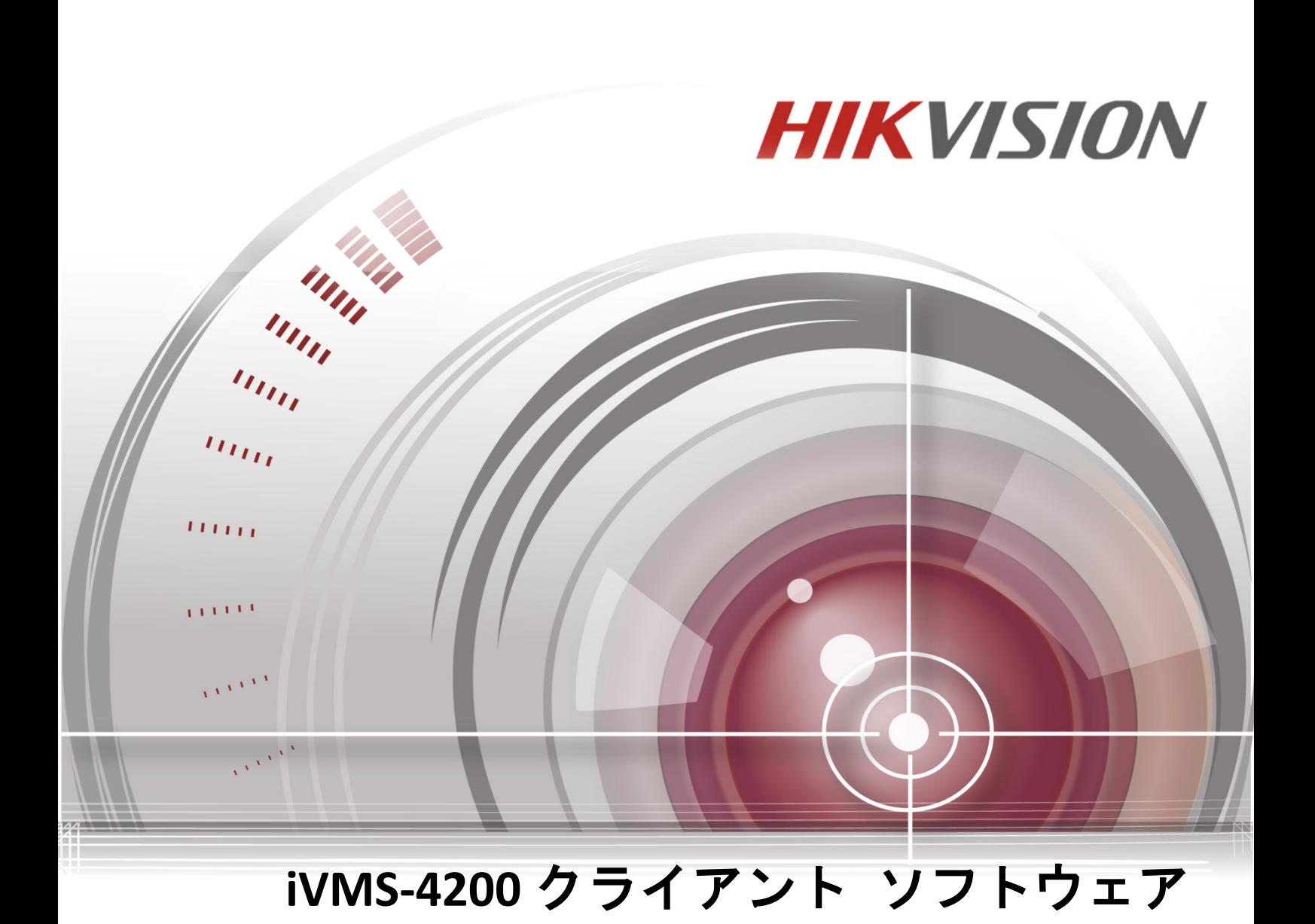

ユーザ マニュアル

**UD.6L0202D2172A01 Made in China**

## ユーザ マニュアル

COPYRIGHT ©2015 Hangzhou Hikvision Digital Technology Co., Ltd.

#### **ALL RIGHTS RESERVED.**

文章、画像、図表を含むすべての情報は、Hangzhou Hikvision Digital Technology Co., Ltd. また はその子会社(以下、「Hikvision」とする)の所有するものとします。本ユーザ マニュアル (以下、「本マニュアル」とする)は、Hikvision の事前の書面による許可なく、部分的または 全体的にかかわらず再生産、変更、翻訳または配布できないものとします。それ以外規定さ れていない場合、Hikvision は明示的にしろ黙示的にしろ本マニュアルに関して一切の補償、 保証または表明を行わないものとします。

#### 本マニュアルについて

このマニュアルは iVMS-4200 クライアント ソフトウェア向けです。

本マニュアルには製品の使用および管理についての指示が含まれています。ここに記載され ている写真、表、画像およびその他すべての情報は説明だけを目的としています。本マニュ アルに含まれる情報は、ファームウェア更新やその他の理由で通知なく変更されるものとし ます。最新版は企業ウェブサイト (<http://overseas.hikvision.com/en/>) でご確認ください。 プロの指導の下で本ユーザ マニュアルをご利用ください。

#### 商標に関する確認

HIKVISION およびその他 Hikvision の商標およびロゴは、さまざまな裁判管轄地域に おいても Hikvision の所有物です。以下に示されたその他の商標およびロゴは、各権利保有者 の所有物です。

#### 免責事項

適用法により許容される範囲内で、記載の製品とそのハードウェア、ソフトウェアおよびフ ァームウェアは、あらゆる誤謬やエラーを含め、そのままの形で提供されるものとし、 HIKVISION では明示黙示を問わず一切の保証 (商品性、十分な品質、特定の目的の適合性およ び第三者の権利非侵害を含むがそれだけに限定されない) を行いません。HIKVISION およびそ の取締役、役員、従業員または代理人は、たとえ HIKVISION がこのような損害に関して忠告 を受けていても、本製品に関連する事業利益の損失や事業妨害、データや書類の損失に関す る損害を含む特別、必然、偶発または間接的な損害に対して一切の責任を負いません。

インターネット アクセスを伴う製品に関して、当該製品の一切の使用はお客様自身の責任に よるものとします。HIKVISION は、異常操作、プライバシー漏えいまたはサイバー攻撃、ハッ キング、ウィルス検査やその他のセキュリティリスクから生じるその他の損害に対して一切 の責任を負わないものとします。ただし、必要に応じて HIKVISION は適宜技術サポートを提 供します。

監視に関する法律は裁判管轄地域によって異なります。本製品のご使用前に、使用地の裁判 管轄地域におけるすべての関連法を確認して、必ず適用法に準拠するかたちで使用してくだ さい。本製品が不正な目的で使用された場合に、HIKVISION は責任を負わないものとします。 本マニュアルと適用法における矛盾がある場合については、より新しいほうを優先します。

# 目次

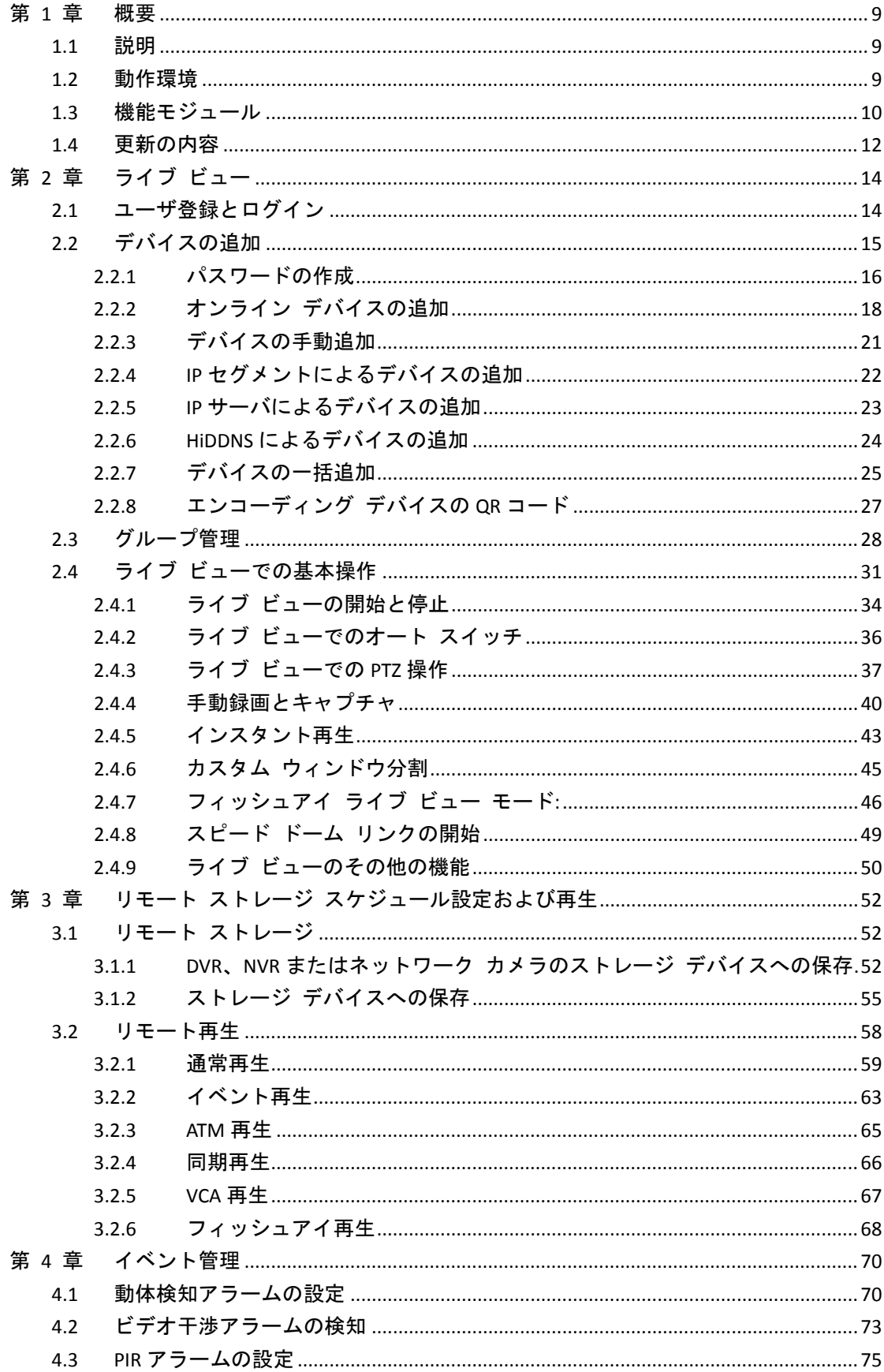

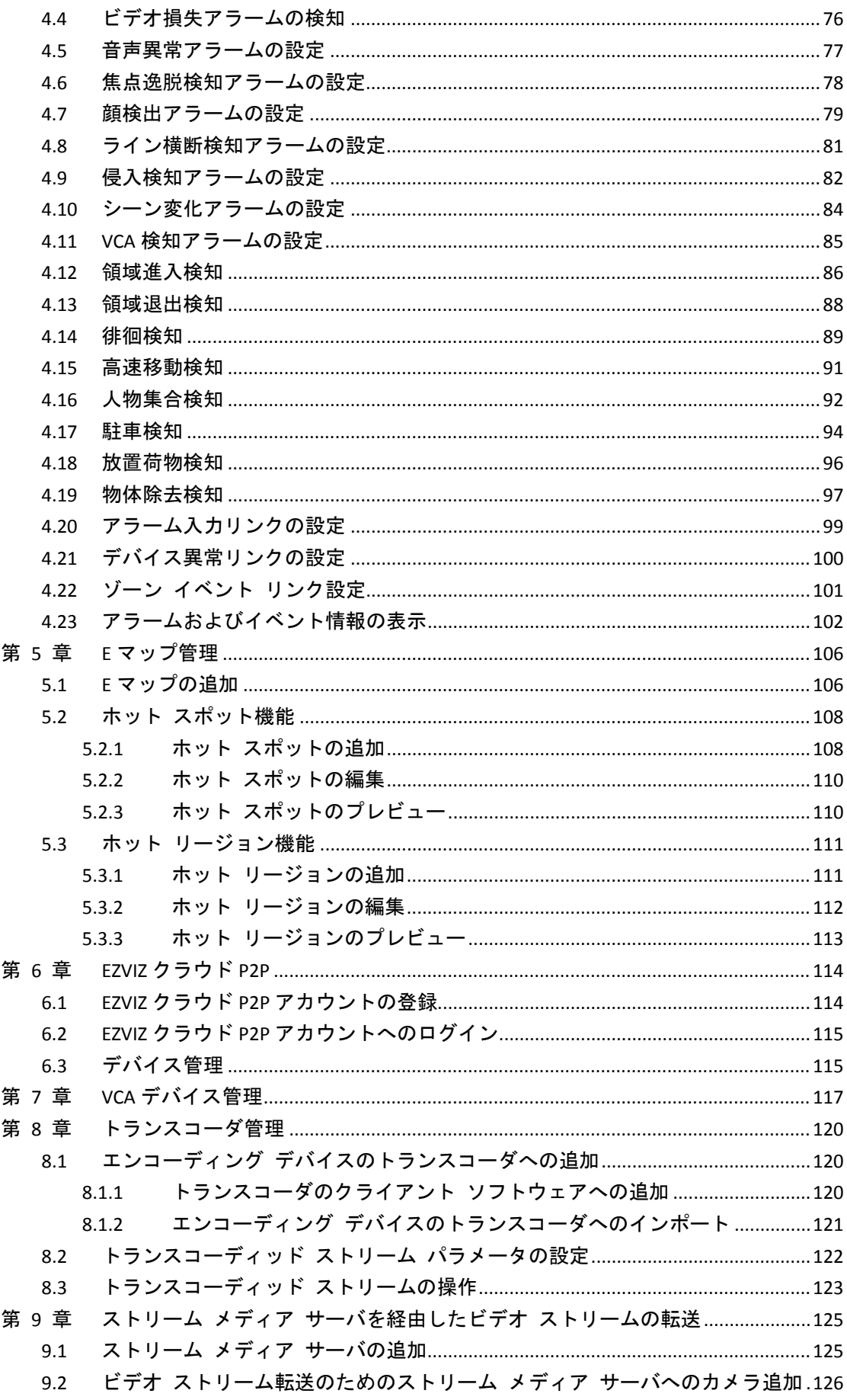

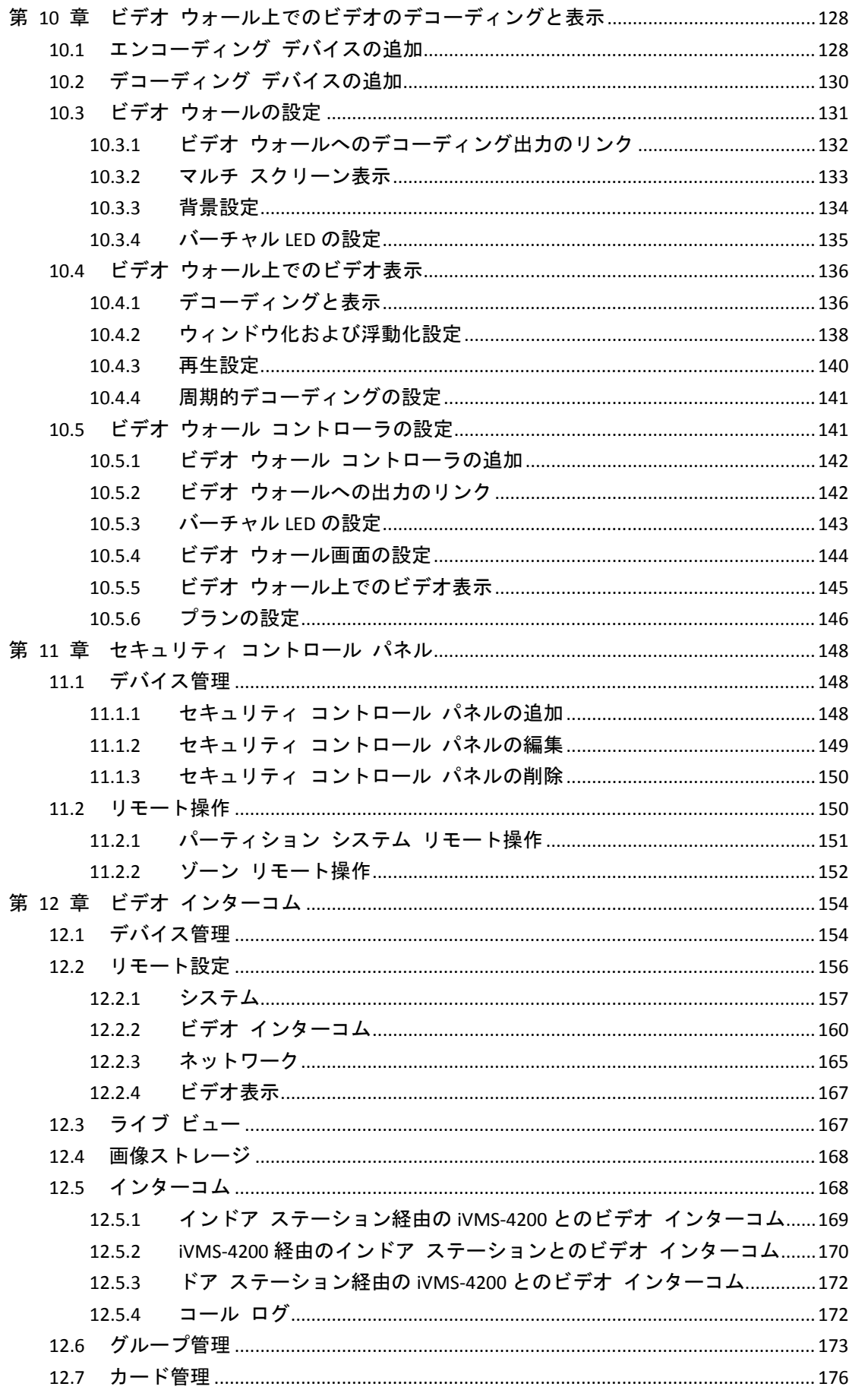

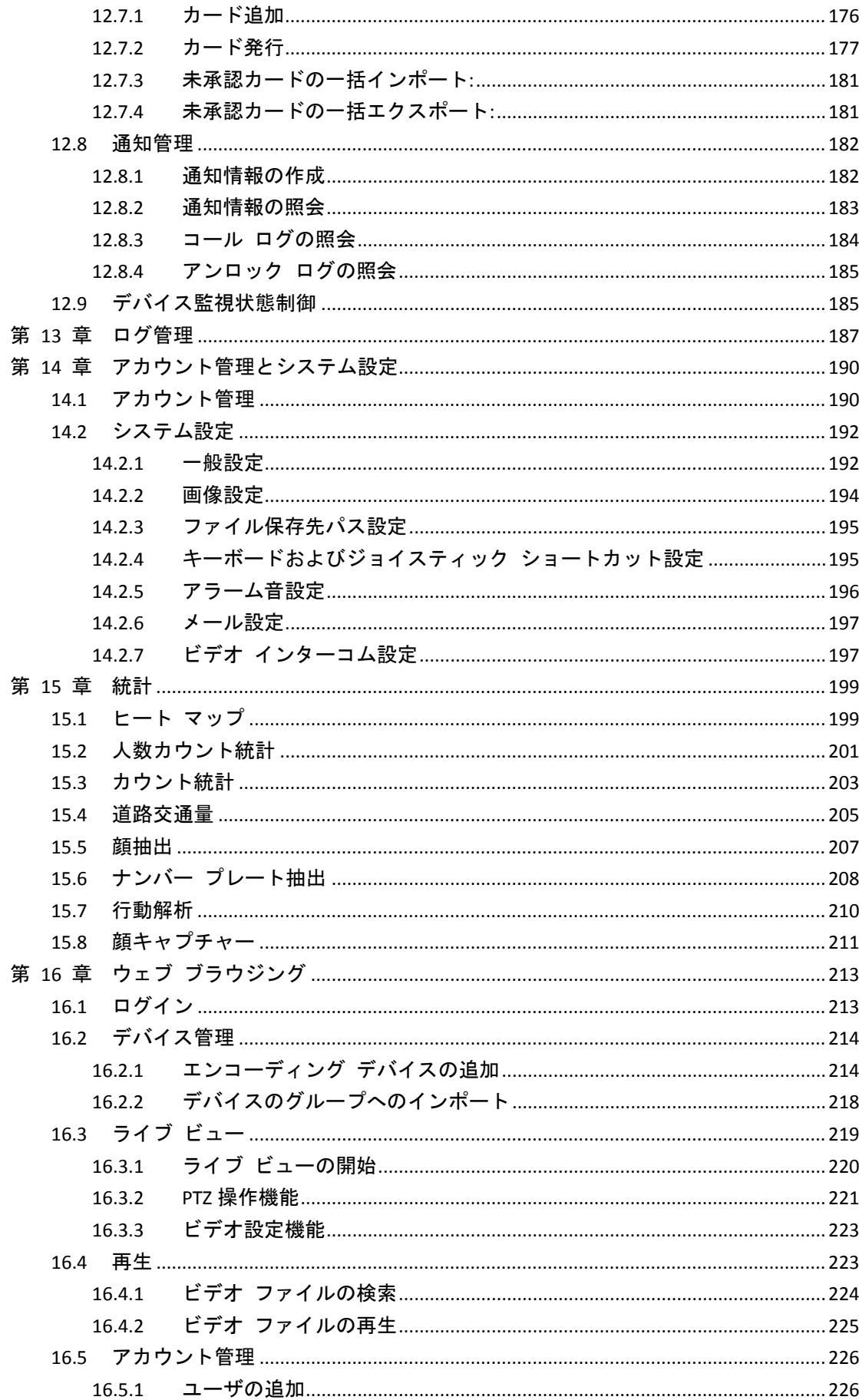

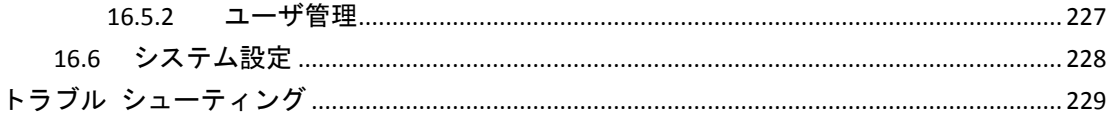

## 第1章 概要

## <span id="page-8-1"></span><span id="page-8-0"></span>**1.1** 説明

iVMS-4200 は DVR、NVR、IP カメラ、エンコーダ、デコーダ、VCA デバイス、セキュリティ コ ントロール パネル、ビデオ インターコム デバイスなどのための、多目的ビデオ管理ソフト ウェアです。接続された機器による監視業務の要求に応えるための、リアルタイム ライブ ビ ュー、ビデオ録画、リモート検索や再生、ファイル バックアップ、アラーム受信など、複数 の機能を備えています。柔軟な分散型の構造と簡単な操作により、クライアント ソフトウェ アは中小の規模の監視プロジェクトに幅広く適用されています。

このユーザ マニュアルでは、iVMS-4200 ソフトウェアの機能、設定、および操作手順につい て説明します。ソフトウェアの適正な利用と安定性を確保するために、設置と操作の前に、 以降の内容を参照し、マニュアルを注意深く読んでください。

## <span id="page-8-2"></span>**1.2** 動作環境

オペレーティング システム**:**Microsoft Windows 7 / Windows Server 2008 (32 ビットまたは 64 ビット)、Windows XP / Windows 2003 (32 ビット)、Windows 8 / Windows 8.1 / Windows Server 2012 / Windows 10 (64 ビット) **CPU:**Intel Pentium IV 3.0 GHz またはそれ以上 メモリ**:**1G またはそれ以上 ビデオカード**:**RADEON X 700 シリーズまたはそれ以上 **GPU:**256MB またはそれ以上 注意**:**

- 高い安定性と、良好なパフォーマンスのために、上記のシステム要件を満たす必要があ ります。
- ソフトウェアは 64 ビットのオペレーティング システムをサポートしていません; 上述 の 64 ビット オペレーティング システムは、システムが 32 ビット アプリケーション もサポートしているもののことを指します。

# <span id="page-9-0"></span>**1.3** 機能モジュール

**iVMS-4200** のコントロール パネル**:**

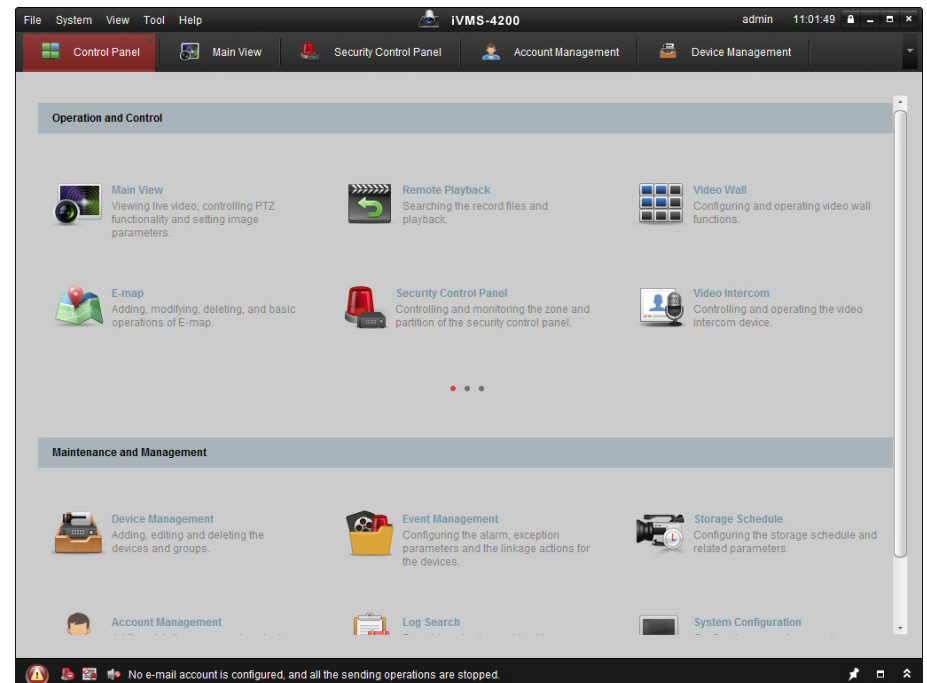

メニュー バー**:**

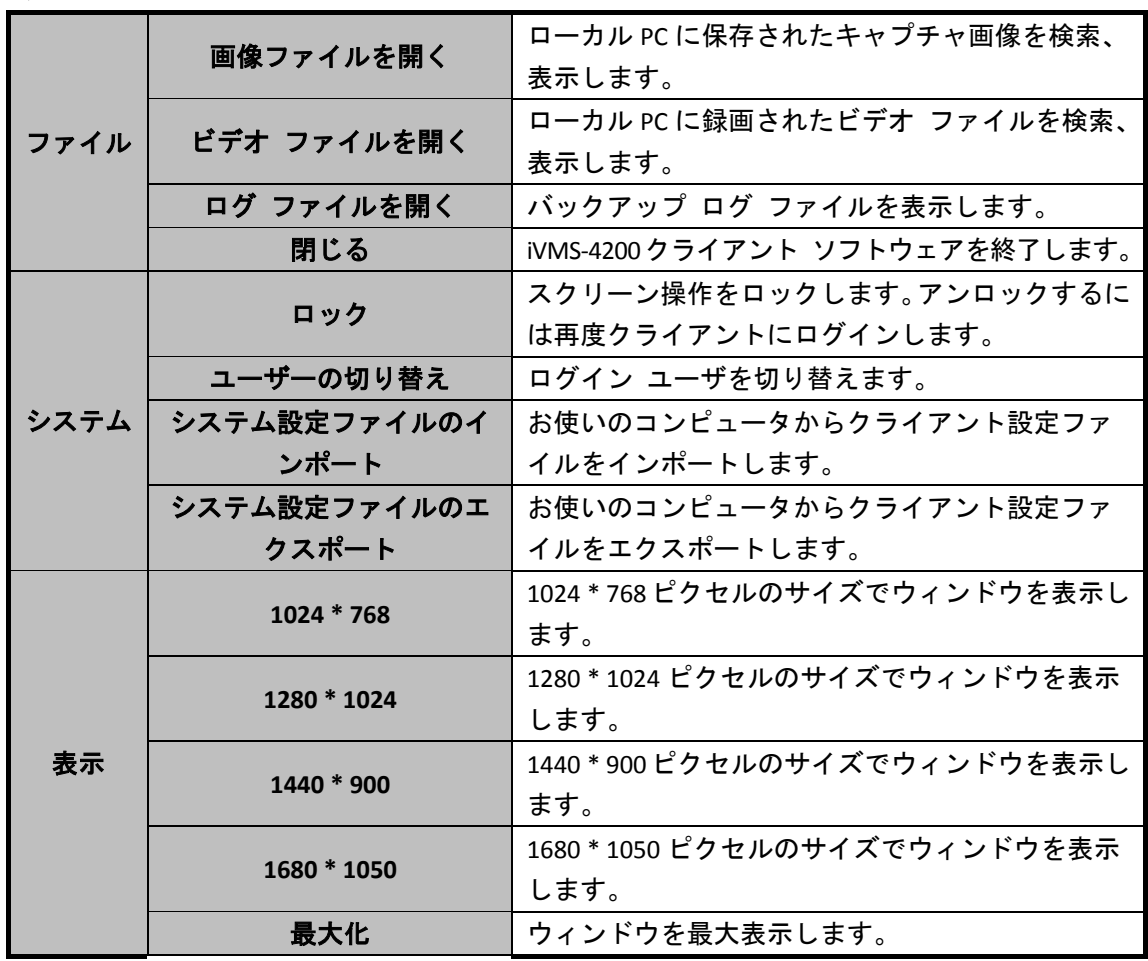

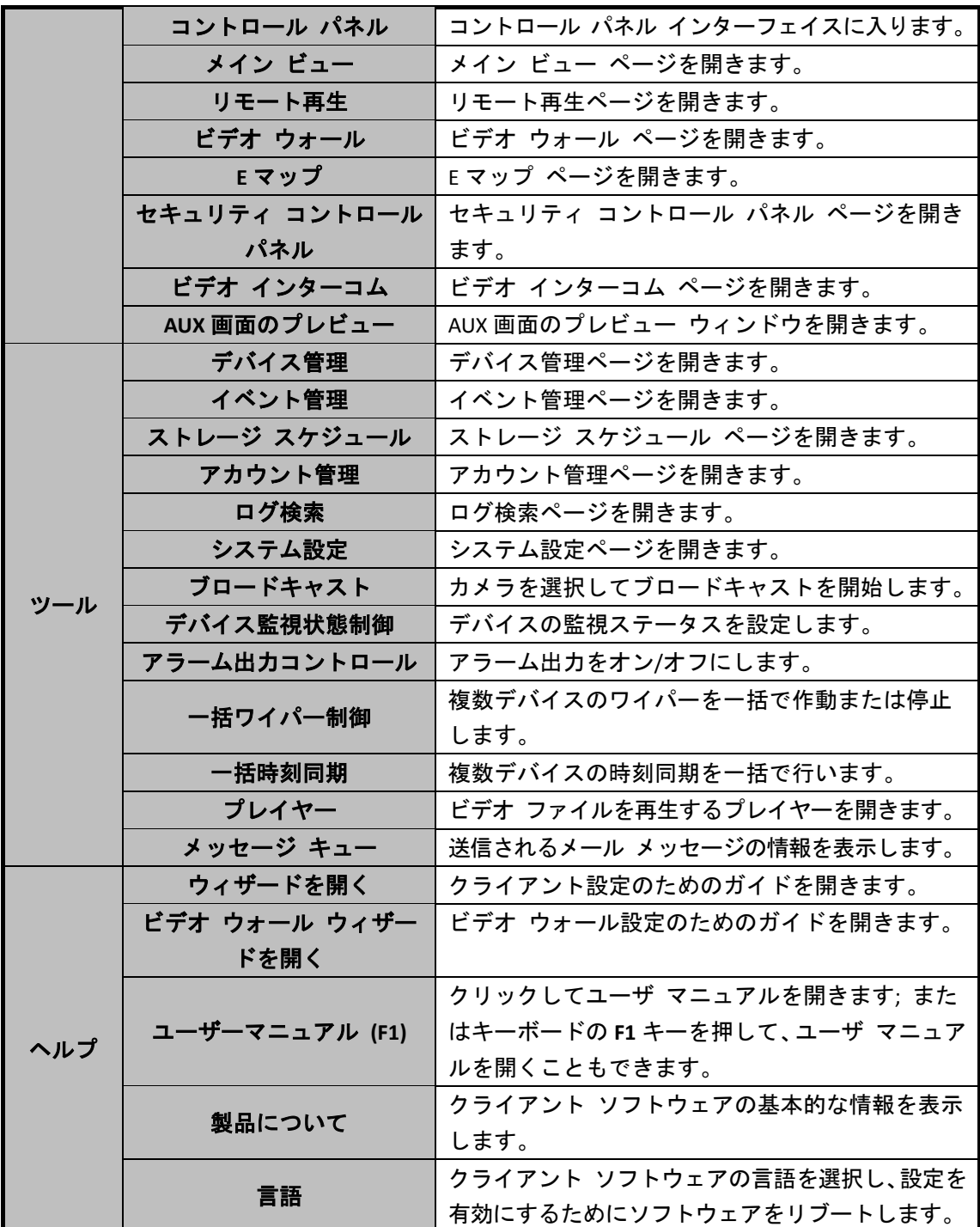

iVMS-4200 クライアント ソフトウェアは以下の機能モジュールから構成されます:

メイン ビュー モジュールでは、ネットワーク カメラやビデオ エンコーダのライ **スポ** ブ ビューや、画像のキャプチャ、録画、PTZ 操作といった基本機能の一部が提供さ れます。

リモート再生モジュールでは、ビデオ ファイルの検索、再生、エクスポート機能を 提供されます。

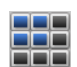

ビデオ ウォール モジュールでは、デコーディング デバイスとビデオ ウォールの 管理およびビデオ ウォールへのデコードされたビデオの表示を行う機能が提供さ れます。

- E マップ モジュールでは、E マップ、アラーム入力、ホット リージョンとホット ス ポットの表示および管理ができます。
- セキュリティ コントロール パネル モジュールでは、パーティションおよびゾーン の両方について、監視開始、監視解除、バイパス、グループ バイパスなどの操作が できます。
	- ビデオ インターコム モジュールでは、ビデオ インターコムに対し、インドア ス テーション経由で iVMS-4200 のグループ管理、カード管理、通知管理が提供されま す。
	- 統計モジュールでは、ヒート マップ、人数カウント統計、カウント統計、道路交通 量、顔抽出、ナンバー プレート抽出、行動解析および顔検出統計機能が提供されま す。
- デバイス管理モジュールでは、異なるデバイスの追加、変更、削除と、管理目的で のデバイスのグループへのインポートが行えます。
- イベント管理モジュールでは、監視スケジュール、アラームのリンクおよびその他 の異なるイベントについてのパラメータの設定が行えます。
- ストレージ スケジュール モジュールでは、録画および撮影スケジュールの設定が 行えます。
- アカウント管理モジュールでは、ユーザ アカウントの追加、変更、削除と、異なる ユーザに対するそれぞれ異なる権限の付与が行えます。
- ログ検索モジュールでは、システム ログ ファイルの検索ができ、ログ ファイルは **■<sup>18</sup> 異なる種別によってフィルタすることができます。**
- システム設定モジュールでは、一般的なパラメータ、ファイル保存パス、アラーム 音およびその他のシステム設定が行えます。

機能モジュールは、コントロール パネル上のナビゲーション ボタンをクリックするか、**[**ビ ュー**]**または**[**ツール**]**メニューから機能モジュールを選択することで簡単にアクセスできます。

現在のユーザ、ネットワーク使用率、CPU使用率、メモリ使用率、時刻といった情報はメイン ページの右上で確認できます。

## <span id="page-11-0"></span>**1.4** 更新の内容

複数の新たにデザインされた機能が最新の iVMS-4200 クライアント ソフトウェアで提供さ れています。以下のコンテンツは、更新内容の概略を説明しています。

● 顔検出モジュールの追加 追加された顔検出デバイスで検出された顔の統計を確認し、詳細データをローカル ス トレージにエクスポートすることができます。

- セキュリティ コントロール パネル モジュールの追加 セキュリティ コントロール パネル モジュールでは、セキュリティ コントロール パ ネルのリモート操作および設定ができます。
- ビデオ インターコム モジュールの追加 ビデオ インターコム モジュールでは、ビデオ インターコム デバイスのリモート操作 および設定ができます。
- VCA 再生中の無関係なビデオのスキップをサポート VCA 再生中に無関係なビデオをスキップするよう設定すると、VCA の再生中は無関係な ビデオが再生されなくなりまうす。
- NVR デコード出力のサポート ビデオ ウォールの表示について、NVR デバイスによるデコード機能がサポートされま した。ビデオ入力をリンクし、デコード デバイスを経由せずに、ビデオ ウォール上に 表示することができます。デコード出力の解像度を変更することもできます。 注意**:**この機能はデバイスがサポートしている必要があります。
- スマート **H.264** および **H.265** のサポート ライブ ビューと再生について、ソフトウェアが H.264+と H.265 ストリームをサポート しました。

# 第 **2** 章 ライブ ビュー

## <span id="page-13-1"></span><span id="page-13-0"></span>**2.1** ユーザ登録とログイン

iVMS-4200 クライアント ソフトウェアを最初に使う際には、ログイン用にスーパー ユーザ を登録する必要があります。

注意**:**お使いの PC の 80 番ポートが他のサービスに利用されている場合、ダイアログ ボック スがポップアップします。ポート番号を他の数字に変更し、ソフトウェアが適正に動作する ようにしてください。

#### 手順**:**

- 1. スーパー ユーザ名とパスワードを入力します。ソフトウェアによって自動的にパスワー ド強度が判断されます。データ セキュリティを向上させるために、強力なパスワードを 使用するよう強くお勧めします。
- 2. パスワードを確認します。
- 3. オプションとして、**[**自動ログインを有効化する**]**チェックボックスをチェックし、ソフト ウェアに自動ログインすることもできます。
- 4. **[**登録**]**をクリックします。これで、ソフトウェアにスーパー ユーザとしてログインする ことができます。

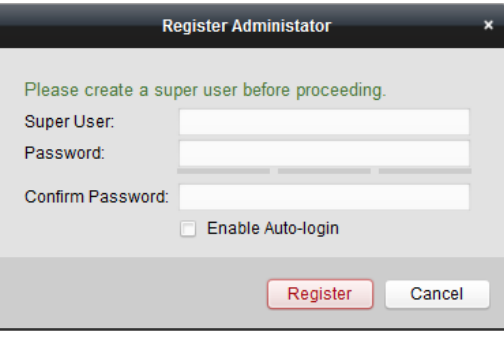

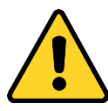

- ユーザ名には以下の文字を利用することはできません:/ ¥ :\* ?" < > |.また、パスワー ドの長さは 6 文字未満にはできません。
- プライバシーのために、製品のセキュリティを向上できるように、パスワードをあ なた自身が決めたもの(大文字、小文字、数字と記号を含め、最低でも 8 文字以上) に変更することを強く推奨します。
- ◆ すべてのパスワードやその他のセキュリティの適切な設定は、設置者および/または エンドユーザの責任です。

登録後に iVMS-4200 を開いた場合、登録したユーザ名とパスワードでログインすることがで きます。

#### 手順**:**

- 1. 登録したユーザ名とパスワードを入力してください。 注意**:**パスワードを忘れた場合、**[**パスワードを忘れた場合**]**をクリックし、ポップ アップ ウィンドウに表示される暗号化された文字列を記憶してください。販売店に連絡し、暗 号化された文字列を送って、パスワードをリセットできます。
- 2. オプションとして、**[**自動ログインを有効化する**]**チェックボックスをチェックし、ソフト ウェアに自動ログインすることもできます。
- 3. **[**ログイン**]**をクリックします。

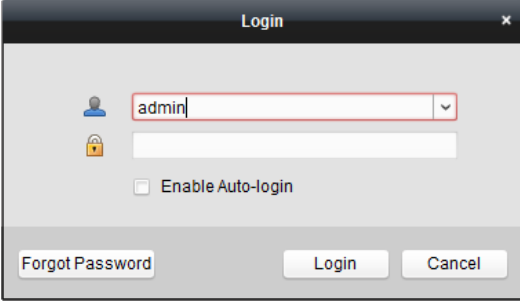

クライアント ソフトウェアを実行すると、ウィザードがポップアップし、デバイスの追加と 基本的な設定を行うためのガイドを提供します。ウィザードによる設定の詳細については iVMS-4200 クイック スタート ガイドを参照してください。

## <span id="page-14-0"></span>**2.2** デバイスの追加

目的**:**

iVMS-4200 を実行し、ネットワーク カメラ、エンコーダ、デコーダ、DVR、NVR、セキュリ ティ コントロール パネル、ビデオ インターコム デバイスなどのデバイスは、クライアン トに追加することで、ライブ ビュー、再生、アラーム設定などのリモート設定や管理を行う ことができます。

以下の手順を実行し、デバイス追加インターフェイスに入ってください。

#### 手順**:**

- 1. コントロール パネル上の アイコンをクリックするか、**[**ツール**] -> [**デバイス管理**]**を クリックしてデバイス管理 ページを開きます。
- 2. **[**サーバ**]**タブをクリックします。
- 3. **[**エンコーディング デバイス**/**屋外デバイス**]**をクリックし、エンコーディング デバイス/ 屋外デバイス追加インターフェイスに入ります。 注意**:**ここでは例としてエンコーディング デバイスの追加を取り上げます。

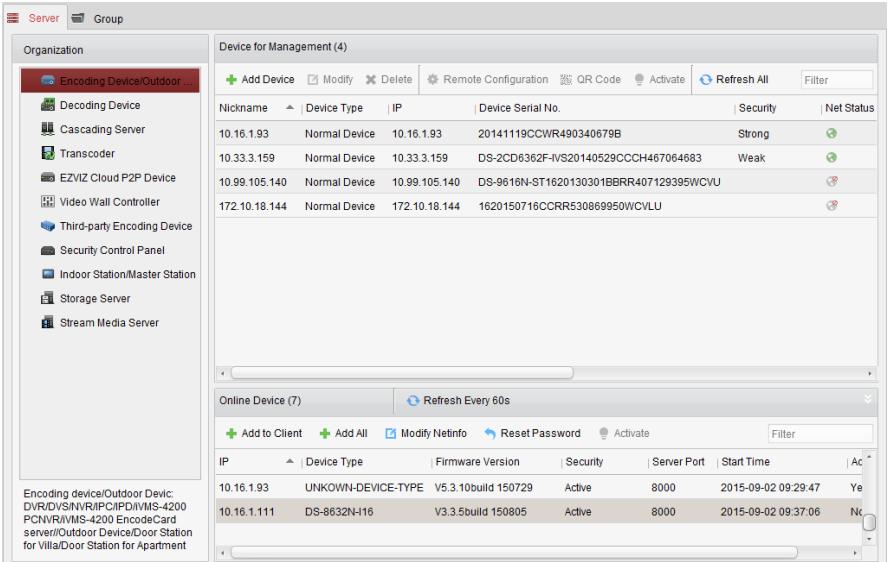

以下の方法でデバイスを追加することができます:

- オンライン デバイスを検知する方法については、2.2.2 節 オンライン [デバイスの追加](#page-17-0) を参照してください。
- [デバイス](#page-20-0)の IP アドレスまたはドメイン名を指定する方法については、2.2.3 節 デバイス [の手動追加を](#page-20-0)参照してください。
- Pセグメントを指定する方法については、2.2.4 節 P[セグメントによるデバイスの追加](#page-21-0) を参照してください。
- IP サーバを利用する方法については、2.2.5 節 IP [サーバによるデバイスの追加を](#page-22-0)参照し てください。
- HiDDNS を利用する方法については、2.2.6 節 HiDDNS [によるデバイスの追加を](#page-23-0)参照して ください。
- <span id="page-15-0"></span>● デバイスを一括で追加するには 2.2.7 節 [デバイスの一括追加を](#page-24-0)参照してください。

## 2.2.1 パスワードの作成

#### 目的**:**

デバイスによっては、ソフトウェアに追加して適切に利用できるようにするために、デバイ スをアクティベートするパスワードを作成する必要があります。

注意**:**この機能はデバイスがサポートしている必要があります。

#### 手順**:**

- 1. デバイス管理ページに入ります。
- 2. **[**管理するデバイス**]**または**[**オンライン デバイス**]**エリアからデバイスのステータス(**[**セ キュリティ**]**欄に表示されます)をチェックし、非アクティブなデバイスを選択します。

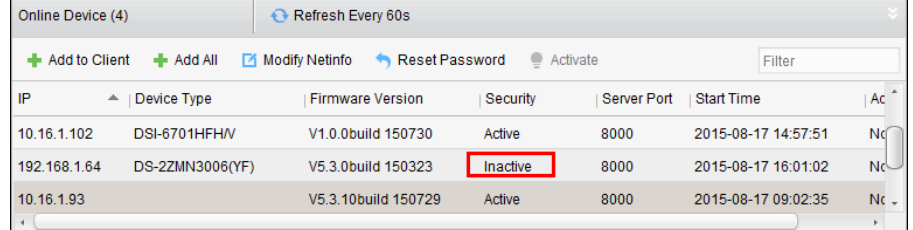

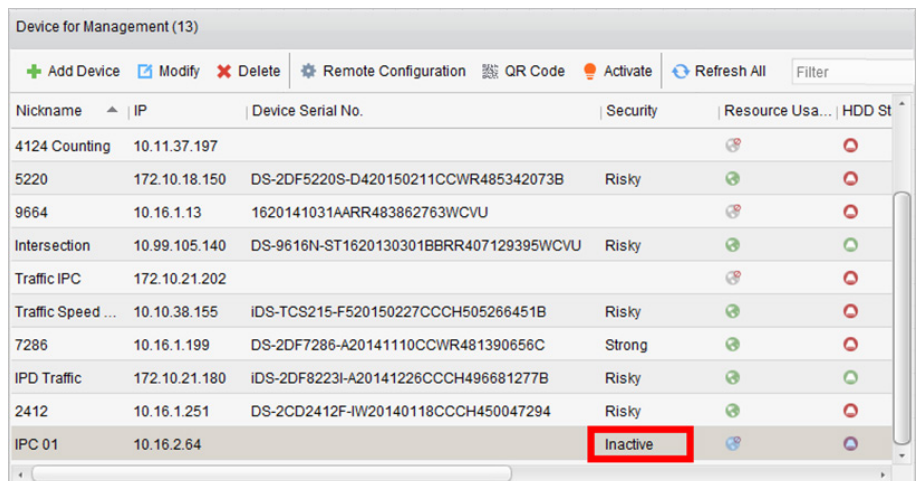

- 3. **[**アクティベート**]**ボタンをクリックすると、アクティベーション インターフェイスがポ ップアップします。
- 4. パスワード フィールドに新たなパスワードを入力して、パスワードを確認します。

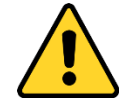

強力なパスワードの推奨– お使いの製品のセキュリティ向上のため、自分自身で選択し た強力なパスワード(最低 8 文字を使用し、大文字、小文字、数字および特殊記号を含 むもの)を作成することを強く推奨します。また、定期的にパスワードを再設定し、特 にセキュリティの高いシステムでは、毎月または毎週パスワードを再設定すると、より 安全に製品を保護できます。

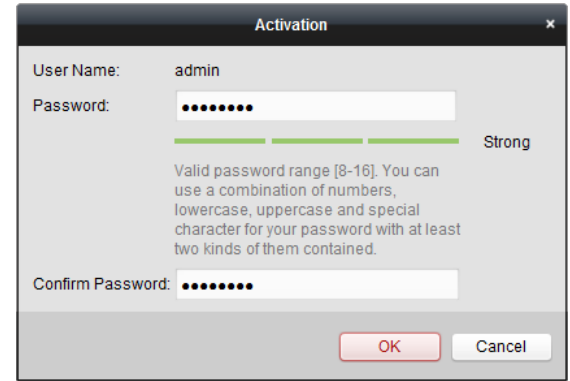

- 5. **[OK]**をクリックし、デバイスのパスワードを作成します。パスワードが問題なく設定さ れると「デバイスがアクティベートされました」ウィンドウがポップアップします。
- 6. **[**ネット情報の変更**]**をクリックするとネットワーク パラメータ変更インターフェイス がポップアップします。 注意**:**この機能は**[**オンライン デバイス**]**エリアでのみ利用できます。デバイスをソフト ウェアに追加する必要がある場合、デバイスの IP アドレスをお使いの PC と同じサブネ

ットに変更することができます。 7. デバイスの IP アドレスをお使いの PC と同じサブネットにするには、IP アドレスを手動

- で変更するか、DHCP のチェック ボックスをチェックしてください。
- 8. ステップ 4 で設定したパスワードを入力し、**[OK]**をクリックしてネットワーク設定を完 了します。

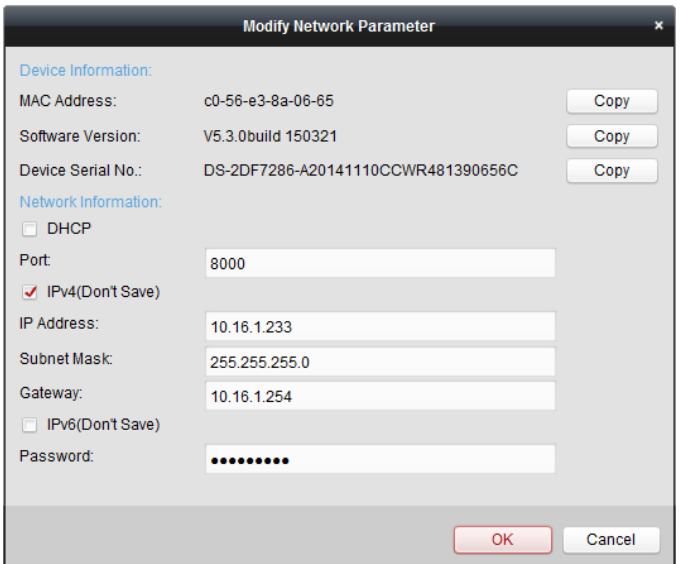

## <span id="page-17-0"></span>2.2.2 オンライン デバイスの追加

#### 目的**:**

クライアント ソフトウェアと同じローカル サブネットに属するアクティブなオンライン デバイスは**[**オンライン デバイス**]**エリアに表示されます。**[60** 秒ごとに更新**]**ボタンをクリッ クし、オンライン デバイスの情報を更新することができます。

注意**:** をクリックして**[**オンライン デバイス**]**エリアを非表示にすることができます。

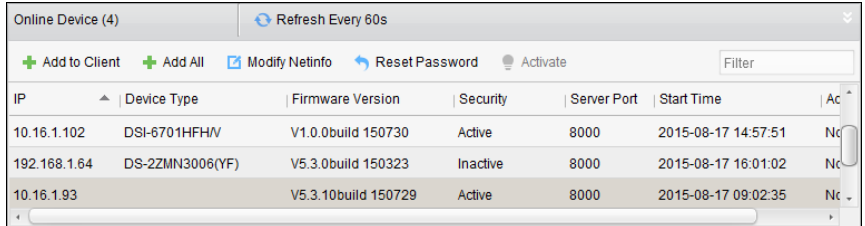

#### 手順**:**

- 1. リストから、追加したいデバイスを選択します。 注意**:**非アクティブなデバイスについては、パスワードを作成しなければそのデバイスを 正しく追加することはできません。詳細は 2.2.1 節 [パスワードの作成を](#page-15-0)参照してくださ い。
- 2. **[**クライアントに追加**]**をクリックしてデバイス追加ダイアログ ボックスを開きます。
- 3. 必要な情報を入力します。 ニックネーム**:**好みに合わせてデバイスの名前を編集します。 アドレス**:**デバイスの IP アドレスを入力します。この追加モードではデバイスの IP アド レスは自動的に取得されます。 ポート**:**デバイスのポート番号を入力します。デフォルトの値は 8000 です。 ユーザ名**:**デバイスのユーザ名を入力します。デフォルトでは、ユーザ名は admin です。 パスワード**:**デバイスのパスワードを入力します。

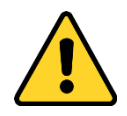

デバイスのパスワードの強度をソフトウェアでチェックすることができます。プライバシ ーのために、製品のセキュリティを向上できるように、パスワードをあなた自身が決めた もの(大文字、小文字、数字と記号を含め、最低でも 8 文字以上)に変更することを強く推 奨します。また、定期的にパスワードを再設定し、特にセキュリティの高いシステムでは、 毎月または毎週パスワードを再設定すると、より安全に製品を保護できます。

- 4. オプションとして、**[**グループにエクスポートする**]**チェックボックスをチェックして、デ バイス名によってグループを作成することができます。デバイスのすべてのチャンネル は、デフォルトで対応するグループにインポートされます。 注意**:**iVMS-4200 はオフライン デバイスを追加する方法も提供しています。**[**オフライン デバイスの追加**]**チェックボックスをチェックし、必要な情報とデバイスのチャンネル番 号とアラーム入力番号を入力し、**[**追加**]**をクリックします。オフライン デバイスがオン ラインになるとソフトウェアはそれを自動的に接続します。
- 5. **[**追加**]**をクリックし、デバイスを追加します。

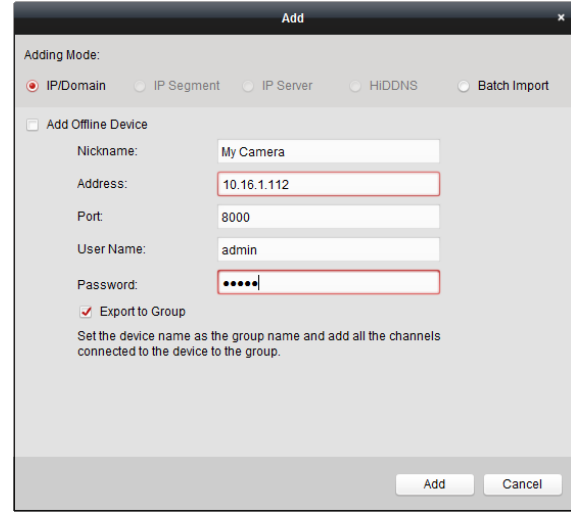

### 複数のオンライン デバイスの追加

クライアント ソフトウェアに複数のオンライン デバイスを追加したい場合、Ctrl キーを押 したままクリックして複数のデバイスを選択し、**[**クライアントに追加**]**をクリックしてデバ イス追加ダイアログ ボックスを開きます。ポップアップ メッセージ ボックスに、追加する デバイスのユーザー名とパスワードを入力します。

## すべてのオンライン デバイスの追加

クライアント ソフトウェアにすべてのオンライン デバイスを追加したい場合、**[**すべて追 加**]**をクリックし、ポップアップ メッセージ ボックスの**[OK]**をクリックします。そしてポッ プアップ メッセージ ボックスに、追加するデバイスのユーザー名とパスワードを入力しま す。

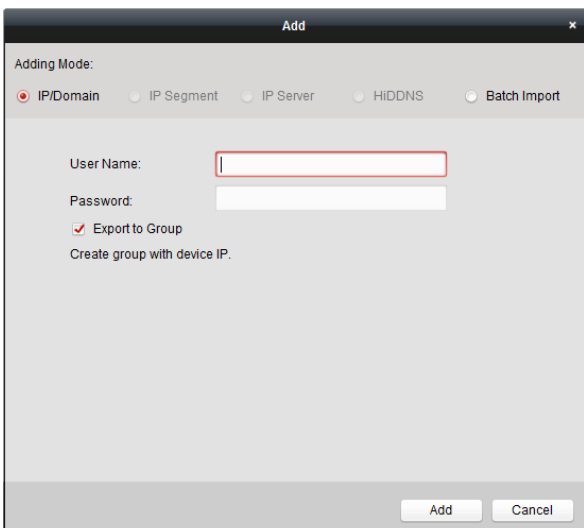

### ネットワーク情報の変更

デバイスをリストから選択し、**[**ネット情報の編集**]**をクリックすると、選択したデバイスの ネットワーク情報を編集できます。

注意**:**パラメータを編集するには、ポップアップ ウィンドウの**[**パスワード**]**フィールドにデバ イスの管理者パスワードを入力する必要があります。

#### パスワードのリセット

異なるデバイスごとに、デフォルト パスワードの復元またはパスワードをリセットするため の 3 つの異なる方法があります。

リストからデバイスを選択し、 **[**パスワードをリセット**]**をクリックします。

#### オプション **1:**

セキュリティ コード フィールドのあるウィンドウがポップアップした場合、セキュリティ コードを入力することで選択したデバイスのデフォルト パスワードを復元できます。

注意**:**セキュリティ コードはデバイスのデータとシリアル番号をメーカーに送ると返信され てきます。

#### オプション **2:**

ファイル インポートとファイル エクスポートのボタンがあるウィンドウがポップアップし た場合、次の手順を実行してデフォルト パスワードを復元します:

- 1. **[**エクスポート**]**をクリックし、PC にデバイス ファイルを保存します。
- 2. ファイルを当社のテクニカル エンジニアに送信します。
- 3. **[**インポート**]**をクリックし、テクニカル エンジニアから受信したファイルを選択します。
- 4. **[OK]**をクリックし、デバイスのデフォルト パスワードを復元します。

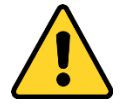

 管理者アカウント用のデフォルト パスワード(12345)は、初回ログインのためだけに 利用されます。製品が正しく動作することを妨げたり、その他の望ましくない結果 に繋がるおそれのある他者による製品への無許可のアクセスのようなセキュリティ リスクに対して安全性を高めるために、このデフォルト パスワードは変更しなけれ ばいけません。

- プライバシーのために、製品のセキュリティを向上できるように、パスワードをあ なた自身が決めたもの(大文字、小文字、数字と記号を含め、最低でも 8 文字以上) に変更することを強く推奨します。
- すべてのパスワードやその他のセキュリティの適切な設定は、設置者および/または エンドユーザの責任です。

オプション **3:**

ファイル インポートとファイル エクスポートのボタンがあるウィンドウがポップアップし、 パスワードとパスワード確認のフィールドがポップアップした場合、次の手順を実行してパ スワードをリセットします:

- 1. **[**エクスポート**]**をクリックし、PC にデバイス ファイルを保存します。
- 2. ファイルを当社のテクニカル エンジニアに送信します。
- 3. **[**インポート**]**をクリックし、テクニカル エンジニアから受信したファイルを選択します。
- 4. **[**パスワード**]**と**[**パスワードの確認**]**の各テキストフィールドに新しいパスワードを入力 します。
- 5. **[OK]**をクリックし、パスワードをリセットします。

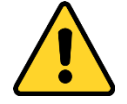

デバイスのパスワードの強度をソフトウェアでチェックすることができます。プライバ シーのために、製品のセキュリティを向上できるように、パスワードをあなた自身が決 めたもの(大文字、小文字、数字と記号を含め、最低でも 8 文字以上)に変更することを 強く推奨します。また、定期的にパスワードを再設定し、特にセキュリティの高いシス テムでは、毎月または毎週パスワードを再設定すると、より安全に製品を保護できます。

## <span id="page-20-0"></span>2.2.3 デバイスの手動追加

#### 手順**:**

- 1. **[**デバイスを追加**]**をクリックしてデバイス追加ダイアログ ボックスを開きます。
- 2. **[IP/**ドメイン**]**を追加モードとして選択します。
- 3. 必要な情報を入力します。

ニックネーム**:**好みに合わせてデバイスの名前を編集します。 アドレス**:**デバイスの IP アドレスまたはドメイン名で入力します。 ポート**:**デバイスのポート番号を入力します。デフォルトの値は 8000 です。 ユーザ名**:**デバイスのユーザ名を入力します。デフォルトでは、ユーザ名は admin です。 パスワード**:**デバイスのパスワードを入力します。

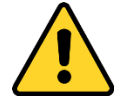

デバイスのパスワードの強度をソフトウェアでチェックすることができます。プライバ シーのために、製品のセキュリティを向上できるように、パスワードをあなた自身が決 めたもの(大文字、小文字、数字と記号を含め、最低でも 8 文字以上)に変更することを強 く推奨します。また、定期的にパスワードを再設定し、特にセキュリティの高いシステ ムでは、毎月または毎週パスワードを再設定すると、より安全に製品を保護できます。

- 4. オプションとして、**[**グループにエクスポートする**]**チェックボックスをチェックして、デ バイス名によってグループを作成することができます。デバイスのすべてのチャンネル は、デフォルトで対応するグループにインポートされます。 注意**:**iVMS-4200 はオフライン デバイスを追加する方法も提供しています。**[**オフライン デバイスの追加**]**チェックボックスをチェックし、必要な情報とデバイスのチャンネル番 号とアラーム入力番号を入力し、**[**追加**]**をクリックします。オフライン デバイスがオン ラインになるとソフトウェアはそれを自動的に接続します。
- 5. **[**追加**]**をクリックし、デバイスを追加します。

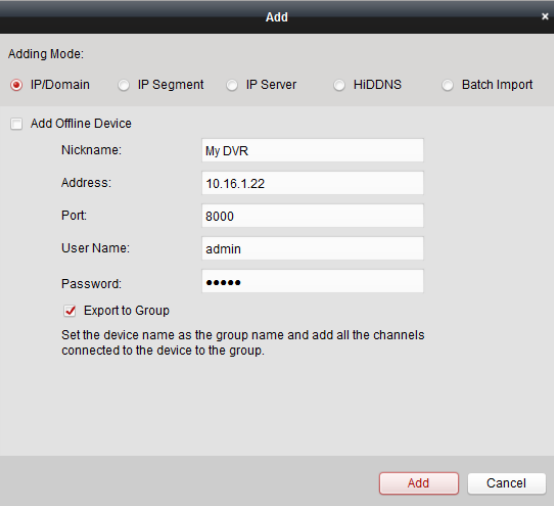

## <span id="page-21-0"></span>2.2.4 **IP** セグメントによるデバイスの追加

#### 手順**:**

- 1. **[**デバイスを追加**]**をクリックしてデバイス追加ダイアログ ボックスを開きます。
- 2. **[IP** セグメント**]**を追加モードとして選択します。
- 3. 必要な情報を入力します。 始点 **IP:**始点となる IP アドレスを入力します。 終点 **IP:**始点 IP と同じネットワーク セグメントに属する、終点となる IP アドレスを入力 します。

ポート**:**デバイスのポート番号を入力します。デフォルトの値は 8000 です。

ユーザ名**:**デバイスのユーザ名を入力します。デフォルトでは、ユーザ名は admin です。 パスワード**:**デバイスのパスワードを入力します。

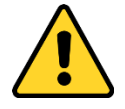

デバイスのパスワードの強度をソフトウェアでチェックすることができます。プライバ シーのために、製品のセキュリティを向上できるように、パスワードをあなた自身が決 めたもの(大文字、小文字、数字と記号を含め、最低でも 8 文字以上)に変更することを強 く推奨します。また、定期的にパスワードを再設定し、特にセキュリティの高いシステ ムでは、毎月または毎週パスワードを再設定すると、より安全に製品を保護できます。

- 4. オプションとして、**[**グループにエクスポートする**]**チェックボックスをチェックして、デ バイスの IP によってグループを作成することができます。デバイスのすべてのチャンネ ルは、デフォルトで対応するグループにインポートされます。 注意**:**iVMS-4200 はオフライン デバイスを追加する方法も提供しています。**[**オフライン デバイスの追加**]**チェックボックスをチェックし、必要な情報とデバイスのチャンネル番 号とアラーム入力番号を入力し、**[**追加**]**をクリックします。オフライン デバイスがオン ラインになるとソフトウェアはそれを自動的に接続します。
- 5. **[**追加**]**をクリックすると、IP アドレスが始点 IP と終点 IP の間にあるデバイスが、デバイ ス リストに追加されます。

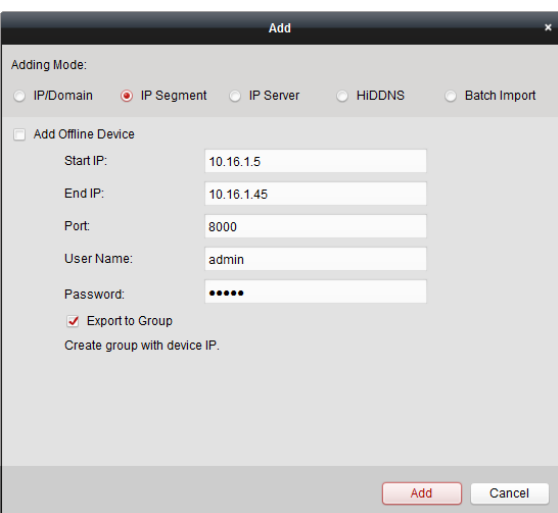

## <span id="page-22-0"></span>2.2.5 **IP** サーバによるデバイスの追加

#### 手順**:**

- 1. **[**デバイスを追加**]**をクリックしてデバイス追加ダイアログ ボックスを開きます。
- 2. **[IP** サーバ**]**を追加モードとして選択します。
- 3. 必要な情報を入力します。 ニックネーム**:**好みに合わせてデバイスの名前を編集します。 サーバ アドレス**:**IP サーバをインストールする PC の IP アドレスを入力します。 デバイス **ID:**IP サーバに登録されたデバイス ID を入力します。 ユーザ名**:**デバイスのユーザ名を入力します。デフォルトでは、ユーザ名は admin です。 パスワード**:**デバイスのパスワードを入力します。

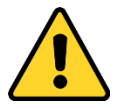

デバイスのパスワードの強度をソフトウェアでチェックすることができます。プライバ シーのために、製品のセキュリティを向上できるように、パスワードをあなた自身が決 めたもの(大文字、小文字、数字と記号を含め、最低でも 8 文字以上)に変更することを強 く推奨します。また、定期的にパスワードを再設定し、特にセキュリティの高いシステ ムでは、毎月または毎週パスワードを再設定すると、より安全に製品を保護できます。

- 4. オプションとして、**[**グループにエクスポートする**]**チェックボックスをチェックして、デ バイス名によってグループを作成することができます。デバイスのすべてのチャンネル は、デフォルトで対応するグループにインポートされます。 注意**:**iVMS-4200 はオフライン デバイスを追加する方法も提供しています。**[**オフライン デバイスの追加**]**チェックボックスをチェックし、必要な情報とデバイスのチャンネル番 号とアラーム入力番号を入力し、**[**追加**]**をクリックします。オフライン デバイスがオン ラインになるとソフトウェアはそれを自動的に接続します。
- 5. **[**追加**]**をクリックし、デバイスを追加します。

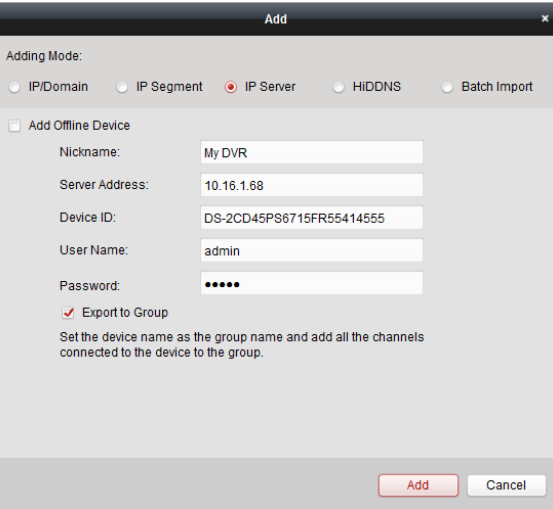

## <span id="page-23-0"></span>2.2.6 **HiDDNS** によるデバイスの追加

#### 手順**:**

- 1. **[**デバイスを追加**]**をクリックしてデバイス追加ダイアログ ボックスを開きます。
- 2. **[HiDDNS]**を追加モードとして選択します。
- 3. 必要な情報を入力します。 ニックネーム**:**好みに合わせてデバイスの名前を編集します。 サーバ アドレス**:**[www.hik-online.com](http://www.hik-online.com/)。 デバイス ドメイン名**:**HiDDNS に登録されたデバイス ドメイン名を入力します。 ユーザ名**:**デバイスのユーザ名を入力します。デフォルトでは、ユーザ名は admin です。 パスワード**:**デバイスのパスワードを入力します。

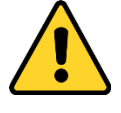

デバイスのパスワードの強度をソフトウェアでチェックすることができます。プライバ シーのために、製品のセキュリティを向上できるように、パスワードをあなた自身が決 めたもの(大文字、小文字、数字と記号を含め、最低でも 8 文字以上)に変更することを強 く推奨します。また、定期的にパスワードを再設定し、特にセキュリティの高いシステ ムでは、毎月または毎週パスワードを再設定すると、より安全に製品を保護できます。

4. オプションとして、**[**グループにエクスポートする**]**チェックボックスをチェックして、デ バイス名によってグループを作成することができます。デバイスのすべてのチャンネル は、デフォルトで対応するグループにインポートされます。

注意**:**iVMS-4200 はオフライン デバイスを追加する方法も提供しています。**[**オフライン デバイスの追加**]**チェックボックスをチェックし、必要な情報とデバイスのチャンネル番 号とアラーム入力番号を入力し、**[**追加**]**をクリックします。オフライン デバイスがオン ラインになるとソフトウェアはそれを自動的に接続します。

5. **[**追加**]**をクリックし、デバイスを追加します。

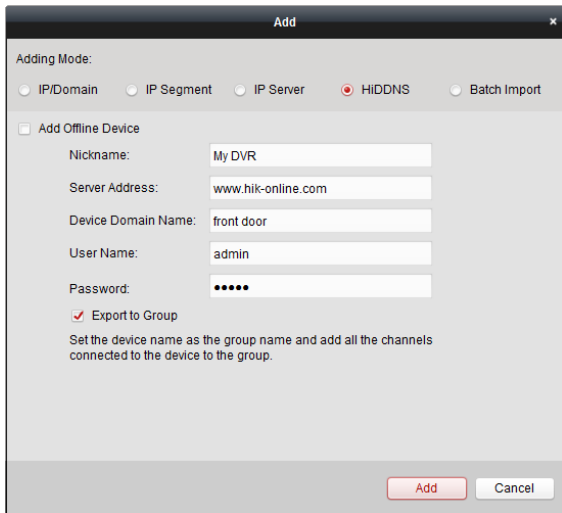

## <span id="page-24-0"></span>2.2.7 デバイスの一括追加

目的**:**

事前定義された CSV ファイルにデバイスの情報を入力することで、デバイスをソフトウェア に一括で登録することができます。

手順**:**

- 1. **[**デバイスを追加**]**をクリックしてデバイス追加ダイアログ ボックスを開きます。
- 2. **[**一括インポート**]**を追加モードとして選択します。
- 3. **[**エクスポート テンプレート**]**をクリックし、事前定義されたテンプレート(CSV ファイ ル)をお使いの PC に保存します。
- 4. エクスポートされたテンプレート ファイルを開き、追加されるデバイスの必要な情報 を対応する列に入力します。

ニックネーム**:**好みに合わせてデバイスの名前を編集します。

追加モード**:**それぞれ異なる追加モードを表す 0、2 または 3 を入力します。0 はデバイ スが IP アドレスまたはドメイン名で追加されることを示します; 2 はデバイスが IP サー バ経由で追加されることを示します; 3 はデバイスが HiDDNS 経由で追加されることを示 します。

アドレス**:**デバイスのアドレスを編集します。0 を追加モードとして設定した場合、デバ イスの IP アドレスまたはドメイン名を入力してください; 2 を追加モードとして設定し た場合、IP サーバをインストールする PC の IP アドレスを入力します; 3 を追加モードと して設定した場合、[www.hik-online.com](http://www.hik-online.com/) を入力してください。

ポート**:**デバイスのポート番号を入力します。デフォルトの値は 8000 です。

デバイス情報**:**0 を追加モードとして設定した場合、このフィールドは不要です。; 2 を追 加モードとして設定した場合、IP サーバに登録されたデバイス ID を入力します; 3 を追 加モードとして設定した場合、HiDDNS サーバに登録されたドメイン名を入力してくだ さい。

ユーザ名**:**デバイスのユーザ名を入力します。デフォルトでは、ユーザ名は admin です。 パスワード**:**デバイスのパスワードを入力します。

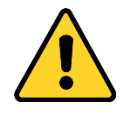

デバイスのパスワードの強度をソフトウェアでチェックすることができます。プライバ シーのために、製品のセキュリティを向上できるように、パスワードをあなた自身が決 めたもの(大文字、小文字、数字と記号を含め、最低でも 8 文字以上)に変更することを 強く推奨します。また、定期的にパスワードを再設定し、特にセキュリティの高いシス テムでは、毎月または毎週パスワードを再設定すると、より安全に製品を保護できます。 オフライン デバイスの追加**:**1 を入力することでオフライン デバイスの追加を有効化 できます。その後、ソフトウェアは、オフライン デバイスがオンラインになった時、 自動的にそれを接続します。0 はこの機能の無効化を示します。

グループへのエクスポート**:**1 を入力することで、デバイス名(ニックネーム)によるグル ープを作成することができます。デバイスのすべてのチャンネルは、デフォルトで対応 するグループにインポートされます。0 はこの機能の無効化を示します。

チャンネル番号**:**「オフライン デバイスの追加」で1を設定した場合、デバイスのチャン ネル番号を入力してください。「オフライン デバイスの追加」で0を設定した場合、こ のフィールドは不要です。

アラーム入力番号**:**「オフライン デバイスの追加」で1を設定した場合、デバイスのアラ ーム入力番号を入力してください。「オフライン デバイスの追加」で0を設定した場合、 このフィールドは不要です。

- 5. □をクリックしてテンプレート ファイルを選択します。
- 6. **[**追加**]**をクリックし、デバイスをインポートします。

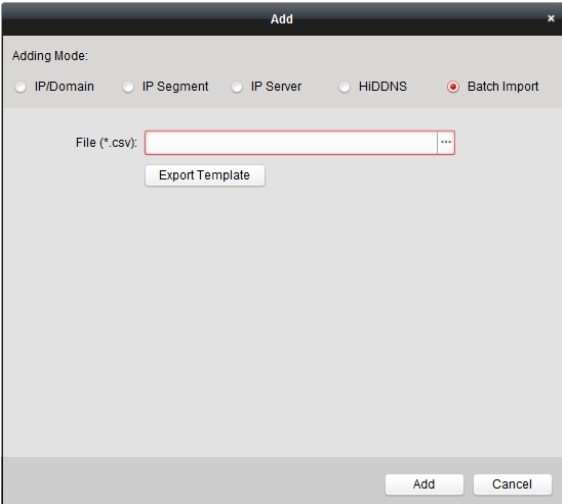

問題なく追加されたデバイスは管理用のデバイス リストに表示されます。リストに追加され たデバイスは、リソース使用率、HDD ステータス、録画ステータス、その他の情報を確認で きます。

**[**すべて更新**]**をクリックすると、すべての追加されたデバイスの情報が更新されます。フィ ルタ フィールドにデバイス名を入力して検索することもできます。

デバイスをリストから選択し、**[**編集**/**削除**]**をクリックすると、選択したデバイスの情報を編 集/削除できます。

デバイスをリストから選択し、**[**リモート設定**]**をクリックすると、選択したデバイスに対し て、必要に応じて一部のリモート設定を行えます。リモートの設定についての詳細な設定に ついては、デバイスのユーザ マニュアルを参照してください。

## <span id="page-26-0"></span>2.2.8 エンコーディング デバイスの **QR** コード

#### 目的**:**

エンコーディング デバイスについては、デバイスの QR コードを生成できます。モバイル ク ライアント ソフトウェアを使用して QR コードをスキャンし、デバイスをお使いのモバイル クライアント ソフトウェアに追加することができます。モバイル クライアント ソフトウェ アにデバイスを追加するには、モバイル クライアント ソフトウェアのユーザ マニュアルを 参照してください。

### **QR** コードのチェック

デバイス リスト上でデバイスをダブルクリックすると、デバイスの情報と QR コードが表示 されます。

またはデバイスをクリックして選択し、**[QR** コード**]**をクリックすると、デバイスの QR コー ドウィンドウがポップアップします。

Ctrl キーを押したまま複数のデバイスをクリックして選択すると、**[QR** コード**]**をクリックす ると、デバイスの QR コードウィンドウがポップアップします。このようにして、QR コード をスキャンして、同時に複数のデバイスを追加することができます。

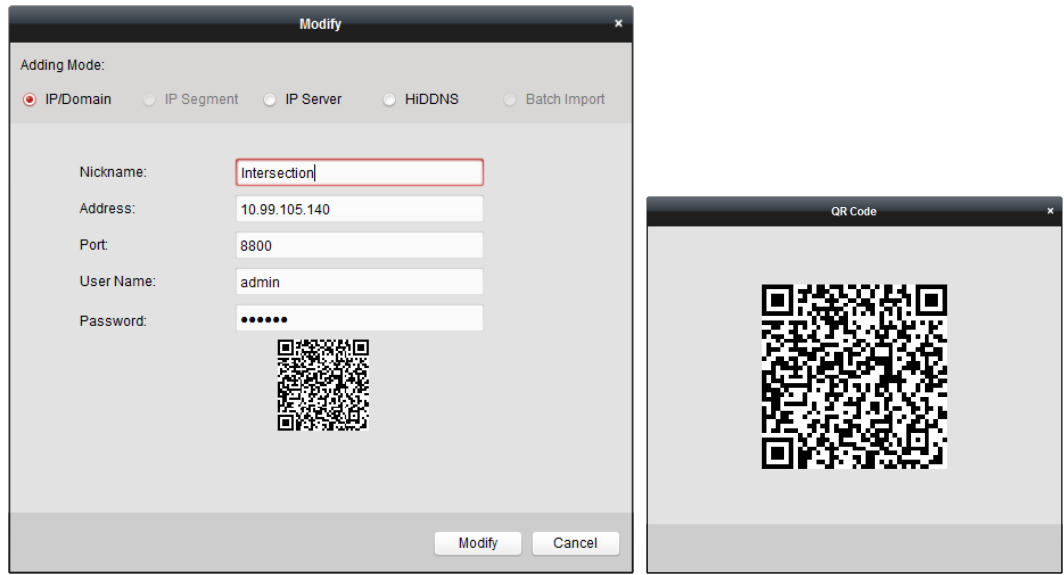

## <span id="page-27-0"></span>**2.3** グループ管理

#### 目的**:**

デバイスの簡便な管理のためにはグループにまとめる必要があります。ライブ ビューの取得、 ビデオ ファイルの再生およびデバイスに対するその他の操作はグループを通じて行うこと ができます。

#### 始める前に**:**

グループ管理のためにはデバイスはクライアント ソフトウェアに追加する必要があります。

以下の手順を実行し、グループ管理インターフェイスに入ってください:

- 1. デバイス管理ページを開きます。
- 2. **[**グループ**]**タブをクリックし、グループ管理インターフェイスを開きます。

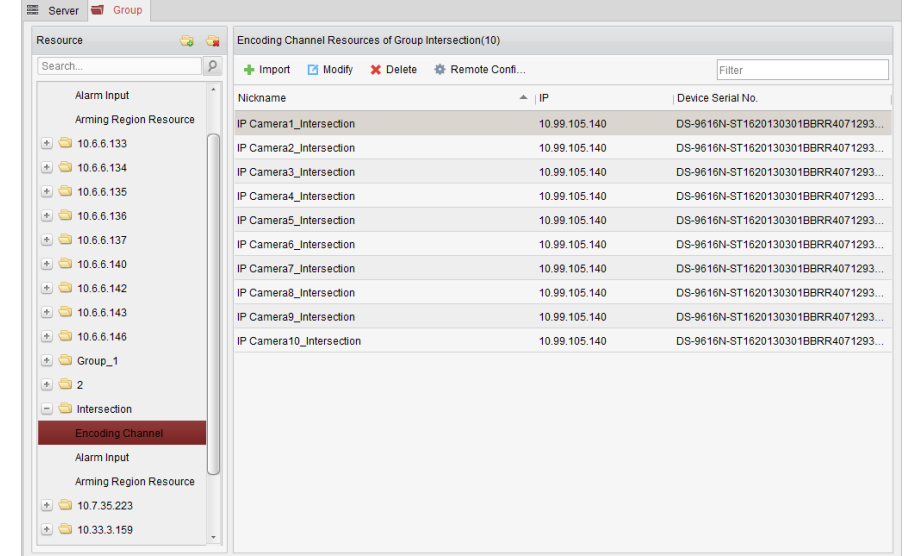

## グループの追加

手順**:**

- 1. こちょうリックしてグループ追加ダイアログボックスを開きます。
- 2. 任意のグループ名を入力します。
- 3. **[OK]**をクリックし、新しいグループをグループ リストに追加します。 **[**デバイス名でグループを作成**]**チェックボックスをチェックし、新しいグループを選択し たデバイスの名前で作成することもできます。

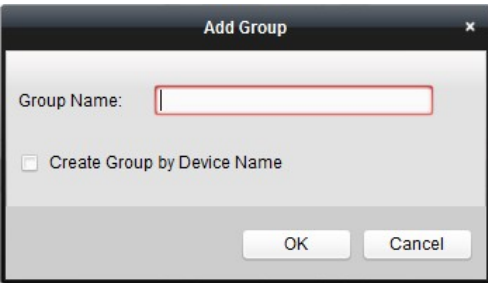

## エンコーディング デバイスのグループへのインポート

#### 手順**:**

- 1. グループ管理インターフェイスの**[**インポート**]**をクリックし、**[**エンコーディング チャン ネル**]**タブをクリックしてエンコーディング チャンネル インポート ページを開きます。 注意**:[**アラーム インポート**]**タブを選択し、アラーム入力をグループにインポートするこ ともできます。
- 2. サムネイル/リスト ビューから、カメラのサムネイル/名前を選択します。
- 3. グループ リストからグループを選択します。
- 4. **[**インポート**]**をクリックして、選択したカメラをグループにインポートします。 **[**すべてインポート**]**をクリックしてすべてのカメラを選択したグループにインポートす ることもできます。

#### 注意**:**

- **エンコーディング チャンネル インポート ページの ロアイコンをクリックして、新し** いグループを追加することもできます。
- 1 つのグループには最大 256 台のカメラを追加できます。

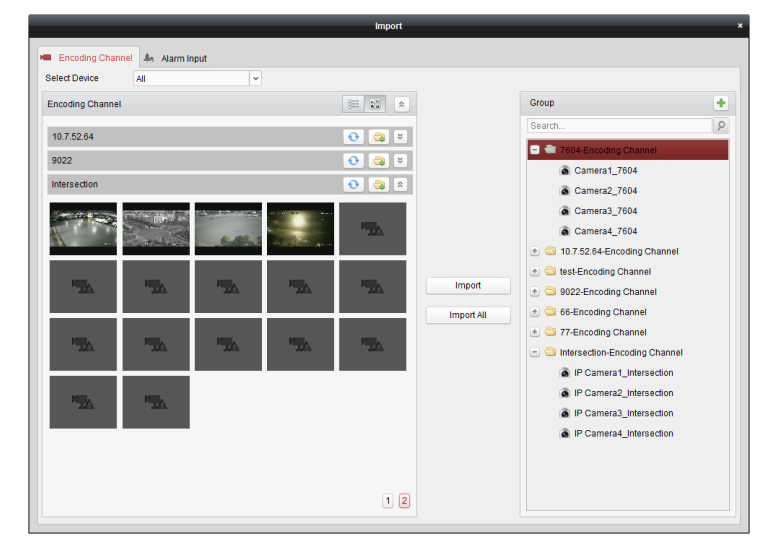

インポート エンコーディング チャンネル ページでは以下のボタンが使用できます:

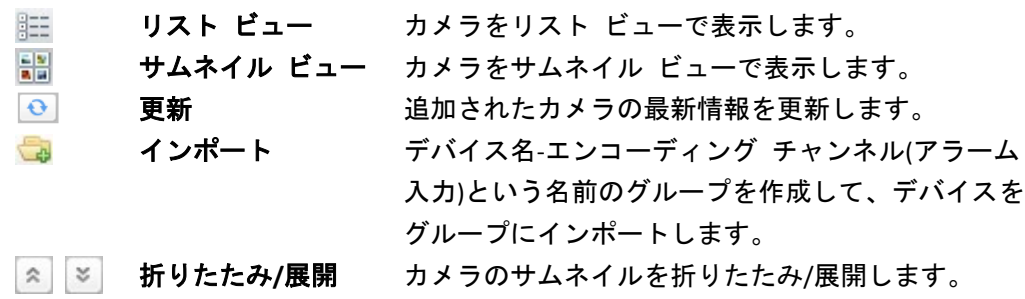

## グループ**/**カメラの編集

#### 手順**:**

 $m = 1$ 

1. エンコーディング チャンネル インポート ページで、グループ リストからグループ/カ メラを選択します。

- 2. マウスをカメラ/グループに動かし、■をクリックするか、またはグループ/カメラ名を ダブルクリックすると、グループ/カメラ編集ダイアログ ボックスが開きます。
- 3. グループ/カメラ名、ストリーム種別などを含む、グループ/カメラ情報を編集します。 ビデオ ストリーム**:**カメラのストリームを任意に選択します。 プロトコル種別**:**カメラの転送プロトコルを選択します。 ストリーム メディア サーバ**:**ストリーム メディア サーバを介してカメラのストリー ムを取得するよう設定します。利用可能なストリーム メディア サーバを選択して管理 できます。 コピー先**:**設定したパラメータを他のカメラ(複数可)にコピーします。 更新**:**カメラのライブ ビューの新しいキャプチャ画像を取得します。 注意**:**ビデオ ストリームおよびプロトコル種別については、新しい設定はカメラのライ ブ ビューを開き直した後で有効になります。
- 4. **[OK]**をクリックし、新しい設定を保存します。 グループ管理インターフェイス上のグループ/カメラ名をダブルクリックしてグループ/ カメラ編集ダイアログ ボックスを開くこともできます。

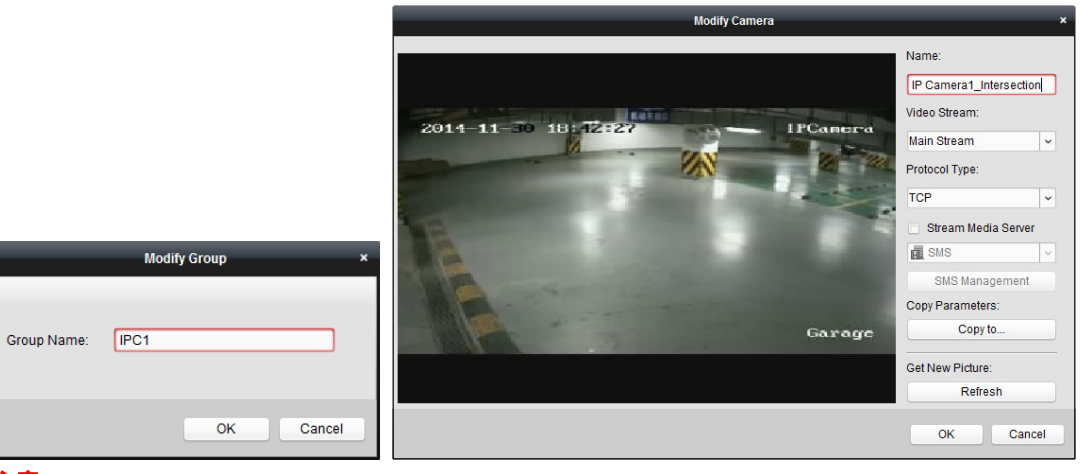

#### 注意**:**

デコード機能をサポートする NVR の IP チャンネルの場合:

- デコードしてビデオ ウォールに表示された後、エンコーディング チャンネル リソー ス リストに、プロトコル種別が「ビデオ ウォール上にデコード」である新しいチャン ネルが追加されます。
- 対応する浮動ウィンドウを閉じた後は、新しいチャンネルは、エンコーディング チャ ンネル リソース リストから削除されます。

### グループからのカメラの削除

#### 手順**:**

- 1. エンコーディング チャンネル インポート ページで、グループ リストからカメラを選 択します。
- 2. マウスをカメラに移動してXをクリックし、カメラをグループから削除します。 グループ管理インターフェイスからカメラを選択し、**[**削除**]**をクリックしてグループから カメラを削除することもできます。

3. エンコーディング チャンネル インポート ページのグループ リストからグループを選 択し、マウスをグループに移動して をクリックすることで、グループからすべてのカ メラを削除することもできます。

### グループの削除

手順**:**

- 1. グループ管理インターフェイスからグループを選択します。
- 2. **「グループの削除**]をクリックするか、グループにマウスを移動して、 X アイコンをクリ ックすると、選択したグループとその配下のリソースが削除されます。

## <span id="page-30-0"></span>**2.4** ライブ ビューでの基本操作

目的**:**

監視タスクにおいては、メイン ビュー ページに追加されたネットワーク カメラ、ビデオ エ ンコーダおよびビデオ インターコム デバイスのライブ ビデオを確認できます。画像のキャ プチャや手動録画、PTZ 制御等の基本的な操作も一部サポートされています。

#### 始める前に**:**

ライブ ビューにはカメラ グループの定義が必要です。

コントロール パネル上の アイコンをクリックするか、**[**ビュー**] -> [**メイン ビュー**]**をク リックしてメイン ビュー ページを開きます。

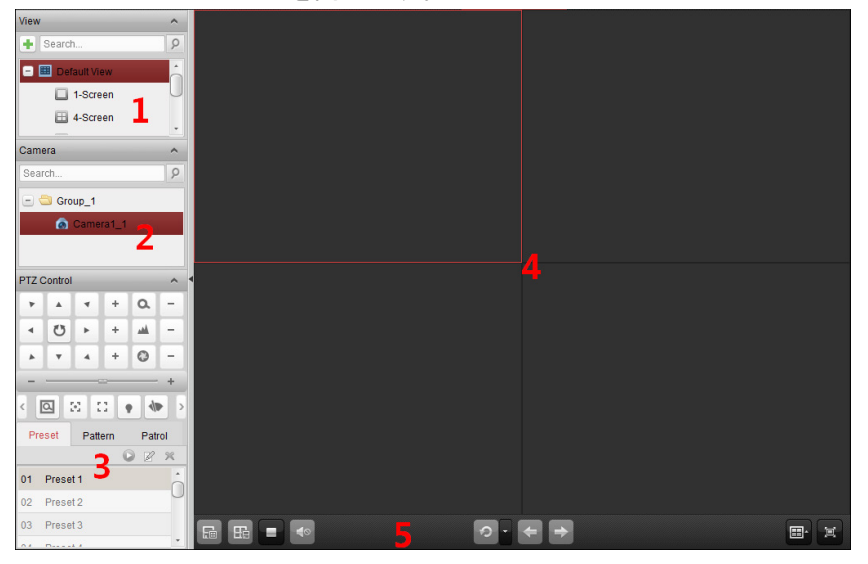

#### メイン ビュー ページ

- 1 ビュー リスト
- 2 カメラ リスト
- 3 PTZ コントロール パネル
- 4 ライブ ビュー ウィンドウの表示
- 5 ライブ ビュー ツールバー

カメラ ステータス**:**

- カメラはオンラインで、正常に動作しています。  $\bullet$
- カメラはライブ ビューを表示しています。  $\bullet$
- $\bullet$ カメラは録画状態です。
- 6 カメラはオフラインです。

注意**:**カメラがイベント(例: 動体検知)を検知した場合、カメラ アイコンは のように表示 され、グループ アイコンは のように表示されます。

#### ライブ ビュー ツールバー**:**

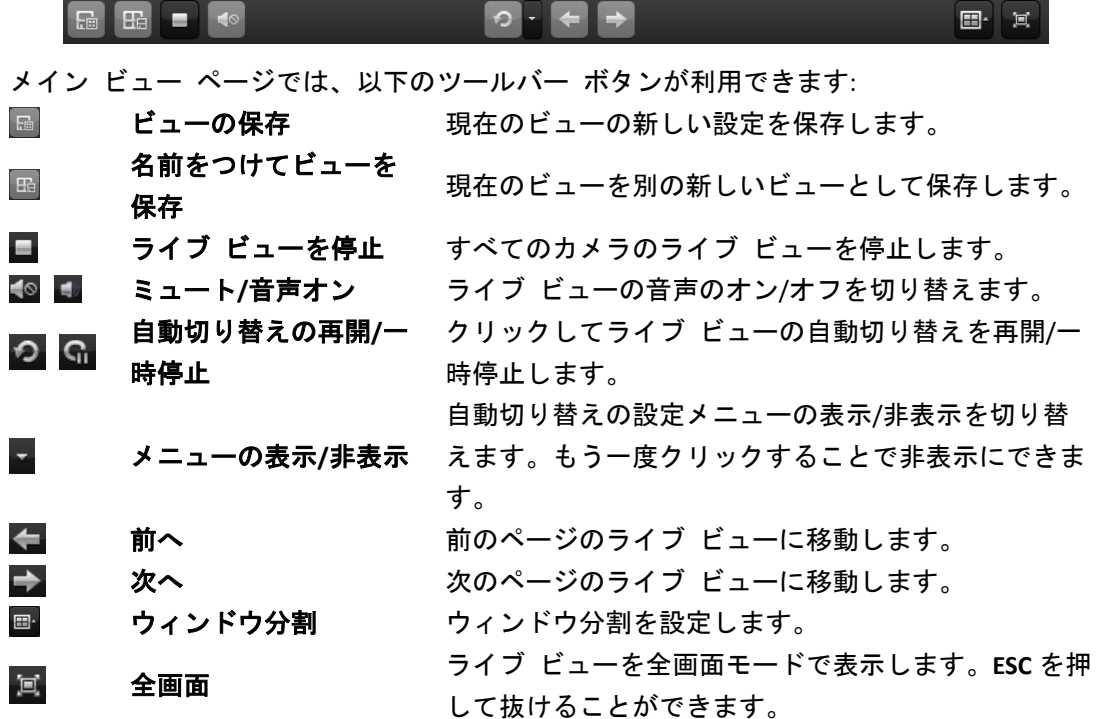

ライブ ビューの表示ウィンドウを右クリックすることで、ライブ ビュー管理メニューが開 きます:

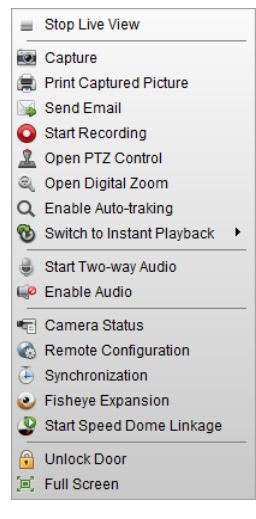

右クリックのライブ ビュー管理メニューでは、以下のボタンが利用できます:

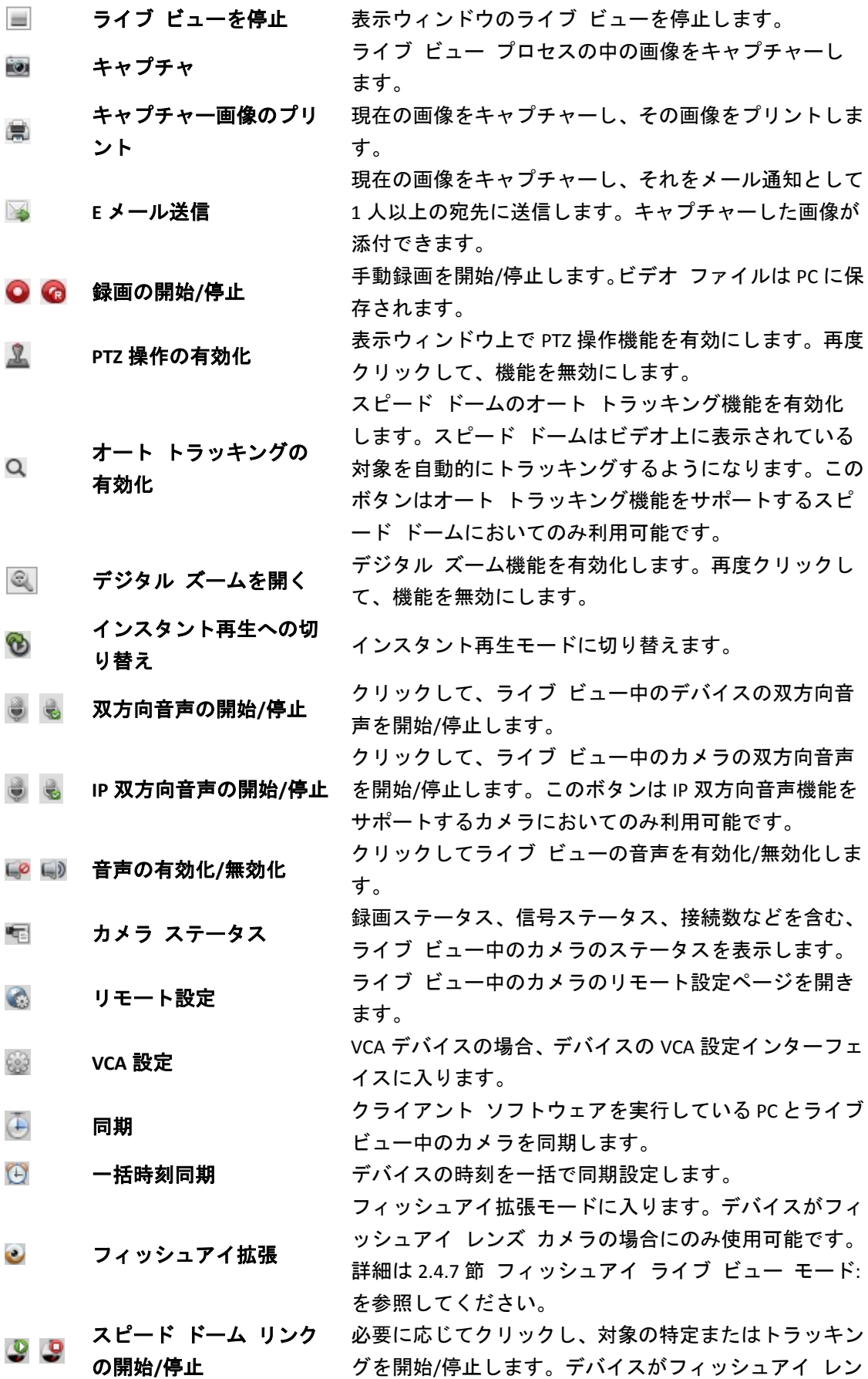

ズ カメラの場合にのみ使用可能です。詳細は 2.4.8 節 [ス](#page-48-0) ピード ドーム [リンクの開始を](#page-48-0)参照してください。 デバイスがドア ステーション、屋外ドア ステーション  $\bigoplus$ ドアのアンロック またはドア ステーション(V シリーズ)の場合、クリック することでリモートからドアのアンロックを行います。 全画面 ライブ ビューを全画面モードで表示します。再度クリ 冥 ックして終了します。

## <span id="page-33-0"></span>2.4.1 ライブ ビューの開始と停止

### 単一カメラでのライブ ビューの開始

#### 手順**:**

- 1. メイン ビュー ページを開きます。
- 2. オプションとして、ライブ ビュー ツールバーの エアイコンをクリックして、ライブ ビ ューのウィンドウ分割モードを選択できます。
- 3. カメラを表示ウィンドウにクリック アンド ドラッグするか、または表示ウィンドウを 選択してカメラ名をダブル クリックすることでライブ ビューを開始できます。

注意**:**必要に応じてライブ ビューのカメラのビデオをクリック アンド ドラッグして別の表 示ウィンドウに移動させることもできます。

### カメラ グループでのライブ ビューの開始

#### 手順**:**

- 1. メイン ビュー ページを開きます。
- 2. グループを表示ウィンドウにクリック アンド ドラッグするか、またはグループ名をダ ブル クリックすることでライブ ビューを開始できます。

注意**:**表示ウィンドウの数はグループ内のカメラの数に応じて自動調整されます。

#### デフォルト ビュー モードでのライブ ビューの開始

#### 目的**:**

追加されたカメラのビデオは異なるビュー モードで表示できます。4 つの頻繁に利用される デフォルト ビュー モードが選択可能です:1 画面、4 画面、9 画面、16 画面。

手順**:**

- 1. メイン ビュー ページを開きます。
- 2. ビュー パネル上でエアイコンをクリックしてデフォルト ビュー リストを展開します。
- 3. クリックしてデフォルト ビュー モードを選択すると、追加されたカメラのビデオが選 択されたビューに順番に表示されます。

注意**:** をクリックして、デフォルト ビューをカスタム ビューとして保存することができま す。

マウスをビューに移動すると、以下のアイコンが利用できます:

- $\bullet$ インスタント再生の開始 ビューのインスタント再生を開始します。
- オート スイッチの開始 ビューのオート スイッチを開始します。詳細は 2.4.2 <sup>節</sup>  $\sqrt{2}$ ライブ [ビューでのオート](#page-35-0) スイッチを参照してください。

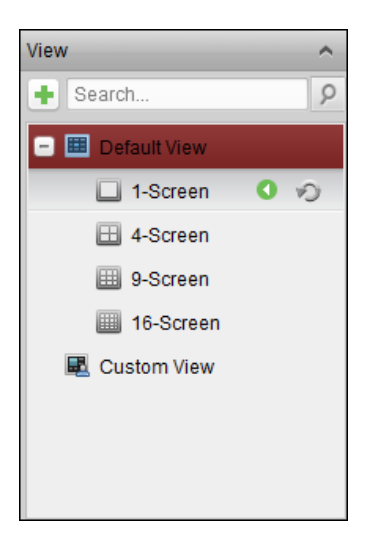

## カスタム ビュー モードでのライブ ビューの開始

#### 目的**:**

ビュー モードはビデオのライブ ビューのためにカスタマイズできます。

#### 手順**:**

- 1. メイン ビュー ページを開きます。
- 2. ビュー パネル上で アイコンをクリックしてカスタム ビュー リストを展開します。カ スタム ビューが利用可能な場合、クリックするとカスタム ビューのライブ ビューが開 始されます。
- 3. エをクリックして、新しいビューを作成します。
- 4. **[**追加**]**をクリックして、ビューの名前を入力します。新しいビューはデフォルトで 4 画面 モードです。
- 5. オプションとして、ライブ ビュー ツールバーの エアイコンをクリックして、新しいビ ューの画面レイアウト モードを選択できます。
- 6. カメラ/グループを表示ウィンドウにクリック アンド ドラッグするか、またはカスタム ビュー モードでカメラ/グループ名をダブル クリックすることでライブ ビューを開始 できます。
- 7. **同**アイコンをクリックして新しいビューを保存します。または 国 をクリックして、ビュ ーを別のカスタム ビューとして保存することもできます。
- マウスをカスタム ビューに移動すると、以下のアイコンが利用できます:
- カメラ名の編集 カスタム ビューの名前を編集します。
- ビューの削除 カスタム ビューを削除します。 ×
- $\bullet$ インスタント再生の開始 ビューのインスタント再生を開始します。

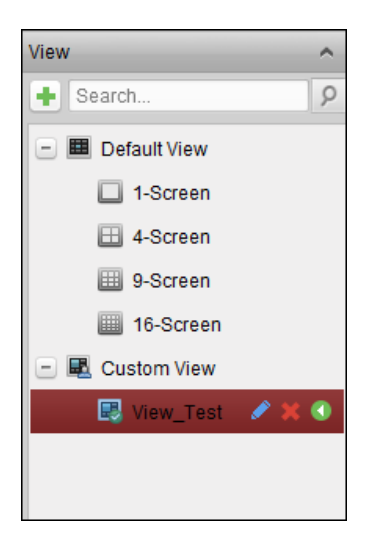

## ライブ ビューの停止

#### 手順**:**

- 1. 表示ウィンドウを選択します。
- 2. マウス ポインタを表示ウィンドウ上に置いた時に右上に表示される アイコンをクリ ックするか、 右クリック メニューの**[**ライブ ビューの停止**]**をクリックすることで表示 ウィンドウのライブ ビューを停止することができます。 またはライブ ビュー ツールバーの■ボタンをクリックしてすべてのライブ ビューを 停止できます。

## <span id="page-35-0"></span>2.4.2 ライブ ビューでのオート スイッチ

#### カメラのオート スイッチ

#### 目的**:**

カメラのオート スイッチを行うと、同じグループのカメラのビデオ ストリームが、選択し た表示ウィンドウ上で自動的に切り替わります。

#### 手順**:**

- 1. メイン ビュー ページを開きます。
- 2. カメラのオート スイッチを行う表示ウィンドウを選択します。
- 3. ツールバーのエアイコンをクリックし、切り替え間隔を選択またはカスタマイズします。
- 4. グループを選択し、グループノードの☆ アイコンをクリックします。
- 5. 4  $\sim$  をクリックしてカメラのオート スイッチを一時停止/再開することができます。

### シングル ビュー オート スイッチ

#### 目的**:**

シングル ビュー オート スイッチでは、カメラ リストのすべてのカメラのビデオが、選択 したデフォルト ビュー上で自動的に切り替わります。

#### 手順**:**

1. メイン ビュー ページを開きます。

- 2. ツールバーの アイコンをクリックし、切り替え間隔を選択またはカスタマイズします。
- 3. デフォルト ビューを選択し、選択したビュー ノードの アイコンをクリックします。
4. Ch つ をクリックしてシングル ビュー オート スイッチを一時停止/再開することがで きます。

# マルチ ビュー オート スイッチ

目的**:**

マルチ ビュー オート スイッチではカスタム ビューが自動的に切り替わります。開始する 前にカスタム ビューを追加する必要があります。

手順**:**

- 1. メイン ビュー ページを開きます。
- 2. ツールバーの■アイコンをクリックし、切り替え間隔を選択します。
- 3. カスタム ビュー ノードの フィコンをクリックします。
- 4. Gu/ をクリックしてマルチ ビュー オート スイッチを一時停止/再開することができ ます。

# 2.4.3 ライブ ビューでの **PTZ** 操作

ソフトウェアはパン/チルト/ズーム機能を備えたカメラに対する PTZ 操作機能を提供してい ます。PTZ コントロール パネル上で、カメラのプリセット、パトロールおよびパターンを設 定できます。PTZ カメラに対する PTZ 操作用のウィンドウを開くこともできます。 アイコンをクリックして PTZ コントロール パネルを展開します。

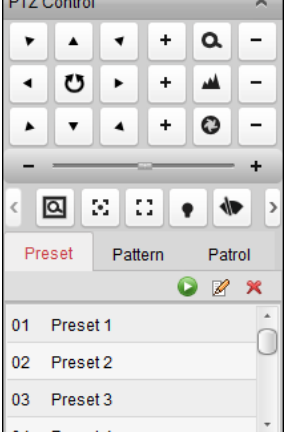

PTZ コントロール パネルでは以下のボタンが使用できます:

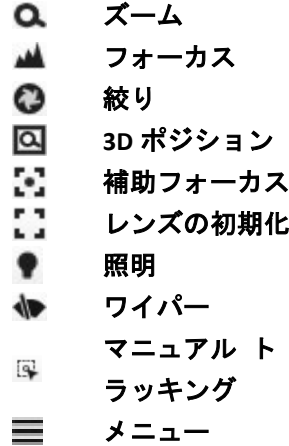

注意**:**

- アナログ スピード ドームでは、 エタクリックするとローカル メニューが開きます。 メニュー操作の詳細についてはスピード ドームのユーザ マニュアルを参照してくだ さい。
- オート トラッキング機能を備えたスピード ドームについては(右クリック メニューか ら)オート トラッキングを有効化し、さらに をクリックすることで、ビデオ上でクリ ックした目標をマニュアルでトラッキングすることもできます。

# プリセットの設定

プリセットは事前定義された撮影位置で、パン、チルト、フォーカス、その他のパラメータ が含まれます。

プリセットを追加するには以下の手順を実行します:

- 1. **[**プリセット**]**ボタンをクリックして PTZ プリセット設定パネルに入ります。
- 2. PTZ コントロール パネルの方向ボタンおよびその他のボタンをクリックして、カメラを 必要な映像が得られるように操作します。
- 3. プリセット リストから PTZ プリセット番号を選択し、図 をクリックします。
- 4. ポップアップ ダイアログ ボックス上でプリセット名を入力します。
- 5. **[OK]**をクリックして設定を保存します。

設定したプリセットを呼び出すには、プリセットをダブルクリックするか、プリセットを選 択し、トアイコンをクリックします。

あるいは次のステップを実行してもプリセットを呼び出すことができます。

手順**:**

- 1. クリックしてライブ ビュー ウィンドウを選択します。
- 2. プリセット 1 から 9 に対しては、対応する数字キー(例:4)をクリックすることでプリセッ トの呼び出しができます。 その他のプリセットについては、「[」、数字キー(例:124)、「]」をクリックしてプリセッ トの呼び出しができます。

設定したプリセットを編集するには、リストからプリセットを選択し、 タアイコンをクリッ クします。

設定したプリセットを削除するには、リストからプリセットを選択し、 メアイコンをクリッ クします。

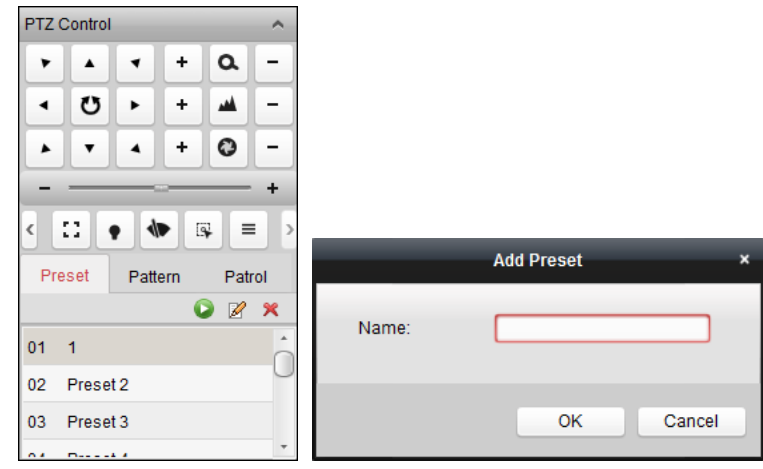

### パターンの設定

パターンとは、一連のパン、チルト、ズームおよびプリセット機能の繰り返しを記憶させた ものです。

パターンを追加するには以下の手順を実行します:

- 1. **[**パターン**]**ボタンをクリックして PTZ パターン設定パネルに入ります。
- 2. をクリックしてパターン経路の記録を開始します。
- 3. 方向ボタンを使って PTZ の動作を操作してください。
- 4. ■をクリックしてパターン記録を停止し、保存します。
- 5. ■アイコンをクリックしてパターンの呼び出しができます。パターンの呼び出しを停止 するには キクリックしてください。
- 6. (オプション) X をクリックすると、選択したパターンを削除できます。 をクリックすると、すべてのパターンを削除します。

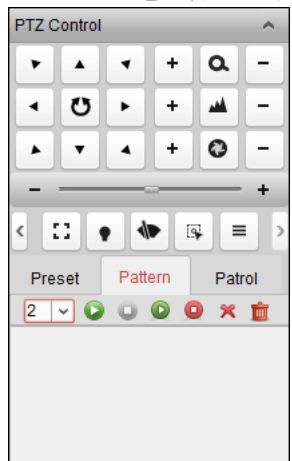

### パトロールの設定

パトロールはユーザ定義によるプリセットのグループによって指定される移動監視の経路で、 2 つのプリセットの間の移動の速度や、プリセットでの滞留時間を個別にプログラムするこ とができます。

### 始める前に**:**

1 つの PTZ カメラに対して 2 つ以上のプリセットを追加しておく必要があります。 パトロールを追加するには以下の手順を実行します:

- 1. **[**パトロール**]**ボタンをクリックして PTZ パトロール設定パネルに入ります。
- 2. ドロップダウン リストから、トラック番号を選択します。
- 3. ■をクリックしてプリセットを追加して、プリセットの滞留時間と、そのプリセットへ のパトロール速度を設定します。
- 4. 上記の操作を繰り返して、パトロールする他のプリセットを追加します。
- 5. オプションとして、図または をクリックし、パトロール経路のプリセットを編集また は削除できます。
- 6. ■アイコンをクリックしてパトロールの呼び出しができます。パトロールの呼び出しを 停止するには をクリックしてください。

#### 注意**:**

● 最大 16 のパトロールを設定できます。

● プリセットの滞留時間は 1 から 30 秒までで設定でき、パトロールの速度はレベル 1 か ら 40 までで設定できます。

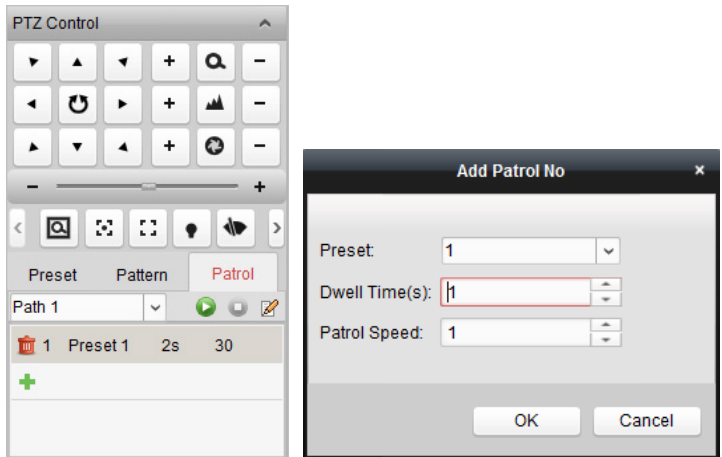

# 2.4.4 手動録画とキャプチャ

### 各ライブ ビュー表示ウィンドウのツールバー**:**

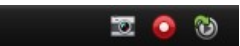

ライブ ビュー表示ウィンドウでは、以下のツールバー ボタンが利用できます:

キャプチャ ライブ ビュー プロセスの中の画像をキャプチャーします。  $\overline{\mathbf{C}}$ キャプチャ画像は PC に保存されます。 録画の開始**/**停止 手動録画を開始/停止します。ビデオ ファイルは PC に保存  $\bullet$   $\epsilon$ されます。 インスタント再生 O ーンペンフェ<del>ロ</del>ー インスタント再生モードに切り替えます。<br>**への切り替え** 

# ライブ ビューでの手動録画

### 目的**:**

手動録画機能では、メイン ビュー ページのライブ ビデオを手動で録画できます。ビデオフ ァイルは、ローカル PC に保存されます。

手順**:**

- 1. マウス ポインタをライブ ビュー中の表示ウィンドウに移動するとツールバーが表示さ れます。
- 2. 表示ウィンドウのツールバーの● をクリックするか、右クリックのライブ ビュー管理 メニューから手動録画を開始します。 ●アイコンが Fに変わります。
- 3. 『アイコンをクリックして手動録画を停止します。 操作が全て正常に完了すると、録画したビデオ ファイルを保存するパスを含んだプロン プト ボックスがポップアップします。

#### 注意**:**

- 手動録画中は、インジケータ けが表示ウィンドウの右上隅に表示されます。
- ビデオ ファイルを保存するパスは、システムの設定インターフェイス上で設定するこ とができます。詳細については、14.2.3 節 [ファイル保存先パス設定を](#page-194-0)参照してください。
- EZVIZ デバイスでは、ライブ ビュー中の手動録画はサポートされていません。

# ローカル ビデオ ファイルの確認

### 手順**:**

- 1. **[**ファイル**] -> [**ビデオ ファイルを開く**]**をクリックし、ビデオ ファイル ページを開きま す。
- 2. カメラ グループ リストから検索するカメラを選択します。
- 3. エクイコンをクリックして検索範囲の開始時刻と終了時刻を指定します。
- 4. **[**検索**]**をクリックします。開始時刻と終了時刻の間に録画されたビデオ ファイルが表示 されます。ビデオ ファイルを選択し、**[**削除**]**をクリックします。ビデオ ファイルが削除 されます。

ビデオ ファイルを選択し、**[**メール送信**]**をクリックします。選択したビデオ ファイルが 添付されたメール通知を送信することができます。

ビデオ ファイルを選択し、**[**名前をつけて保存**]**をクリックします。ビデオ ファイルの新 しいコピーを保存することができます。

注意**:**メール通知を送信する場合、実行する前にメールの設定を行っておく必要があります。 詳細については、14.2.6 節 [メール設定を](#page-196-0)参照してください。

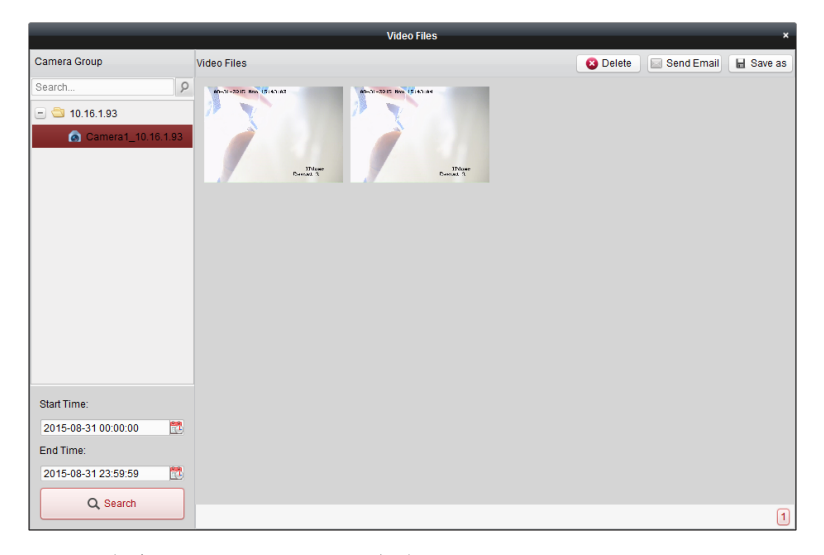

ビデオ ファイルをダブルクリックして、ビデオ ファイルをクリックしてローカルで再生す ることができます。

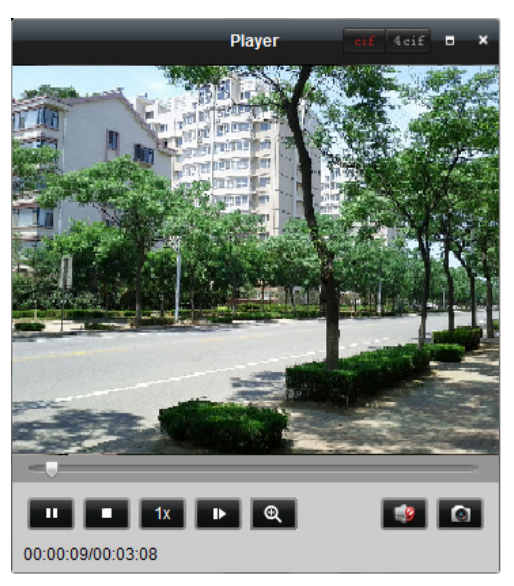

ローカル再生ページでは以下のボタンが使用できます:

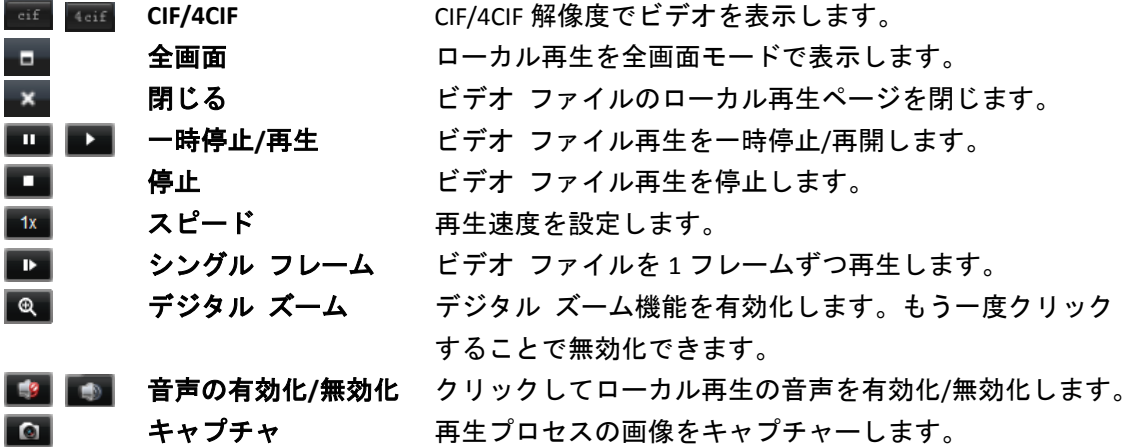

### ライブ ビューでの画像キャプチャー

手順**:**

- 1. マウス ポインタをライブ ビュー中の表示ウィンドウに移動するとツールバーが表示さ れます。
- 2. 表示ウィンドウのツールバー、または右クリックのライブ ビュー管理メニューの イコンをクリックします。 キャプチャー操作が行われたかどうかを通知するための、キャプチャーした画像の小さ いウィンドウが表示されます。

注意**:**キャプチャー画像を保存するパスは、システム設定インターフェイス上で設定すること ができます。詳細については、14.2.3 節 [ファイル保存先パス設定を](#page-194-0)参照してください。

### キャプチャー画像の確認

ライブ ビューでキャプチャーされた画像は、ソフトウェアを実行している PC に保存されま す。必要に応じてキャプチャーされた画像を確認できます。

手順**:**

- 1. **[**ファイル**] -> [**画像ファイルを開く**]**をクリックし、キャプチャー画像ページを開きます。
- 2. カメラ グループ リストから検索するカメラを選択します。
- 3. エアイコンをクリックして検索範囲の開始時刻と終了時刻を指定します。
- 4. **[**検索**]**をクリックします。開始時刻と終了時刻の間にキャプチャーされた画像が表示され ます。
- 5. キャプチャー画像がよりよく見えるように、ダブルクリックで拡大することができます。 キャプチャー画像を選択し、**[**印刷**]**をクリックします。選択した画像を印刷できます。 キャプチャー画像を選択し、**[**削除**]**をクリックします。選択した画像を削除できます。 キャプチャー画像を選択し、**[**メール送信**]**をクリックします。選択した画像が添付された メール通知を送信することができます。

キャプチャー画像を選択し、**[**名前をつけて保存**]**をクリックします。選択した画像の新し いコピーを保存することができます。

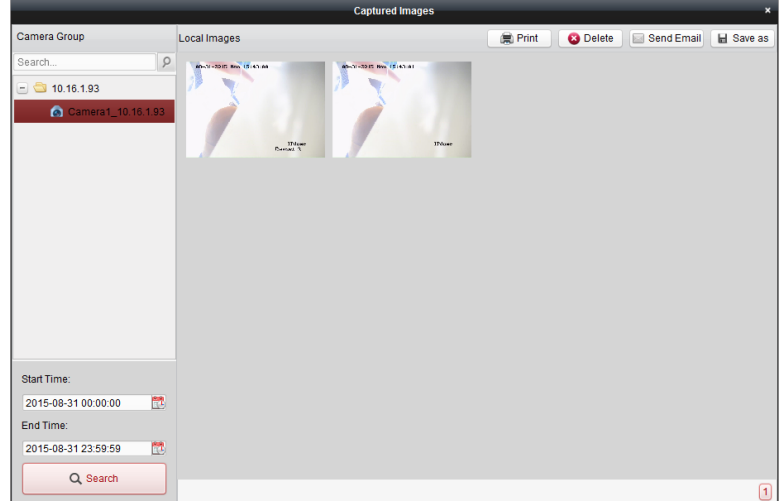

# 2.4.5 インスタント再生

#### 目的**:**

ビデオ ファイルはメイン ビュー ページ上で即座に再生することができます。インスタント 再生は注目を要するような、または一見しただけでは不明瞭なビデオの一部分を再生します。 これにより、必要な場合にはすぐに確認してみることができます。

### 始める前に**:**

ビデオ ファイルは DVR、NVR、ネットワーク カメラなどの SD/SDHC カードや HDD のような ストレージ デバイス、またはストレージ サーバに保存されている必要があります。

手順**:**

- 1. ライブ ビューを開始し、マウスを表示ウィンドウ上に移動し、ツールバーを表示します。 またはマウスをデフォルト ビューまたはカスタム ビューに移動し、● をクリックして 選択したビューのインスタント再生を有効化できます。
- 2. ツールバーの カアイコンをクリックすると、再生時間枠のリストがポップアップします。 30 秒、1 分、3 分、5 分、8 分または 10 分が選択可能です。
- 3. 時間枠を選択してインスタント再生を開始します。 例**:**もしライブ ビューの現在時刻が 09:30:00 で、3 分を選択した場合、インスタント再生 は 09:27:00 から始まります。
- 4. ①アイコンを再度クリックすると、インスタント再生が停止し、ライブ ビューに戻り ます。

注意**:**インスタント再生中は、インジケータ が表示ウィンドウの右上隅に表示されます。

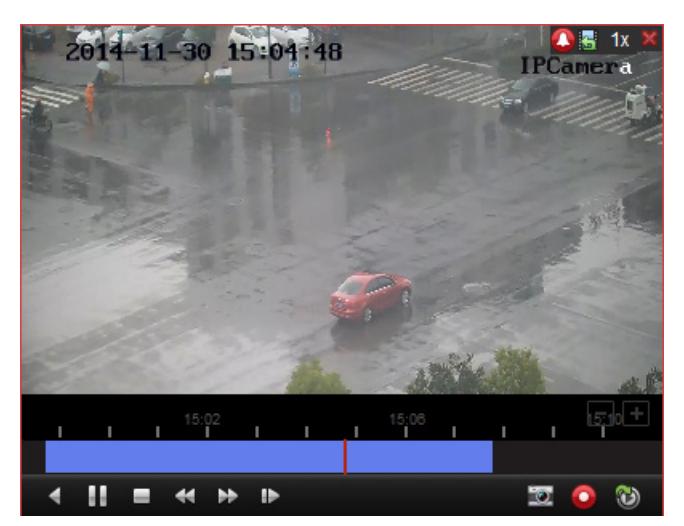

インスタント再生ページでは、以下のツールバー ボタンが利用できます:

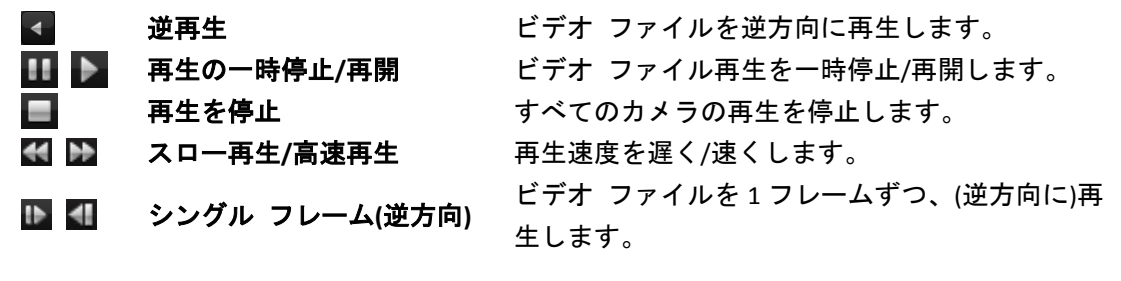

表示ウィンドウを右クリックすることで、インスタント再生管理メニューが開きます:

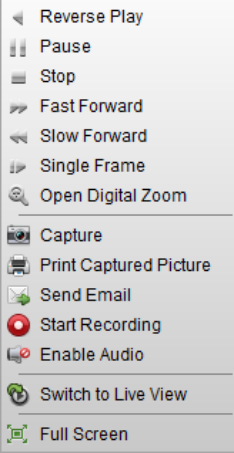

右クリックのインスタント再生管理メニューでは、以下のボタンが利用できます:

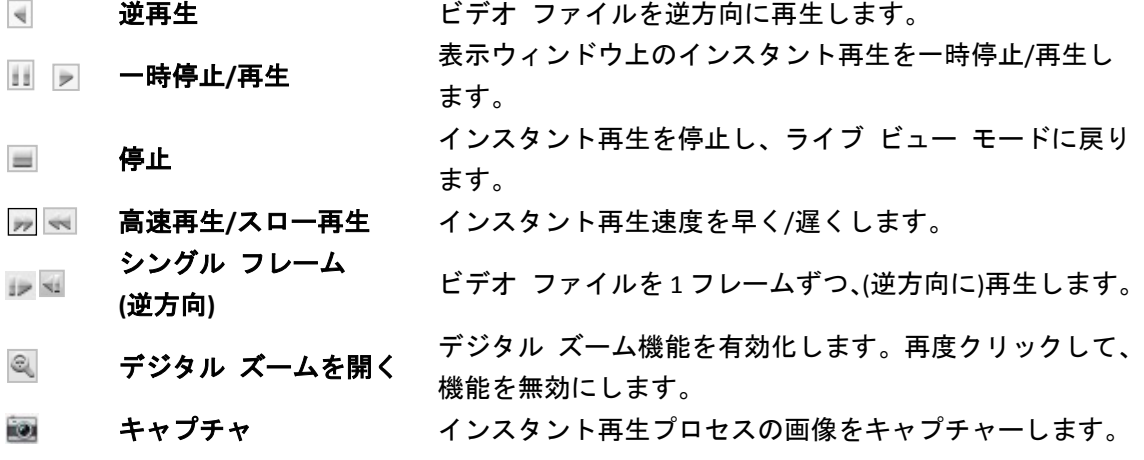

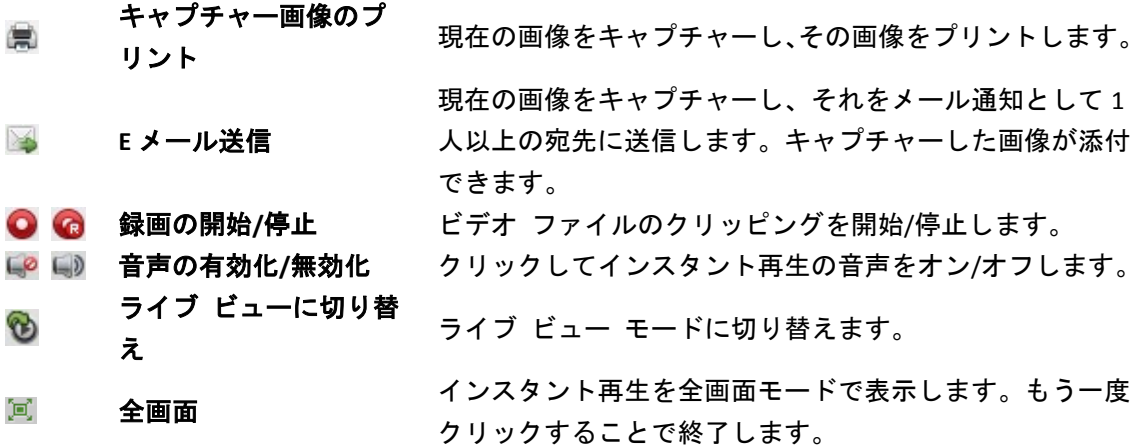

# 2.4.6 カスタム ウィンドウ分割

目的**:**

クライアント ソフトウェアは、事前定義されたに複数の種類のウィンドウ分割を提供してい ます。また、任意のカスタム ウィンドウ分割に設定することもできます。 手順**:**

1. ライブ ビュー ツールバー上の をクリックし、 を選択するとカスタム ウィンドウ 分割ダイアログ ボックスがポップアップします。

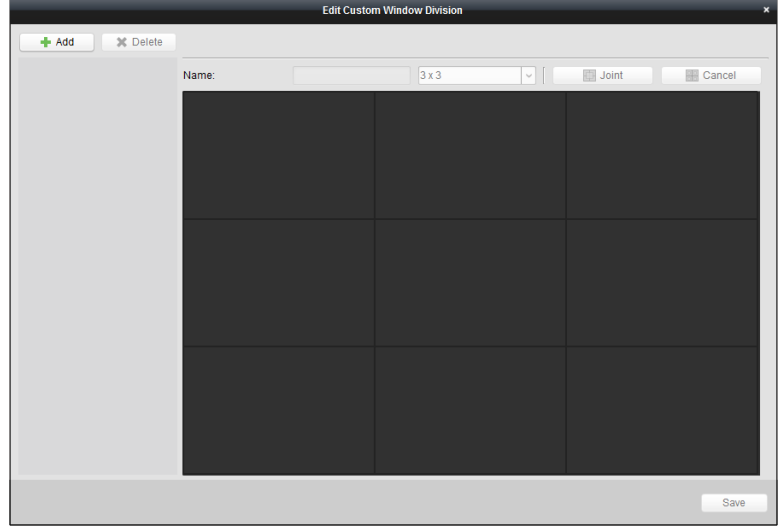

- 2. **[**追加**]**をクリックしてカスタム ウィンドウ分割追加ダイアログ ボックスを開きます。 注意**:**カスタム ウィンドウ分割は 5 つまで追加できます。
- 3. 新しいウィンドウ分割に任意の名前を設定し、**[OK]**をクリックして設定を保存します。

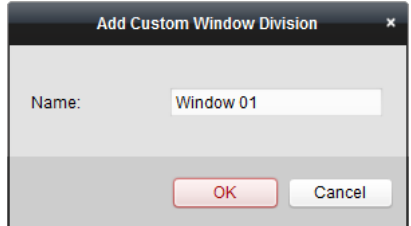

4. ウィンドウ分割(3x3、4x4、5x5)の名前を編集できます。

5. マウスをクリック アンド ドラッグして隣接するウィンドウを選択し、**[**結合**]**をクリッ クすると、それらを 1 つのウィンドウに結合できます。**[**キャンセル**]**をクリックして結 合をキャンセルすることもできます。

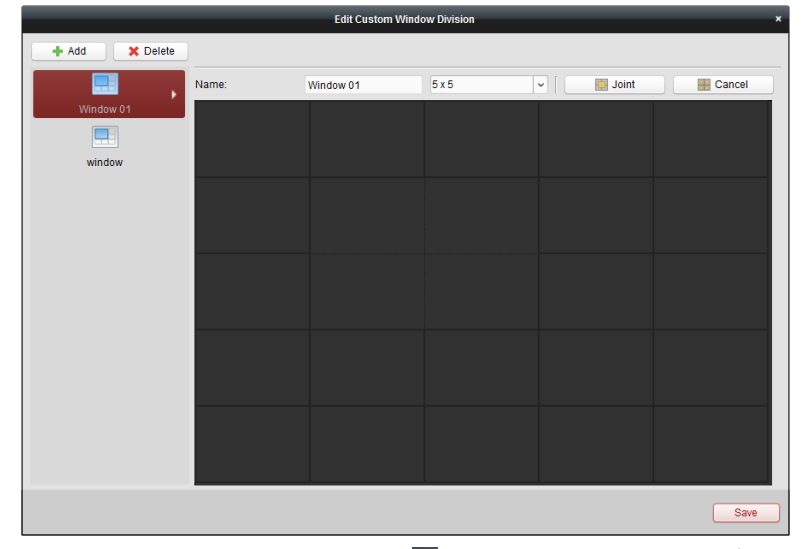

6. [保存]をクリックして設定を確認します。■をクリックし、メイン ビュー ページに戻 ります。 エクリックして、ライブ ビデオの再生のためのカスタム ウィンドウ分割を 選択できます。

注意**:**

- リモート再生に入って上記の手順を実行することで、カスタム ウィンドウ分割を 設定することもできます。
- リモート再生については最大で16のウィンドウを同時に再生することができます。 16 以上のウィンドウを持つカスタム ウィンドウ分割は再生には無効です。

# 2.4.7 フィッシュアイ ライブ ビュー モード**:**

### 目的**:**

カメラのライブ ビデオはフィッシュアイ拡張モードで再生できます。

### 手順**:**

- 1. ライブ ビューを開始します(2.4.1 節 ライブ [ビューの開始と停止参](#page-33-0)照)。
- 2. ビデオを右クリックし、フィッシュアイ拡張を選択します。再生の拡張モードを任意に 選択できます。

注意**:**一部のデバイスについてはデバイスのマウント種別を選択すると関連する拡張モ ードのリストが表示されます。

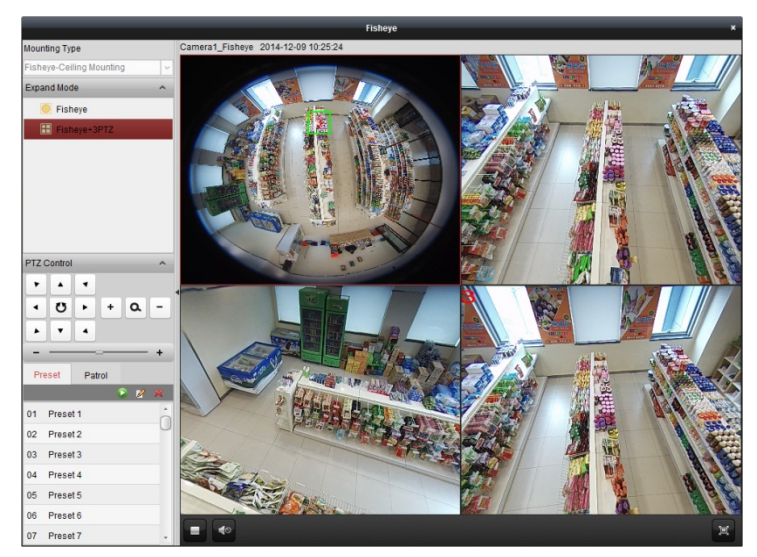

- フィッシュアイ**:**魚眼ビュー モードではカメラの広角ビュー全体が表示されます。こ のビュー モードは、魚の凸面状の目の視界に似ているため「フィッシュアイ」と呼 ばれています。このレンズは広いエリアの曲面的な画像を生成します。画像の中の物 体に対するパースペクティブやアングルは湾曲します。
- パノラマ**/**デュアル**-180 °**パノラマ**/360 °**パノラマ**:**パノラマ ビュー モードでは、湾曲 したフィッシュアイ画像がいくつかのキャリブレーション手法によって通常のパー スペクティブを持った画像に変換します。
- **PTZ:**PTZビューはフィッシュアイ ビューまたはパノラマ ビュー上の一部の定義され たエリアに対するクローズ アップ ビューで、電子的なPTZ機能をサポートしていま す。これはe-PTZとも呼ばれます。 注意**:**各PTZビューにはフィッシュアイ ビューおよびパノラマ ビュー上で、特定のナ ビゲーション ボックスによってマークされます。ナビゲーション ボックスをフィッ シュアイ ビューまたはパノラマ ビュー上でドラッグしてPTZビューを調整するか、 またはPTZビューをドラッグしてビューを希望の角度に調整してください。

### **PTZ** 操作

PTZ モードでは PTZ 操作を使用して、PTZ ウィンドウを調整することができます。 注意**:**PTZ パネルは異なるデバイスごとに様々です。

● PTZ ウィンドウを選択し、方向ボタンの1つをクリックして、ビューの角度を調整しま す。

注意**:**フィッシュアイまたはパノラマ ウィンドウの番号ラベルをクリック アンド ドラ ッグすると PTZ ウィンドウの視界の角度も変わります。

- PTZ ウィンドウを選択し、 <sup>ひ</sup> をクリックしてオート スキャンを開始します。再度クリ ックするとオート スキャンが停止します。
- ────────────── +:スライダーをドラッグして PTZ 動作の速度を調整します。
- **| + || ႖ | − |** + | ± ± t は □ をクリックして、選択した PTZ ウィンドウをズーム インまたはズ ーム アウトします。または、マウス ホイールを利用してズーム インまたはズーム ア ウトを行うことができます。

プリセット

注意**:**プリセットは特定のフィッシュアイ カメラにおいてのみサポートされています。

プリセットはユーザ定義の監視位置/ポイントです。プリセット番号を呼び出すだけで監視す るシーンを定義したポジションに変更することができます。以下の手順にしたがって、プリ セットを設定してください。

### 手順**:**

- 1. **[**プリセット**]**タブをクリックしてプリセット設定インターフェイスに入ります。
- 2. PTZ ウィンドウを選択し、プリセットとしてマークしたい場所にシーンを調整します。
- 3. A キクリックし、プリセット名を入力して[OK]をクリックし、プリセットを保存します。

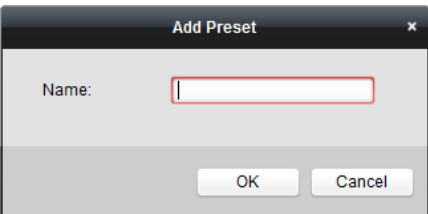

- 4. (オプション)■をクリックして、設定されたプリセットを呼び出します。
- 5. (オプション) メタリックして、設定されたプリセットを削除します。

### パトロール

注意**:**プリセットは特定のフィッシュアイ カメラにおいてのみサポートされています。 パトロールはユーザ定義によるプリセットのグループによって指定される移動監視の経路で、 2 つのプリセットの間の移動の速度や、プリセットでの滞留時間を個別にプログラムするこ とができます。以下の手順にしたがって、パトロールを設定してください。

### 注意**:**

パトロールを設定する前に少なくとも 2 つのプリセットを設定しておく必要があります。 手順**:**

- 1. [パトロール]タブをクリックしてパトロール設定インターフェイスに入ります。
- 2. ドロップダウン リストから、経路番号を選択します。
- 3. まをクリックしてプリセットを追加して、プリセットの滞留時間と、そのプリセットへ のパトロール速度を設定します。
- 4. 上記の操作を繰り返して、パトロールする他のプリセットを追加します。

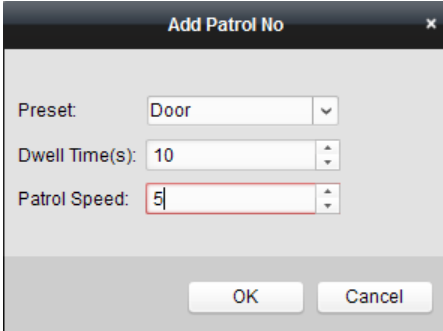

- 5. Dをクリックしてパトロールを開始し、ロをクリックしてパトロールを停止します。
- 6. オプションとして、2または をクリックし、パトロール経路のプリセットを編集また は削除できます。

### 注意**:**

- 最大 256 のプリセットを設定できます。
- 最大 32 のパトロールを設定できます。
- 滞留時間の範囲は1から120秒までです。
- パトロール速度の範囲は1から40 までです。

# 2.4.8 スピード ドーム リンクの開始

### 目的**:**

フィッシュアイ カメラは必要に応じて対象を特定またはトラッキングするための、スピード ドーム リンク機能をサポートしています。

### 注意**:**

- この機能は特定のフィッシュアイ カメラにおいてのみサポートされています。
- オート トラッキング機能を持ったスピード ドームをフィッシュアイ カメラの近くに 設置する必要があります。

#### 手順**:**

1. パノラマ ビューを右クリックし、**[**リモート設定**]**を選択します。**[**フィッシュアイ**]**メニ ューに移動します。

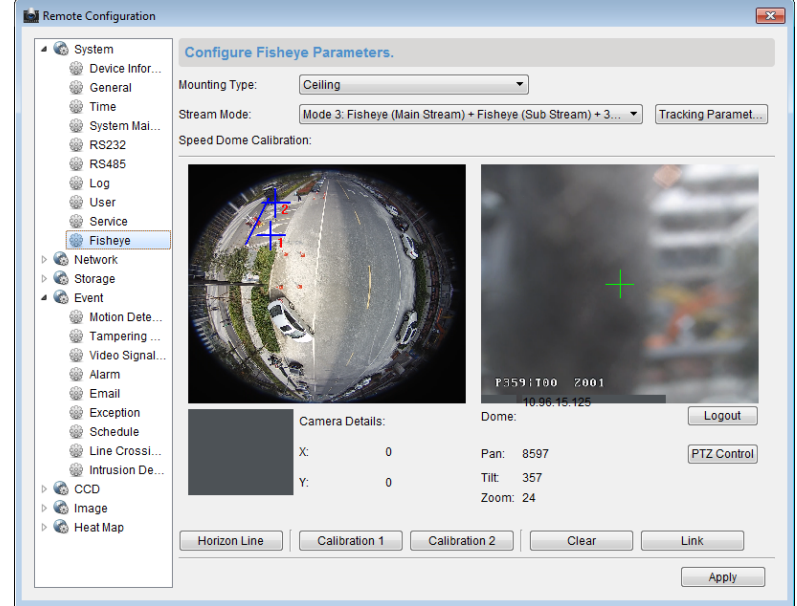

- 2. スピード ドームのマウント種別を選択し、フィッシュアイ カメラのストリーム モード を選択します。
- 3. **[**ログイン**]**をクリックし、スピード ドームを追加します。

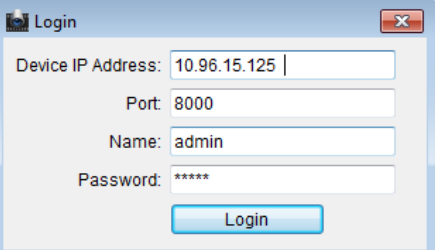

- 4. デバイスの IP アドレス、ポート番号、ユーザ名、パスワードを入力して、**[**ログイン**]**を クリックします。
- 5. **[PTZ** 操作**]**をクリックし、方向矢印を利用してスピード ドームを水平位置に調整します。 注意**:**スピード ドームが水平位置に調整されると、チルト角度は 0 に近づきます。
- 6. 水平線をクリックして水平線を設定します。水平線がセットされると「水平線の設定が 成功しました」というメッセージがポップアップします。
- 7. キャリブレーション クロス 1 番をフィッシュアイ カメラの中央部に移動すると、フィ ッシュアイ カメラの下に小さな画像が表示されます。PTZ を利用し、スピード ドーム を同じ位置に調整します。キャリブレーション **1** をクリックしてキャリブレーション設 定を終了します。
- 8. キャリブレーション クロス 2 番を二つ目のポジションに移動し、PTZ を利用してスピー ド ドームを同じ位置に調整します。キャリブレーション **2** をクリックして 2 番めのキ ャリブレーション設定を終了します。

注意**:[**クリア**]**をクリックすると設定したキャリブレーションが削除されます。

- 9. **[**リンク**]**をクリックするとスピード ドームがフィッシュアイ カメラにリンクされます。
- 10. **[**トラッキング パラメータ**]**をクリックすると、トラッキング方式が選択できます。 注意**:**
	- スピード ドーム リンクは侵入検知とライン横断検知のリンク方式として、そのよ うなアラームがトリガーされた場合に動作します。
	- フィッシュアイ カメラのライブ ビュー ウィンドウで右クリックし、[リモート設 定] > [イベント] > [侵入/ライン横断] に移動し、**[**スマート トラッキング**]**チェックボ ックスをチェックしてトラッキング機能を有効化します。
- 11. 保存をクリックして設定を保存します。
- 12. (オプション) パノラマ ビュー上で右クリックし、**[**スピード ドーム リンクの開始**]**を選 択することもできます。その場合、フィッシュアイ カメラのライブ ビューで対象をク リックすることで、手動でスピード ドームに対象をトラックさせることができます。 注意**:**スピード ドーム リンクを表示させるには、スピード ドームをソフトウェアに追 加し(2.2 節 [デバイスの追加](#page-14-0))、そのライブ ビューを開始する(2.4.1 節 ライブ [ビューの開](#page-33-0) [始と停止](#page-33-0))必要があります。

# 2.4.9 ライブ ビューのその他の機能

デジタル ズーム、双方向音声、カメラ ステータスおよび同期など、ライブ ビューではその 他の機能もサポートされています。

### **AUX** 画面のプレビュー

ライブ ビデオは別の補助画面に表示することができ、複数の監視シーンに対する便利なプレ ビューに用いることができます。最大 3 つまでの補助画面に対応しています。

### デジタル ズーム

マウスの左ボタンを使って、右下または左上の方向に向けて四角のエリアをドラッグすると、 その四角のエリアに対してズーム イン/アウトします。

### チャンネル ゼロ

デバイスのチャンネル ゼロについては Ctrl キーを押したまま画面の特定のチャンネルをダ ブルクリックします。Ctrl キーを押したまま再度ダブルクリックすることで元に戻します。

# 双方向音声

双方向音声機能はカメラの音声通話を可能にします。ライブ ビデオを得られるだけでなく、 カメラからのリアルタイムの音声も取得できます。この双方向音声は一度に 1 台のカメラで のみ利用できます。

# カメラ ステータス

録画ステータス、信号ステータス、接続数などのカメラのステータスを検出し、チェックの ために表示させることができます。ステータス情報は 10 秒毎に更新されます。

# 同期

同期機能は、クライアント ソフトウェアを実行する PC を使用して、デバイスのクロックを 同期化する方法を提供します。

# 第 **3** 章 リモート ストレージ スケジュ ール設定および再生

ビデオ ストレージ デバイスがローカル デバイス上の HDD、Net HDD、SD/SDHC カードまた は接続されたリモート ストレージ サーバである場合、カメラの録画スケジュールまたはキ ャプチャー スケジュールを設定し、連続的、アラーム契機またはコマンド契機による録画ま たはキャプチャーを行わせることができます。また、ビデオ ファイルはリモート再生用に検 索することもできます。

# **3.1** リモート ストレージ

目的**:**

ビデオ ファイルおよびキャプチャーした画像は HDD、Net HDD、ローカル デバイスの SD/SDHC カード、または接続されたストレージ サーバに記録することができます。

コントロール パネル上の アイコンをクリックするか、**[**ツール**] -> [**ストレージ スケジ ュール**]**をクリックしてストレージ スケジュール ページを開きます。

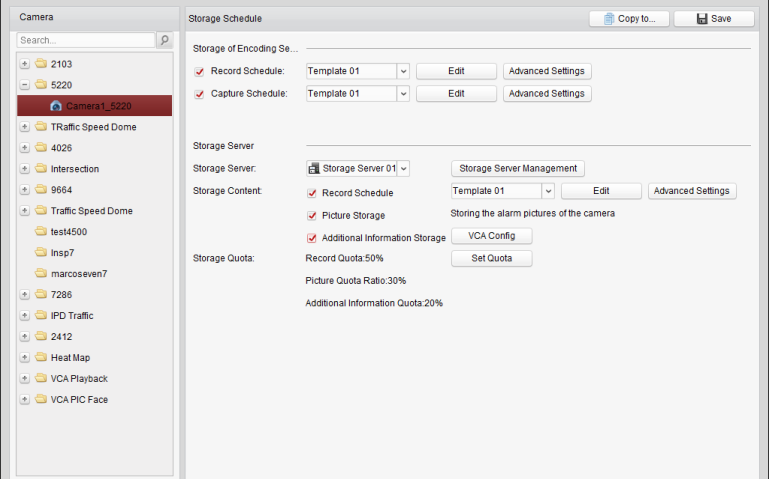

# 3.1.1 **DVR**、**NVR** またはネットワーク カメラのストレージ

# デバイスへの保存

目的**:**

DVR、NVR、ネットワーク カメラを含む一部のローカル デバイスは、ビデオ ファイル用の HDD、Net HDD、SD/SDHC カードのようなストレージ デバイスを備えています。ローカル デ バイスのチャンネルに対して録画スケジュールやキャプチャー スケジュールを設定するこ とができます。

注意**:**キャプチャー スケジュールを使用してキャプチャーされた画像は、ローカル デバイス 上に保存され、デバイスのリモート設定ページで検索することができます。

始める前に**:**

新たにインストールされたストレージ デバイスはフォーマットする必要があります。リモー ト設定ページから、**[**ストレージ**] -> [**一般**]**をクリックし、HDD をまたは SD/SDHC カードを選 択します。**[**フォーマット**]**をクリックし、選択したストレージ デバイスを初期化します。 手順**:**

- 1. 録画スケジュール ページを開きます。
- 2. カメラ グループ リストからカメラを選択します。
- 3. **[**エンコーディング サーバのストレージ**]**の**[**録画スケジュール**/**キャプチャー スケジュ ール**]**チェックボックスをチェックし、デバイス ローカルの録画またはキャプチャーを 有効化します。

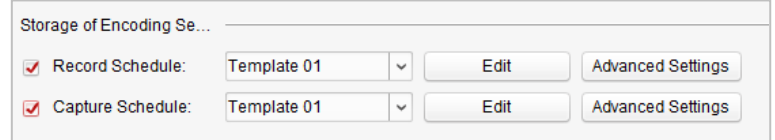

4. ドロップダウン リストから、録画またはキャプチャー スケジュール テンプレートを選 択します。

全日テンプレート**:**すべての日を通じて継続的に録画するためのものです。

平日テンプレート**:**日勤帯時間、午前 8 時から午後 8 時まで継続的に録画するためのもの です。

イベント テンプレート**:**イベント トリガー録画のためのものです。

テンプレート **01**~**08:**特定のスケジュールのための固定テンプレートです。必要に応じ てテンプレートを編集できます。

カスタム**:**自由にカスタマイズすることができます。

テンプレートを編集またはカスタマイズする必要がある場合は[、録画スケジュール](#page-53-0) テン [プレートの設定を](#page-53-0)参照してください。

- 5. **[**詳細設定**]**をクリックして、録画パラメータを設定します。詳細については表 3.1 [詳細録](#page-52-0) [画設定お](#page-52-0)よび表 3.2 [詳細キャプチャー設定を](#page-53-1)参照してください。
- 6. オプションとして、**[**コピー先**…]**をクリックし、録画スケジュールを他のチャンネルにコ ピーできます。
- 7. **[**保存**]**をクリックして設定を保存します。

<span id="page-52-0"></span>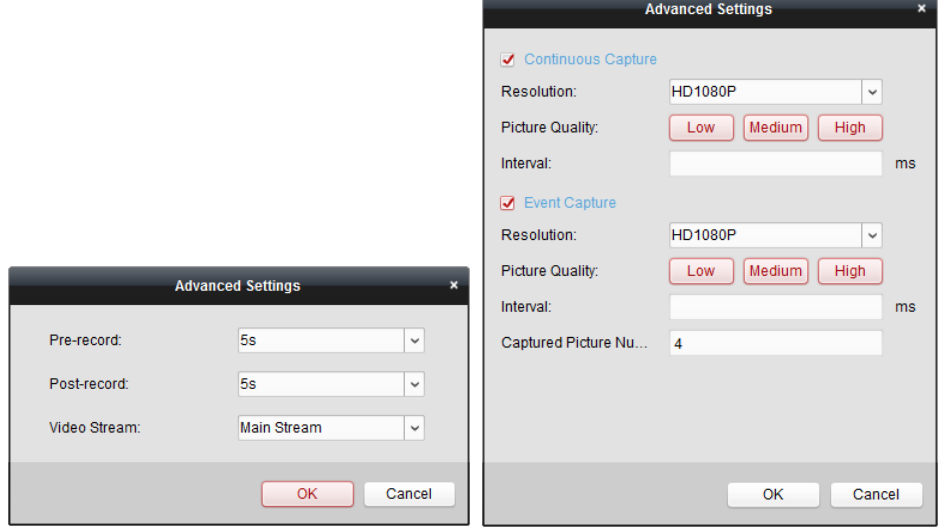

表 **3.1** 詳細録画設定

| パラメータ | 説明                                                |
|-------|---------------------------------------------------|
| 録画前:  | イベントが発生する前の録画を行いたい場合に、通常、イベント トリ<br>ガー録画とともに用います。 |
| 録画後:  | イベントの終了後、一定の時間ビデオを録画することもできます。                    |
|       | ビデオストリーム: │録画のストリーム種別を選択します。                      |

#### 表 **3.2** 詳細キャプチャー設定

<span id="page-53-1"></span>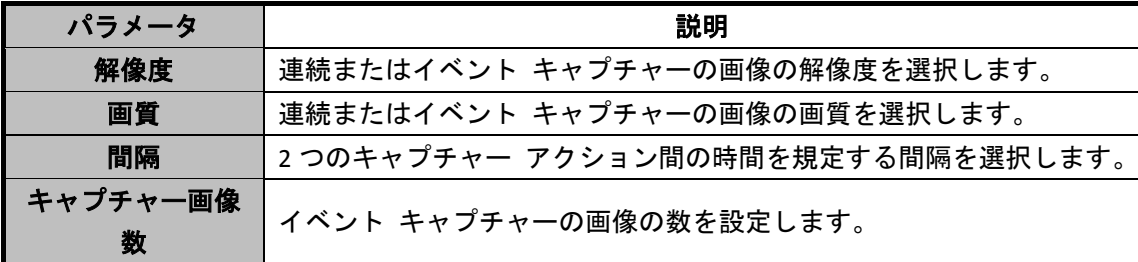

### <span id="page-53-0"></span>録画スケジュール テンプレートの設定

以下の手順を実行して録画スケジュール テンプレートを設定します: ドロップダウン リストでテンプレート **01**~**08** を選択した場合、ステップ 1 から実行します; ドロップダウン リストでカスタムを選択した場合、ステップ2から実行します。

- 1. **[**編集**]**をクリックし、テンプレート管理インターフェイスに入ります。設定するテンプレ ートを選択するとテンプレート名が編集できます。
- 2. 選択したテンプレートに対して時間スケジュールを設定します。

<u> 2</u> Schedule Recording は通常のスケジュール録画を表します。スケジュール タイム バーは でマークされます。

Levent Recording はイベントのためのスケジュール録画を表します。スケジュール タイム バーは でマークされます。

■ △ Command はコマンドによってトリガーされるスケジュール録画を表します。スケジ ュール タイム バーは■でマークされます。

注意**:**コマンド トリガーによる録画は、ATM DVR を iVMS-4200 に追加した際の ATM トラ ンザクションに対してのみ利用可能です。

カーソルが<br />
Cなったら、時間帯を設定できます。

カーソルが<
<br />
カーソルが<br />
こなったら、今編集したタイム バーを移動できます。表示された時刻ポ イントを編集して正確な時間帯を設定することができます。

カーソルがトナルになったら、選択したタイム バーを伸ばしたり縮めたりすることがで きます。

- 3. オプションとして、スケジュール タイム バーを選択し、 <mark>\*</mark> アイコンをクリックして選 択したタイム バーを削除するか、■ アイコンをクリックしてすべてのタイム バーを削 除するか、■アイコンをクリックしてタイム バーの設定を他の日付にコピーすることが できます。
- 4. **[OK]**をクリックして設定を保存します。

カスタム スケジュール インターフェイスの**[**スケジュール テンプレートとして保存**]** をクリックして、カスタム テンプレートをテンプレート 01~08 として保存することが できます。

注意**:**録画スケジュールでは、各日について最大 8 つの時間帯を設定できます。

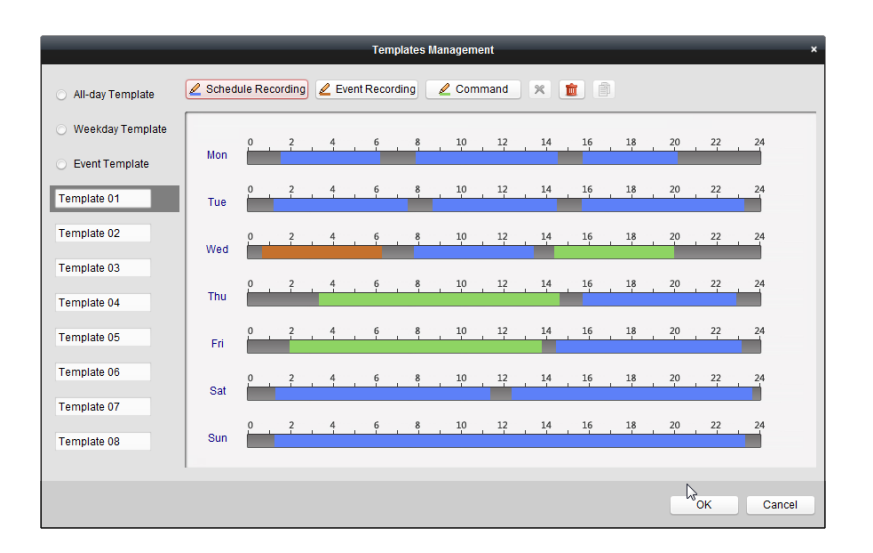

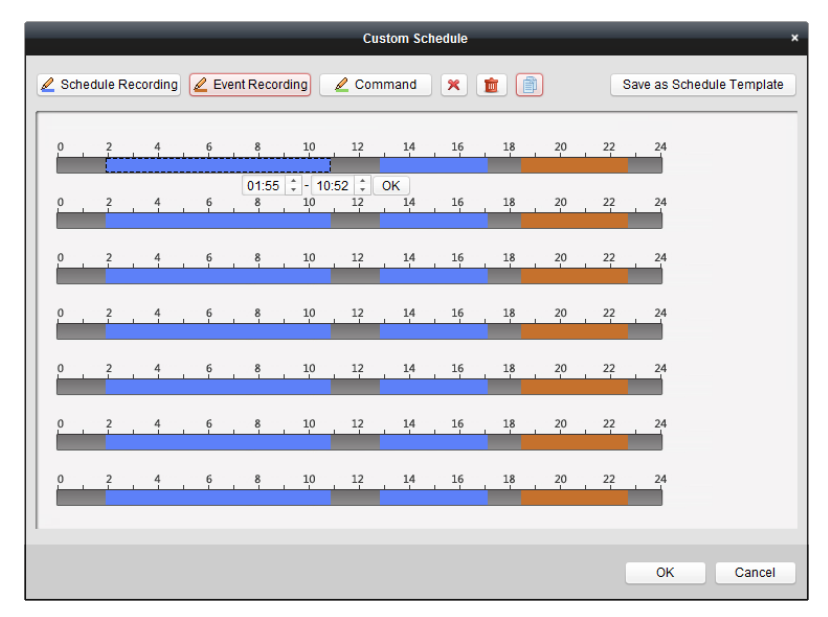

# 3.1.2 ストレージ デバイスへの保存

### 目的**:**

ビデオ ファイルおよび追加されたエンコーディング デバイスの画像を保存するために、ス トレージ デバイスをクライアントに追加することができます。ファイルはリモート再生のた めに検索することもできます。ストレージ デバイスはストレージ デバイス、CVR またはそ の他の NVR である場合もあります。ここでは例としてストレージ サーバの追加を取り上げ ます。

### 始める前に**:**

ストレージ サーバのアプリケーション ソフトウェアがインストールされており、それは iVMS-4200 ソフトウェア パッケージに同梱されているものである必要があります。 iVMS-4200 ソフトウェアのインストール時に、**[**ストレージ サーバ**]**チェックボックスをチェ ックし、ストレージ サーバのインストールを有効にしてください。

# ストレージ サーバの追加

手順**:**

1. デスクトップの ショートカット アイコンをダブルクリックし、ストレージ サーバ を起動します。

注意**:**

- **●** ビデオ ファイルを別の PC にインストールされたストレージ サーバに保存するこ ともできます。
- ストレージ サーバのポート番号(値:8000)が他のサービスに占有されている場合、ダ イアログ ボックスがポップアップします。ポート番号を他の数字に変更し、ストレ ージ サーバが適正に動作するようにしてください。
- 2. デバイス管理ページを開き、**[**サーバ**]**タブをクリックします。
- 3. **[**新しいデバイス種別の追加**]**をクリックし、**[**ストレージ サーバ**]**を選択し、**[OK]**をクリ ックします。
- 4. リストから**[**ストレージ サーバ**]**を選択し、ストレージ サーバ追加インターフェイスに入 ります。

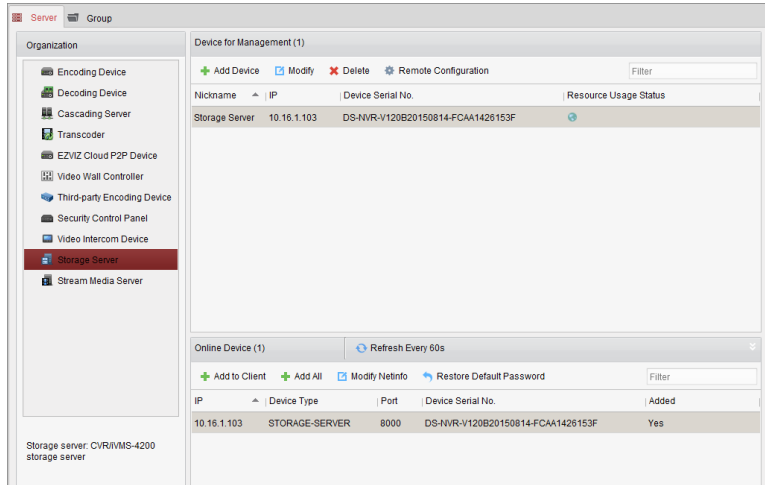

- 5. 以下の方法でストレージ サーバを追加することができます:
- [オンライン](#page-17-0) ストレージ サーバを検知する方法については、2.2.2 節 オンライン デバイ [スの追加を](#page-17-0)参照してください。
- ストレージ サーバの IP アドレスまたはドメイン名を指定する方法については、2.2.3 節 [デバイスの手動追加を](#page-20-0)参照してください。
- Pセグメントを指定する方法については、2.2.4 節 P[セグメントによるデバイスの追加](#page-21-0) を参照してください。
- IP サーバを利用する方法については、2.2.5 節 IP [サーバによるデバイスの追加を](#page-22-0)参照し てください。

### **HDD** のフォーマット

ストレージ サーバの HDD はビデオ ファイルや画像の保存のために、フォーマットしておく 必要があります。

手順**:**

1. 追加されたストレージ サーバをリストから選択し、**[**リモート設定**]**をクリックします。

- 2. **[**ストレージ**] -> [**一般**]**をクリックし、HDD フォーマット インターフェイスに入ります。
- 3. リストから HDD を選択して**[**フォーマット**]**をクリックします。プロセス バーによってフ ォーマットのプロセスをチェックできます。フォーマットされた HDD フォーマットのス テータスは未フォーマットから通常ステータスに変わります。

注意**:**HDD のフォーマットは、ディスクの容量をストレージに事前配分することであり、フォ ーマットされる HDD の元のデータが削除されるわけではありません。

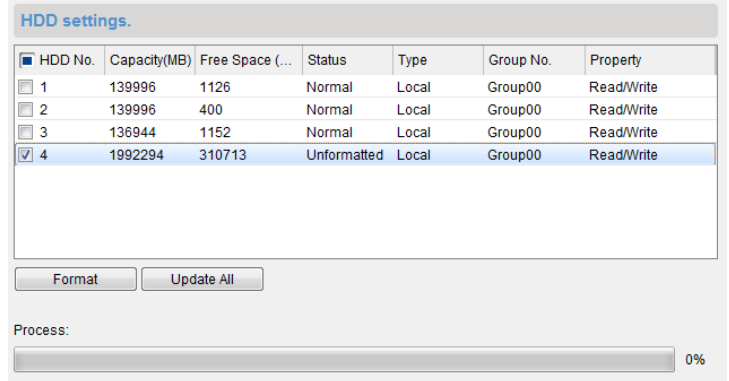

### 録画スケジュールの設定

#### 始める前に**:**

ストレージ サーバは、クライアント ソフトウェアに追加されており、HDD はビデオ ファ イルの保存用にフォーマットされている必要があります。

#### 手順**:**

- 1. ストレージ スケジュール ページを開きます。
- 2. カメラ グループ リストからカメラを選択します。
- 3. ストレージ サーバのドロップダウン リストからストレージ サーバを選択します。 注意**:[**ストレージ サーバ管理**]**をクリックしてストレージ サーバを追加、編集または削 除することができます。
- 4. **[**録画スケジュール**]**チェックボックスをチェックして、ビデオ ファイルの保存を有効化 します。

または、**[**画像保存**]**チェックボックスをチェックして、イベント発生時のカメラのアラー ム映像を保存することもできます。

ヒート マップまたは人数カウントの機能を持つネットワーク カメラの場合、**[**追加の情 報保存**]**チェックボックスを利用できます。**[VCA** 設定**]**をクリックしてカメラの VCA ルー ルを設定することができます。**[**追加の情報保存**]**チェックボックスをチェックすると、ヒ ート マップ、人数カウント データおよび道路通行量データがストレージ サーバにアッ プロードされるようになります。データのチェックについては 15.1 章 ヒート [マップ、](#page-198-0) 15.2 章 [人数カウント統計お](#page-200-0)よび 15.4 章 [道路交通量を](#page-204-0)参照してください。 注意**:**VCA ルール設定の詳細な設定方法については、カメラのユーザ マニュアルを参照し てください。

- 5. ドロップダウン リストから録画スケジュール テンプレートを選択します。 テンプレートを編集またはカスタマイズする必要がある場合は[、録画スケジュール](#page-53-0) テン [プレートの設定を](#page-53-0)参照してください。
- 6. **[**詳細設定**]**をクリックして、事前録画時間、事後録画時間および録画に関するその他のパ ラメータを設定します。

7. **[**クォータの設定**]**をクリックしてストレージ サーバの HDD 管理インターフェイスに入 ります。録画、画像および追加情報に対するそれぞれのクォータの比率を設定すること ができます。

例**:**録画のクォータを 60%に設定すると、ストレージ容量の 60%がビデオ ファイルの保 存に利用されます。

8. **[**保存**]**をクリックして設定を保存します。

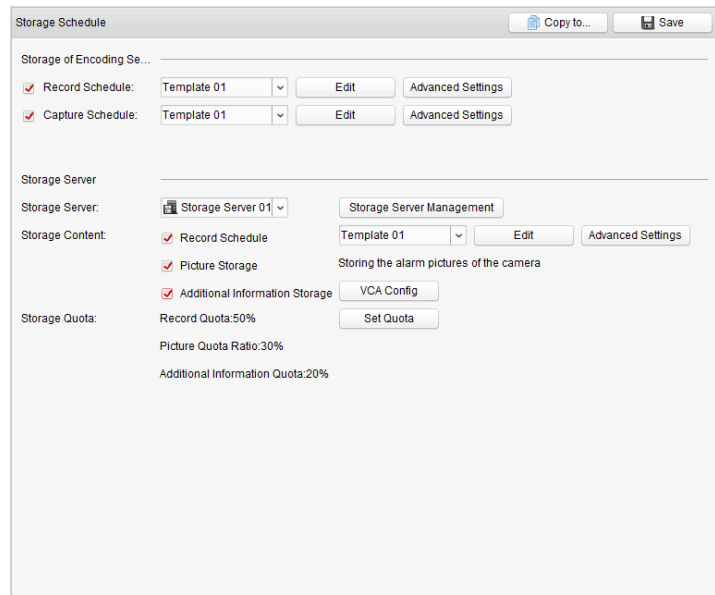

注意**:**ストレージ サーバはライン横断検知アラーム、侵入検知アラーム、領域進入検知アラ ーム、領域退出検知アラーム、高速移動検知アラーム、人物集合検知アラーム、徘徊検知ア ラーム、駐車検知アラーム、物体除去アラームおよび放置荷物検知アラーム録画の保存をサ ポートしています。詳細は第 4 章 [イベント管理を](#page-69-0)参照してください。

# **3.2** リモート再生

目的**:**

ローカル デバイスまたはストレージ サーバに保存されたビデオ ファイルはカメラまたは トリガーしたイベントによって検索でき、リモートから再生することができます。

コントロール パネル上の アイコンをクリックするか、**[**ビュー**] -> [**リモート再生**]**をクリ ックしてリモート再生ページを開きます。

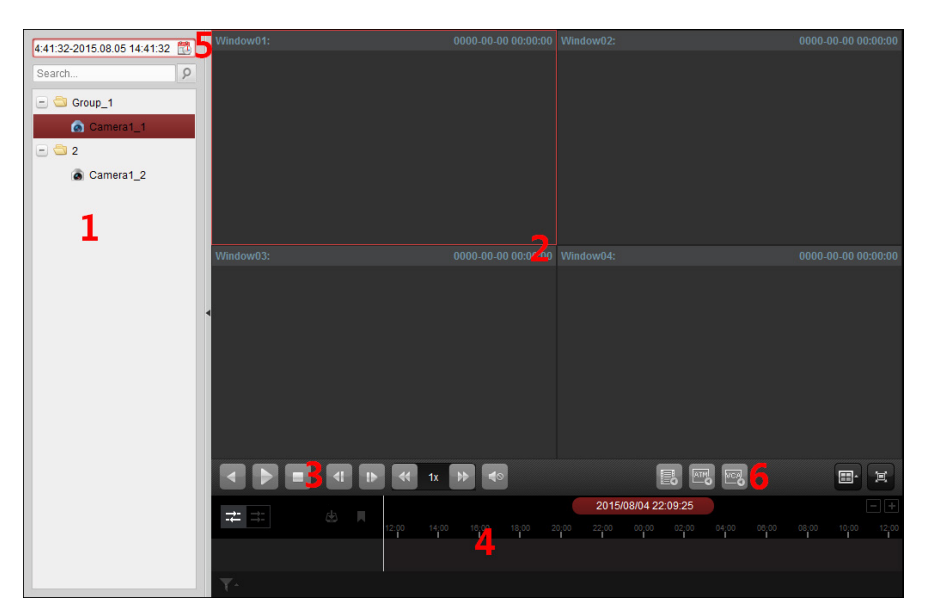

- リモート再生ページ
	- 1 カメラ リスト 2 再生ウィンドウの表示
	- 3 再生操作ボタン
	- 4 タイムライン
	- 5 カレンダー
	- 6 検索条件

# <span id="page-58-0"></span>3.2.1 通常再生

目的**:**

通常再生用のビデオ ファイルはカメラまたはグループ名によって検索できます。

# 通常再生用のビデオ ファイルの検索

### 手順**:**

- 1. リモート再生ページを開きます。
- 2. カメラまたはグループを表示ウィンドウにクリック アンド ドラッグするか、カメラま たはグループをダブル クリックすることで再生を開始できます。
- 3. 選択したグループまたはカメラに対して見つかったビデオ ファイルはインターフェイ スの右側に表示されます。**[**フィルタ**]**テキスト フィールドを通じて結果をフィルタする ことができます。
- 4. (オプション) カレンダー アイコン 4:41:32-2015.08.05 14:41:32 国 をクリックして、カレンダー ダイアログ ボックスを有効化します。 開始および終了日付を選択し、正確な時間を設定します。 **[OK]**をクリックすると、設定された日付近辺の 7 日間のビデオ ファイルが検索され、表 示されます。

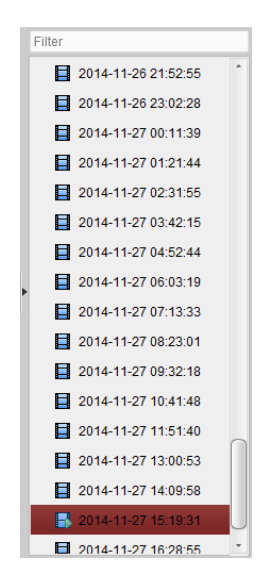

### 注意**:**

- 最大 16 までのカメラが同時に検索できます。
- カレンダー上では、スケジュールによる録画がある日は でマークされ、イベントによ る録画がある日は でマークされます。

# ビデオ ファイルの再生

通常再生用のビデオ ファイルの検索後、以下の2つの方法でビデオ ファイルを再生するこ とができます。

● ファイル リストによる再生

検索結果リストからビデオ ファイルを選択し、ビデオ ファイル上のロアイコンをクリ ックするか、ビデオ ファイルをダブルクリックして再生表示ウィンドウにビデオを再 生します。

または表示ウィンドウを選択し、ツールバー上の アイコンをクリックして対応するビ デオ ファイルを再生します。

● タイムラインによる再生

タイムラインはビデオ ファイルの再生時間を表しており、ビデオ ファイルの種別ごと に色分けされます。タイムラインをクリックすることでビデオ ファイルの特定の時間 を再生することができます。

■または■をクリックして、タイムライン バーを拡大または縮小することができます。 タイムライン バーをドラッグすることで、前後の時間帯に移動することができます。 マウス ホイールを利用してタイムラインに対するズーム インまたはズーム アウトを 行うことができます。

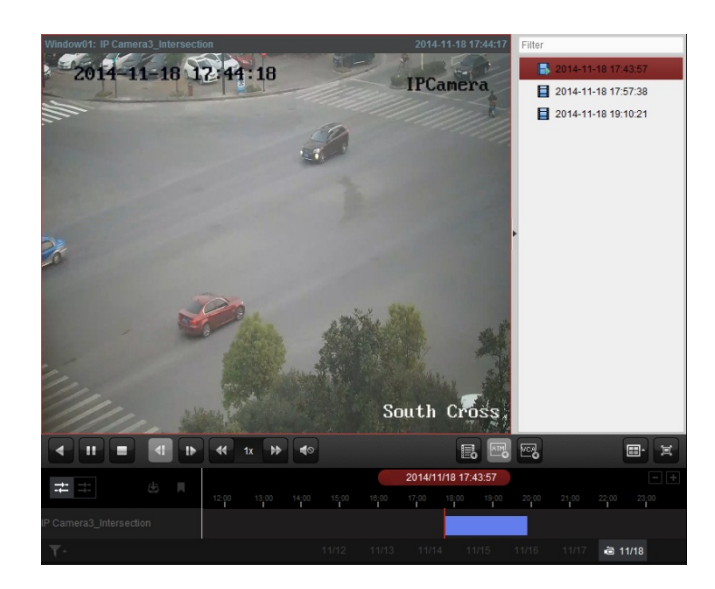

通常再生ツールバー**:**

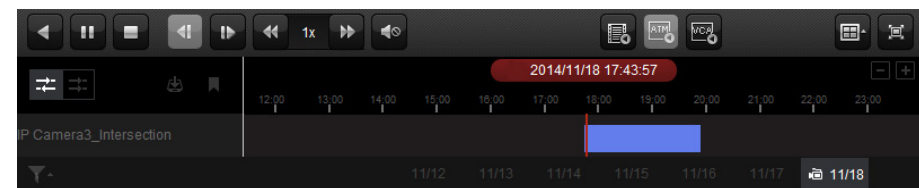

通常再生ページでは、以下のツールバー ボタンが利用できます:

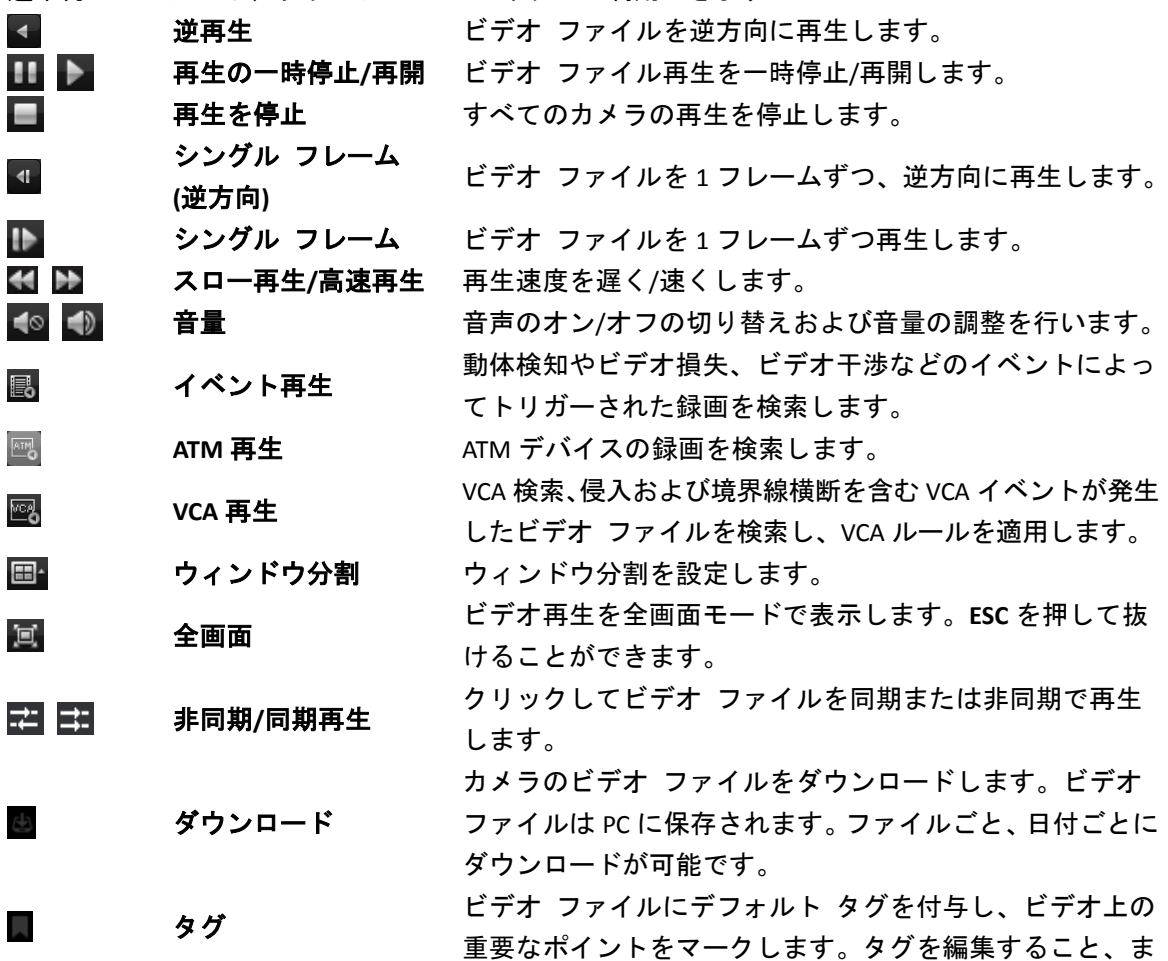

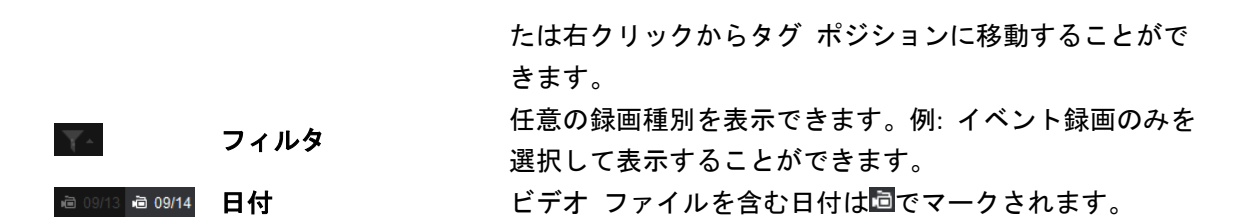

再生の表示ウィンドウを右クリックすることで、再生管理メニューが開きます:

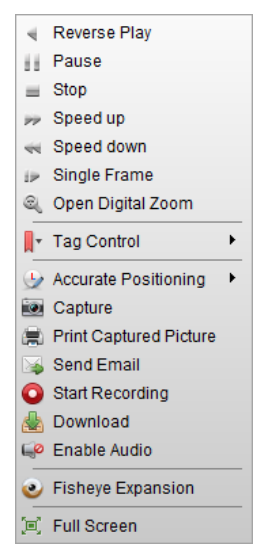

右クリックの再生管理メニューでは、以下の項目が利用できます:

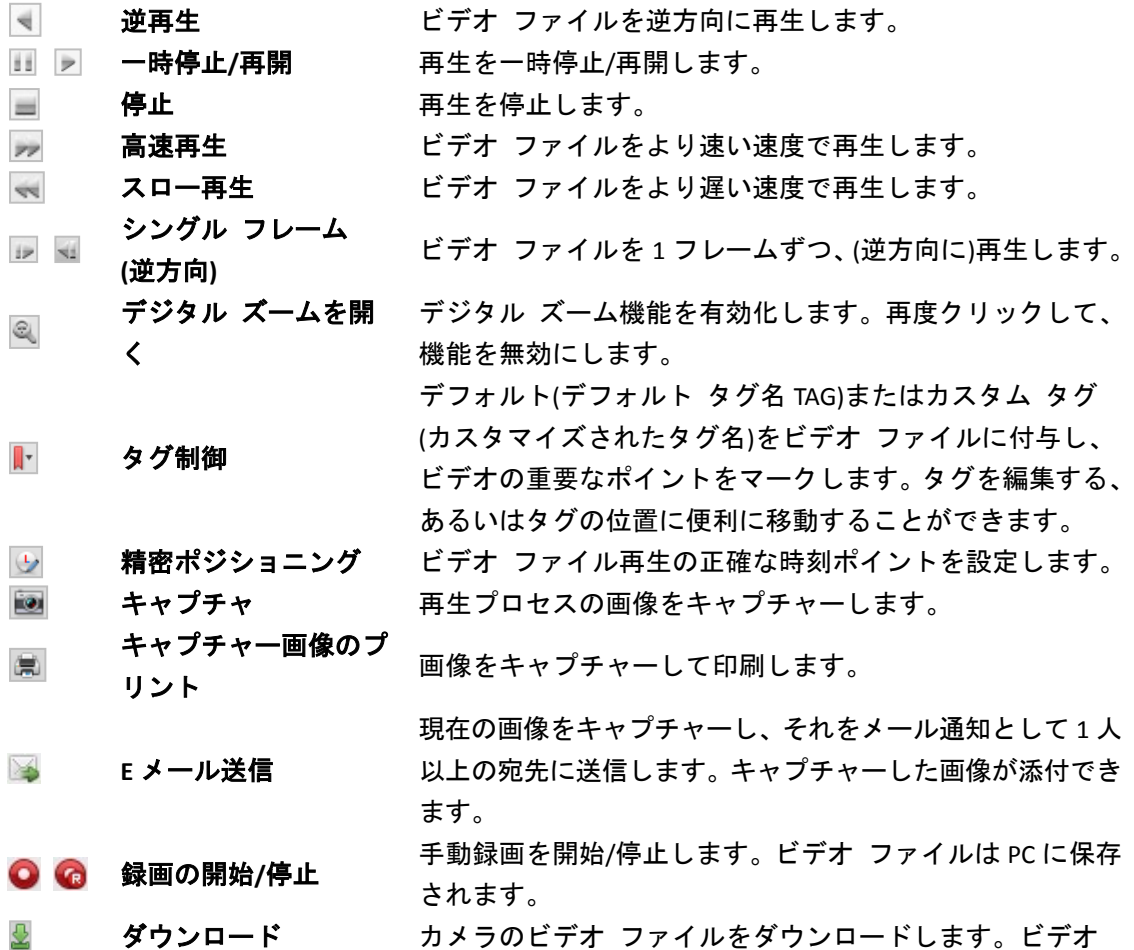

ファイルは PC に保存されます。ファイルごと、日付ごとに ダウンロードが可能です。

- 音声の有効化**/**無効化 クリックして再生の音声を有効化/無効化します。
- [フ](#page-67-0)ィッシュアイのエアイ再生モードに入ります。詳細は 3.2.6 節 フ  $\bullet$ [ィッシュアイ再生を](#page-67-0)参照してください。

全画面 再生を全画面モードで表示します。再度クリックして終了  $\Xi$  . します。

# 3.2.2 イベント再生

目的**:**

動体検知、VCA 検知または行動解析などのイベントによってトリガーされた録画は、イベン ト再生用に検索することができます。この機能は、接続されたデバイスがサポートしている 必要があります。

## イベント再生用のビデオ ファイルの検索

手順**:**

- 1. リモート再生ページを開きます。
- 2. カメラを選択し、通常再生を開始します。3.2.1 [章通常再生を](#page-58-0)参照してください。
- 3. 图をクリックすると、デフォルトで動体検知によってトリガーされた録画が検索されま す。
- 4. ドロップダウン リストからイベント種別を選択すると、条件に適合したビデオ ファイ ルが表示されます。**[**フィルタ**]**テキスト フィールドを通じて結果をフィルタすることが できます。または、 をクリックして通常再生に戻ります。
- 5. (オプション) カレンダー アイコン 4:41:32-2015.08.05 14:41:32 国 をクリックして、カレンダー ダイアログ ボックスを有効化します。 日付を選択し、正確な時間を設定します。**[OK]**をクリックすると、設定された日付近辺 の 7 日間のビデオ ファイルが検索され、表示されます。 注意**:**カレンダー上では、スケジュールによる録画がある日は でマークされ、イベント による録画がある日は でマークされます。
- 6. 検索結果リストからビデオ ファイルを選択し、ビデオ ファイル上のロアイコンをクリ ックするか、ビデオ ファイルをダブルクリックして、対応する再生表示ウィンドウにビ デオを再生します。

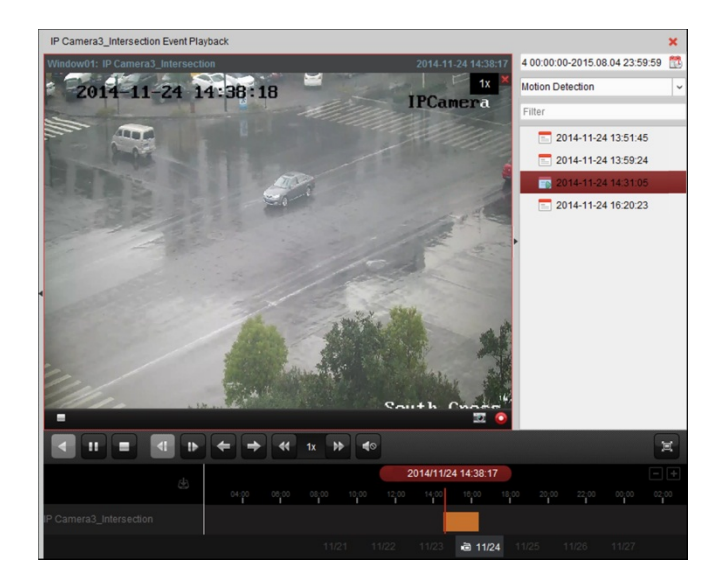

# ビデオ ファイルの再生

イベントによってトリガーされた録画の検索後、以下の 2 つの方法でビデオ ファイルを再 生することができます。

● ファイル リストによる再生

検索結果リストからビデオ ファイルを選択し、ツールバーの▶ アイコンをクリックす るか、またはビデオ ファイル上の■アイコンをクリックするかビデオ ファイルをダブ ルクリックして、対応する再生表示ウィンドウにビデオを再生します。

● タイムラインによる再生

タイムラインはビデオ ファイルの時間の長さを示しています。タイムラインをクリッ クすることでビデオ ファイルの特定の時間を再生することができます。

■または■をクリックして、タイムライン バーを拡大または縮小することができます。 タイムライン バーをドラッグすることで、前後の時間帯に移動することができます。 マウス ホイールを利用してタイムラインに対するズーム インまたはズーム アウトを 行うことができます。

イベント再生ツールバー**:**

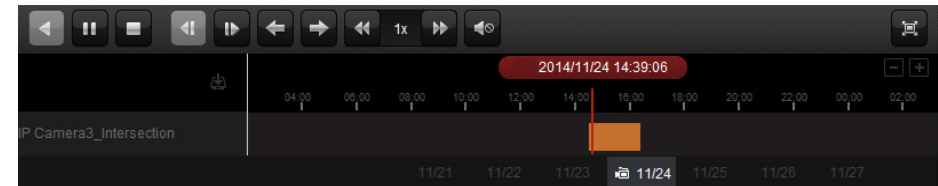

リモート再生ページでは、以下のツールバー ボタンが利用できます:

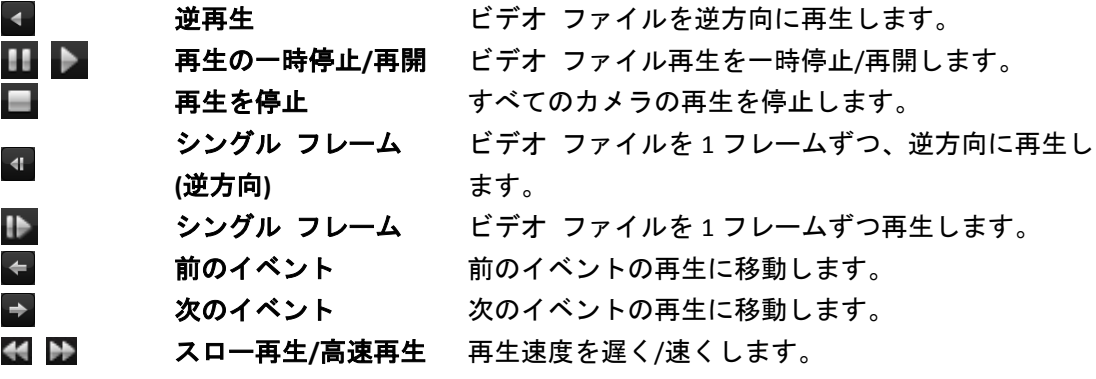

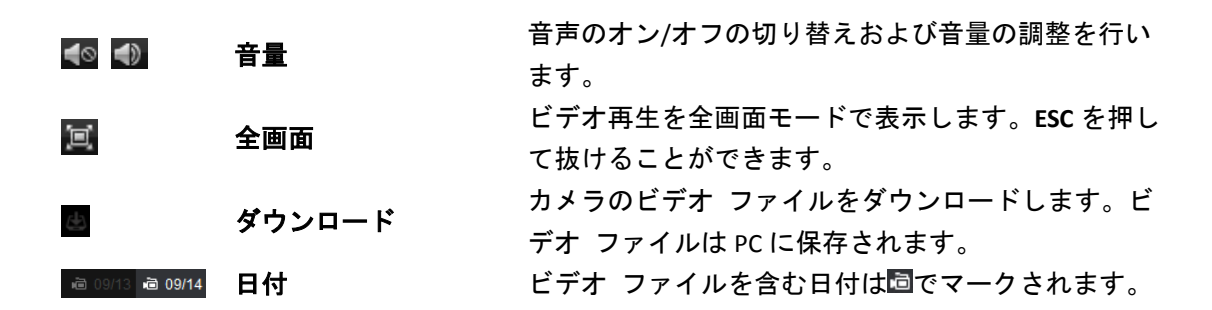

右クリック メニューの説明については 3.2.1 章 [通常再生を](#page-58-0)参照してください。イベント再 生ではいくつかのアイコンは利用できません。

### 3.2.3 **ATM** 再生

### 目的**:**

ATM、DVR のビデオ ファイルを検索します。

注意**:**この機能はデバイスによってサポートされており、かつデバイスにはトランザクション ルールが設定されている必要があります。詳細についてはデバイスのユーザ マニュアルを参 照してください。

# **ATM** 再生用のビデオ ファイルの検索

### 手順**:**

- 1. リモート再生ページを開きます。
- 2. ATM、DVR カメラを選択し、通常再生を開始します。3.2.1 [章通常再生を](#page-58-0)参照してくださ い。
- 3. 图をクリックして ATM 再生インターフェイスに入ります。
- 4. 検索条件を入力します。 **Z ByCardNu...** ATM 情報に含まれているカード番号を入力します。 ■ <u>■ ■ トェックボックスをチェックして、検索のトランザクション種別を選択し</u>、 関連するトランザクションの金額を入力します。 ファイル種別**:**検索するビデオ ファイルの種別を選択します。
- 5. **[**検索**]**をクリックすると、一致したファイルが表示されます。[フィルタ]テキスト フィ ールドを通じて結果をフィルタすることができます。
- 6. (オプション) カレンダー アイコン4:41:32-2015.08.05 14:41:32 をクリックして、カレンダー ダイアログ ボックスを有効化します。 日付を選択し、正確な時間を設定します。現在時刻をクリックし、現在の時刻を取得す ることができます。 **[OK]**をクリックすると、設定された日付近辺の 7 日間のビデオ ファイルが検索され、表 示されます。
- 7. ファイルをダブルクリックして再生します。または、Xをクリックして通常再生に戻り ます。

# ビデオ ファイルの再生

録画の検索後、以下の2つの方法でビデオ ファイルを再生することができます:

- ファイル リストによる再生 検索結果リストからビデオ ファイルを選択し、ツールバーの▶ アイコンをクリックす るか、またはビデオ ファイル上の アイコンをクリックするかビデオ ファイルをダブ ルクリックして、対応する再生表示ウィンドウにビデオを再生します。 タイムラインによる再生
	- タイムラインはビデオ ファイルの時間の長さを示しています。タイムラインをクリッ クすることでビデオ ファイルの特定の時間を再生することができます。 ■または■をクリックして、タイムライン バーにズーム インまたはズーム アウトす ることができます。

タイムライン バーをドラッグすることで、前後の時間帯に移動することができます。 マウス ホイールを利用してタイムラインに対するズーム インまたはズーム アウトを 行うことができます。

再生コントロール ツールバーおよび右クリック メニューの説明については 3.2.1 章 [通常再](#page-58-0) [生を](#page-58-0)参照してください。ATM 再生ではいくつかのアイコンは利用できません。

# 3.2.4 同期再生

### 目的**:**

同期再生ではビデオ ファイルの再生を同期させることができます。

注意**:**最大 16 台までのカメラからのビデオ ファイルが同時に再生できます。

#### 手順**:**

- 1. 通常再生用のビデオ ファイルを検索します(3.2.1 節 [通常再生](#page-58-0))。再生には最低でも 2 つ のカメラが含まれます。
- 2. ツールバーの コネクリックして、同期再生を有効化します。再生中のカメラが同期再生 を開始します。

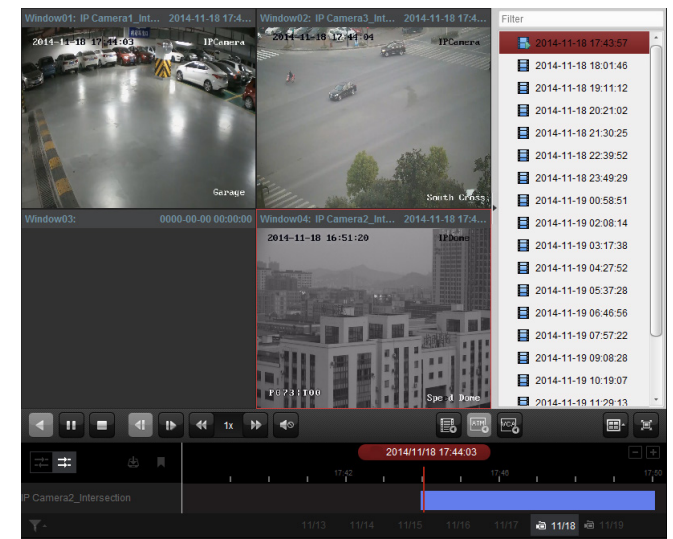

3. 同期再生を無効化するには コアイコンをクリックします。

# 3.2.5 **VCA** 再生

### 目的**:**

VCA 検索、侵入およびライン横断を含む VCA イベントが発生したビデオ ファイルを検索し、 VCA ルールを適用できます。この機能はより関心の高いようなビデオを検索し、赤い色でマ ーキングするのに利用できます。

- **VCA** 検索**:**事前定義した領域の中で発生した、すべての関連する動体検知イベントを取得 します。
- 侵入検知:事前定義した領域に人物、車両、その他の移動するオブジェクトが侵入して きているか検知します。
- **ライン横断検知**仮想のラインを双方向で横断している人物、車両、その他の移動するオ ブジェクトを検知します。

注意**:**一部のデバイスでは、人物の性別や年齢、眼鏡着用の有無のような詳細な特徴を設定し て、検索したビデオファイルをフィルタできます。

#### 手順**:**

- 1. リモート再生ページを開きます。
- 2. カメラを選択し、通常再生を開始します。3.2.1 [章通常再生を](#page-58-0)参照してください。
- 3. 图をクリックして VCA 再生インターフェイスに入ります。
- 4. VCA の種別を選択し、検出領域を指定し、感度を設定します。

### 注意**:**

- VCA 検索では、 <u>■</u>をクリックし、そして再生ウィンドウでクリックして移動させる ことでグリッドの四角形を検出領域として指定します。または■ をクリックしてカ メラが撮影するエリア全体を検出領域として指定することができます。
- 侵入検知では、ロゟクリックし、そして再生ウィンドウでクリックして移動させる ことで検出領域の頂点を指定します。
- **ライン横断では、<u>『</u>』をクリックし、そして再生ウィンドウでクリック アンド ドラ** ッグすることで検出ラインを指定します。 注意**:**侵入およびライン横断検知では、**[**詳細特徴**]**をクリックして人物の性別や年齢、 眼鏡着用の有無のような対象の特徴を設定して、検索したビデオファイルをフィル タできます。この機能はデバイスがサポートしている必要があります。
- ・指定した領域やラインを削除する場合、<sup>※</sup>をクリックしてそれを除去します。

5. **[**検索**]**をクリックすると、指定したエリアで発生した VCA イベントがタイムライン上で 赤くマークされます。デフォルトでは、該当するビデオの再生速度は 1 倍、無関係なビ デオの再生速度は 8 倍になります。

注意**:**システム設定で VCA 再生中に無関係なビデオをスキップするよう設定すると、VCA 再生中は無関係なビデオが再生されなくなりまうす。[14.2.1](#page-191-0) 章 [一般設定を](#page-191-0)参照してくだ さい。

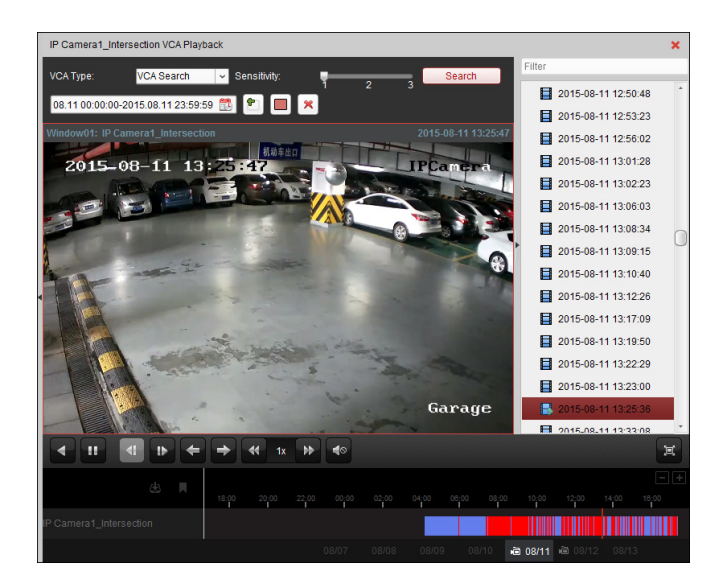

# ビデオ ファイルの再生

録画の検索後、以下の2つの方法でビデオ ファイルを再生することができます:

ファイル リストによる再生

検索結果リストからビデオ ファイルを選択し、ツールバーの アイコンをクリックす るか、またはビデオ ファイル上の アイコンをクリックするかビデオ ファイルをダブ ルクリックして、対応する再生表示ウィンドウにビデオを再生します。

● タイムラインによる再生 タイムラインはビデオ ファイルの時間の長さを示しています。タイムラインをクリッ クすることでビデオ ファイルの特定の時間を再生することができます。 ■または■をクリックして、タイムライン バーにズーム インまたはズーム アウトす ることができます。 タイムライン バーをドラッグすることで、前後の時間帯に移動することができます。 マウス ホイールを利用してタイムラインに対するズーム インまたはズーム アウトを 行うことができます。

再生コントロール ツールバーおよび右クリック メニューの説明については 3.2.1 章 [通常再](#page-58-0) [生を](#page-58-0)参照してください。VCA 再生ではいくつかのアイコンは利用できません。

# <span id="page-67-0"></span>3.2.6フィッシュアイ再生

目的**:**

ビデオ ファイルはフィッシュアイ拡張モードで再生することができます。

手順**:**

- 1. リモート再生ページを開きます。
- 2. カメラを選択し、通常再生を開始します。3.2.1 [章通常再生を](#page-58-0)参照してください。
- 3. 再生中のビデオを右クリックして**[**フィッシュアイ拡張**]**を選択し、フィッシュアイ拡張モ ードに入ります。再生の拡張モードを任意に選択できます。 注意**:**一部のデバイスについてはデバイスのマウント種別を選択すると関連する拡張モ
	- ードのリストが表示されます。
- フィッシュアイ**:**魚眼ビュー モードではカメラの広角ビュー全体が表示されます。こ のビュー モードは、魚の凸面状の目の視界に似ているため「フィッシュアイ」と呼 ばれています。このレンズは広いエリアの曲面的な画像を生成します。画像の中の物 体に対するパースペクティブやアングルは湾曲します。
- パノラマ**/**デュアル**-180 °**パノラマ**/360 °**パノラマ**:**パノラマ ビュー モードでは、湾曲 したフィッシュアイ画像がいくつかのキャリブレーション手法によって通常のパー スペクティブを持った画像に変換します。
- **PTZ:**PTZビューはフィッシュアイ ビューまたはパノラマ ビュー上の一部の定義され たエリアに対するクローズ アップ ビューで、電子的なPTZ機能をサポートしていま す。これはe-PTZとも呼ばれます。

注意**:**各PTZビューにはフィッシュアイ ビューおよびパノラマ ビュー上で、特定のナ ビゲーション ボックスによってマークされます。ナビゲーション ボックスをフィッ シュアイ ビューまたはパノラマ ビュー上でドラッグしてPTZビューを調整するか、 またはPTZビューをドラッグしてビューを希望の角度に調整してください。

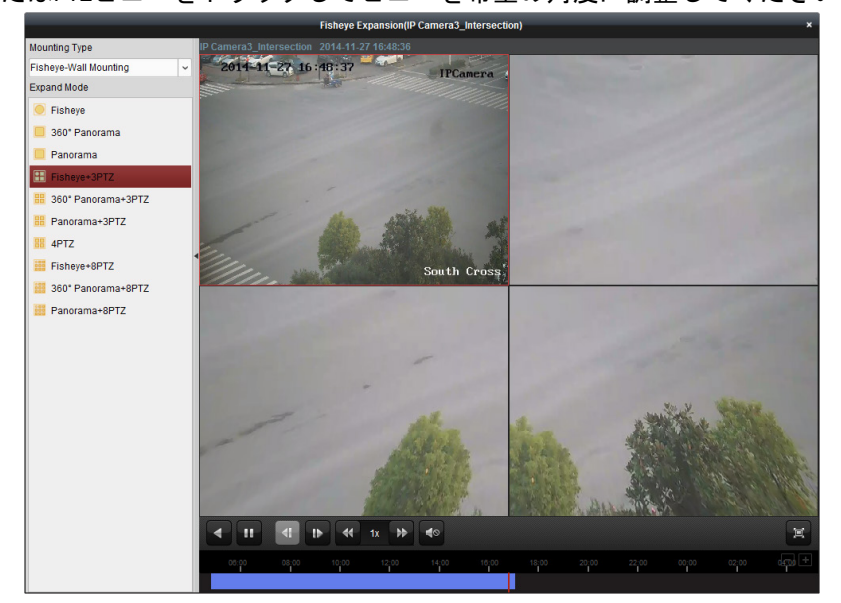

再生中のウィンドウを右クリックすると、選択したウィンドウを全画面モードに切り替えら れます。

キーボードのESCキーを押すか、ウィンドウを右クリックして**[**全画面モードの終了**]**を選択す ると、全画面モードが終了します。

通常再生ページでは、以下のツールバー ボタンが利用できます:

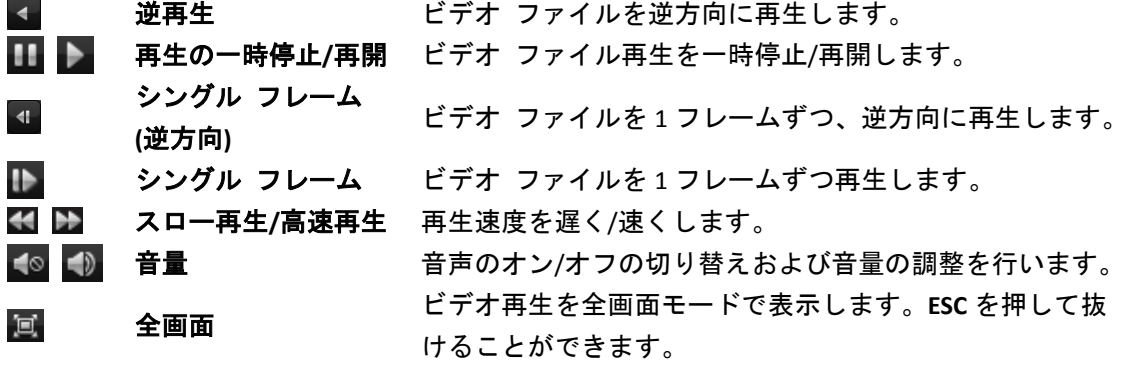

# 第 **4** 章 イベント管理

### <span id="page-69-0"></span>目的**:**

iVMS-4200 クライアント ソフトウェアでは、トリガーとリンク アクションのルールを設定 することができます。ルールを設定することで、トリガーに対してリンク アクションを割り 当てることができます。例えば、動体が検知された場合、警告音を鳴らしたり、その他のリ ンク アクションを起こすことができます。

コントロール パネル上の アイコンをクリックするか、**[**ツール**] -> [**イベント管理**]**をクリ ックしてイベント管理 ページを開きます。

**RIL** 

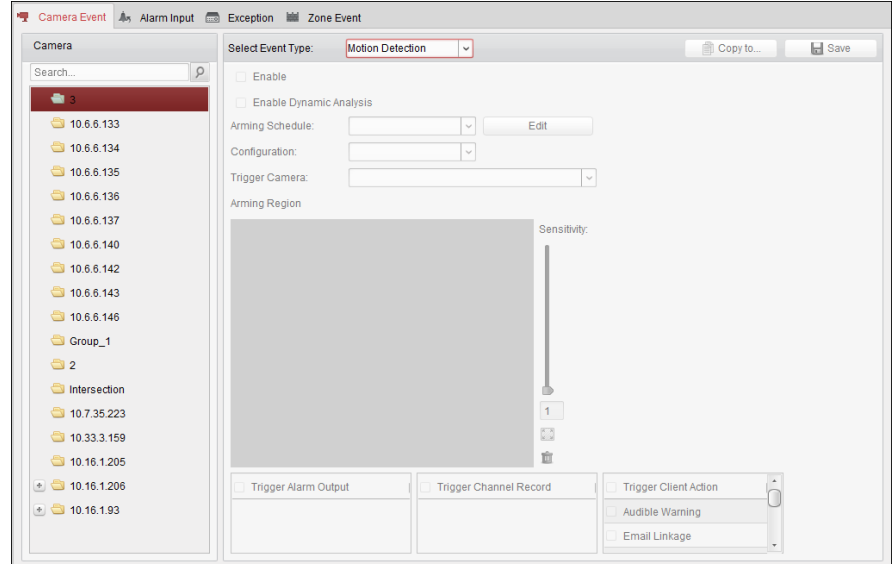

以下のトリガーに対して様々なリンク アクションを設定できます:

注意**:**この設定を行うためには、デバイスがイベント検知をサポートしている必要があります。

- カメラ イベント
- アラーム入力
- デバイス異常
- ゾーン イベント(デバイス種別セキュリティ コントロール パネルが追加されている場 合に利用可能)11.1.1 章 セキュリティ コントロール [パネルの追加を](#page-147-0)参照してくださ  $\mathbf{U}_{\alpha}$

注意**:**カメラ イベントのイベント種別はデバイスごとに様々です。ここではいくつかのイベ ント種別の設定をサンプルとして取り上げます。その他の種別についてはデバイスのユーザ マニュアルを参照してください。

# **4.1** 動体検知アラームの設定

### 目的**:**

動体検知アラームはクライアント ソフトウェアが定義されたエリアの中での動きを検知し た時にトリガーされます。アラーム出力、チャンネル録画およびクライアント アクションを 含むリンク アクションが設定できます。

注意**:**設定は異なるデバイスごとに様々です。詳細についてはデバイスのユーザ マニュアル

を参照してください。

手順**:**

- 1. イベント管理ページを開き、**[**カメラ イベント**]**タブをクリックします。
- 2. 設定するカメラを選択し、**[**動体検知**]**をイベント種別として選択します。
- 3. **[**有効化**]**チェックボックスをチェックして動体検知機能を有効化します。**[**動的解析の有 効化**]**チェックボックスをチェックすると、検知した対象を、ライブ ビューまたは再生 中に緑の四角形でマークできます。
- 4. ドロップダウン リストから、監視スケジュール テンプレートを選択します。 全日テンプレート**:**すべての日を通じて継続的に監視するためのものです。 平日テンプレート**:**日勤帯時間、午前 8 時から午後 8 時まで継続的に監視するためのもの です。 テンプレート **01**~**09:**特別なスケジュールのための固定テンプレートです。必要に応じ てテンプレートを編集できます。 カスタム**:**自由にカスタマイズすることができます。 テンプレートを編集またはカスタマイズする必要がある場合は[、監視スケジュール](#page-71-0) テン [プレートの設定を](#page-71-0)参照してください。 5. 任意の設定を選択してください。
- 注意**:**一部のカメラでは通常またはエキスパートを設定の種別として選択することがで きます。エキスパート モードは主に、日中/夜間の切り替えが異なる各エリアについて、 検知感度とエリアにおける物体の比率を設定するために利用します。詳細についてはデ バイスのユーザ マニュアルを参照してください。
- 6. トリガーしたカメラを選択します。動体検知アラームが発生すると、トリガーしたカメ ラからの画像やビデオがポップアップまたはビデオ ウォール上に表示されます。
- 7. マウスをクリック アンド ドラッグして、監視領域として定義するエリアを指定します。 ■アイコンをクリックしてビデオ エリア全体を検知エリアとして設定するか、または アイコンをクリックしてすべての検知エリアをクリアすることができます。
- 8. 検知感度バーのスライダーをドラッグして、動体検知の感度を調整します。値が高いほ ど、検知の感度が高くなります。
- 9. チェックボックスをチェックしてリンク アクションをアクティベートします。詳細につ いては表 4.1 [動体検知アラームに対するリンク](#page-71-1) アクションを参照してください。
- 10. オプションとして、**[**コピー先**…]**をクリックし、イベント パラメータを他のチャンネル にコピーできます。
- 11. **[**保存**]**をクリックして設定を保存します。

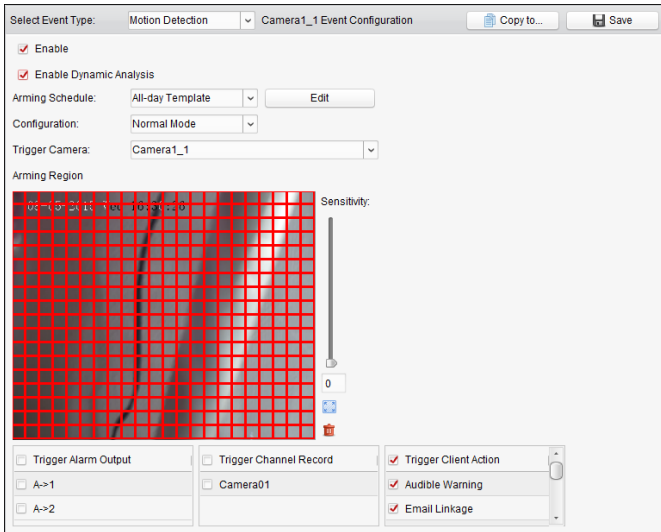

表 4.1 動体検知アラームに対するリンク アクション

<span id="page-71-1"></span>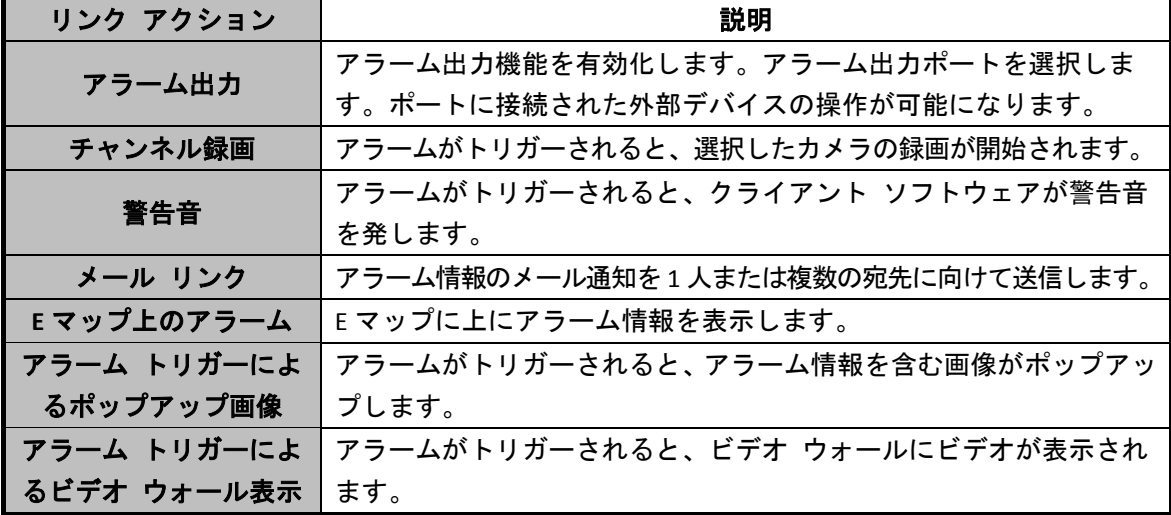

# <span id="page-71-0"></span>監視スケジュール テンプレートの設定

以下の手順を実行して監視スケジュール テンプレートを設定します: ドロップダウン リストでテンプレート **01**~**09** を選択した場合、ステップ 1 から実行します; ドロップダウン リストでカスタムを選択した場合、ステップ2から実行します。

#### 手順**:**

- 1. **[**編集**]**をクリックし、テンプレート管理インターフェイスに入ります。設定するテンプレ ートを選択するとテンプレート名が編集できます。
- 2. 選択したテンプレートに対して時間スケジュールを設定します。 カーソルが アメントングになったら、時間帯を設定できます。 カーソルが ニッツになったら、今編集したタイム バーを移動できます。表示された時刻 ポイントを編集して正確な時間帯を設定することができます。 カーソルがキンストになったら、選択したタイム バーを伸ばしたり縮めたりすることが できます。
- 3. オプションとして、スケジュール タイム バーを選択し、 <mark>\*</mark> アイコンをクリックして選 択したタイム バーを削除するか、■ アイコンをクリックしてすべてのタイム バーを削 除するか、 アイコンをクリックしてタイム バーの設定を他の日付にコピーすること ができます。
4. **[OK]**をクリックして設定を保存します。

カスタム スケジュール インターフェイスの**[**スケジュール テンプレートとして保存**]** をクリックして、カスタム テンプレートをテンプレート 01~09 として保存することが できます。

注意**:**監視スケジュール テンプレートでは、各日について最大 8 つの時間帯を設定できます。

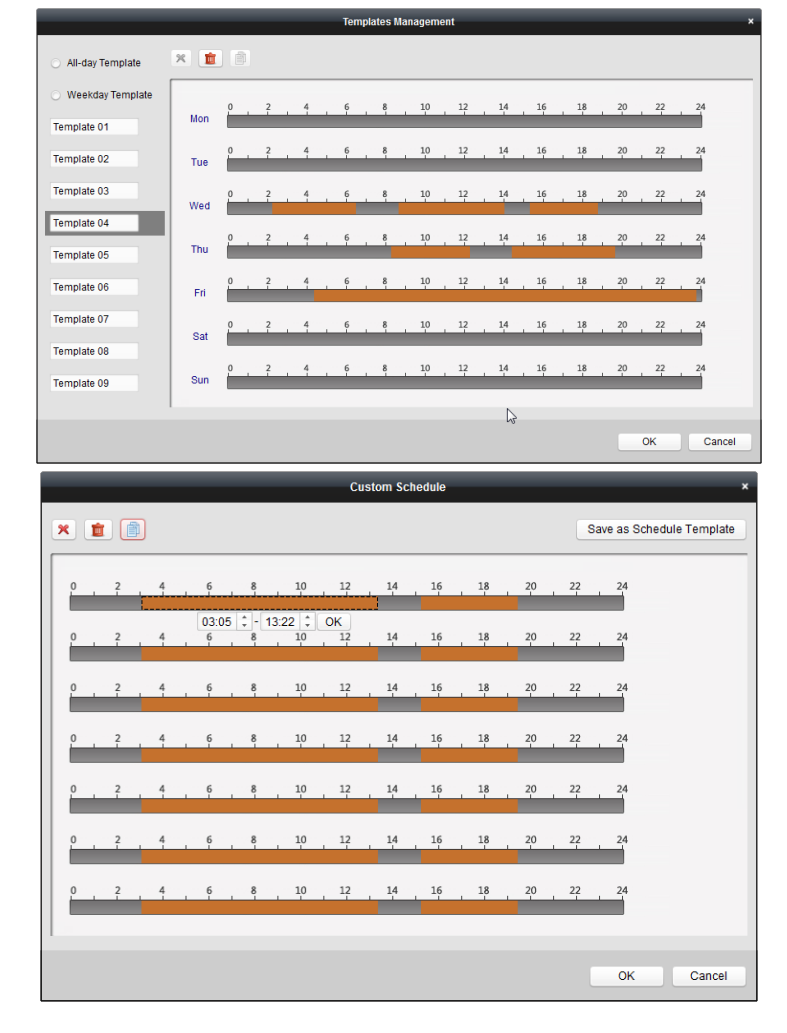

## **4.2** ビデオ干渉アラームの検知

#### 目的**:**

ビデオ干渉アラームはカメラが遮蔽されたり、監視エリアが見えなくなった場合にトリガー されます。アラーム出力およびクライアント アクションを含むリンク アクションが設定で きます。

- 1. イベント管理ページを開き、**[**カメラ イベント**]**タブをクリックします。
- 2. 設定するカメラを選択し、**[**ビデオ干渉検知**]**をイベント種別として選択します。
- 3. **[**有効化**]**チェックボックスをチェックしてビデオ干渉検知機能を有効化します。
- 4. ドロップダウン リストから、監視スケジュール テンプレートを選択します。 テンプレートを編集またはカスタマイズする必要がある場合は[、監視スケジュール](#page-71-0) テン [プレートの設定を](#page-71-0)参照してください。
- 5. トリガーしたカメラを選択します。ビデオ干渉アラームが発生すると、トリガーしたカ メラからの画像やビデオがポップアップまたはビデオ ウォール上に表示されます。
- 6. マウスをクリック アンド ドラッグして、監視領域として定義するエリアを指定します。 ■アイコンをクリックしてビデオ エリア全体を検知エリアとして設定するか、または■ アイコンをクリックして検知エリアをクリアすることができます。
- 7. 検知感度バーのスライダーをドラッグして、干渉アラームの感度を調整します。
- 8. チェックボックスをチェックしてリンク アクションをアクティベートします。詳細につ いては表 4.2 [干渉アラームに対するリンク](#page-73-0) アクションを参照してください。
- 9. オプションとして、**[**コピー先**…]**をクリックし、イベント パラメータを他のカメラにコ ピーできます。
- 10. **[**保存**]**をクリックして設定を保存します。

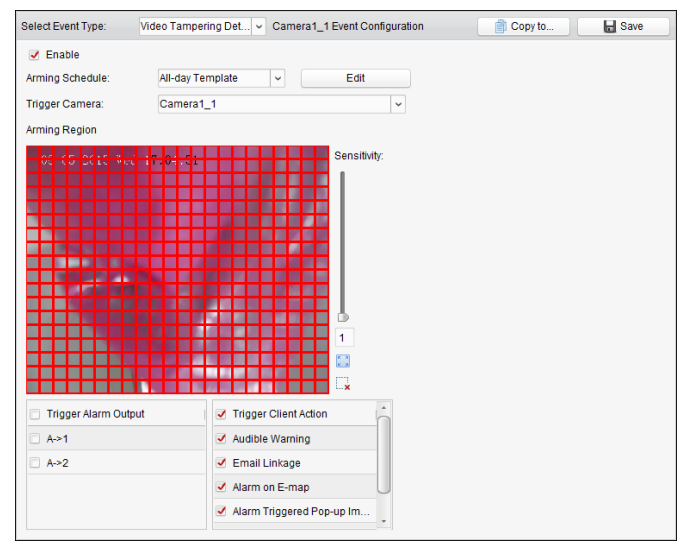

表 4.2 干渉アラームに対するリンク アクション

<span id="page-73-0"></span>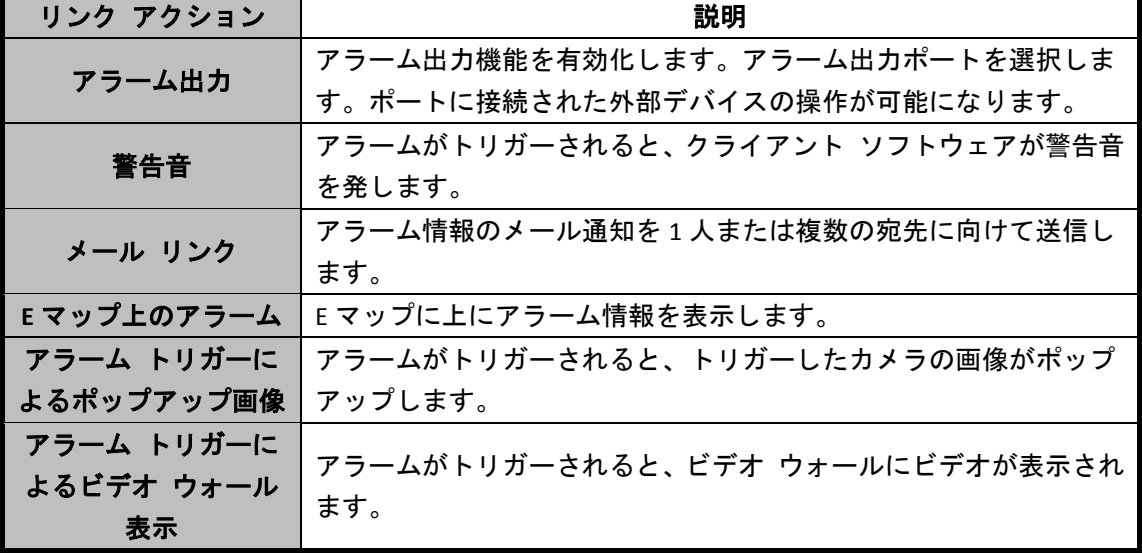

### **4.3 PIR** アラームの設定

#### 目的**:**

PIR (受動型赤外線) アラームは、侵入者が検知視界内で動いた際にアラームを起動します。 人や、犬、猫などの血流のある生物によって発せられる熱エネルギーを検知できます。 注意**:**PIR アラーム機能は接続されたデバイス側でサポートされている必要があります。

- 1. イベント管理ページを開き、**[**カメラ イベント**]**タブをクリックします。
- 2. 設定するカメラを選択し、**[PIR** アラーム**]**をイベント種別として選択します。
- 3. **[**有効化**]**チェックボックスをチェックして PIR アラーム機能を有効化します。
- 4. 内容がわかるようなアラームの名前を入力します。
- 5. トリガーしたカメラを選択します。PIR アラームが発生すると、トリガーしたカメラから の画像やビデオがポップアップまたはビデオ ウォール上に表示されます。
- 6. チェックボックスをチェックしてリンク アクションをアクティベートします。詳細につ いては表 4.3PIR [アラームに対するリンク](#page-74-0) アクションを参照してください。
- 7. オプションとして、**[**コピー先**…]**をクリックし、イベント パラメータを他のチャンネル にコピーできます。
- 8. **[**保存**]**をクリックして設定を保存します。

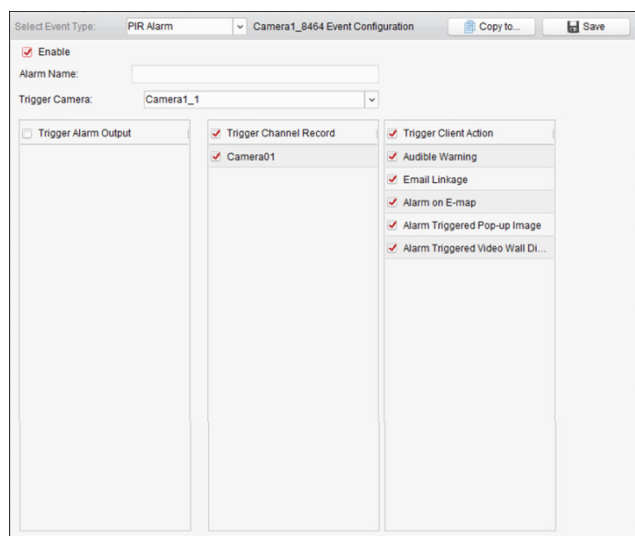

表 4.3PIR アラームに対するリンク アクション

<span id="page-74-0"></span>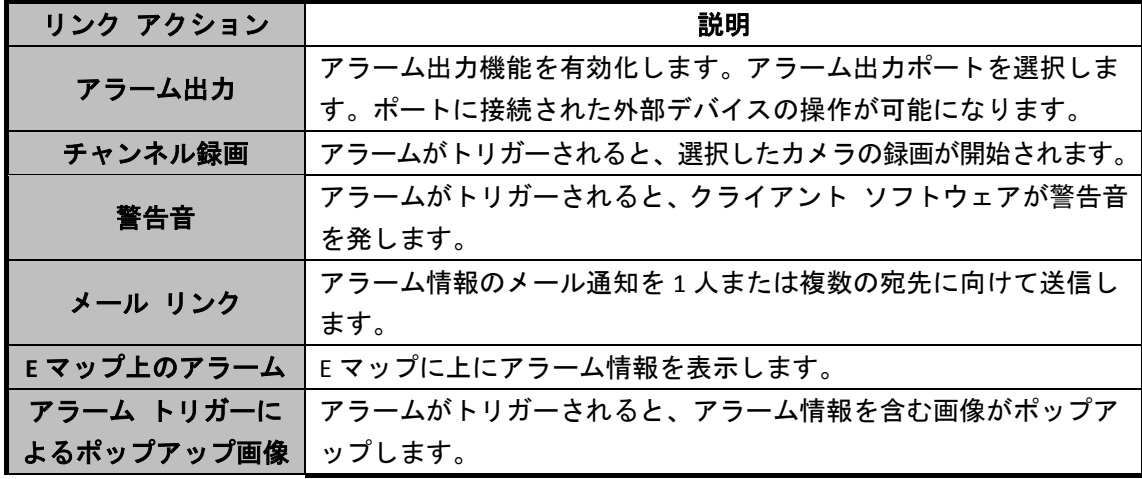

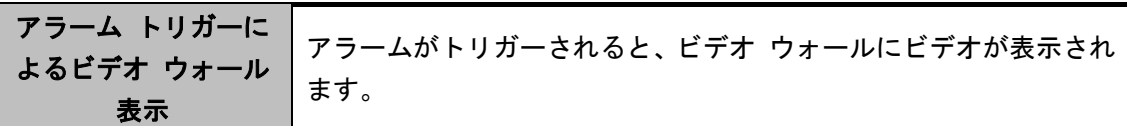

## **4.4** ビデオ損失アラームの検知

#### 目的**:**

クライアント ソフトウェアがフロント エンド デバイスからのビデオ信号を受信できない 場合、ビデオ損失アラームがトリガーされます。アラーム出力およびクライアント アクショ ンを含むリンク アクションが設定できます。

#### 手順**:**

- 1. イベント管理ページを開き、**[**カメラ イベント**]**タブをクリックします。
- 2. 設定するカメラを選択し、**[**ビデオ損失**]**をイベント種別として選択します。
- 3. **[**有効化**]**チェックボックスをチェックしてビデオ損失アラーム機能を有効化します。
- 4. ドロップダウン リストから、監視スケジュール テンプレートを選択します。 テンプレートを編集またはカスタマイズする必要がある場合は[、監視スケジュール](#page-71-0) テン [プレートの設定を](#page-71-0)参照してください。
- 5. トリガーしたカメラを選択します。ビデオ損失アラームが発生すると、トリガーしたカ メラからの画像やビデオがポップアップまたはビデオ ウォール上に表示されます。
- 6. チェックボックスをチェックしてリンク アクションをアクティベートします。詳細につ いては表 4.4 [ビデオ損失アラームに対するリンク](#page-75-0) アクションを参照してください。
- 7. オプションとして、**[**コピー先**…]**をクリックし、イベント パラメータを他のカメラにコ ピーできます。
- 8. **[**保存**]**をクリックし、新しい設定を保存します。

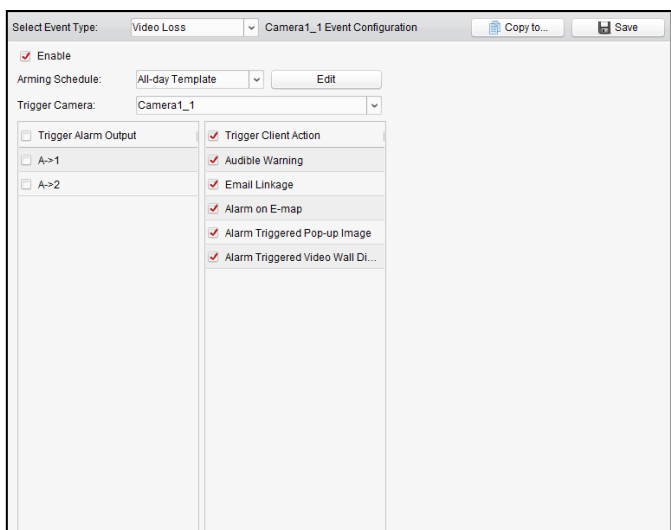

#### 表 4.4 ビデオ損失アラームに対するリンク アクション

<span id="page-75-0"></span>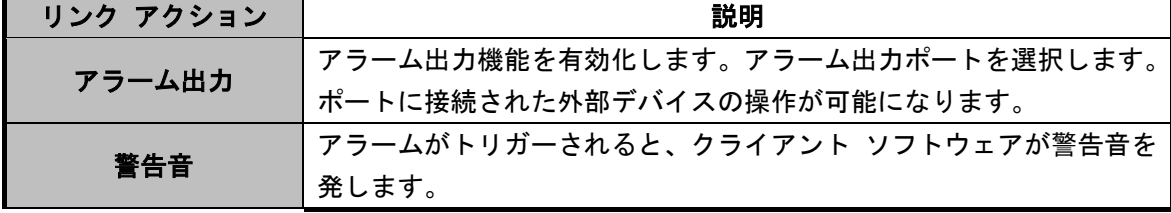

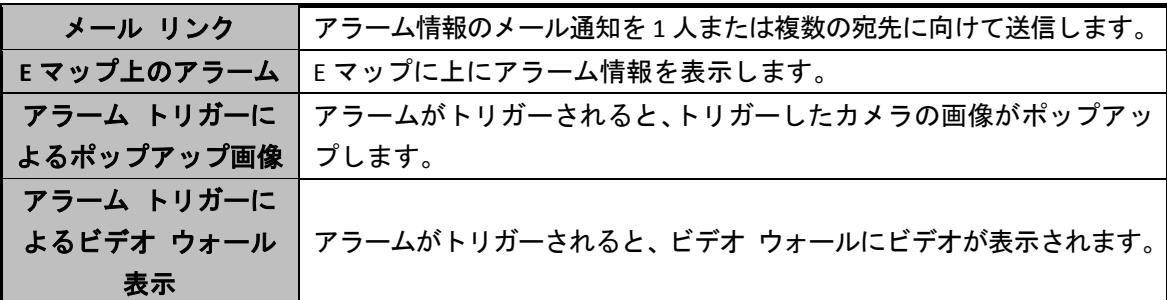

### **4.5** 音声異常アラームの設定

目的**:**

無音状態検知、環境ノイズ検知、電流ノイズ検知などの音声の異常を検出することができま す。

音声入力検知を有効にすると、音声入力状態についての異常を検出できます。

急激な音量上昇を有効にすると、音量の急激な上昇を検知します。以下の 2 つの設定から構 成されます。

- 感度:範囲は[1 から 100]で、値が低いほど検知をトリガーするのにより大きな変化が必 要になります。
- 音響強度しきい値:範囲は[1 から 100]で、環境内の音声をフィルタでき、環境音が大き いほど、値を高くする必要があります。実際の環境に合わせて調整できます。

急激な音量低下を有効にすると、音量の急激な低下を検知し、異常な静寂状態を検出するこ とができます。例:発電機は稼働中は大きな音を発生します。この大きな音が突然消えた場合 には注意を払う必要があります。

実際の環境に応じて、感度レベルを[0~100]の範囲で設定できます。

注意**:**音声異常機能は接続されたデバイス側でサポートされている必要があります。

- 1. イベント管理ページを開き、**[**カメラ イベント**]**タブをクリックします。
- 2. 設定するカメラを選択し、**[**音声異常検知**]**をイベント種別として選択します。
- 3. 関連するチェックボックスをチェックし、音声検知アラームの関連機能を有効化し ます。
- 4. 感度と音量閾値を設定します。
- 5. ドロップダウン リストから、監視スケジュール テンプレートを選択します。 テンプレートを編集またはカスタマイズする必要がある場合は[、監視スケジュール](#page-71-0) [テンプレートの設定を](#page-71-0)参照してください。
- 6. トリガーしたカメラを選択します。音声異常アラームが発生すると、トリガーした カメラからの画像やビデオがポップアップまたはビデオ ウォール上に表示されま す。
- 7. チェックボックスをチェックしてリンク アクションをアクティベートします。詳細 については表 4.5 [音声検知アラームに対するリンク](#page-77-0) アクションを参照してください。
- 8. オプションとして、**[**コピー先**…]**をクリックし、イベント パラメータを他のカメラに コピーできます。
- 9. **[**保存**]**をクリックし、新しい設定を保存します。

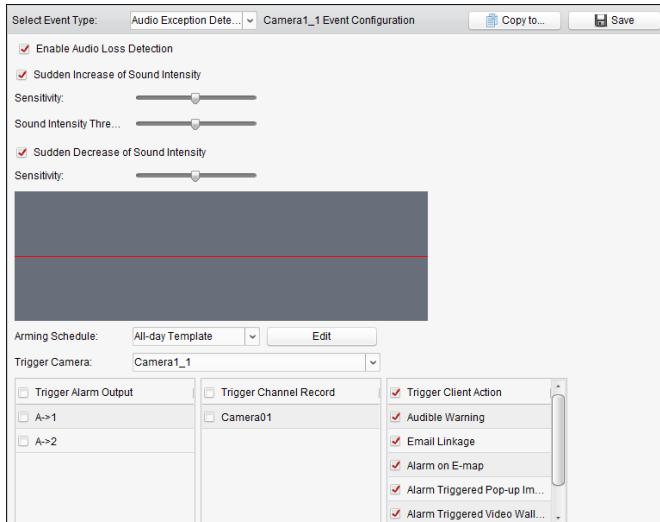

表 4.5 音声検知アラームに対するリンク アクション

<span id="page-77-0"></span>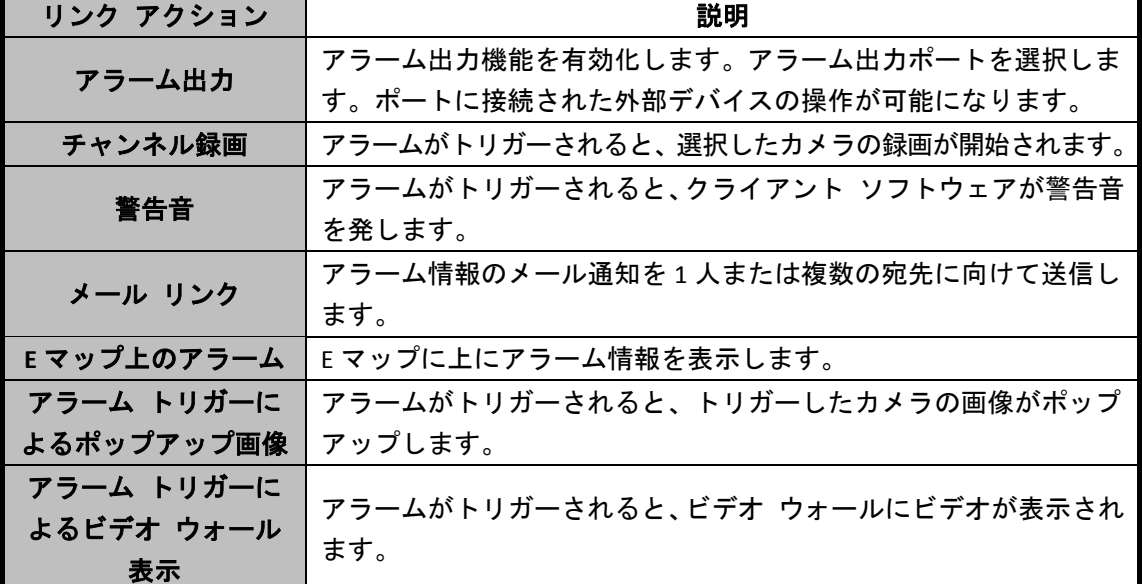

# **4.6** 焦点逸脱検知アラームの設定

目的**:**

レンズのフォーカスが外れて映像がぼやけた場合、それを検出して一連のアラーム アクショ ンをトリガーすることができます。

注意**:**焦点逸脱検知機能は接続されたデバイス側でサポートされている必要があります。 手順**:**

- 1. イベント管理ページを開き、**[**カメラ イベント**]**タブをクリックします。
- 2. 設定するカメラを選択し、**[**焦点逸脱検知**]**をイベント種別として選択します。
- 3. **[**有効化**]**チェックボックスをチェックして焦点逸脱アラーム機能を有効化します。
- 4. 実際の環境に応じて、感度レベルを[0~100]の範囲で設定できます。
- 5. トリガーしたカメラを選択します。焦点逸脱アラームが発生すると、トリガーした カメラからの画像やビデオがポップアップまたはビデオ ウォール上に表示されま す。
- 6. チェックボックスをチェックしてリンク アクションをアクティベートします。詳細 については表 4.6 [焦点逸脱検知アラームに対するリンク](#page-78-0) アクションを参照してくだ さい。
- 7. オプションとして、**[**コピー先**…]**をクリックし、イベント パラメータを他のカメラに コピーできます。
- 8. **[**保存**]**をクリックし、新しい設定を保存します。

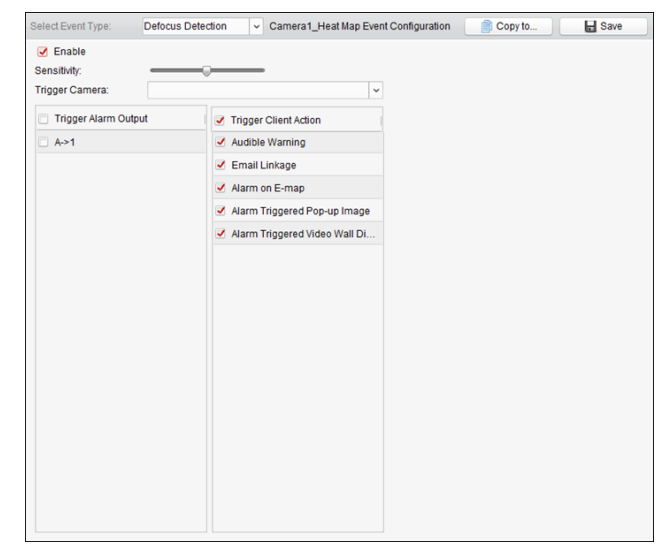

表 4.6 焦点逸脱検知アラームに対するリンク アクション

<span id="page-78-0"></span>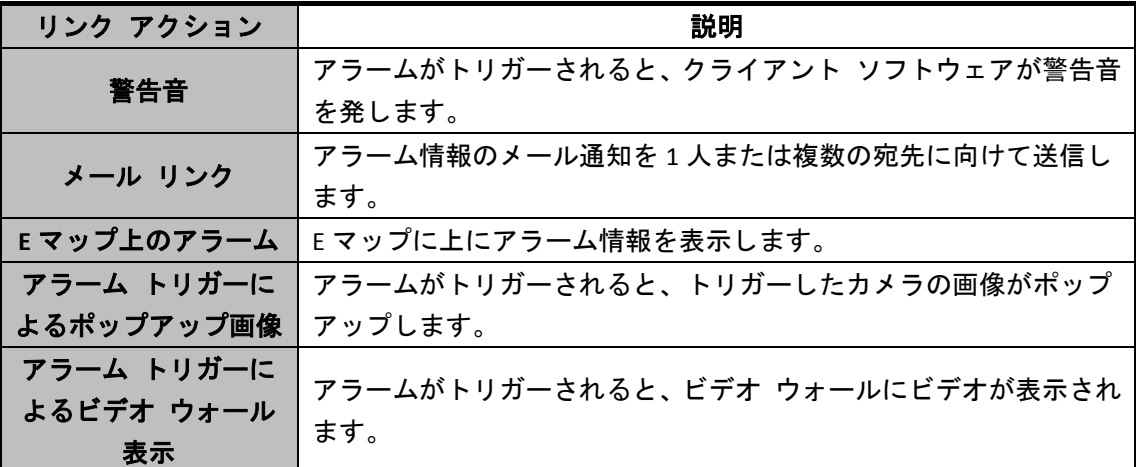

# **4.7** 顔検出アラームの設定

目的**:**

この機能が有効化されていると、カメラは監視エリア内の人間の顔を自動的に検出します。 このアラームがトリガーされた場合、一連のアラーム アクションをトリガーされます。 注意**:**顔検出機能は接続されたデバイス側でサポートされている必要があります。

- 1. イベント管理ページを開き、**[**カメラ イベント**]**タブをクリックします。
- 2. 設定するカメラを選択し、**[**顔検出**]**をイベント種別として選択します。
- 3. **[**有効化**]**チェックボックスをチェックして顔検出アラーム機能を有効化します。
- 4. ドロップダウン リストから、監視スケジュール テンプレートを選択します。

テンプレートを編集またはカスタマイズする必要がある場合は[、監視スケジュール](#page-71-0) [テンプレートの設定を](#page-71-0)参照してください。

- 5. トリガーしたカメラを選択します。顔検出アラームが発生すると、トリガーしたカ メラからの画像やビデオがポップアップまたはビデオ ウォール上に表示されます。
- 6. 顔検出の感度を設定します。
- 7. ライブ ビュー上で検出した顔を四角形でマークしたい場合、**[**顔検出の動的解析を有 効化する**]**チェックボックスをチェックします。
- 8. チェックボックスをチェックしてリンク アクションをアクティベートします。詳細 については表 4.7 [顔検出アラームに対するリンク](#page-79-0) アクションを参照してください。
- 9. オプションとして、**[**コピー先**…]**をクリックし、イベント パラメータを他のカメラに コピーできます。
- 10. **[**保存**]**をクリックし、新しい設定を保存します。

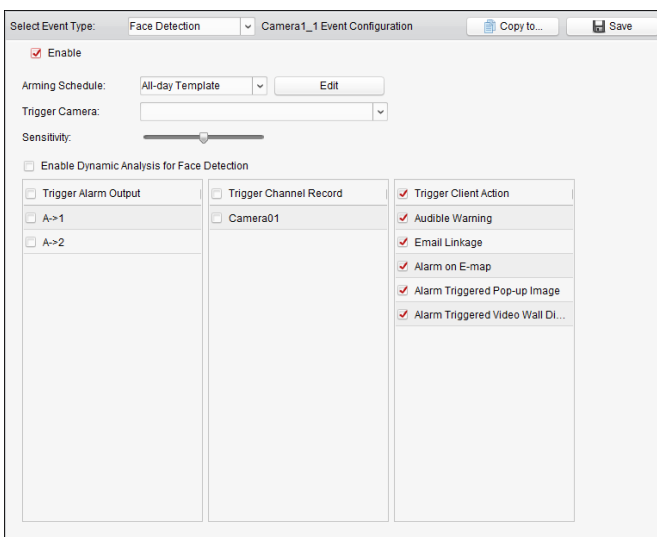

表 4.7 顔検出アラームに対するリンク アクション

<span id="page-79-0"></span>

| リンク アクション   | 説明                                |
|-------------|-----------------------------------|
| アラーム出力      | アラーム出力機能を有効化します。アラーム出力ポートを選択します。  |
|             | ポートに接続された外部デバイスの操作が可能になります。       |
| チャンネル録画     | アラームがトリガーされると、選択したカメラの録画が開始されます。  |
| 警告音         | アラームがトリガーされると、クライアント ソフトウェアが警告音を  |
|             | 発します。                             |
| メール リンク     | アラーム情報のメール通知を1人または複数の宛先に向けて送信します。 |
| E マップ上のアラーム | Eマップに上にアラーム情報を表示します。              |
| アラーム トリガーによ | アラームがトリガーされると、トリガーしたカメラの画像がポップア   |
| るポップアップ画像   | ップします。                            |
| アラーム トリガーによ | アラームがトリガーされると、ビデオウォールにビデオが表示されます。 |
| るビデオ ウォール表示 |                                   |

# **4.8** ライン横断検知アラームの設定

#### 目的**:**

この機能は、事前定義されたバーチャル ラインを横断する人物、車両およびオブジェクトを 検知するために使用できます。横断検知は、左から右や、右から左の双方向で設定可能です。 何らかの物体が検知された場合は一連のリンク メソッドがトリガーされます。

注意**:**ライン横断検知機能は接続されたデバイス側でサポートされている必要があります。

- 手順**:**
- 1. イベント管理ページを開き、**[**カメラ イベント**]**タブをクリックします。
- 2. 設定するカメラを選択し、**[**ライン横断検知**]**をイベント種別として選択します。
- 3. **[**有効化**]**チェックボックスをチェックして機能を有効化します。 注意**:**特定のスピード ドームについては、**[**ロック**]**をクリックすることで、設定を行って いる間、スピード ドームが自動的に動くのを防ぐことができます。
- 4. ドロップダウン リストから、監視スケジュール テンプレートを選択します。 テンプレートを編集またはカスタマイズする必要がある場合は[、監視スケジュール](#page-71-0) テン [プレートの設定を](#page-71-0)参照してください。
- 5. トリガーしたカメラを選択します。ライン横断検知アラームが発生すると、トリガーし たカメラからの画像やビデオがポップアップまたはビデオ ウォール上に表示されます。
- 6. 監視領域を設定します。 仮想ライン **ID:**ドロップダウン リストをクリックして仮想ラインの ID を選択します。 注意**:**特定のスピード ドームでは、**[PTZ]**をクリックし、スピード ドームを仮想ライン ID に対応する任意のシーンに移動させることができます。このようにして複数のビューに 対して異なるライン横断検知アラームを設定することができます。

仮想ラインの方向**:**方向を A<->B、A->B、B->A のいずれかから選択できます。

- **A<->B:**双方向でラインを横断するオブジェクトを検知でき、アラームを起動するこ とを示しています。
- **A->B:**A 側から B 側の方向へ仮想ラインを横断するオブジェクトのみ検知できます。
- **B->A:**B 側から A 側の方向へ仮想ラインを横断するオブジェクトのみ検知できます。 7. 感度を[1 から 100]の間で設定します。
- 8. ■をクリックして、プレビュー ウィンドウ上で仮想ラインを指定することができます。 オプションとして、 ◎をクリックして、仮想ラインをドラッグして位置を調整したり、■ をクリックして選択したラインを削除したりできます。 注意**:**別の仮想ライン ID を選択して別のラインを指定します。最大 4 本のラインを指定で
- きます。 9. チェックボックスをチェックしてリンク アクションをアクティベートします。詳細につ
- いては表 4.8 [ライン横断検知アラームに対するリンク](#page-81-0) アクションを参照してください。 10. オプションとして、**[**コピー先**…]**をクリックし、イベント パラメータを他のカメラにコ ピーできます。
- 11. **[**保存**]**をクリックして設定を保存します。

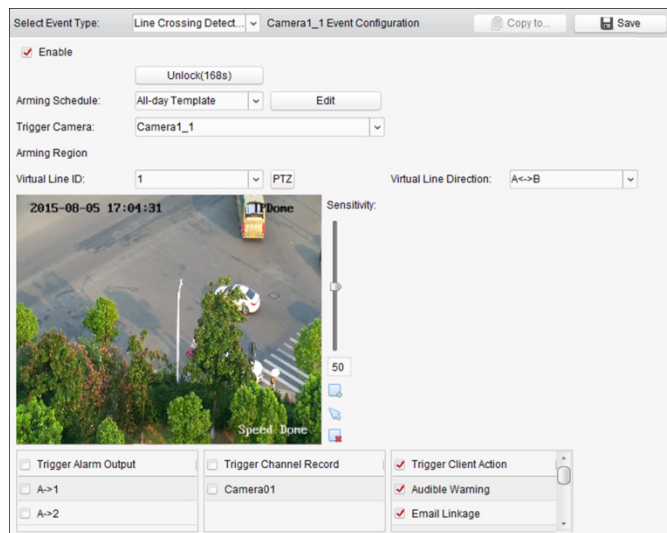

表 4.8 ライン横断検知アラームに対するリンク アクション

<span id="page-81-0"></span>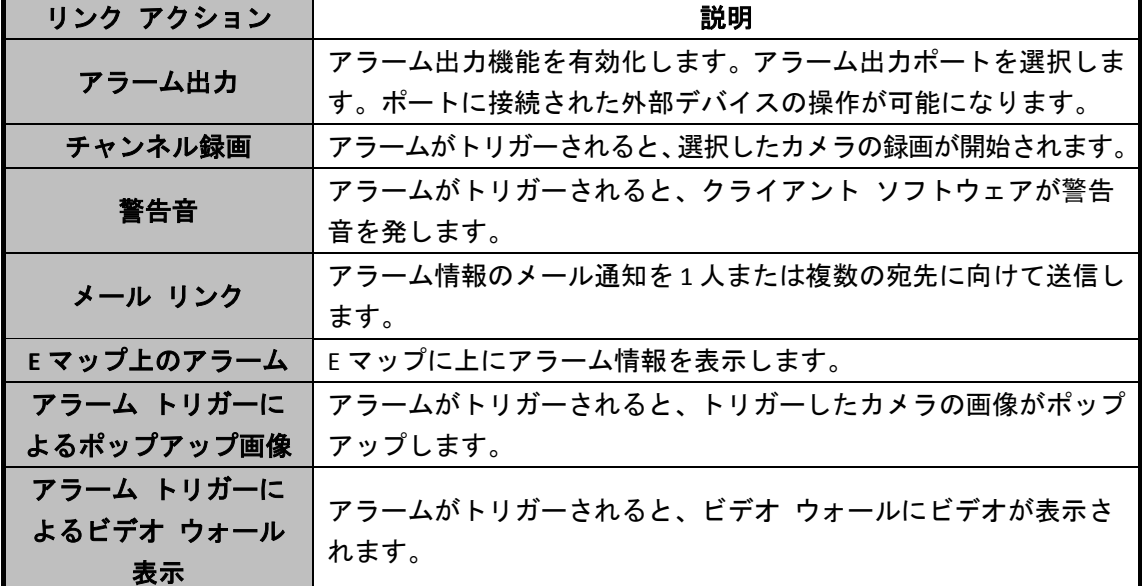

# **4.9** 侵入検知アラームの設定

目的**:**

監視シーンの中に侵入に関する検知エリアを設定できます。そのエリアへの侵入状態が始ま ってから設定時間以上経過すると、アラーム アクションのセットがトリガーされます。 注意**:**侵入検知機能は接続されたデバイス側でサポートされている必要があります。 手順**:**

- 
- 1. イベント管理ページを開き、**[**カメラ イベント**]**タブをクリックします。
- 2. 設定するカメラを選択し、**[**侵入検知**]**をイベント種別として選択します。
- 3. **[**有効化**]**チェックボックスをチェックして侵入検知アラーム機能を有効化します。 注意**:**特定のスピード ドームについては、**[**ロック**]**をクリックすることで、設定を行って いる間、スピード ドームが自動的に動くのを防ぐことができます。
- 4. ドロップダウン リストから、監視スケジュール テンプレートを選択します。

テンプレートを編集またはカスタマイズする必要がある場合は[、監視スケジュール](#page-71-0) テン [プレートの設定を](#page-71-0)参照してください。

- 5. トリガーしたカメラを選択します。侵入検知アラームが発生すると、トリガーしたカメ ラからの画像やビデオがポップアップまたはビデオ ウォール上に表示されます。
- 6. 監視領域を設定します。
	- 領域 **ID:**ドロップダウン リストをクリックして監視領域の領域 ID を選択します。 注意**:**特定のスピード ドームでは、**[PTZ]**をクリックし、スピード ドームを領域 ID に対応する任意のシーンに移動させることができます。このようにして複数のビュ ーに対して異なる侵入検知アラームを設定することができます。
	- トリガー時間閾値**:**範囲は[0-10 秒]で、領域内のオブジェクトの移動に対する時間の 閾値です。値を 0 に設定すると、領域内にオブジェクトが侵入した時点で直ちにア ラームをトリガーします。
	- 感度**:**範囲は[1 から 100]です。感度の値はアラームをトリガーするオブジェクトの大 きさを定義します。感度が大きい場合、非常に小さいオブジェクトでもアラームを トリガーさせることができます。
- 7. ■をクリックして、プレビュー ウィンドウ上で四角形を指定することができます。オプ ションとして、 こをクリックして、四角形をドラッグして位置を調整したり、 ■をクリッ クして選択した領域を削除したりできます。 注意**:**
	- 四角形を指定する際、プレビュー ウィンドウをクリックして四角の頂点を設定でき ます。
	- 別の領域IDを選択して別の四角形を指定します。最大4つの四角形を指定できます。
- 8. チェックボックスをチェックしてリンク アクションをアクティベートします。詳細につ いては表 4.9 [侵入アラームに対するリンク](#page-83-0) アクションを参照してください。
- 9. オプションとして、**[**コピー先**…]**をクリックし、イベント パラメータを他のカメラにコ ピーできます。
- 10. **[**保存**]**をクリックし、新しい設定を保存します。

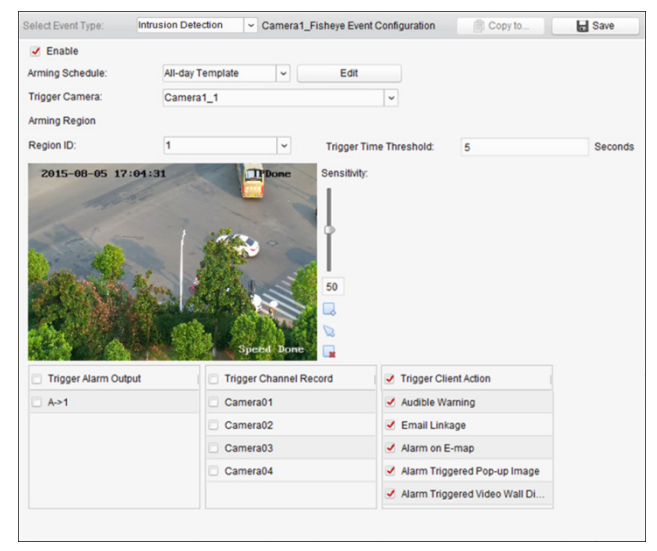

<span id="page-83-0"></span>

| リンク アクション   | 説明                                |
|-------------|-----------------------------------|
| アラーム出力      | アラーム出力機能を有効化します。アラーム出力ポートを選択しま    |
|             | す。ポートに接続された外部デバイスの操作が可能になります。     |
| チャンネル録画     | アラームがトリガーされると、選択したカメラの録画が開始されます。  |
| 警告音         | アラームがトリガーされると、クライアント ソフトウェアが警告音   |
|             | を発します。                            |
| メール リンク     | アラーム情報のメール通知を1人または複数の宛先に向けて送信します。 |
| E マップ上のアラーム | Eマップに上にアラーム情報を表示します。              |
| アラーム トリガーに  | アラームがトリガーされると、トリガーしたカメラの画像がポップア   |
| よるポップアップ画像  | ップします。                            |
| アラーム トリガーに  | アラームがトリガーされると、ビデオ ウォールにビデオが表示され   |
| よるビデオ ウォール  |                                   |
| 表示          | ます。                               |

表 4.9 侵入アラームに対するリンク アクション

## **4.10** シーン変化アラームの設定

目的**:**

シーン変化検知は意図的なカメラの回転など、外的要素の影響による監視環境の変化を検知 するために利用します。

注意**:**シーン検知機能は接続されたデバイス側でサポートされている必要があります。

- 1. イベント管理ページを開き、**[**カメラ イベント**]**タブをクリックします。
- 2. 設定するカメラを選択し、**[**シーン検知**]**をイベント種別として選択します。
- 3. **[**有効化**]**チェックボックスをチェックしてシーン検知アラーム機能を有効化します。 感度**:**範囲は[1 から 100]です。感度が高いほど、シーンの変化に対してより容易にアラー ムがトリガーされます。
- 4. ドロップダウン リストから、監視スケジュール テンプレートを選択します。 テンプレートを編集またはカスタマイズする必要がある場合は[、監視スケジュール](#page-71-0) テン [プレートの設定を](#page-71-0)参照してください。
- 5. トリガーしたカメラを選択します。シーン変化アラームが発生すると、トリガーしたカ メラからの画像やビデオがポップアップまたはビデオ ウォール上に表示されます。
- 6. チェックボックスをチェックしてリンク アクションをアクティベートします。詳細につ いては表 4.10 [シーン変化アラームに対するリンク](#page-84-0) アクションを参照してください。
- 7. オプションとして、**[**コピー先**…]**をクリックし、イベント パラメータを他のカメラにコ ピーできます。
- 8. **[**保存**]**をクリックし、新しい設定を保存します。

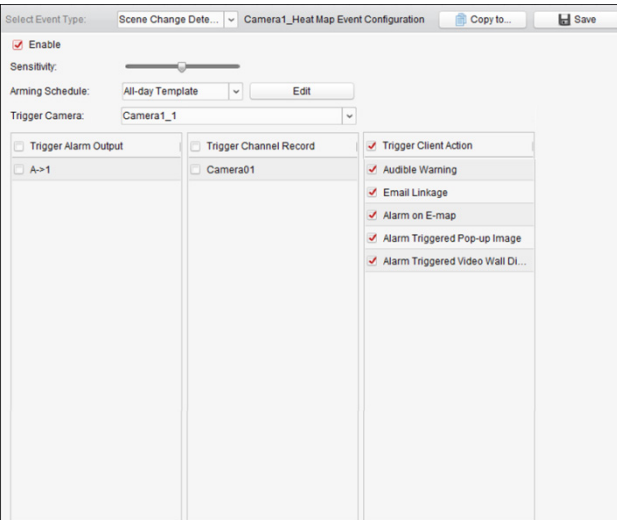

表 4.10 シーン変化アラームに対するリンク アクション

<span id="page-84-0"></span>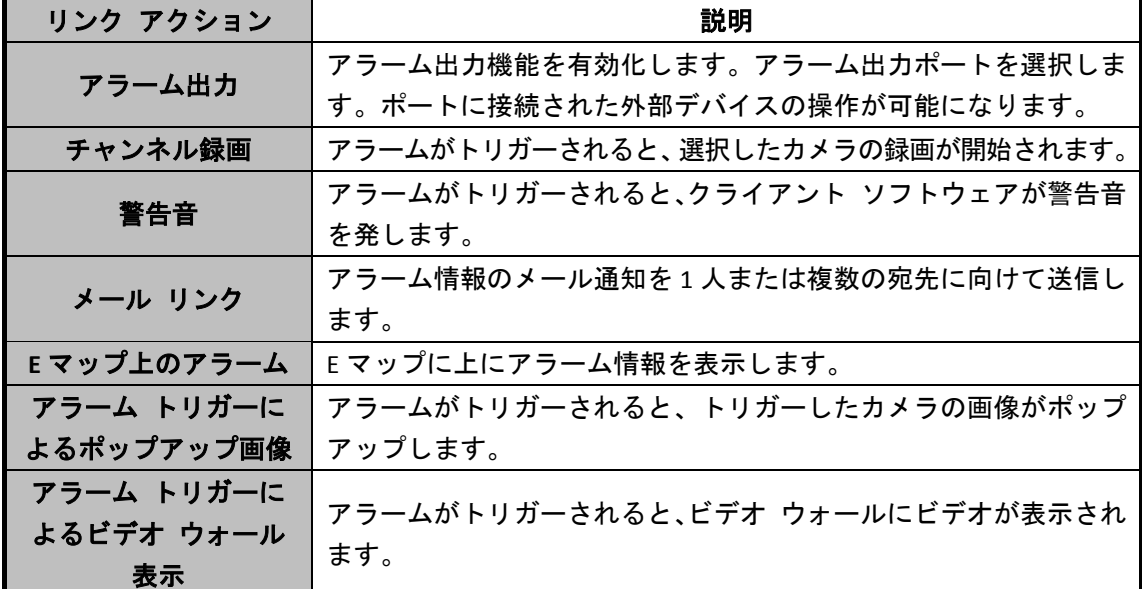

# **4.11 VCA** 検知アラームの設定

目的**:**

接続されたデバイスから VCA アラームが発生した場合、一連のリンク アクションをトリガ ーさせることができます。

注意**:**VCA 検知機能は接続されたデバイス側でサポートされている必要があります。

- 1. イベント管理ページを開き、**[**カメラ イベント**]**タブをクリックします。
- 2. 設定するカメラを選択し、**[VCA** 検知**]**をイベント種別として選択します。
- 3. **[**有効化**]**チェックボックスをチェックして VCA 検知アラーム機能を有効化します。
- 4. ドロップダウン リストから、監視スケジュール テンプレートを選択します。 テンプレートを編集またはカスタマイズする必要がある場合は[、監視スケジュール](#page-71-0) テン [プレートの設定を](#page-71-0)参照してください。
- 5. トリガーしたカメラを選択します。VCA 検知アラームが発生すると、トリガーしたカメ ラからの画像やビデオがポップアップまたはビデオ ウォール上に表示されます。
- 6. チェックボックスをチェックしてリンク アクションをアクティベートします。詳細につ いては表 4.11VCA [検知アラームに対するリンク](#page-85-0) アクションを参照してください。
- 7. オプションとして、**[**コピー先**…]**をクリックし、イベント パラメータを他のカメラにコ ピーできます。
- 8. **[**保存**]**をクリックし、新しい設定を保存します。

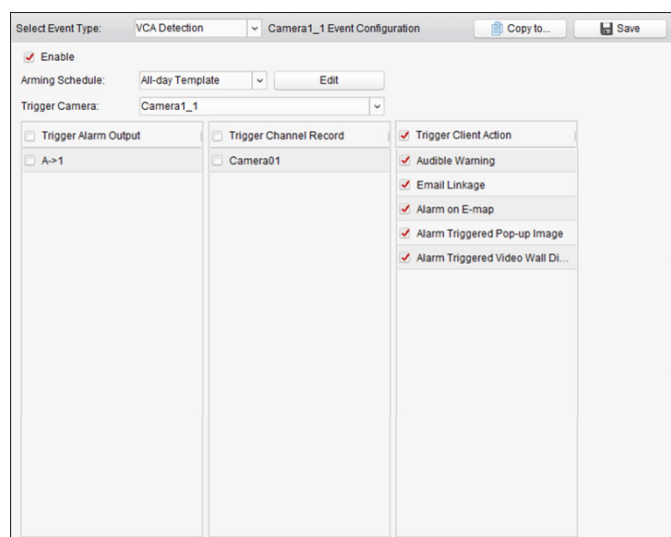

表 4.11VCA 検知アラームに対するリンク アクション

<span id="page-85-0"></span>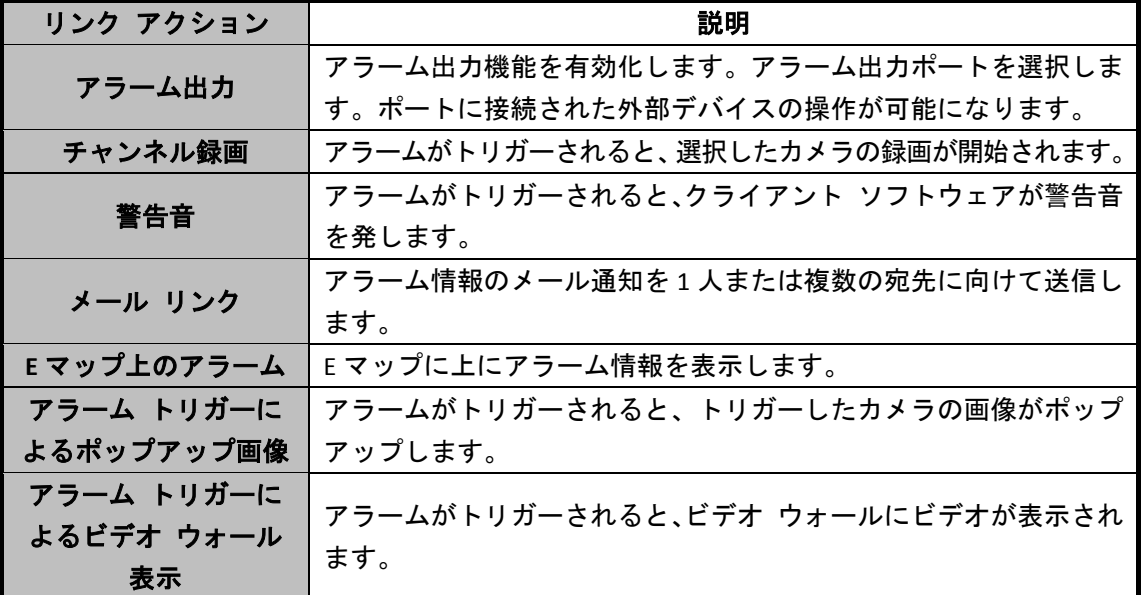

## **4.12** 領域進入検知

目的**:**

この機能は、事前定義された領域に入ってくる人物、車両およびオブジェクトを検知するた めに使用できます。

注意**:**領域進入機能は接続されたデバイス側でサポートされている必要があります。

- 1. イベント管理ページを開き、**[**カメラ イベント**]**タブをクリックします。
- 2. 設定するカメラを選択し、**[**領域進入**]**をイベント種別として選択します。
- 3. **[**有効化**]**チェックボックスをチェックして領域進入機能を有効化します。 注意**:**特定のスピード ドームについては、**[**ロック**]**をクリックすることで、設定を行って いる間、スピード ドームが自動的に動くのを防ぐことができます。
- 4. ドロップダウン リストから、監視スケジュール テンプレートを選択します。 テンプレートを編集またはカスタマイズする必要がある場合は[、監視スケジュール](#page-71-0) テン [プレートの設定を](#page-71-0)参照してください。
- 5. トリガーしたカメラを選択します。領域進入アラームが発生すると、トリガーしたカメ ラからの画像やビデオがポップアップまたはビデオ ウォール上に表示されます。
- 6. 監視領域を設定します。 領域 **ID:**ドロップダウン リストをクリックして監視領域の領域 ID を選択します。 注意**:**特定のスピード ドームでは、**[PTZ]**をクリックし、スピード ドームを領域 ID に対 応する任意のシーンに移動させることができます。このようにして複数のビューに対し て異なる領域進入検知アラームを設定することができます。
- 7. △をクリックして、プレビュー ウィンドウ上で四角形を指定することができます。オプ ションとして、 るをクリックして、四角形をドラッグして位置を調整したり、 ■をクリッ クして選択した領域を削除したりできます。 注意**:**
	- 四角形を指定する際、プレビュー ウィンドウをクリックして四角の頂点を設定でき ます。
	- 別の領域 ID を選択して別の四角形を指定します。最大 4 つの四角形を指定できます。
- 8. チェックボックスをチェックしてリンク アクションをアクティベートします。詳細につ いては表 4.12 [領域進入アラームに対するリンク](#page-87-0) アクションを参照してください。
- 9. オプションとして、**[**コピー先**…]**をクリックし、イベント パラメータを他のカメラにコ ピーできます。
- 10. **[**保存**]**をクリックし、新しい設定を保存します。

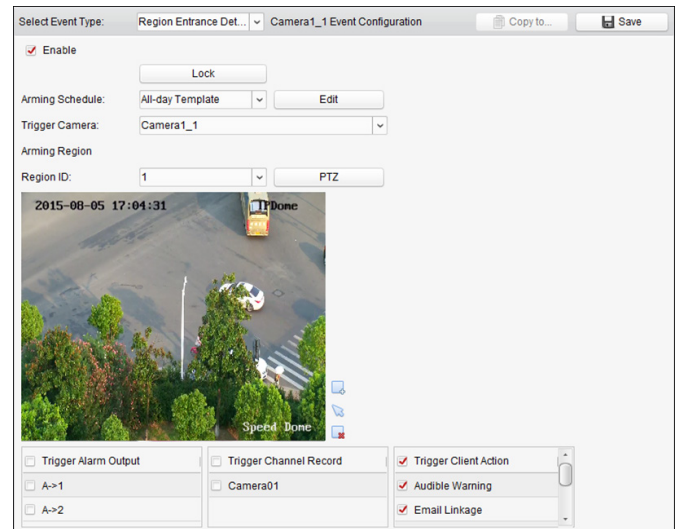

<span id="page-87-0"></span>

| リンク アクション   | 説明                               |
|-------------|----------------------------------|
| アラーム出力      | アラーム出力機能を有効化します。アラーム出力ポートを選択しま   |
|             | す。ポートに接続された外部デバイスの操作が可能になります。    |
| チャンネル録画     | アラームがトリガーされると、選択したカメラの録画が開始されます。 |
| 警告音         | アラームがトリガーされると、クライアント ソフトウェアが警告音  |
|             | を発します。                           |
| メール リンク     | アラーム情報のメール通知を1人または複数の宛先に向けて送信し   |
|             | ます。                              |
| E マップ上のアラーム | Eマップに上にアラーム情報を表示します。             |
| アラーム トリガーに  | アラームがトリガーされると、トリガーしたカメラの画像がポップ   |
| よるポップアップ画像  | アップします。                          |

表 4.12 領域進入アラームに対するリンク アクション

### **4.13** 領域退出検知

目的**:**

この機能は、事前定義された領域から出ていく人物、車両およびオブジェクトを検知するた めに使用できます。

注意**:**領域退出機能は接続されたデバイス側でサポートされている必要があります。

- 1. イベント管理ページを開き、**[**カメラ イベント**]**タブをクリックします。
- 2. 設定するカメラを選択し、**[**領域退出**]**をイベント種別として選択します。
- 3. **[**有効化**]**チェックボックスをチェックして領域退出機能を有効化します。 注意**:**特定のスピード ドームについては、**[**ロック**]**をクリックすることで、設定を行って いる間、スピード ドームが自動的に動くのを防ぐことができます。
- 4. ドロップダウン リストから、監視スケジュール テンプレートを選択します。 テンプレートを編集またはカスタマイズする必要がある場合は[、監視スケジュール](#page-71-0) テン [プレートの設定を](#page-71-0)参照してください。
- 5. トリガーしたカメラを選択します。領域退出アラームが発生すると、トリガーしたカメ ラからの画像やビデオがポップアップまたはビデオ ウォール上に表示されます。
- 6. 監視領域を設定します。 領域 **ID:**ドロップダウン リストをクリックして監視領域の領域 ID を選択します。 注意**:**特定のスピード ドームでは、**[PTZ]**をクリックし、スピード ドームを領域 ID に対 応する任意のシーンに移動させることができます。このようにして複数のビューに対し て異なる領域退出検知アラームを設定することができます。
- 7. ■をクリックして、プレビュー ウィンドウ上で四角形を指定することができます。オプ ションとして、 ◎をクリックして、四角形をドラッグして位置を調整したり、 ■ をクリッ クして選択した領域を削除したりできます。 注意**:**
	- 四角形を指定する際、プレビュー ウィンドウをクリックして四角の頂点を設定でき ます。
	- 別の領域 ID を選択して別の四角形を指定します。最大 4 つの四角形を指定できます。
- 8. チェックボックスをチェックしてリンク アクションをアクティベートします。詳細につ いては表 4.13 [領域退出アラームに対するリンク](#page-88-0) アクションを参照してください。
- 9. オプションとして、**[**コピー先**…]**をクリックし、イベント パラメータを他のカメラにコ ピーできます。
- 10. **[**保存**]**をクリックし、新しい設定を保存します。

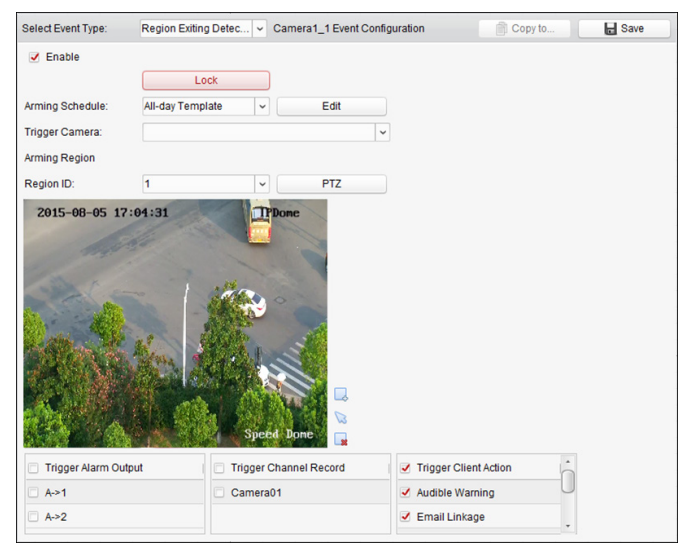

表 4.13 領域退出アラームに対するリンク アクション

<span id="page-88-0"></span>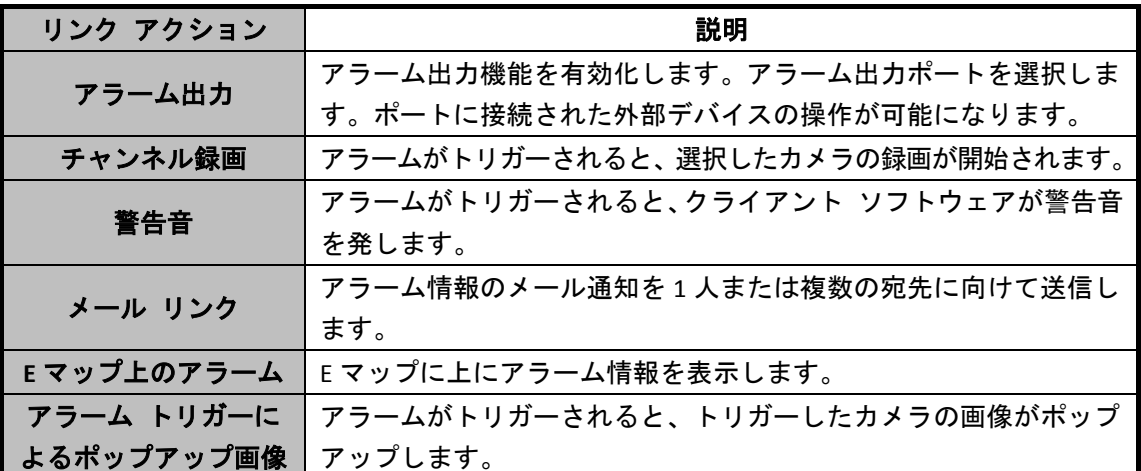

## **4.14** 徘徊検知

目的**:**

監視シーンの中に徘徊に関する検知エリアを設定できます。人物の徘徊が始まってから設定 時間以上経過すると、アラーム アクションのセットがトリガーされます。 注意**:**徘徊検知機能は接続されたデバイス側でサポートされている必要があります。

- 1. イベント管理ページを開き、**[**カメラ イベント**]**タブをクリックします。
- 2. 設定するカメラを選択し、**[**徘徊検知**]**をイベント種別として選択します。
- 3. **[**有効化**]**チェックボックスをチェックして徘徊検知アラーム機能を有効化します。 注意**:**特定のスピード ドームについては、**[**ロック**]**をクリックすることで、設定を行って いる間、スピード ドームが自動的に動くのを防ぐことができます。
- 4. ドロップダウン リストから、監視スケジュール テンプレートを選択します。

テンプレートを編集またはカスタマイズする必要がある場合は[、監視スケジュール](#page-71-0) テン [プレートの設定を](#page-71-0)参照してください。

- 5. トリガーしたカメラを選択します。徘徊検知アラームが発生すると、トリガーしたカメ ラからの画像やビデオがポップアップまたはビデオ ウォール上に表示されます。
- 6. 監視領域を設定します。
	- 領域 **ID:**ドロップダウン リストをクリックして監視領域の領域 ID を選択します。 注意**:**特定のスピード ドームでは、**[PTZ]**をクリックし、スピード ドームを領域 ID に対応する任意のシーンに移動させることができます。このようにして複数のビュ ーに対して異なる徘徊検知アラームを設定することができます。
	- トリガー時間閾値**:**範囲は[0-10 秒]で、領域内のオブジェクトの移動に対する時間の 閾値です。値を 0 に設定すると、領域内にオブジェクトが侵入した時点で直ちにア ラームをトリガーします。
	- 感度**:**範囲は[1 から 100]です。感度の値はアラームをトリガーするオブジェクトの大 きさを定義します。感度が大きい場合、非常に小さいオブジェクトでもアラームを トリガーさせることができます。
- 7. ■をクリックして、プレビュー ウィンドウ上で四角形を指定することができます。オプ ションとして、 こをクリックして、四角形をドラッグして位置を調整したり、 ■をクリッ クして選択した領域を削除したりできます。 注意**:**
	- 四角形を指定する際、プレビュー ウィンドウをクリックして四角の頂点を設定でき ます。
	- 別の領域IDを選択して別の四角形を指定します。最大4つの四角形を指定できます。
- 8. チェックボックスをチェックしてリンク アクションをアクティベートします。詳細につ いては表 4.14 [徘徊検知アラームに対するリンク](#page-90-0) アクションを参照してください。
- 9. オプションとして、**[**コピー先**…]**をクリックし、イベント パラメータを他のカメラにコ ピーできます。
- 10. **[**保存**]**をクリックし、新しい設定を保存します。

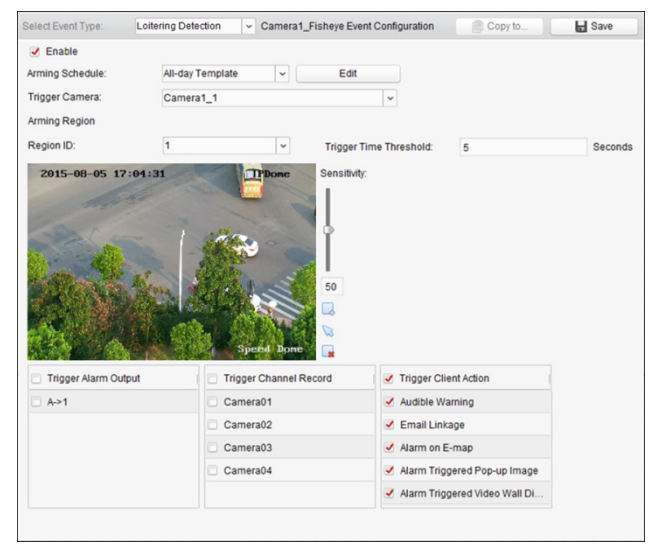

<span id="page-90-0"></span>

| リンク アクション  | 説明                               |
|------------|----------------------------------|
|            | アラーム出力機能を有効化します。アラーム出力ポートを選択しま   |
| アラーム出力     | す。ポートに接続された外部デバイスの操作が可能になります。    |
| チャンネル録画    | アラームがトリガーされると、選択したカメラの録画が開始されます。 |
|            | アラームがトリガーされると、クライアント ソフトウェアが警告音  |
| 警告音        | を発します。                           |
| メール リンク    | アラーム情報のメール通知を1人または複数の宛先に向けて送信し   |
|            | ます。                              |
| Eマップ上のアラーム | E マップに上にアラーム情報を表示します。            |
| アラーム トリガーに | アラームがトリガーされると、トリガーしたカメラの画像がポップ   |
| よるポップアップ画像 | アップします。                          |
| アラーム トリガーに | アラームがトリガーされると、ビデオ ウォールにビデオが表示され  |
| よるビデオ ウォール |                                  |
| 表示         | ます。                              |

表 4.14 徘徊検知アラームに対するリンク アクション

### **4.15** 高速移動検知

目的**:**

監視シーンの中に高速移動に関する検知エリアを設定できます。オブジェクトの高速移動状 態が始まると、アラーム アクションのセットがトリガーされます。

注意**:**高速移動検知機能は接続されたデバイス側でサポートされている必要があります。 手順**:**

- 1. イベント管理ページを開き、**[**カメラ イベント**]**タブをクリックします。
- 2. 設定するカメラを選択し、**[**高速移動検知**]**をイベント種別として選択します。
- 3. **[**有効化**]**チェックボックスをチェックして高速移動検知アラーム機能を有効化します。 注意**:**特定のスピード ドームについては、**[**ロック**]**をクリックすることで、設定を行っ ている間、スピード ドームが自動的に動くのを防ぐことができます。
- 4. ドロップダウン リストから、監視スケジュール テンプレートを選択します。 テンプレートを編集またはカスタマイズする必要がある場合は[、監視スケジュール](#page-71-0) テ [ンプレートの設定を](#page-71-0)参照してください。
- 5. トリガーしたカメラを選択します。高速移動検知アラームが発生すると、トリガーした カメラからの画像やビデオがポップアップまたはビデオ ウォール上に表示されます。
- 6. 監視領域を設定します。
	- 領域 **ID:**ドロップダウン リストをクリックして監視領域の領域 ID を選択します。 注意**:**特定のスピード ドームでは、**[PTZ]**をクリックし、スピード ドームを領域 ID に対応する任意のシーンに移動させることができます。このようにして複数のビュ ーに対して異なる高速移動検知アラームを設定することができます。
	- 感度**:**感度は、アラームをトリガーしうるオブジェクトの移動スピードを定義します。 値が高ければ、移動オブジェクトがアラームを起動しやすくなります。
- 7. ■※をクリックして、プレビュー ウィンドウ上で四角形を指定することができます。オプ ションとして、 るをクリックして、四角形をドラッグして位置を調整したり、■をクリ ックして選択した領域を削除したりできます。

注意**:**

- 四角形を指定する際、プレビュー ウィンドウをクリックして四角の頂点を設定でき ます。
- 別の領域IDを選択して別の四角形を指定します。最大4つの四角形を指定できます。
- 8. チェックボックスをチェックしてリンク アクションをアクティベートします。詳細に ついては表 4.15 [高速移動検知アラームに対するリンク](#page-91-0) アクションを参照してください。
- 9. オプションとして、**[**コピー先**…]**をクリックし、イベント パラメータを他のカメラにコ ピーできます。
- 10. **[**保存**]**をクリックし、新しい設定を保存します。

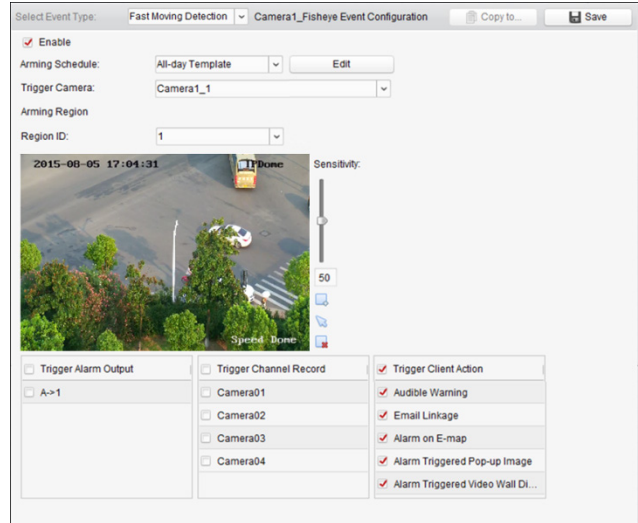

表 4.15 高速移動検知アラームに対するリンク アクション

<span id="page-91-0"></span>

| リンク アクション  | 説明                               |
|------------|----------------------------------|
| アラーム出力     | アラーム出力機能を有効化します。アラーム出力ポートを選択しま   |
|            | す。ポートに接続された外部デバイスの操作が可能になります。    |
| チャンネル録画    | アラームがトリガーされると、選択したカメラの録画が開始されます。 |
| 警告音        | アラームがトリガーされると、クライアント ソフトウェアが警告音  |
|            | を発します。                           |
| メール リンク    | アラーム情報のメール通知を1人または複数の宛先に向けて送信し   |
|            | ます。                              |
| Eマップ上のアラーム | Eマップに上にアラーム情報を表示します。             |
| アラーム トリガーに | アラームがトリガーされると、トリガーしたカメラの画像がポップ   |
| よるポップアップ画像 | アップします。                          |
| アラーム トリガーに | アラームがトリガーされると、ビデオ ウォールにビデオが表示され  |
| よるビデオ ウォール |                                  |
| 表示         | ます。                              |

## **4.16** 人物集合検知

目的**:**

監視シーンの中に人物集合に関する検知エリアを設定できます。人の集まりが指定したパー センテージを超えると、アラーム アクションのセットがトリガーされます。 注意**:**人物集合検知機能は接続されたデバイス側でサポートされている必要があります。

- 1. イベント管理ページを開き、**[**カメラ イベント**]**タブをクリックします。
- 2. 設定するカメラを選択し、**[**人物集合検知**]**をイベント種別として選択します。
- 3. **[**有効化**]**チェックボックスをチェックして人物集合検知アラーム機能を有効化します。 注意**:**特定のスピード ドームについては、**[**ロック**]**をクリックすることで、設定を行っ ている間、スピード ドームが自動的に動くのを防ぐことができます。
- 4. ドロップダウン リストから、監視スケジュール テンプレートを選択します。 テンプレートを編集またはカスタマイズする必要がある場合は[、監視スケジュール](#page-71-0) テ [ンプレートの設定を](#page-71-0)参照してください。
- 5. トリガーしたカメラを選択します。人物集合検知アラームが発生すると、トリガーした カメラからの画像やビデオがポップアップまたはビデオ ウォール上に表示されます。
- 6. 監視領域を設定します。
	- 領域 **ID:**ドロップダウン リストをクリックして監視領域の領域 ID を選択します。 注意**:**特定のスピード ドームでは、**[PTZ]**をクリックし、スピード ドームを領域 ID に対応する任意のシーンに移動させることができます。このようにして複数のビュ ーに対して異なる人物集合検知アラームを設定することができます。
	- パーセンテージ**:**範囲は[1 から 100]です。パーセンテージはアラームをトリガーし うる群衆の密度を定義します。
- 7. ■をクリックして、プレビュー ウィンドウ上で四角形を指定することができます。オプ ションとして、 ◎をクリックして、四角形をドラッグして位置を調整したり、 ■ をクリ ックして選択した領域を削除したりできます。 注意**:**
	- 四角形を指定する際、プレビュー ウィンドウをクリックして四角の頂点を設定で
	- きます。
	- 別の領域 ID を選択して別の四角形を指定します。最大 4 つの四角形を指定できま す。
- 8. チェックボックスをチェックしてリンク アクションをアクティベートします。詳細に ついては表 4.16 [人物集合検知アラームに対するリンク](#page-92-0) アクションを参照してください。
- 9. オプションとして、**[**コピー先**…]**をクリックし、イベント パラメータを他のカメラにコ ピーできます。
- <span id="page-92-0"></span>10. **[**保存**]**をクリックし、新しい設定を保存します。

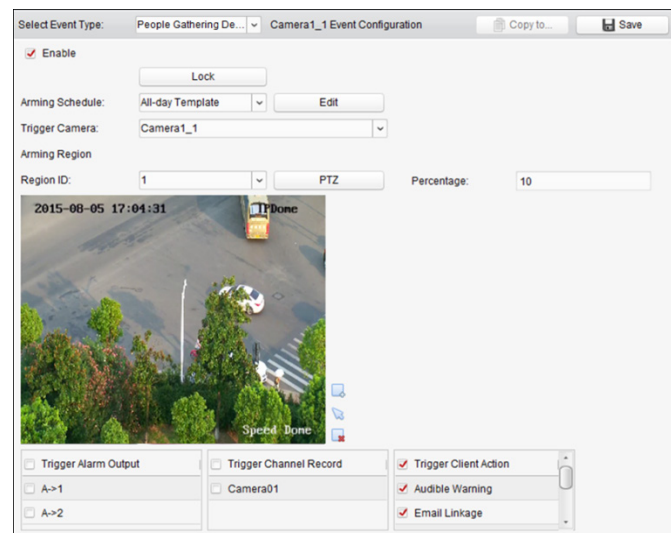

| リンク アクション   | 説明                               |
|-------------|----------------------------------|
| アラーム出力      | アラーム出力機能を有効化します。アラーム出力ポートを選択しま   |
|             | す。ポートに接続された外部デバイスの操作が可能になります。    |
| チャンネル録画     | アラームがトリガーされると、選択したカメラの録画が開始されます。 |
| 警告音         | アラームがトリガーされると、クライアント ソフトウェアが警告音  |
|             | を発します。                           |
| メール リンク     | アラーム情報のメール通知を1人または複数の宛先に向けて送信し   |
|             | ます。                              |
| E マップ上のアラーム | Eマップに上にアラーム情報を表示します。             |
| アラーム トリガーに  | アラームがトリガーされると、トリガーしたカメラの画像がポップ   |
| よるポップアップ画像  | アップします。                          |
| アラーム トリガーに  | アラームがトリガーされると、ビデオ ウォールにビデオが表示され  |
| よるビデオ ウォール  |                                  |
| 表示          | ます。                              |

表 4.16 人物集合検知アラームに対するリンク アクション

### **4.17** 駐車検知

目的**:**

監視シーンの中に駐車に関する検知エリアを設定できます。車両が駐車されてから設定時間 以上経過すると、アラーム アクションのセットがトリガーされます。

注意**:**駐車検知機能は接続されたデバイス側でサポートされている必要があります。

- 1. イベント管理ページを開き、**[**カメラ イベント**]**タブをクリックします。
- 2. 設定するカメラを選択し、**[**駐車検知**]**をイベント種別として選択します。
- 3. **[**有効化**]**チェックボックスをチェックして駐車検知アラーム機能を有効化します。 注意**:**特定のスピード ドームについては、**[**ロック**]**をクリックすることで、設定を行っ ている間、スピード ドームが自動的に動くのを防ぐことができます。
- 4. ドロップダウン リストから、監視スケジュール テンプレートを選択します。 テンプレートを編集またはカスタマイズする必要がある場合は[、監視スケジュール](#page-71-0) テ [ンプレートの設定を](#page-71-0)参照してください。
- 5. トリガーしたカメラを選択します。駐車検知アラームが発生すると、トリガーしたカメ ラからの画像やビデオがポップアップまたはビデオ ウォール上に表示されます。
- 6. 監視領域を設定します。
	- 領域 **ID:**ドロップダウン リストをクリックして監視領域の領域 ID を選択します。 注意**:**特定のスピード ドームでは、**[PTZ]**をクリックし、スピード ドームを領域 ID に対応する任意のシーンに移動させることができます。このようにして複数のビュ ーに対して異なる駐車検知アラームを設定することができます。
	- トリガー時間閾値**:**範囲は[0-10 秒]で、領域内の車両の駐車に対する時間の閾値です。 値を 0 に設定すると、領域内に車両が入った時点で直ちにアラームをトリガーしま す。
- **感度:範囲は[1 から 100]です。感度の値はアラームをトリガーするオブジェクトの** 大きさを定義します。感度が大きい場合、非常に小さいオブジェクトでもアラーム をトリガーさせることができます。
- 7. ■をクリックして、プレビュー ウィンドウ上で四角形を指定することができます。オプ ションとして、 るをクリックして、四角形をドラッグして位置を調整したり、■をクリ ックして選択した領域を削除したりできます。 注意**:**
	- 四角形を指定する際、プレビュー ウィンドウをクリックして四角の頂点を設定でき ます。
	- 別の領域IDを選択して別の四角形を指定します。最大4つの四角形を指定できます。
- 8. チェックボックスをチェックしてリンク アクションをアクティベートします。詳細に ついては表 4.17 [駐車検知アラームに対するリンク](#page-94-0) アクションを参照してください。
- 9. オプションとして、**[**コピー先**…]**をクリックし、イベント パラメータを他のカメラにコ ピーできます。
- 10. **[**保存**]**をクリックし、新しい設定を保存します。

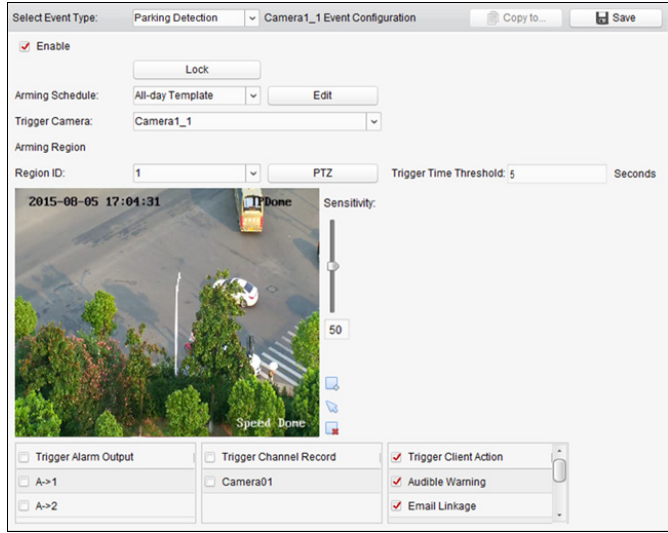

表 4.17 駐車検知アラームに対するリンク アクション

<span id="page-94-0"></span>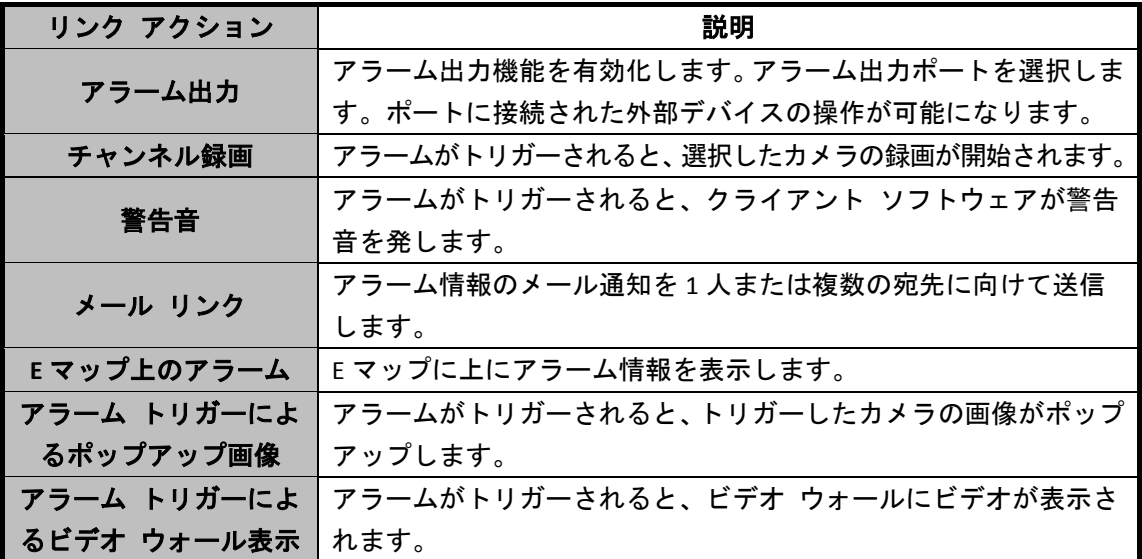

### **4.18** 放置荷物検知

#### 目的**:**

監視シーンの中に放置荷物に関する検知エリアを設定できます。そのエリアで荷物の放置が 始まってから設定時間以上経過すると、アラーム アクションのセットがトリガーされます。 注意**:**放置荷物検知機能は接続されたデバイス側でサポートされている必要があります。

- 1. イベント管理ページを開き、**[**カメラ イベント**]**タブをクリックします。
- 2. 設定するカメラを選択し、**[**放置荷物検知**]**をイベント種別として選択します。
- 3. **[**有効化**]**チェックボックスをチェックして放置荷物検知アラーム機能を有効化します。 注意**:**特定のスピード ドームについては、**[**ロック**]**をクリックすることで、設定を行っ ている間、スピード ドームが自動的に動くのを防ぐことができます。
- 4. ドロップダウン リストから、監視スケジュール テンプレートを選択します。 テンプレートを編集またはカスタマイズする必要がある場合は[、監視スケジュール](#page-71-0) テ [ンプレートの設定を](#page-71-0)参照してください。
- 5. トリガーしたカメラを選択します。放置荷物検知アラームが発生すると、トリガーした カメラからの画像やビデオがポップアップまたはビデオ ウォール上に表示されます。
- 6. 監視領域を設定します。
	- 領域 **ID:**ドロップダウン リストをクリックして監視領域の領域 ID を選択します。 注意**:**特定のスピード ドームでは、**[PTZ]**をクリックし、スピード ドームを領域 ID に対応する任意のシーンに移動させることができます。このようにして複数のビュ ーに対して異なる放置荷物検知アラームを設定することができます。
	- トリガー時間閾値**:**範囲は[0-10 秒]で、領域内のオブジェクトの放置に対する時間の 閾値です。値を 0 に設定すると、領域内にオブジェクトが侵入した時点で直ちにア ラームをトリガーします。
	- 感度**:**範囲は[1 から 100]です。感度の値はアラームをトリガーするオブジェクトの 大きさを定義します。感度が大きい場合、非常に小さいオブジェクトでもアラーム をトリガーさせることができます。
- 7. ■をクリックして、プレビュー ウィンドウ上で四角形を指定することができます。オプ ションとして、 ◎をクリックして、四角形をドラッグして位置を調整したり、■をクリ ックして選択した領域を削除したりできます。 注意**:**
	- 四角形を指定する際、プレビュー ウィンドウをクリックして四角の頂点を設定で きます。
	- 別の領域 ID を選択して別の四角形を指定します。最大 4 つの四角形を指定できま す。
- 8. チェックボックスをチェックしてリンク アクションをアクティベートします。詳細に ついては表 4.18 [放置荷物検知アラームに対するリンク](#page-96-0) アクションを参照してください。
- 9. オプションとして、**[**コピー先**…]**をクリックし、イベント パラメータを他のカメラにコ ピーできます。
- 10. **[**保存**]**をクリックし、新しい設定を保存します。

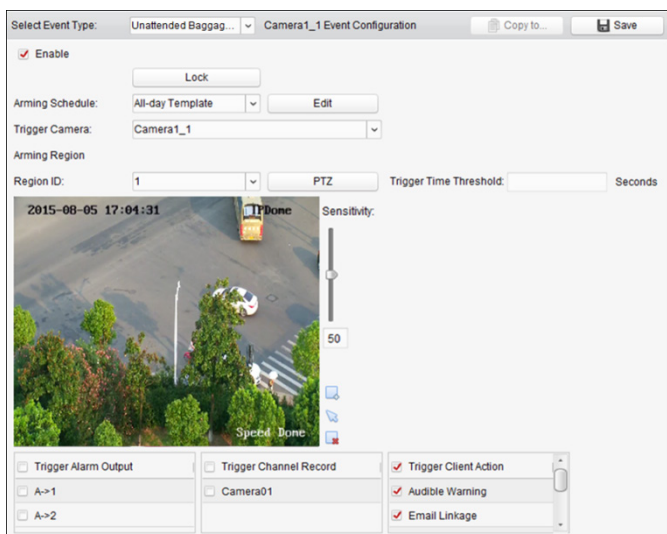

表 4.18 放置荷物検知アラームに対するリンク アクション

<span id="page-96-0"></span>

| リンク アクション   | 説明                               |
|-------------|----------------------------------|
| アラーム出力      | アラーム出力機能を有効化します。アラーム出力ポートを選択しま   |
|             | す。ポートに接続された外部デバイスの操作が可能になります。    |
| チャンネル録画     | アラームがトリガーされると、選択したカメラの録画が開始されます。 |
| 警告音         | アラームがトリガーされると、クライアント ソフトウェアが警告音  |
|             | を発します。                           |
| メール リンク     | アラーム情報のメール通知を1人または複数の宛先に向けて送信し   |
|             | ます。                              |
| E マップ上のアラーム | Eマップに上にアラーム情報を表示します。             |
| アラーム トリガーに  | アラームがトリガーされると、トリガーしたカメラの画像がポップ   |
| よるポップアップ画像  | アップします。                          |
| アラーム トリガーに  | アラームがトリガーされると、ビデオ ウォールにビデオが表示され  |
| よるビデオ ウォール  |                                  |
| 表示          | ます。                              |

### **4.19** 物体除去検知

目的**:**

監視シーンの中に物体の除去に関する検知エリアを設定できます。そのエリアで物体が除去 されてから設定時間以上経過すると、アラーム アクションのセットがトリガーされます。 注意**:**物体除去検知機能は接続されたデバイス側でサポートされている必要があります。

- 1. イベント管理ページを開き、**[**カメラ イベント**]**タブをクリックします。
- 2. 設定するカメラを選択し、**[**物体除去検知**]**をイベント種別として選択します。
- 3. **[**有効化**]**チェックボックスをチェックして物体除去検知アラーム機能を有効化します。 注意**:**特定のスピード ドームについては、**[**ロック**]**をクリックすることで、設定を行っ ている間、スピード ドームが自動的に動くのを防ぐことができます。
- 4. ドロップダウン リストから、監視スケジュール テンプレートを選択します。

テンプレートを編集またはカスタマイズする必要がある場合は[、監視スケジュール](#page-71-0) テ [ンプレートの設定を](#page-71-0)参照してください。

- 5. トリガーしたカメラを選択します。物体除去検知アラームが発生すると、トリガーした カメラからの画像やビデオがポップアップまたはビデオ ウォール上に表示されます。
- 6. 監視領域を設定します。
	- 領域 **ID:**ドロップダウン リストをクリックして監視領域の領域 ID を選択します。 注意**:**特定のスピード ドームでは、**[PTZ]**をクリックし、スピード ドームを領域 ID に対応する任意のシーンに移動させることができます。このようにして複数のビュ ーに対して異なる物体除去検知アラームを設定することができます。
	- トリガー時間閾値**:**範囲は[0-10 秒]で、物体の除去に対する時間の閾値です。値を 0 に設定すると、物体が元の位置から除去された時点で直ちにアラームをトリガーし ます。
	- 感度**:**範囲は[1 から 100]です。感度の値はアラームをトリガーするオブジェクトの 大きさを定義します。感度が大きい場合、非常に小さいオブジェクトでもアラーム をトリガーさせることができます。
- 7. ■をクリックして、プレビュー ウィンドウ上で四角形を指定することができます。オプ ションとして、 こをクリックして、四角形をドラッグして位置を調整したり、 ※をクリ ックして選択した領域を削除したりできます。 注意**:**
	- 四角形を指定する際、プレビュー ウィンドウをクリックして四角の頂点を設定で きます。
	- 別の領域 ID を選択して別の四角形を指定します。最大 4 つの四角形を指定できま す。
- 8. チェックボックスをチェックしてリンク アクションをアクティベートします。詳細に ついては表 4.19 [物体除去検知アラームに対するリンク](#page-98-0) アクションを参照してください。
- 9. オプションとして、**[**コピー先**…]**をクリックし、イベント パラメータを他のカメラにコ ピーできます。
- 10. **[**保存**]**をクリックし、新しい設定を保存します。

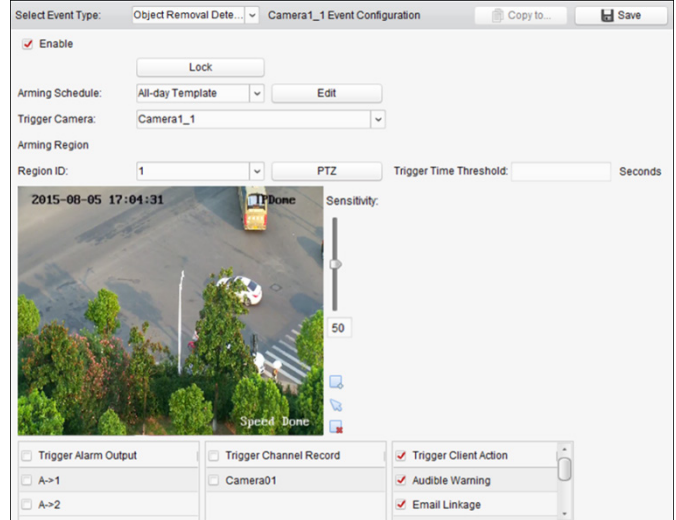

<span id="page-98-0"></span>

| リンク アクション  | 説明                               |
|------------|----------------------------------|
| アラーム出力     | アラーム出力機能を有効化します。アラーム出力ポートを選択しま   |
|            | す。ポートに接続された外部デバイスの操作が可能になります。    |
| チャンネル録画    | アラームがトリガーされると、選択したカメラの録画が開始されます。 |
|            | アラームがトリガーされると、クライアント ソフトウェアが警告音  |
| 警告音        | を発します。                           |
| メール リンク    | アラーム情報のメール通知を1人または複数の宛先に向けて送信し   |
|            | ます。                              |
| Eマップ上のアラーム | Eマップに上にアラーム情報を表示します。             |
| アラーム トリガーに | アラームがトリガーされると、トリガーしたカメラの画像がポップ   |
| よるポップアップ画像 | アップします。                          |
| アラーム トリガーに | アラームがトリガーされると、ビデオ ウォールにビデオが表示され  |
| よるビデオ ウォール |                                  |
| 表示         | ます。                              |

表 4.19 物体除去検知アラームに対するリンク アクション

### **4.20** アラーム入力リンクの設定

目的**:**

デバイスのアラーム入力ポートが煙感知器、ドア ベルなどの外部のアラーム デバイスから 信号を受けた場合、通知のためにアラーム入力リンク アクションがトリガーされます。 始める前に**:**

クライアントにアラーム入力を追加し、グループ管理インターフェイスで**[**インポート**]**をク リックし、**[**アラーム入力**]**タブをクリックしてアラーム入力をグループの管理用にインポー トします。

- 1. イベント管理ページを開き、**[**アラーム入力**]**タブをクリックします。
- 2. 設定するアラーム入力チャンネルを選択します。
- 3. **[**有効化**]**チェックボックスをチェックします。
- 4. 内容がわかるようなアラームの名前を入力します。
- 5. アラーム入力デバイスに応じてアラーム ステータスを設定します。
- 6. ドロップダウン リストから、監視スケジュール テンプレートを選択します。 テンプレートを編集またはカスタマイズする必要がある場合は[、監視スケジュール](#page-71-0) テン [プレートの設定を](#page-71-0)参照してください。
- 7. トリガーしたカメラを選択します。アラームが発生すると、トリガーされたカメラから の画像やビデオがポップアップまたはビデオ ウォール上に表示されます。
- 8. チェックボックスをチェックしてリンク アクションをアクティベートします。詳細につ いては表 4.20 [アラーム入力用に対するリンク](#page-99-0) アクションを参照してください。
- 9. オプションとして、**[**コピー先**…]**をクリックし、イベント パラメータを他のアラーム入 力にコピーできます。
- 10. **[**保存**]**をクリックして設定を保存します。

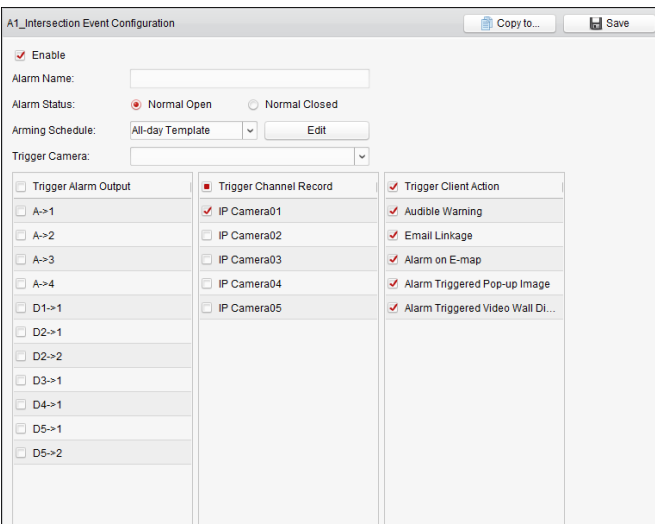

表 4.20 アラーム入力用に対するリンク アクション

<span id="page-99-0"></span>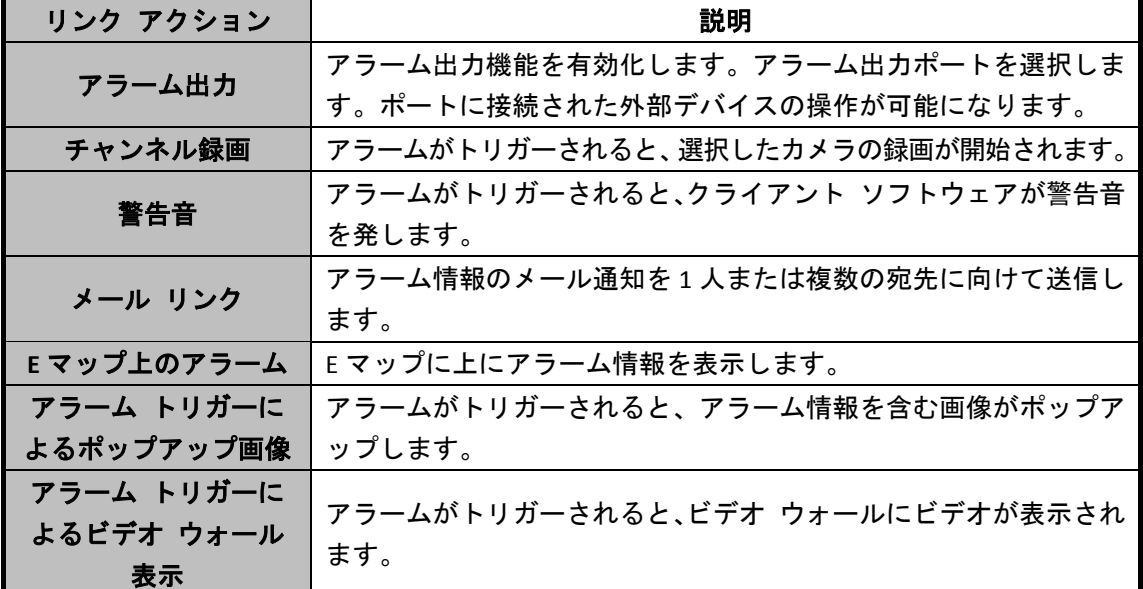

# **4.21** デバイス異常リンクの設定

- 1. イベント管理ページを開き、**[**デバイス異常**]**タブをクリックします。
- 2. 設定するデバイスを選択します。
- 3. HDD 残量なし、HDD 容量異常、不正ログインなど、デバイス異常の種別を選択します。
- 4. **[**有効化**]**チェックボックスをチェックします。
- 5. チェックボックスをチェックしてリンク アクションをアクティベートします。詳細につ いては表 4.21 [デバイス異常に対するリンク](#page-100-0) アクションを参照してください。
- 6. オプションとして、**[**コピー先**…]**をクリックし、イベント パラメータを他のデバイスに コピーできます。
- 7. **[**保存**]**をクリックして設定を保存します。

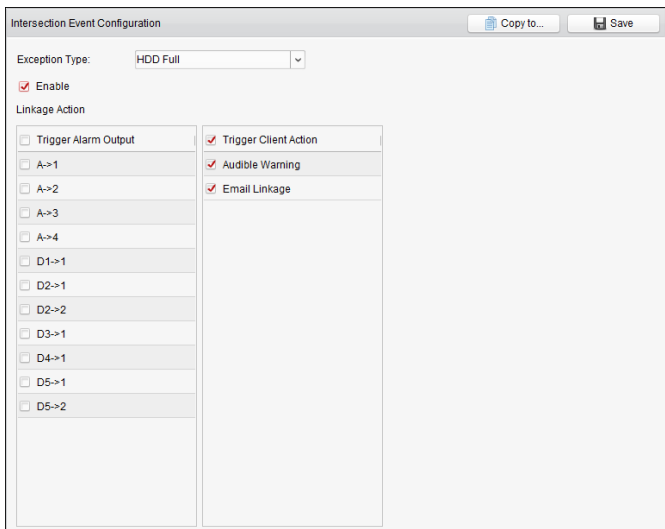

表 4.21 デバイス異常に対するリンク アクション

<span id="page-100-0"></span>

| リンク アクション | 説明                                |
|-----------|-----------------------------------|
| アラーム出力    | アラーム出力機能を有効化します。アラーム出力ポートを選択します。  |
|           | ポートに接続された外部デバイスの操作が可能になります。       |
| 警告音       | アラームがトリガーされると、クライアント ソフトウェアが警告音を  |
|           | 発します。                             |
| メール リンク   | アラーム情報のメール通知を1人または複数の宛先に向けて送信します。 |

# **4.22** ゾーン イベント リンク設定

目的**:**

セキュリティ コントロール パネルに対しては、サイレン、トリガー、クライアント リンク およびトリガーしたカメラなどのゾーン リンクを設定することができます。

#### 手順**:**

- 1. イベント管理ページを開き、 **[**ゾーン イベント**]**タブをクリックします。
- 2. 設定するセキュリティ コントロール パネルとゾーンを選択します。
- 3. ゾーン名とゾーン種別を編集できます。
- 4. **[**リンク トリガー**]**パネル上でリンク トリガーを選択します。
- 5. **[**リンク サイレン**]**パネル上でリンク サイレンを選択します。
- 6. チェックボックスをチェックしてリンク アクションをアクティベートします。詳細につ いては表 4.22 ゾーン [イベントに対するリンク](#page-101-0) アクションを参照してください。
- 7. アラーム トリガー時に映像のポップアップやビデオ ウォールへの表示を行わせるには、 カメラ リストからトリガーされるリンク済みカメラを選択してください。セキュリティ コントロール パネルからライブ ビデオを確認することもできます。 注意**:**最大 4 台のカメラがトリガー カメラとして設定できます。
- 8. オプションとして、**[**コピー先**…]**をクリックし、イベント パラメータを他のゾーンにコ ピーできます。
- 9. **[**保存**]**をクリックして設定を保存します。

注意**:**ゾーン イベント リンクを設定する前に、ゾーンの監視を解除しておく必要があります。

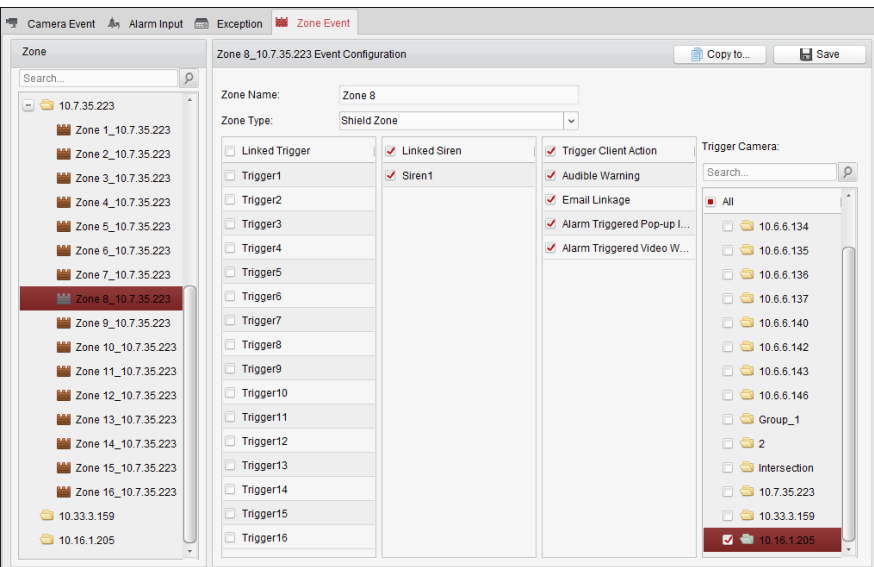

#### 表 4.22 ゾーン イベントに対するリンク アクション

<span id="page-101-0"></span>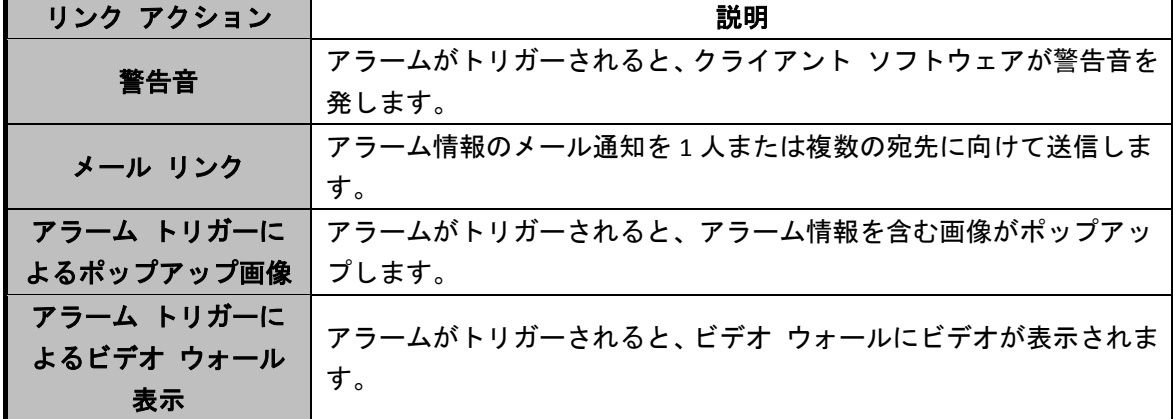

# **4.23** アラームおよびイベント情報の表示

直近のアラームおよびイベントの情報を表示することができます。アラームおよびイベント ツールバーで ■ アイコンをクリックして、 アラームおよびイベント パネルを表示します。 ま たは回をクリックしてアラーム イベント インターフェイスを表示します。

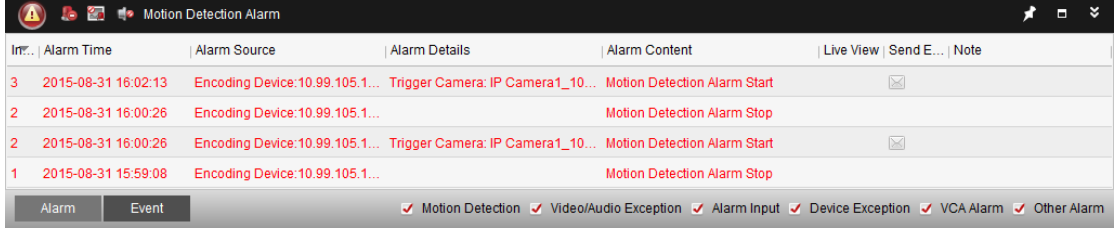

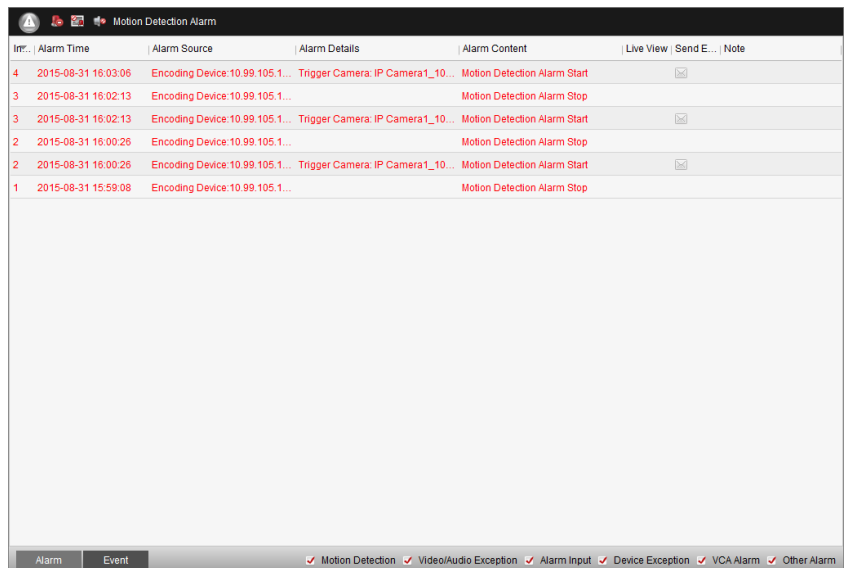

注意**:**デバイスからアラーム情報を受け取れるようにするには、**[**ツール**] -> [**デバイス監視制 御**]**をクリックし、対応するチェックボックスをチェックしてデバイスの監視を有効化する必 要があります。

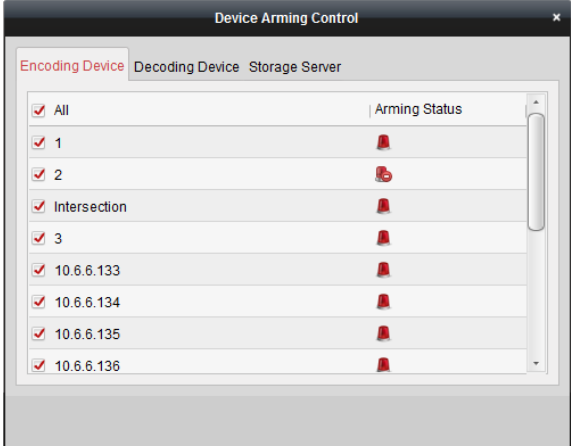

アラームおよびイベント パネルでは、以下のツールバー ボタンが利用できます:

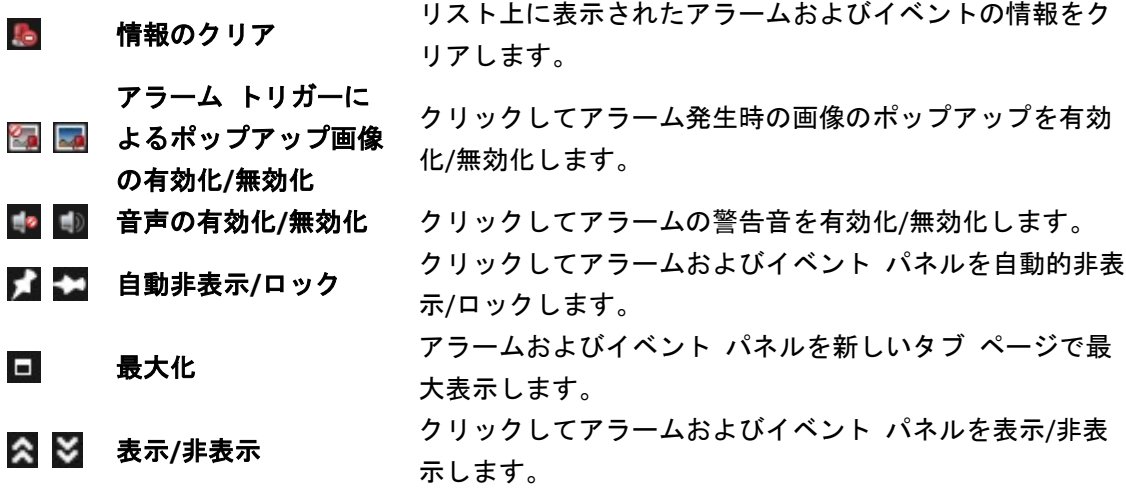

#### アラーム情報の表示

パネルには異なるアラーム種別が表示できます:動体検知、映像/音声異常、アラーム入力、 デバイス異常、VCA アラームおよびその他のアラームなど。チェックボックスをチェックす ることで、そのタイプのアラームを有効にできます。

#### 始める前に**:**

アラームを表示するにはイベント パラメータの設定が必要です。

#### 手順**:**

- 1. **[**アラーム**]**タブをクリックします。
- 2. 異なるアラーム種別のチェックボックスをチェックします。
- 3. アラームが発生すると、4Dアイコンが点滅して注意を喚起します。時刻、発生源、詳細 および内容を含むアラーム情報が表示されます。

●をクリックしてアラームをトリガーしたカメラのライブ ビューを取得します。(利用 可能な場合)アラーム 30 秒前のインスタント再生がライブビデオの再生前に左側のウィ ンドウで開始されます。右のウィンドウではアラーム画像が表示されます。

注意**:**カメラのアラーム画像をストレージ サーバに保存する場合、**[**画像ストレージ**]**をチ ェックしておく必要があります。**[**設定**]**をクリックするとパラメータを設定できます。詳 細は 3.1.2 節 ストレージ [デバイスへの保存を](#page-54-0)参照してください。

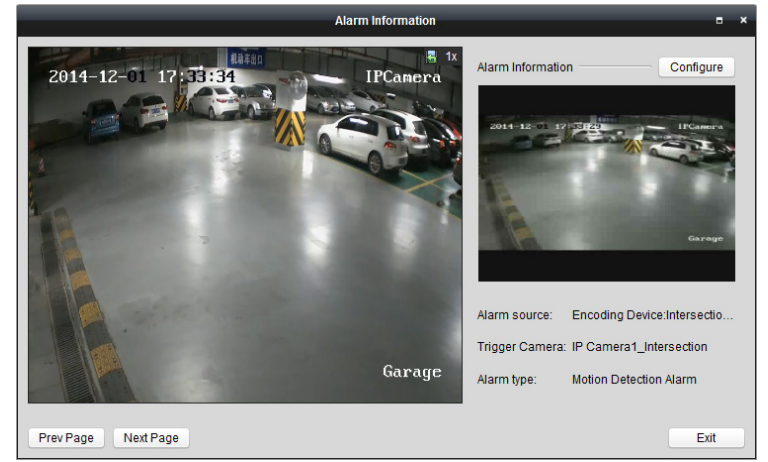

[メール設定](#page-196-0)が正しく行われていれば(14.2.6 節 メール設定)、⊠をクリックして、1 人ま たは複数の宛先にアラームのメール通知を送ることができます。

をクリックして、アラームをトリガーしたカメラのビデオをビデオ ウォール上に表 示します。ビデオ ウォール インターフェイスに入り、アラーム ウィンドウとして設定 された画面で表示されるアラーム トリガー ビデオをチェックできます。物理的なビデ オ ウォールにもビデオが表示されます。

注意**:**デコーディング デバイスを追加し、ビデオ ウォールを設定する必要があります。 詳細については 10 章 ビデオ [ウォール上でのビデオのデコーディングと表示を](#page-127-0)参照し てください。

**[**注記**]**欄の下をクリックしてアラームの説明文を入力します。

4. アラーム情報をクリアするには、 エアイコンをクリックするか、アラーム ログ上で右 クリックし、**[**クリア**]**をクリックします。

### イベント情報の表示

目的**:**

ライブ ビューの失敗、デバイスの切断を含む、クライアント ソフトウェアの異常イベント も表示できます。

#### 手順**:**

1. **[**イベント**]**タブをクリックします。

時刻と詳細な説明を含むイベント情報が表示されます。

2. イベント情報をクリアするには、 セアイコンをクリックするか、イベント ログ上で右 クリックし、**[**クリア**]**をクリックします。

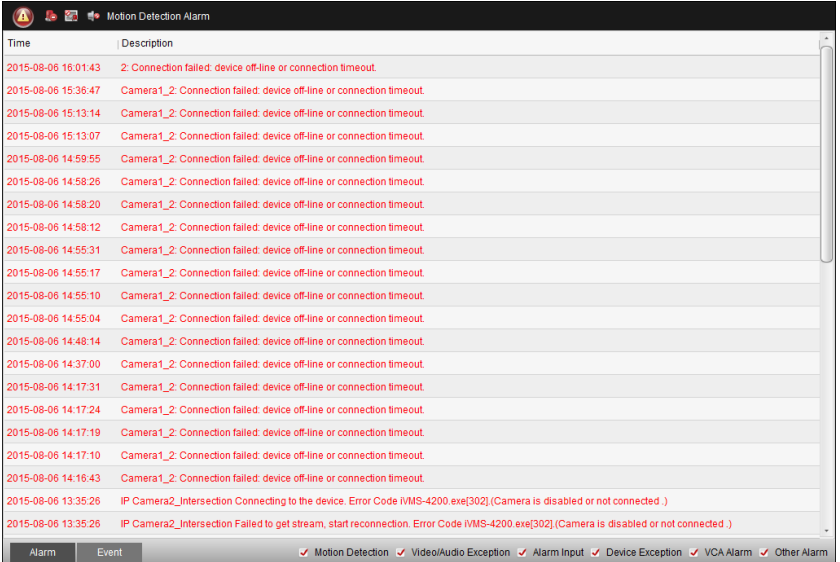

# 第 **5** 章 **E** マップ管理

#### 目的**:**

E マップ機能は設置されたカメラおよびアラーム入力デバイスの位置や分布についての視覚 的な全体像を提供します。地図上でカメラのライブ ビューを確認することができ、アラーム がトリガーされた場合には地図から通知メッセージが受け取れます。

コントロール パネル上の アイコンをクリックするか、または**[**ビュー**] -> [E** マップ**]**をク リックして E マップ ページを開きます。

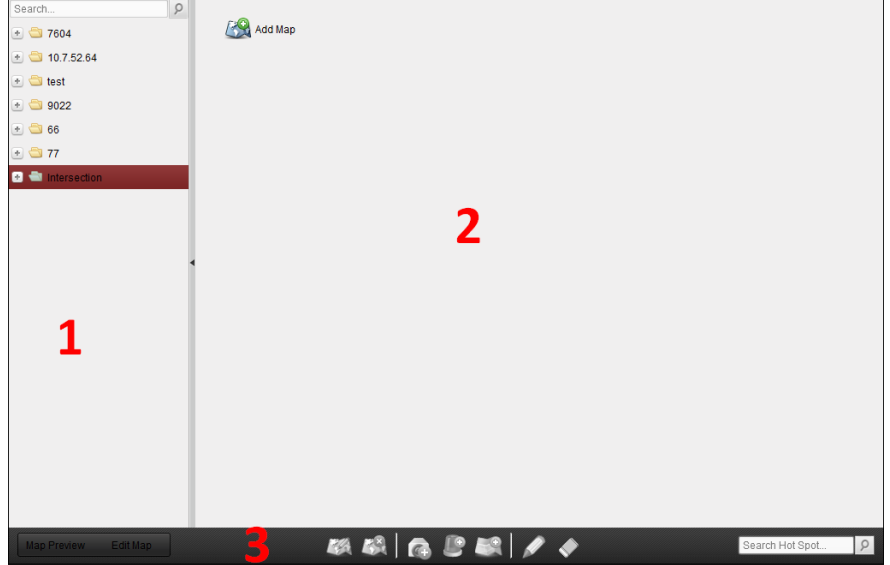

#### **E** マップ ページ

1 グループ リスト 2 マップ表示エリア 3 E マップ ツールバー

# **5.1 E** マップの追加

#### 目的**:**

ホット スポットとホット リージョン用の親マップとして、E マップを追加する必要があり ます。

- 1. E マップ ページを開きます。
- 2. マップを追加したいグループを選択します。
- 3. マップ表示エリアの タアイコンをクリックして、マップ追加ダイアログ ボックスを開 きます。
- 4. 追加したマップの内容がわかるような名前を自由に入力します。
- 5. コアイコンをクリックして、ローカル パス上のマップ ファイルを選択します。
- 6. **[OK]**をクリックして設定を保存します。

#### 注意**:**

- マップの画像フォーマットは\*.png、\*.jpg または\*.bmp のみが利用可能です。
- 1 つのグループに追加できるマップは 1 つだけです。

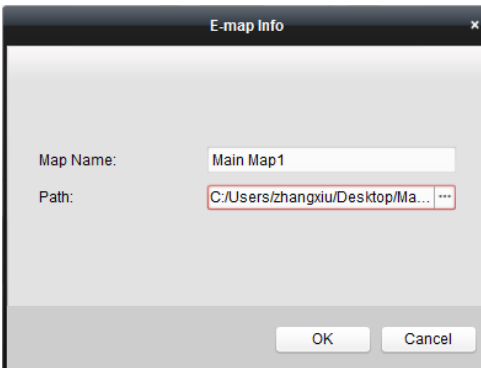

追加されたマップはマップ表示エリアに表示されます。マウス ホイールを使うか または をクリックしてマップにズーム インまたはズーム アウトできます。右下の隅の黄色のウ ィンドウをクリック アンド ドラッグするか、方向ボタンとズーム バーを利用してマップ エリアの表示を調整できます。

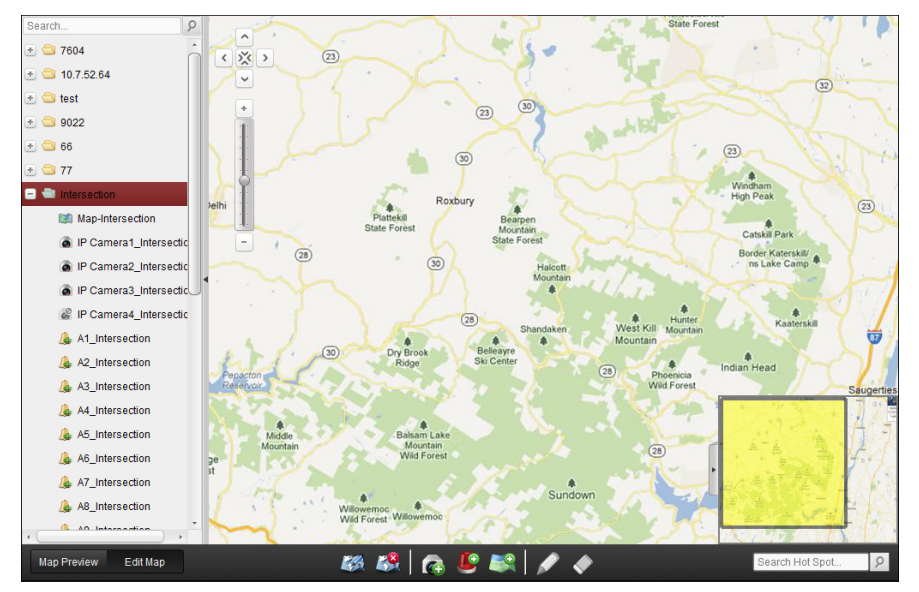

E マップ ツールバーの**[**マップ編集**]**ボタンをクリックするか、**[**マップ プレビュー**]**をクリッ クしてマップ編集モードもしくはマップ プレビュー モードに入ります。

マップ編集モードでの **E** マップ ツールバー**:**

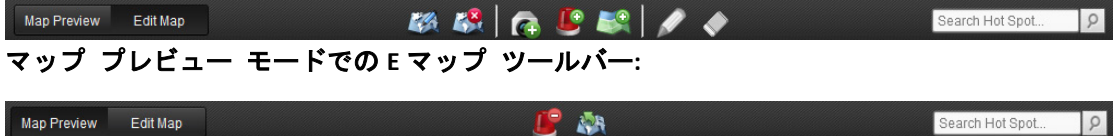

E マップ ページでは、以下のツールバー ボタンが利用できます:

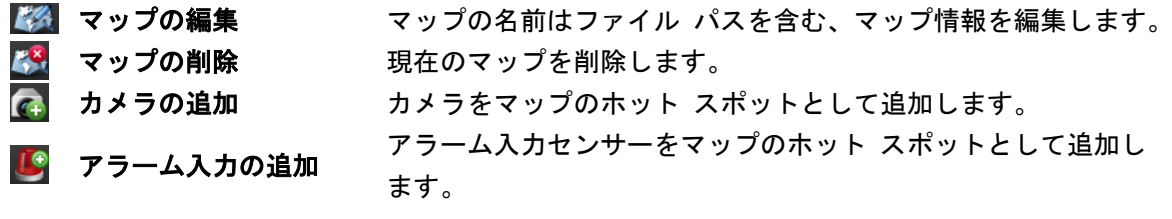

<mark>しゅ</mark> ホット リージョンの ...<br>・・・・・・・・・・ マップを現在のマップのホット リージョンとして追加します。<br>**追加** ■ 編集 インディング 選択したホット スポットまたはホット リージョンの情報を編集 します。 ◆ 削除 イング 選択したホット スポットまたはホット リージョンを削除します。 ■■■ アラーム情報のクリア マップに表示されたアラーム情報をクリアします。 ※8 親マップへ戻る 親マップに戻ります。

# **5.2** ホット スポット機能

#### 目的**:**

カメラおよびアラーム入力はマップ上に追加でき、ホット スポットと呼ばれます。ホット ス ポットはカメラおよびアラーム入力の位置を示します。またホット スポットを通じて、監視 シナリオに含まれるライブ ビューやアラーム情報を取得できます。

### 5.2.1 ホット スポットの追加

#### カメラをホット スポットとして追加する

#### 手順**:**

- 1. E マップ ツールバーの**[**マップ編集**]**ボタンをクリックしてマップ編集モードに入ります。
- 2. ツールバーの アイコンをクリックして、ホット スポット追加ダイアログ ボックスを 開きます。
- 3. チェック ボックスをチェックし、追加するカメラを選択します。
- 4. オプションとして、対応するフィールドをダブルクリックすることで、ホット スポット 名を編集したり、名前の色を選択したり、ホット スポット アイコンを選択したりでき ます。
- 5. **[OK]**をクリックして設定を保存します。マップ上にカメラ アイコンがホット スポット として追加され、追加したカメラのアイコンはグループ リスト上で ◎ から ◎に変わり ます。カメラ アイコンをクリック アンド ドラッグしてホット スポットを任意の場所 に移動することができます。 グループ リストからカメラ アイコンをマップに直接クリック アンド ドラッグし、ホ

ット スポットを追加することもできます。
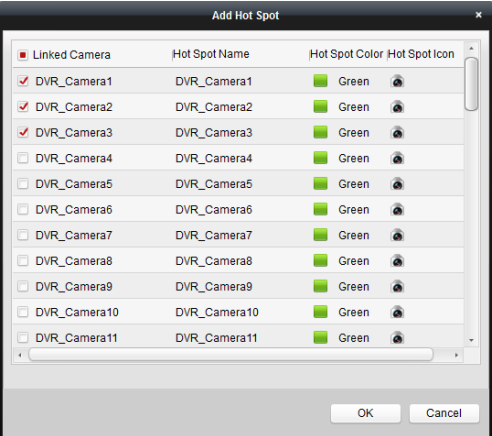

## アラーム入力をホット スポットとして追加する

#### 手順**:**

- 1. E マップ ツールバーの**[**マップ編集**]**ボタンをクリックしてマップ編集モードに入ります。
- 2. ツールバーの アイコンをクリックして、ホット スポット追加ダイアログ ボックスを 開きます。
- 3. チェック ボックスをチェックし、追加するアラーム入力を選択します。
- 4. オプションとして、対応するフィールドをダブルクリックすることで、ホット スポット 名を編集したり、名前の色を選択したり、ホット スポット アイコンを選択したりでき ます。
- 5. **[OK]**をクリックして設定を保存します。マップ上にアラーム入力アイコンがホット スポ ットとして追加され、追加したアラーム入力のアイコンはグループ リスト上で ◆ から ■■ こ変わります。アラーム入力アイコンをクリック アンド ドラッグしてホット スポ ットを任意の場所に移動することができます。

アラーム入力リストからアラーム入力アイコンをマップに直接クリック アンド ドラッ グし、ホット スポットを追加することもできます。

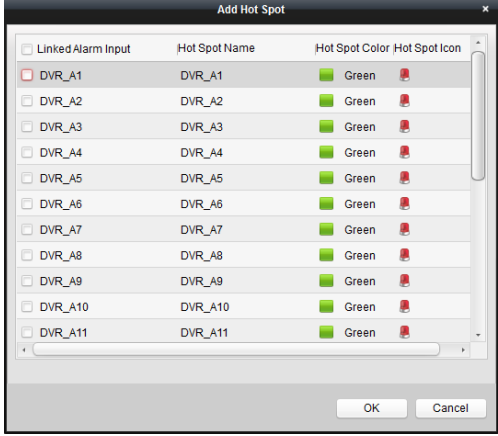

## 5.2.2ホット スポットの編集

目的**:**

名前、色、アイコンなどの、マップに追加したホット スポットの情報を編集することができ ます。

手順**:**

- 1. E マップ ツールバーの**[**マップ編集**]**ボタンをクリックしてマップ編集モードに入ります。
- 2. マップのホット スポット アイコンを選択し、ツールバーの ◆ をクリックするか、ホッ ト スポット アイコンを右クリックして**[**編集**]**を選択するか、またはマップ上のホット スポット アイコンをダブルクリックして、ホット スポット編集ダイアログ ボックスを 開きます。
- 3. テキスト フィールドでホット スポットの名前を編集したり、色やアイコン、リンクさ れたカメラまたはアラーム入力を選択したりできます。
- 4. **[OK]**をクリックし、新しい設定を保存します。

ホット スポットを削除するには、ホット スポット アイコンを選択し、ツールバーの◆ をクリックするか、ホット スポット アイコンを右クリックして**[**削除**]**を選択します。

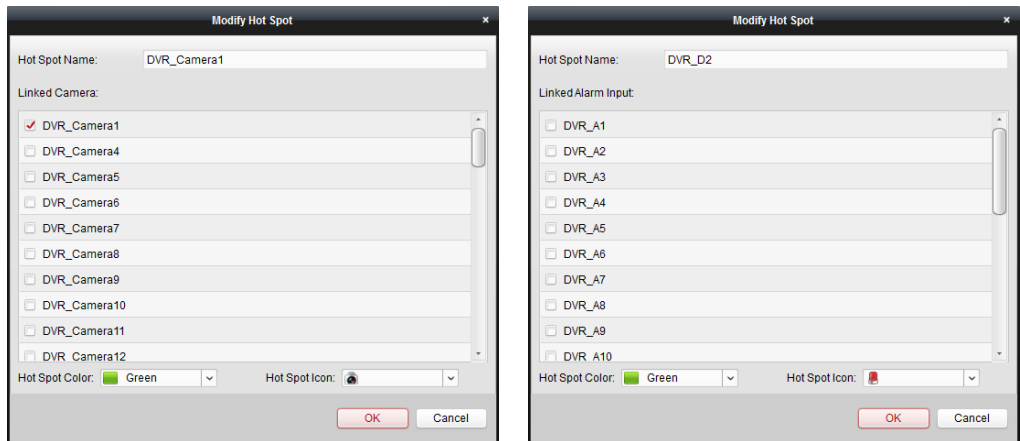

## 5.2.3 ホット スポットのプレビュー

#### 手順**:**

- 1. E マップ ツールバーの**[**マップ プレビュー**]**ボタンをクリックしてマップ プレビュー モードに入ります。
- 2. カメラ ホット スポットをダブルクリックするか、それを右クリックして**[**リスト ビュ ー**]**を選択し、カメラのライブ ビューを見ることができます。
- 3. アラームがトリガーされている場合、 アイコンが表示され、ホット スポットのそば で点滅します。アラーム アイコンをクリックすると、アラーム種別やトリガー時刻を含 むアラーム情報をチェックすることができます。

注意**:**マップにアラーム情報を表示するには、アラーム リンク アクションとして E マップ上 アラーム機能を設定する必要があります。詳細は第 4 章 [イベント管理を](#page-69-0)参照してください。

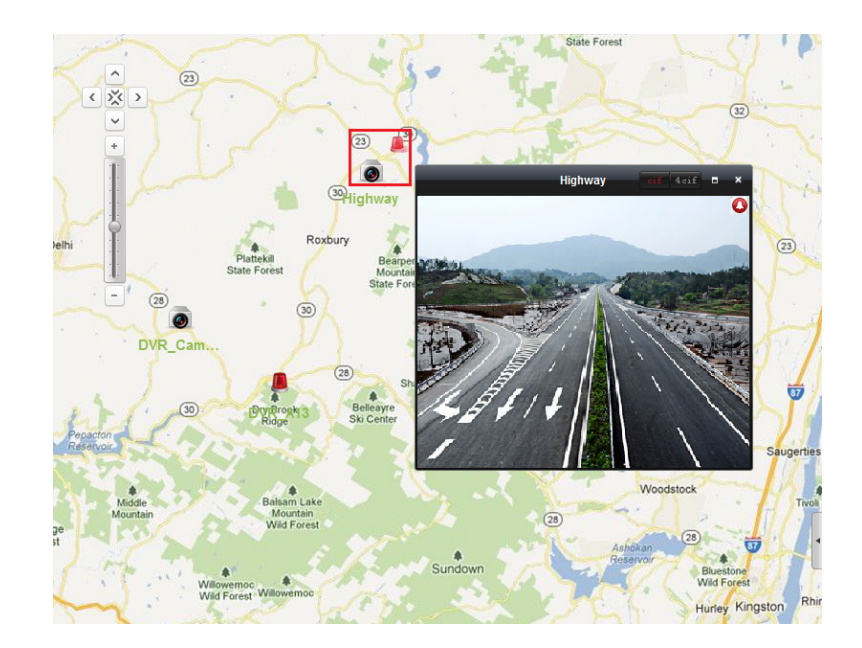

# **5.3** ホット リージョン機能

### 目的**:**

ホット リージョン機能はマップを別のマップにリンクさせます。マップを別のマップにホッ ト リージョンとして追加する場合、追加されるマップへのリンクのアイコンがメイン マップ の上に表示されます。追加されたマップは子マップと呼ばれ、ホット リージョンを追加した 先のマップは親マップとなります。

注意**:**マップは一度だけ、ホット リージョンとして追加できます。

### 5.3.1 ホット リージョンの追加

#### 始める前に**:**

マップを別のグループに追加します。

- 1. E マップ ツールバーの**[**マップ編集**]**ボタンをクリックしてマップ編集モードに入ります。
- 2. 追加されたマップを親マップとして選択します。
- 3. ツールバーの アイコンをクリックして、ホット リージョン追加ダイアログ ボックス を開きます。
- 4. チェック ボックスをチェックし、リンクする子マップを選択します。
- 5. オプションとして、対応するフィールドをダブルクリックすることで、ホット リージョ ン名を編集したり、ホット リージョンの色やアイコンを選択したりできます。
- 6. **[OK]**をクリックして設定を保存します。親マップに、子マップ アイコンがホット リー ジョンとして追加されます。子マップ アイコンをクリック アンド ドラッグしてホット リージョンを任意の場所に移動することができます。

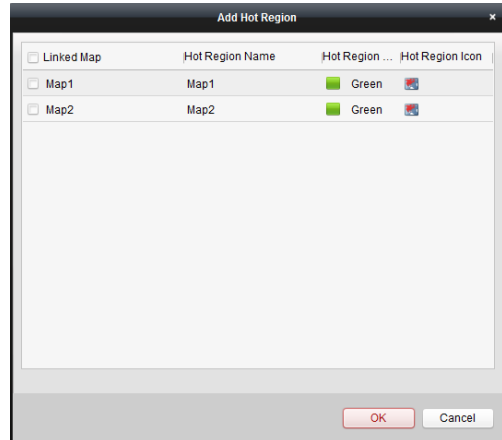

## 5.3.2 ホット リージョンの編集

目的**:**

名前、色、アイコンなどの、親マップ上のホット リージョンの情報を編集することができま す。

- 1. E マップ ツールバーの**[**マップ編集**]**ボタンをクリックしてマップ編集モードに入ります。
- 2. 親マップ上のホット リージョン アイコンを選択し、ツールバーの■をクリックするか、 ホット リージョン アイコンを右クリックして**[**編集**]**を選択するか、またはホット リー ジョン アイコンをダブルクリックして、ホット リージョン編集ダイアログ ボックスを 開きます。
- 3. テキスト フィールドでホット リージョンの名前を編集したり、色やアイコン、リンク された子マップを選択したりできます。
- 4. **[OK]**をクリックし、新しい設定を保存します。 ホット リージョンを削除するには、ホット リージョン アイコンを選択し、ツールバー の をクリックするか、ホット リージョン アイコンを右クリックして**[**削除**]**を選択し ます。

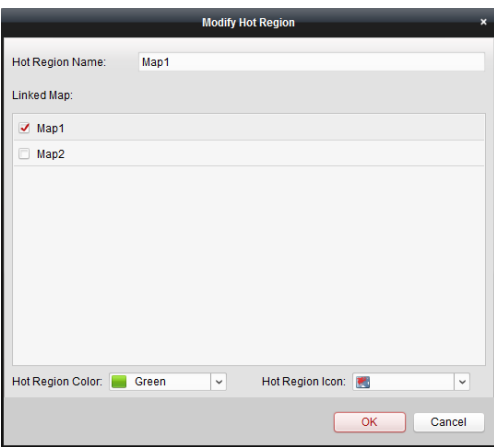

## 5.3.3 ホット リージョンのプレビュー

- 1. E マップ ツールバーの**[**マップ プレビュー**]**ボタンをクリックしてマップ プレビュー モードに入ります。
- 2. ホット リージョン アイコンをクリックし、リンクされた子マップに移動します。
- 3. ホット スポットもホット リージョンに追加することができます。
- 4. ツールバーの キャフィコンをクリックして、親マップに戻ることができます。 ツールバーの アイコンをクリックして、アラーム情報をクリアすることもできます。

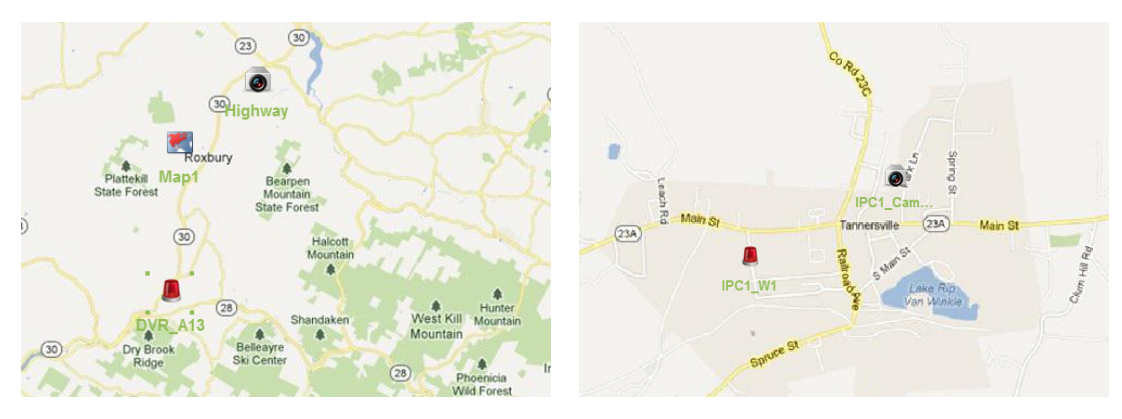

# 第 **6** 章 **EZVIZ** クラウド **P2P**

#### 目的**:**

本ソフトウェアは、EZVIZ クラウド P2P アカウントの登録、EZVIZ クラウド P2P へのログイン、 EZVIZ クラウド P2P サービスをサポートするデバイスの管理も支援します。

# **6.1 EZVIZ** クラウド **P2P** アカウントの登録

#### 目的**:**

EZVIZ クラウド P2P アカウントをお持ちでない場合には登録することができます。

#### 手順**:**

1. デバイス管理ページを開き、**[**サーバ**]**タブをクリックします。

- 2. **[**新しいデバイス種別の追加**]**をクリックし、**[EZVIZ** クラウド **P2P** デバイス**]**を選択し、**[OK]** をクリックします。
- 3. リスト上で**[EZVIZ** クラウド **P2P** アカウント**]**をクリックし、**[**登録**]**をクリックします。

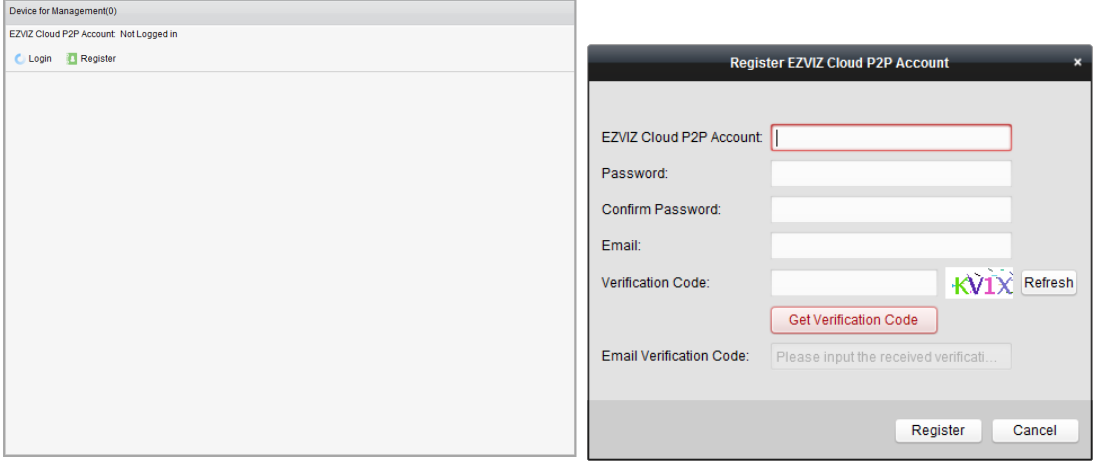

4. 必要な情報を入力してアカウントを登録します。

**EZVIZ** クラウド **P2P** アカウント**:**任意のアカウント名を編集します。

パスワードおよび確認**:**アカウントのパスワードを入力して確認します。

メール**:**アカウント登録を行うメール アカウントを入力します。

認証コード**:**画像内に表示されている認証コードを入力します。はっきりしない場合には、 更新をクリックすると新規画像を取得することができます。

メール認証コード**:[**認証コードを取得**]**をクリックして、メールで受信した認証コードを 入力します。

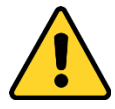

- プライバシーのために、製品のセキュリティを向上できるように、パスワードをあ なた自身が決めたもの(大文字、小文字、数字と記号を含め、最低でも 8 文字以上) に変更することを強く推奨します。
- すべてのパスワードやその他のセキュリティの適切な設定は、設置者および/または エンドユーザの責任です。

5. **[**登録**]**をクリックして EZVIZ クラウド P2P アカウントを取得します。

# **6.2 EZVIZ**クラウド**P2P**アカウントへのログイ ン

手順**:**

- 1. **[**ログイン**]**をクリックして EZVIZ クラウド P2P アカウントとパスワードを入力します。
- 2. **[**ログイン**]**をクリックしてアカウントにログインします。

#### 注意**:**

- 次回以降、ソフトウェアは EZVIZ クラウド P2P アカウントに自動的にログインしま す。
- パスワードをお忘れの場合、**[**パスワードを忘れた場合**]**をクリックすると、アカウ ントが検証されパスワードがリセットされます。 **EZVIZ** クラウド **P2P** アカウント**:**アカウントのユーザ名を任意に編集します。 認証コード**:**画像内に表示されている認証コードを入力します。はっきりしない場合 には、更新をクリックすると新規画像を取得することができます。 メール認証コード**:[**認証コードを取得**]**をクリックして、メールで受信した認証コー ドを入力します。

パスワードおよび確認**:[**次へ**]**をクリックして、アカウントの新しいパスワードを入 力して確認します。

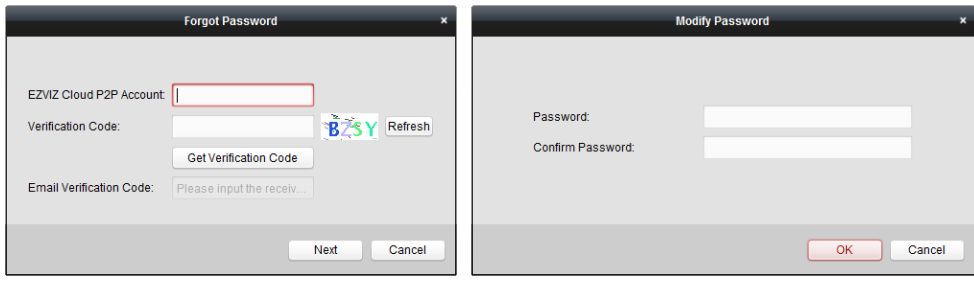

- プライバシーのために、製品のセキュリティを向上できるように、パスワードをあ なた自身が決めたもの(大文字、小文字、数字と記号を含め、最低でも 8 文字以上) に変更することを強く推奨します。
- ◆ すべてのパスワードやその他のセキュリティの適切な設定は、設置者および/または エンドユーザの責任です。
- 3. ログイン後、**[**ログイン**]**をクリックして別のアカウントに切り替えるか、**[**ログアウト**]** をクリックして EZVIZ クラウド P2P アカウントからログアウトできます。

## **6.3** デバイス管理

手順**:**

1. **[**デバイス追加**]**をクリックしてデバイスのシリアル番号と認証コードを入力します。

注意**:**

- EZVIZ クラウド P2P サービスをサポートするデバイスのみが追加できます。
- シリアル番号と認証コードはデバイスのラベルに記載されています。
- デバイスは、1つの EZVIZ クラウド P2P アカウントにしか追加できません。
- 2. **[OK]**をクリックし、デバイスを追加します。正常に追加されたデバイスはデバイス管理 インターフェイス上にリストされます。 注意**:**アカウント名と同じ名前のグループがデフォルトで作成されます。追加されたデバ イスのカメラをデフォルト グループまたはその他のグループにインポートできます。 グループ管理については 2.3 章 [グループ管理を](#page-27-0)参照してください。
- 3. ライブビューについては 2.4 章 ライブ [ビューでの基本操作を](#page-30-0)参照してください; 再生 については 3.2 章 [リモート再生を](#page-57-0)参照してください; E マップ設定については 5 章 E [マ](#page-105-0) [ップ管理を](#page-105-0)参照してください。
- 4. デバイスを選択してクリックし、**[**設定**]**をクリックすると、デバイスのリモート設定イ ンターフェイスがポップアップします。デバイスのリモート設定の一部が実行できます。 リモートの設定についての詳細な設定については、デバイスのユーザ マニュアルを参 照してください。

注意**:**この機能はデバイスがサポートしている必要があります。

5. デバイスを削除したい場合、デバイスを選択して**[**デバイス削除**]**をクリックします。**[**フ ィルタ**]**フィールドでデバイス名のキーワードを入力して、必要なデバイスをフィルタす ることができます。

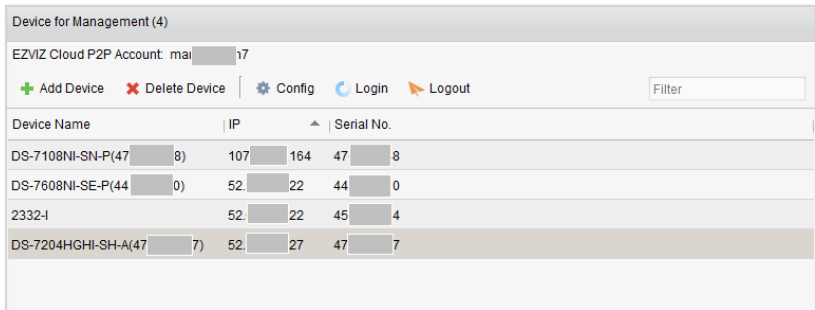

# 第 **7** 章 **VCA** デバイス管理

### 目的**:**

VCA(Video Content Analysis; ビデオ コンテンツ 解析)デバイスをクライアントに追加して、 VCA リソース割当、VQD(Video Quality Diagnostics; ビデオ品質診断)などを含む VCA 設定を行 えます。

### **VCA** リソース割り当て

始める前に**:**VCA デバイスをソフトウェアに追加しておく必要があります。VCA デバイスをエ ンコーディング デバイスとして追加するには、2.2 章 [デバイスの追加を](#page-14-0)参照してください。 目的**:**追加したデバイスの VCA 設定を行う前に、デバイスの VCA リソースを設定する必要が あります。これは対応するカメラの VCA 機能の有効化を意味します。

### オプション **1**

手順**:**

- 1. デバイス管理設定インターフェイスから**[**サーバ**]**タブを選択します。
- 2. VCA デバイスをクリックして選択し、**[VCA** 割当**]**をクリックして VCA リソース割り当て ウィンドウを起動します。

リソース情報エリアでデバイスのVCA種別およびVCAリソース利用方式を確認できます。 例**:**以下に示す図では、デバイスの VCA 種別は行動解析で、カメラの VCA 設定が利用可 能です。またこのカメラは VCA 機能が有効化されています。

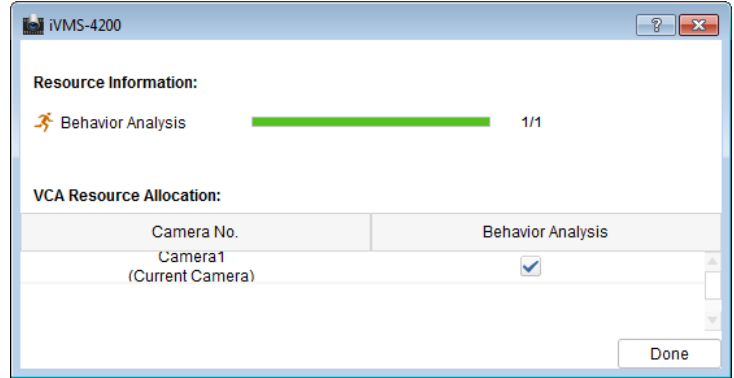

- 3. VCA リソース割り当てパネルでは、図チェックボックスをチェックしてカメラの VCA 機 能を有効化できます。または キェックボックスのチェックを外して VCA 機能を無効化 できます。
- 4. [完了]をクリックして設定を保存し、 20 をクリックして終了します。

オプション **2:**

- 1. デバイス管理設定インターフェイスから**[**グループ**]**タブを選択します。 注意**:**デバイスの VCA 設定を行う前に、そのデバイスのグループ設定を行っておく必要 があります。詳細については 2.3 章 [グループ管理を](#page-27-0)参照してください。
- 2. 設定のため、VCA デバイスのカメラを選択し、**[CA** 設定**]**をクリックし、VCA 設定インタ ーフェイスに入ります。デバイスに、VCA 機能を設定してあるカメラがない場合、以下 のウィンドウがポップアップします。

注意**:**カメラの VCA 機能が設定してある場合、VCA 情報ページが表示されます。

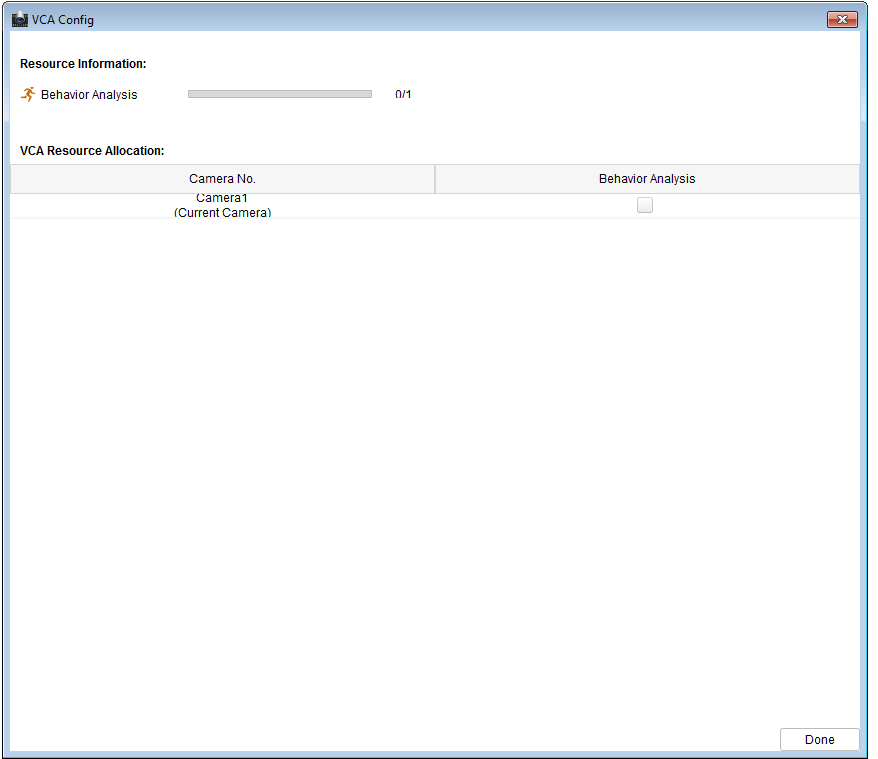

- 3. VCA リソース割り当てパネルでは、2チェックボックスをチェックしてカメラの VCA 機 能を有効化できます。または キェックボックスのチェックを外して VCA 機能を無効化 できます。
- 4. **[**完了**]**をクリックして設定を保存し、VCA 情報ページに入ります。

### **VCA** 設定

VCA リソースを割り当てると、カメラの VCA 設定を行えるようになります。

手順**:**

- 1. デバイス管理設定インターフェイスから**[**グループ**]**タブを選択します。 注意**:**デバイスの VCA 設定を行う前に、そのデバイスのグループ設定を行っておく必要 があります。詳細については 2.3 章 [グループ管理を](#page-27-0)参照してください。
- 2. 設定のため、VCA デバイスのカメラを選択し、**[CA** 設定**]**をクリックし、VCA 設定インタ ーフェイスに入ります。

注意**:**インターフェイスは異なる VCA デバイスごとに様々です。

対応するパラメータと関連する設定の手順は**[**指示**]**パネルに表示されます。カメラの VCA 設 定はここで提供される指示にしたがって行うことができます。

**[**ウィザードの有効化**]**をクリックすると、ウィザードのガイドによってカメラの VCA 設定を 迅速に行えます。

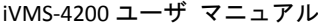

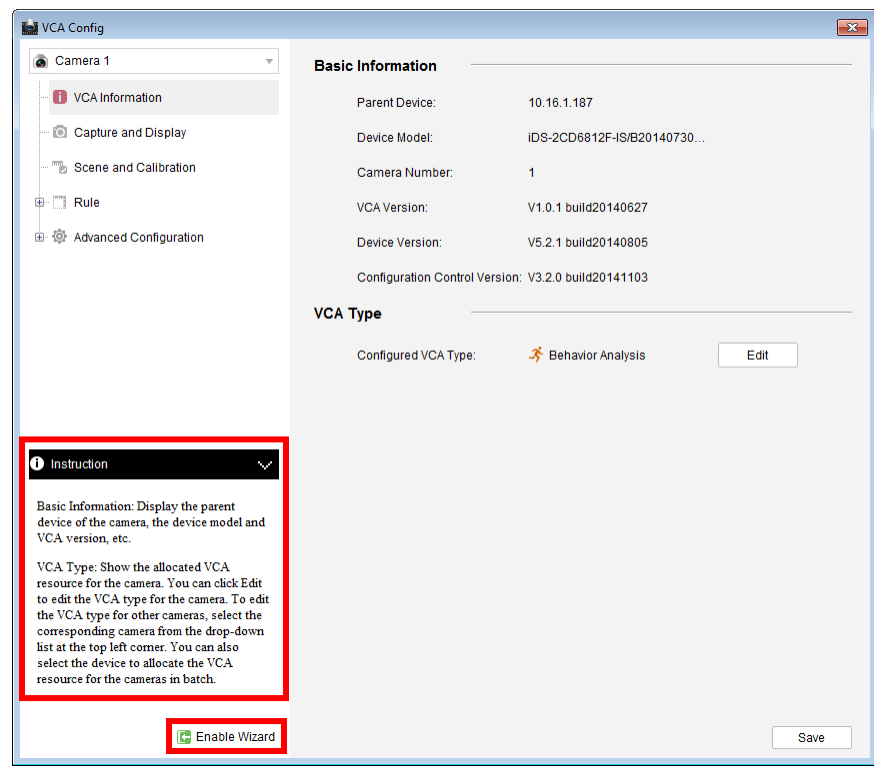

# 第 **8** 章 トランスコーダ管理

#### 目的**:**

トランスコーダは異なるストリームをリアルタイムでトランスコードするために設計されて います。トランスコーダのりようによって、異なるメーカー、異なる監視システムのストリ ームと制御信号を効率的に統合し、標準化することができます。iVMS-4200 クライアント ソ フトウェアはトランスコーダの追加と、そのトランスコーディング機能の設定をサポートし ています。

# **8.1** エンコーディング デバイスのトランス コーダへの追加

8.1.1 トランスコーダのクライアント ソフトウェアへの 追加

#### 手順**:**

1. コントロール パネルの アイコンをクリックし、デバイス管理インターフェイスに 入って**[**サーバ**]**タブをクリックします。

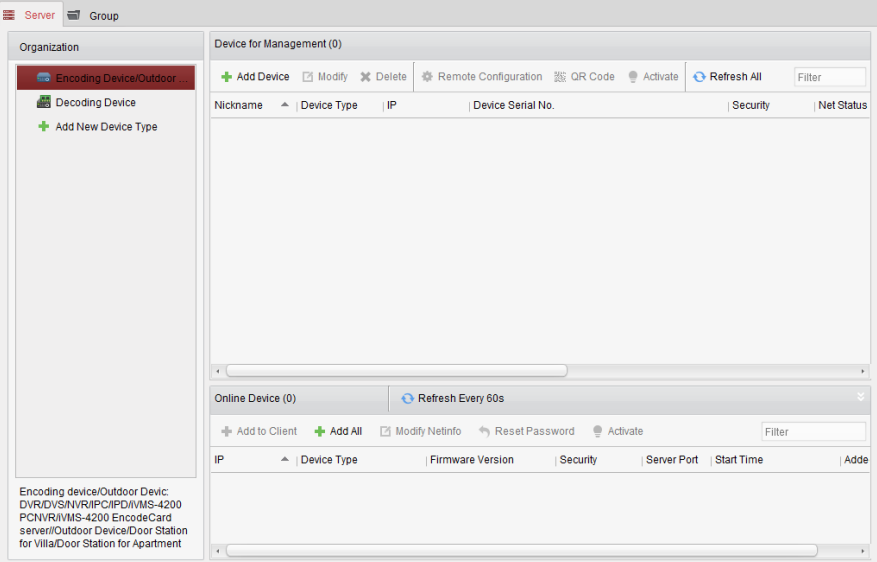

- 2. 整理リストにある**[**新しいデバイス種別**]**をクリックし、**[**トランスコーダ**]**を選択します。
- 3. **[OK]**をクリックして設定を保存すると、追加したトランスコーダ種別が整理リストに表 示されます。

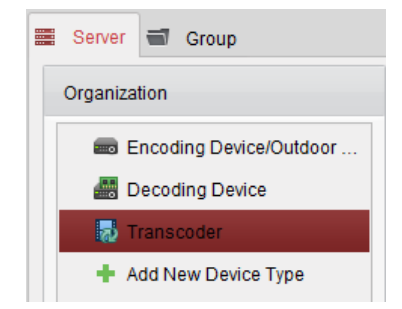

4. **[**トランスコーダ**]**をクリックし、**[**デバイス追加**]**をクリックしてソフトウェアの管理リス トにトランスコーダを追加します。

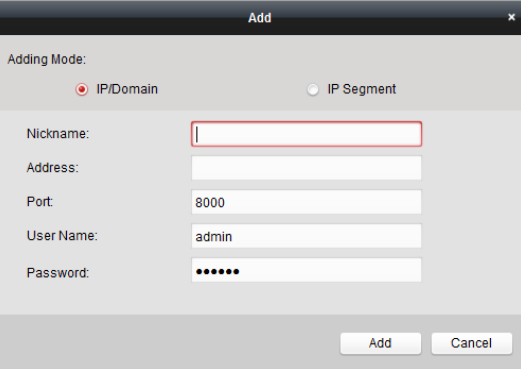

追加モードを IP/ドメインによるものか、IP セグメントによるものから選択し、関連する デバイス設定を行います。

追加モードに関する詳細な設定については、以下の節を参照してください:

- デバイスの IP/ドメイン名で指定する方法については、2.2.3 節 [デバイスの手動追加](#page-20-0) を参照してください。
- Pセグメントを指定する方法については、2.2.4 節 P[セグメントによるデバイスの](#page-21-0) [追加を](#page-21-0)参照してください。
- 5. 正常に追加されたトランスコードはリスト上で確認できます:

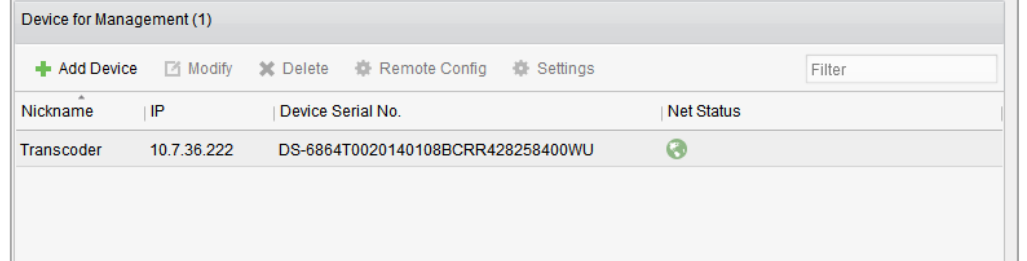

# 8.1.2 エンコーディング デバイスのトランスコーダへの インポート

始める前に**:**

エンコーディング デバイスのカメラは、トランスコードにインポートするためにはグループ で整理されている必要があります。詳細な設定については 2.3 章 [グループ管理を](#page-27-0)参照してく ださい。

#### 手順**:**

- 1. デバイス管理インターフェイス上で、トランスコーダをデバイス リストから選択し、**[**設 定**]**をクリックしてトランスコーダ設定インターフェイスに入ります。
- 2. グループ リストからグループまたはカメラを選択し、**[**インポート**]**ボタンをクリックし て選択したカメラまたはグループのカメラをインポートするか、または**[**すべてインポー ト**]**をクリックしてすべてのグループのカメラを右側のトランスコーダにインポートし ます。
- 3. オプションとして、ストリームをクリックして選択し、,Xをクリックしてトランスコー ディング リストから削除します。

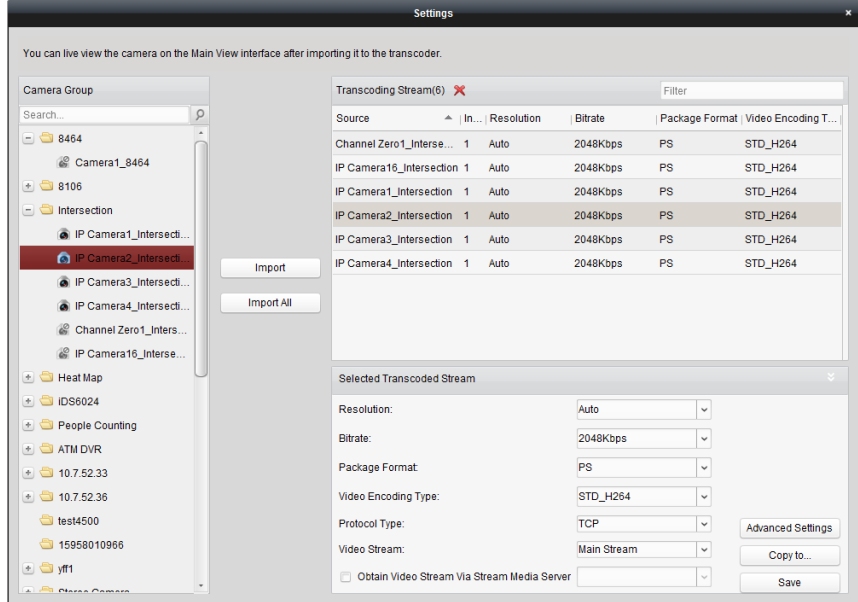

# **8.2** トランスコーディッド ストリーム パラ メータの設定

#### 手順**:**

1. トランスコーダ設定インターフェイス上で、リストからストリームを選択し、選択済み トランスコーディッド ストリーム エリアでそのパラメータを設定することができます。

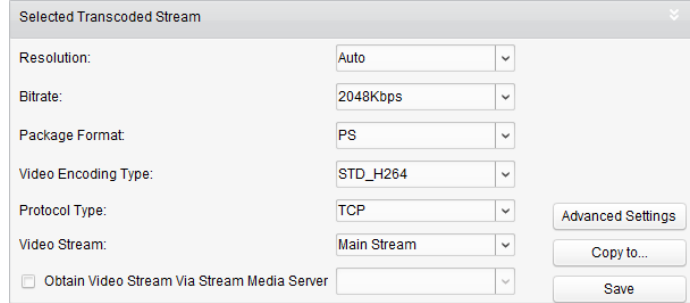

2. 解像度、ビットレート、パッケージ フォーマット、ビデオ エンコーディング種別、プ ロトコル種別およびビデオ ストリームを含むトランスコーディッド ストリームのパラ メータをドロップダウン リストから必要に応じて設定できます。

- 3. (オプション) ストリーム メディア サーバをビデオ ストリームの転送に使用する場合 は、**[**ストリーム メディア サーバ経由でビデオ ストリームを取得する**]**のチェックボッ クスをチェックします。 注意**:**ストリーム メディア サーバを選択するにはストリーム メディア サーバをソフト ウェアに追加しておく必要があります。
- 4. **[**詳細設定**]**をクリックし、選択したトランスコーディッド ストリームの詳細設定に入り ます。
	- (1) ストリーム種別、ビデオ品質、ビットレート種別、フレームレート、フレーム種別、 音声エンコーディング種別、プロファイルおよび I フレーム間隔を含むトランスコー ディッド ストリームのパラメータを必要に応じて編集します。 ストリームのデフォルト パラメータを保持することもできます。

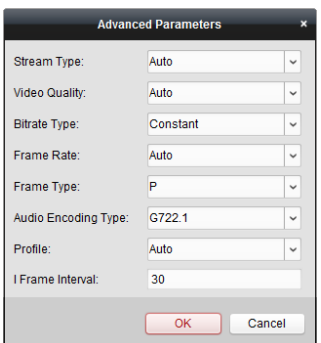

(2) **[OK]**をクリックして設定を保存します。

5. (オプション) 選択したトランスコーディッド ストリーム設定エリア上で **[**コピー先**…]** をクリックし、現在のストリームの設定を他のストリーム(複数可)にコピーします。

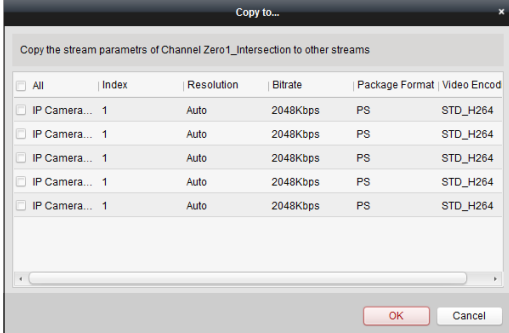

6. **[**保存**]**をクリックして設定を保存します。

# **8.3** トランスコーディッド ストリームの操 作

#### 目的**:**

トランスコードが正しく完了すると、カメラのライブ ビューはトランスコーディッド スト リームを使うようになります。

手順**:**

1. メイン ビュー インターフェイスに入り、ライブ ビューを見るトランスコーディッド カメラを確認します。詳細な設定については 2.4 章 ライブ [ビューでの基本操作を](#page-30-0)参照 してください。

注意**:**ライブ ビュー中のカメラがトランスコーディング前である場合、トランスコーデ ィッド ストリーム経由でカメラのライブ ビデオを表示するには、最初にライブ ビュー を停止し、再度ライブ ビューを開始してください。

2. ライブ ビュー実行中にカメラ ノードを右クリックし、**[**トランスコーディング ステー タス**]**を選択することで、トランスコーディングのステータスを確認できます。

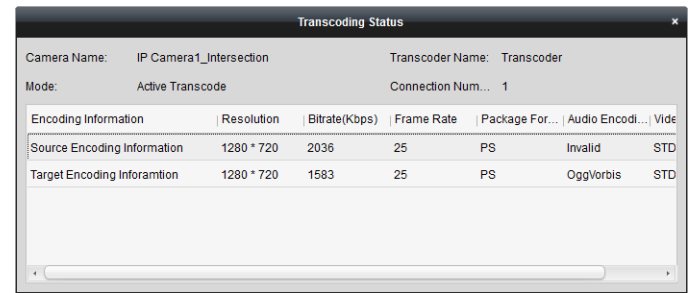

3. E マップ設定については 5 章 E [マップ管理を](#page-105-0)参照してください; ビデオ ウォールへの表 示については 10 章 ビデオ [ウォール上でのビデオのデコーディングと表示を](#page-127-0)参照して ください。

注意**:**トランスコーディッド ストリームをビデオ ウォール上に表示する場合、デコーダ のサポートが必要です。

# 第 **9** 章 ストリーム メディア サーバを 経由したビデオ ストリームの転送

#### 目的**:**

デバイスのリモート アクセスの数には常に上限があります。ライブ ビューを表示するため にデバイスにリモート アクセスしようとしているユーザが多くいる場合、ストリーム メデ ィア サーバを追加して、ストリーム メディア サーバからビデオ データ ストリームを取得 することで、デバイスへの負荷を下げることができます。

# **9.1** ストリーム メディア サーバの追加

#### 始める前に**:**

ストリーム メディア サーバのアプリケーション ソフトウェアがインストールされており、 それは iVMS-4200 ソフトウェア パッケージに同梱されているものである必要があります。 iVMS-4200 ソフトウェアのインストール時に、**[**ストリーム メディア サーバ**]**チェックボック スをチェックし、ストリーム メディア サーバのインストールを有効にしてください。 手順**:**

1. デスクトップの 2 ショートカット アイコンをダブルクリックし、ストリーム メディ ア サーバを起動します。

注意**:** 

- ビデオ ファイルを別の PC にインストールされたストリーム メディア サーバを経 由して転送することもできます。
- ストリーム メディア サーバのポート番号(値:554)が他のサービスに占有されてい る場合、ダイアログ ボックスがポップアップします。ポート番号を他の数字に変更 し、ストリーム メディア サーバが適正に動作するようにしてください。
- 2. デバイス管理ページを開き、**[**サーバ**]**タブをクリックします。
- 3. **[**新しいデバイス種別の追加**]**をクリックし、**[**ストリーム メディア サーバ**]**を選択し、 **[OK]**をクリックします。
- 4. リスト上で**[**ストリーム メディア サーバ**]**をクリックし、**[**デバイス追加**]**をクリックしま す。

以下の方法でストリーム メディア サーバを追加することができます:

- **ストリーム メディア サーバを IP アドレスで追加する** 
	- ストリーム メディア サーバを追加するには以下の手順を実行します:
	- 1) **[IP** アドレス**]**を追加モードとして選択します。
	- 2) ストリーム メディア サーバのニックネームと IP アドレスを入力します。デフ ォルトのポート番号は 554 です。
	- 3) **[**追加**]**をクリックしてストリーム メディア サーバをクライアント ソフトウ ェアに追加します。

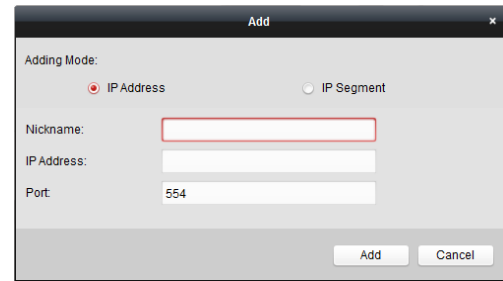

- ストリーム メディア サーバを **IP** セグメントで追加する ストリーム メディア サーバをIPセグメントで追加するには以下の手順を実行しま す:
	- 1) **[IP** セグメント**]**を追加モードとして選択します。
	- 2) 始点 IP と終点 IP を入力します。デフォルトのポート番号は 554 です。
	- 3) **[**追加**]**をクリックしてストリーム メディア サーバをクライアント ソフトウ ェアに追加します。IP アドレスが始点 IP と終点 IP の間にあるストリーム メデ ィア サーバが、クライアントに追加されます。

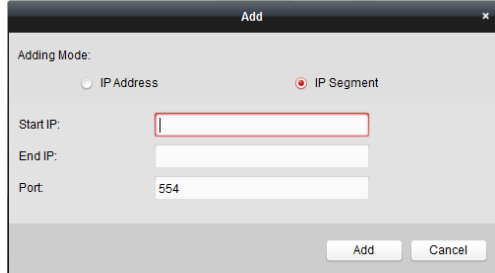

注意**:**1 つのクライアントに、最大 16 のストリーム メディア サーバーを追加することがで きます。

# **9.2** ビデオ ストリーム転送のためのストリ ーム メディア サーバへのカメラ追加

#### 目的**:**

カメラのビデオ ストリームをストリーム メディア サーバ経由で取得するには、カメラをス トリーム メディア サーバに接続する必要があります。

#### 手順**:**

- 1. リストから、ストリーム メディア サーバを選択します。
- 2. **[**設定**]**を選択してストリーム メディア サーバ設定インターフェイスに入ります。
- 3. ビデオ ストリームをストリーム メディア サーバ経由で転送したいカメラを選択しま す。
- 4. **[OK]**をクリックし、新しい設定を保存します。
- 5. メイン ビュー ページに移動し、カメラのライブ ビューを再度開始します。ストリーム メディア サーバから転送または送信されたビデオ ストリームのチャンネル番号を確認 します。

注意**:**1 つのストリーム メディア サーバに対して、最大 64 チャンネルまでのビデオ ストリ ームが転送可能で、最大 200 チャンネルまでのビデオ ストリームがクライアントに対して 送信可能です。

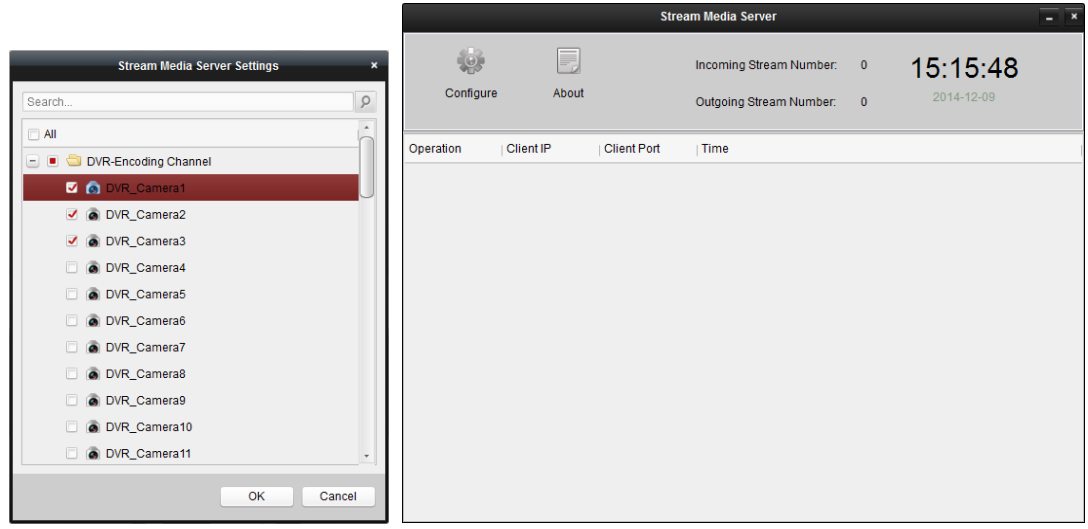

# <span id="page-127-0"></span>第 **10** 章 ビデオ ウォール上でのビデオの デコーディングと表示

目的**:**

ビデオ ウォール モジュールはビデオ デコーディング機能を提供し、デコードされたビデオ は注意を惹きつけるようにビデオ ウォール上に表示させることができます。

コントロール パネル上の アイコンをクリックするか、**[**ビュー**] -> [**ビデオ ウォール**]**を クリックしてビデオ ウォール ページを開きます。

OOL

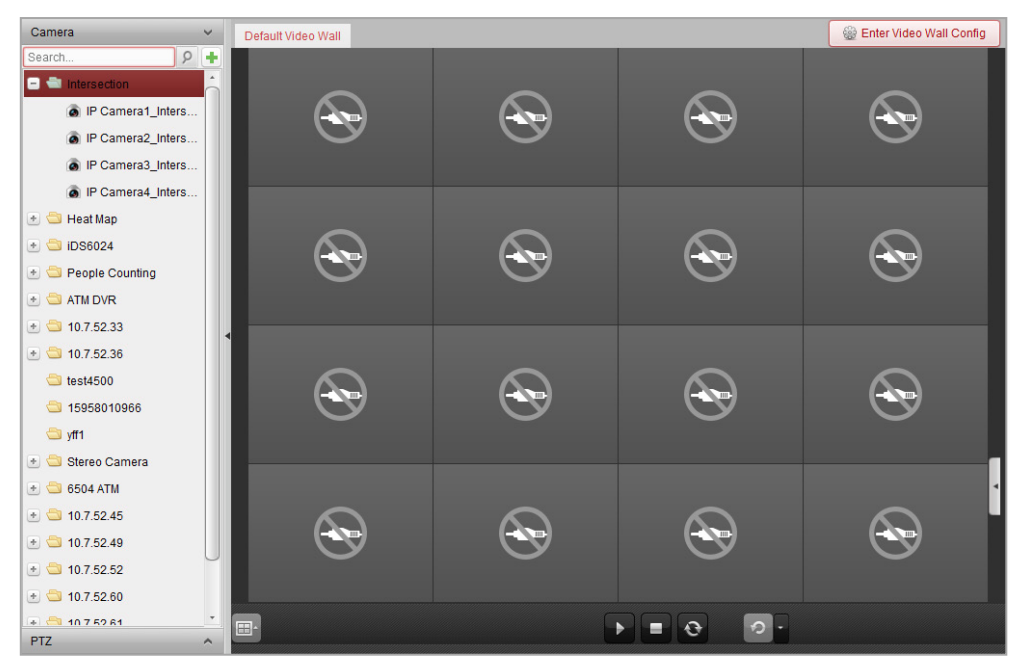

# **10.1** エンコーディング デバイスの追加

目的**:**

ビデオ ウォール上でのデコーディングと表示を行うには、エンコーディング デバイスの追 加が必要です。デバイス管理ページでエンコーディング デバイスを追加していない場合、ビ デオ ウォール ページから追加することができます。

### 手順**:**

1. カメラ エリアで カをクリックし、デバイス追加ウィンドウを起動します。

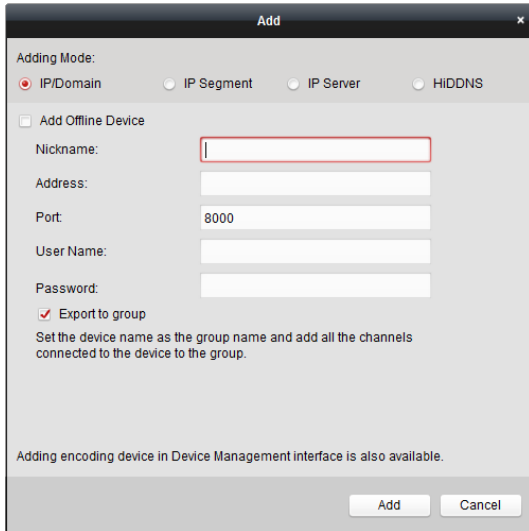

2. 追加モードを選択し、関連するデバイス設定を行います。

4 つの追加モードに関する詳細な設定については、以下の節を参照してください:

- デバイスを IP で指定する方法については、2.2.3 節 [デバイスの手動追加を](#page-20-0)参照して ください。
- IP セグメントを指定する方法については、2.2.4 節 IP [セグメントによるデバイスの](#page-21-0) [追加を](#page-21-0)参照してください。
- Pサーバを利用する方法については、2.2.5 節 IP [サーバによるデバイスの追加を](#page-22-0)参 照してください。
- HiDDNS を利用する方法については、2.2.6 節 HiDDNS [によるデバイスの追加を](#page-23-0)参照 してください。

(オプション) サードパーティ製のエンコーディング デバイスを追加したい場合、以下の手 順を実行してください:

- 1. デバイス管理ページに移動し、**[**サーバ**]**タブをクリックします。
- 2. **[**新しいデバイス種別の追加**]**をクリックし、**[**サードパーティ エンコーディング デバイ ス**]**を選択し、**[OK]**をクリックします。
- 3. 整理パネルからサードパーティ エンコーディング デバイスを選択し、**[**デバイス追加**]** をクリックしてデバイス追加ウィンドウを起動します。
	- IP/ドメインの場合:ニックネーム、IP アドレス/ドメイン名、ポート番号、ユーザ名、 パスワード、チャンネル番号、起点、およびデバイスのメーカーを編集します。
	- IP セグメントの場合:ニックネーム、始点 IP、終点 IP、ポート番号、ユーザ名、パ スワード、チャンネル番号、起点、およびデバイスのメーカーを編集します。

注意**:[**起点**]**フィールドを 4 に変更した場合、チャンネル番号は 4 から始まることを意味しま す。

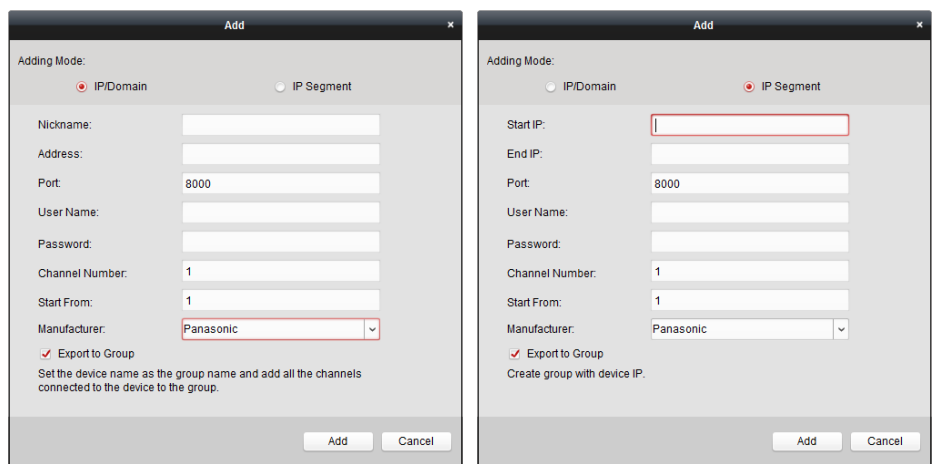

# <span id="page-129-0"></span>**10.2** デコーディング デバイスの追加

### 目的**:**

エンコーディング デバイスのビデオをデコードし、ビデオ ウォールにデコードされたビデ オとして表示するには、デコーディング デバイスがクライアントに追加されている必要があ ります。

#### 手順**:**

- 1. **[**ビデオ ウォール設定に入る**]**をクリックし、デコーディング デバイスおよびビデオ ウ ォールの設定インターフェイスに入ります。
- 2. デコード出力エリアで カをクリックし、デコーディング デバイスの簡易追加ウィンド ウを起動します。

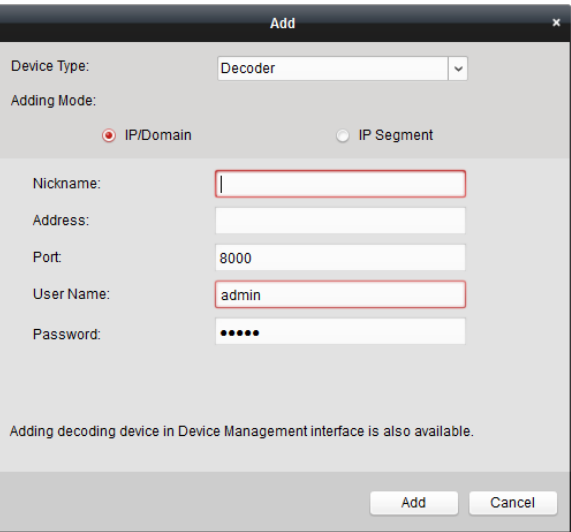

3. デバイス種別をデコーダまたはカスケーディング サーバとしてください。 注意**:**カスケーディング サーバをここで追加する場合、デバイス管理ページに入り、**[**サ ーバ**]**タブをクリックします。**[**新しいデバイス種別の追加**]**をクリックし、**[**カスケーディ ング サーバ**]**を選択し、[OK]をクリックします。 デコーダの場合、2 つの追加モードが利用できます。追加モードを選択し、関連するデ バイス設定を行います。

2 つの追加モードに関する詳細な設定については、以下の節を参照してください:

- デバイスの IP アドレスまたはドメインを指定する方法については、2.2.3 節 [デバイ](#page-20-0) [スの手動追加を](#page-20-0)参照してください。
- Pセグメントを指定する方法については、2.2.4 節 P[セグメントによるデバイスの](#page-21-0) [追加を](#page-21-0)参照してください。

カスケーディング サーバの場合、デバイスを IP アドレスで追加することができます。 詳細な設定については、2.2.3 節 [デバイスの手動追加を](#page-20-0)参照してください。

### デコーディング デバイスの出力の編集

手順**:**

- 1. デコーディング デバイスが出力のリストを表示する前に、デコーディング出力エリア で国をクリックしてください。
- 2. 出力をダブルクリックすると、そのパラメータを編集できます。または、ビデオ ウォ ール エリアでデコーディング出力を右クリックし、**[**デコーディング出力設定**]**を選択し てそのパラメータを編集します。 注意**:**HDMI および VGA 出力については、解像度の設定が可能です。BNC 出力については

ビデオ規格が設定できます。 3. (オプション) **[**一括設定**]**チェックボックスをチェックして、その他の出力を選択し、設 定をコピーすることができます。

4. **[OK]**をクリックして設定を保存します。

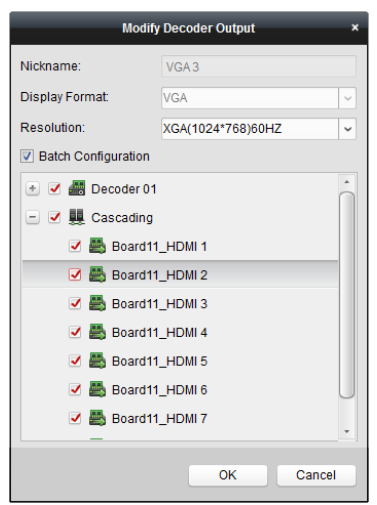

#### 注意**:**

拡張 HDMI 出力ボードがある場合、NVR もデコーディング機能をサポートします:

- ビデオ入力をリンクし、デコード デバイスを経由せずに、ビデオ ウォール上に表示す ることができます。
- HDMI 出力を直接経由したカメラの映像のビデオ ウォール表示、ウィンドウ表示、浮動 ウィンドウを実現できます。
- デコーディング出力のパラメータを変更することもできます。
- 詳細については NVR のユーザ マニュアルを参照してください。

# **10.3** ビデオ ウォールの設定

#### 目的**:**

エンコーディング デバイスおよびデコーディング デバイスを追加した場合、ビデオ表示の ためにビデオ ウォールのパラメータを設定する必要があります。

## <span id="page-131-0"></span>10.3.1ビデオ ウォールへのデコーディング出力のリンク

#### 手順**:**

- 1. **[**ビデオ ウォール設定に入る**]**をクリックし、デコーディング デバイスおよびビデオ ウ ォールの設定インターフェイスに入ります。
- 2. デフォルト ビデオ ウォール ビューは 4x4 に分割されたウィンドウを提供します。デフ ォルト ビデオ ウォールを編集したり、必要に応じて新しいビデオ ウォールを追加した りできます。

### タスク **1:**ビデオ ウォールの追加

1) ビデオ ウォールを右クリックし、[**ビデオ ウォール追加**]を選択するか、 <sup>は</sup> |をクリ

ックしてビデオ ウォール追加ウィンドウを起動します。

2) ビデオ ウォールの名前、行数、列数および比率を入力します。

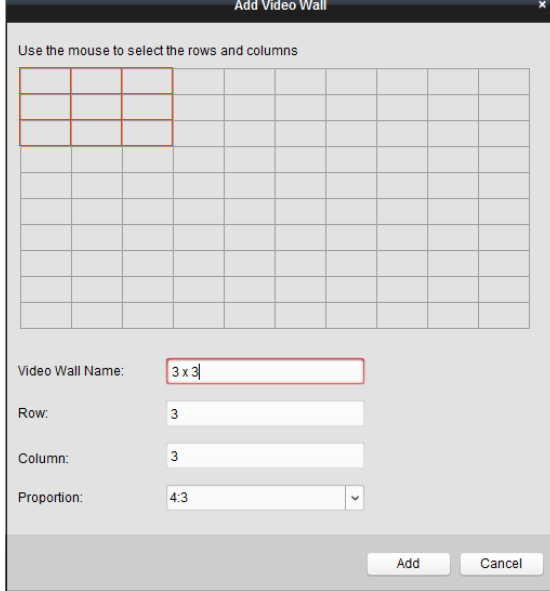

3) **[**追加**]**をクリックします。

#### タスク **2:**ビデオ ウォールの編集

- 1) ビデオ ウォールを右クリックし、**[**ビデオ ウォールの編集**]**を選択して編集します。
- 2) ポップアップ ウィンドウで、ビデオ ウォールの名前、行数、列数および比率を入 力します。

注意**:**マウスをドラッグして必要なビデオ ウォールを設定することもできます。

3) **[**保存**]**をクリックして設定を保存します。

### タスク **3:**ビデオ ウォールの削除

ビデオ ウォールを削除する場合、ビデオ ウォールを右クリックし、**[**ビデオ ウォール の削除**]**を選択するか、ビデオ ウォールの をクリックします。

3. 左側のリストからデコーディング出力をビデオ ウォールの表示ウィンドウにクリック アンド ドラッグし、1 対 1 の関連付けを設定します。Ctrl を押したままクリックするか、 Shift キーを押したまま複数の出力をクリックで選択して、それらをビデオ ウォールにド ラッグして、一括で関連付けを設定することもできます。表示ウィンドウの右上の クリックしてリンクを解除することができます。

#### 注意**:**

- 最大4つまでのビデオ ウォールをクライアントソフトウェアに追加できます。
- ビデオ ウォールの表示ウィンドウの合計数は 100 より多くはできません。
- 列数と行数の範囲はどちらも 1 から 10 までです。

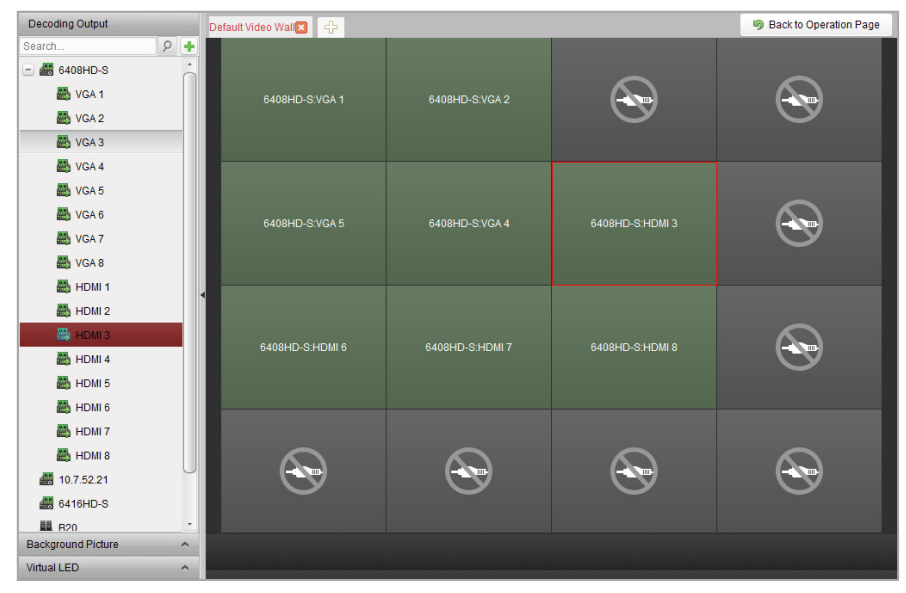

## 10.3.2マルチ スクリーン表示

#### 目的**:**

DS-6400HDI-T シリーズのデコーダの場合、複数のスクリーンを一つのスクリーンに結合でき ます。このようにして、1 台のカメラのデコードされたビデオを結合されたウィンドウに表 示することができます。

#### 始める前に**:**

DS-6400HDI-T シリーズ デコーディング デバイスをクライアントに追加する必要があります。 デコーディング デバイスの追加の詳細な設定については第 10.2 章 [デコーディング](#page-129-0) デバイ [スの追加を](#page-129-0)参照してください。

#### 手順**:**

- 1. 10.3.1 章 ビデオ [ウォールへのデコーディング出力のリンクの](#page-131-0)ステップ 3 を実行して、 デコーダとビデオウォールのリンクを設定してください。
- 2. マウスをクリック アンド ドラッグして隣り合った表示ウィンドウを結合のために選択 します。

注意**:**

- 同じ出力インターフェイスだけが 1 つのウィンドウに結合できます。例: 4 つの VGA インターフェイスだけ、または HDMI インターフェイスだけが結合できます。
- BNC インターフェイスは結合をサポートしていません。

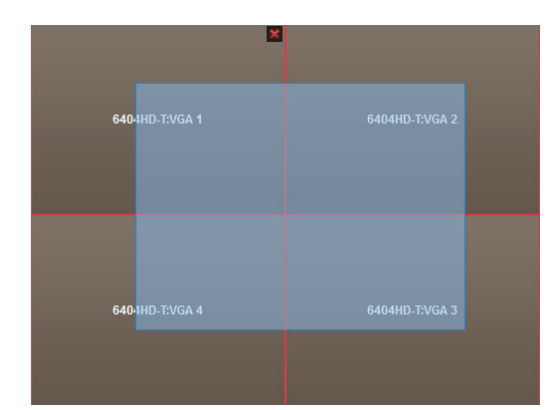

3. 图をクリックしてスクリーンの結合を確認します。

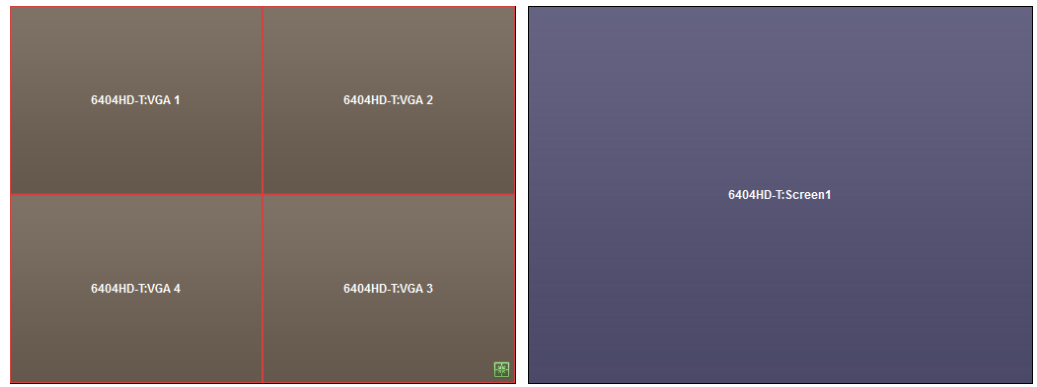

4. (オプション) 結合されたウィンドウの解像度は、それを右クリックして**[**デコーディング 出力設定**]**を選択することで設定できます。

マルチ スクリーン表示をキャンセルうするには、表示ウィンドウの右上隅にある リックします。

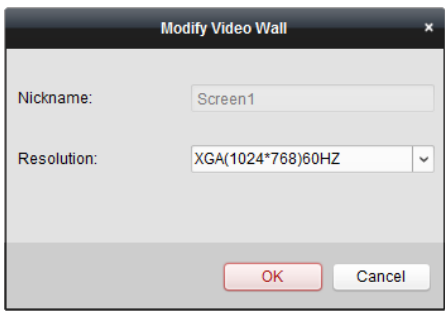

## <span id="page-133-0"></span>10.3.3背景設定

目的**:** 

ビデオ ウィンドウの背景として表示する画像をアップロードできます。 注意**:**この機能はデバイスがサポートしている必要があります。

- 1. 全をクリックして背景画像パネルを展開します。
- 2. 背景画像を選択してダブルクリック(または右クリックして **[**背景設定**]**を選択)し、背景 アップロード ウィンドウを起動します。

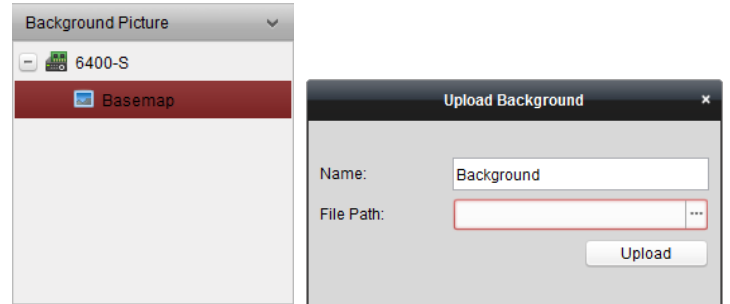

- 3. 背景画像にユーザ定義名を設定し、日をクリックして画像ファイルを選択します。
- 4. **[**アップロード**]**をクリックして画像をアップロードします。
- 5. 設定した背景画像をクリック アンド ドラッグして、ビデオ ウォールの任意の位置に移 動します。
- 6. カーソルが■になったらウィンドウを移動できます。カーソルが方向矢印になったらサ

イズの調整ができます。背景画像を右クリックし、**[**表示**]**または**[**非表示**]**を選択して背景 画像を表示または非表示にします。

注意**:**背景をアップロードすると、物理的なビデオ ウォールに画像が表示されます。

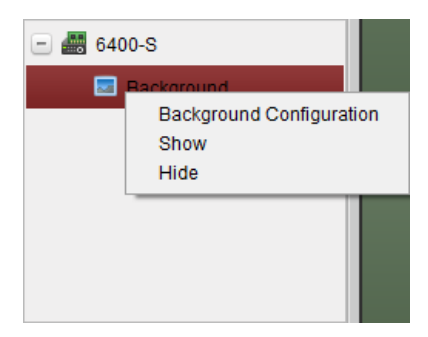

### 10.3.4バーチャル **LED** の設定

### 目的**:**

バーチャル LED を利用して、ビデオ ウォール上に必要なコンテンツを表示できます。 注意**:**この機能はデバイスがサポートしている必要があります。

- 1. **[**ビデオ ウォール設定に入る**]**をクリックし、設定インターフェイスに入ります。
- 2. △をクリックしてバーチャル LED パネルを表示し、まをクリックして追加されたビデオ ウォール コントローラを展開します。
- 3. ビデオ ウォールにバーチャル LED をクリック アンド ドラッグします。
- 4. カーソルが、エなったらウィンドウを移動できます。カーソルが方向矢印になったらサ イズの調整ができます。
- 5. パネル上のバーチャル LED を右クリックしてバーチャル LED 設定を選択し、パラメータ を設定します。
	- **コンテンツ:ビデオ ウォールに表示したいコンテンツを設定します。**
	- 表示モード**:**バーチャル LED のモードを任意に選択します。
	- **移動モード:**表示テキストのスクロール効果を設定します。
	- 移動方向**:**表示テキストのスクロール方向を設定します。
- **移動速度:表示テキストの移動速度を設定します。**
- フォント サイズ**:**表示テキストのフォントサイズを設定します。
- フォント表示色**:**[色]をクリックして表示テキストの色を設定します。
- **背景色:**[色]をクリックして背景の色を設定します。

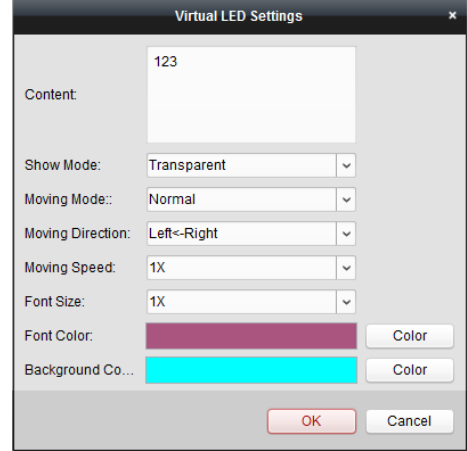

# **10.4** ビデオ ウォール上でのビデオ表示

### 目的**:**

エンコーディング デバイス、デコーディング デバイスおよびビデオ ウォールの設定後、エ ンコーディング デバイスからのビデオ ストリームがデコードされ、ビデオ ウォールに表示 できるようになります。

### 注意**:**

- デコーディングと表示を有効化すると、エンコーディング デバイスからのビデオのキ ャプチャー画像がビデオ ウォール インターフェイスに表示されます。物理的なビデオ ウォールにはリアルタイム ライブ ビューが表示されます。
- 一部のデコーダでは、シグナル ソース(ローカル インターフェイスを通じてデコーダに 接続されるビデオ信号(例: PC)のこと)からのビデオ ストリームをビデオ ウォールに表 示することもできます。設定の詳細についてはデバイスのユーザ マニュアルを参照し てください。

## 10.4.1デコーディングと表示

- 1. **[**操作ページに戻る**]**をクリックしてビデオ ウォール操作インターフェイスに戻ります。
- 2. 图をクリックして現在のシーンに対するリンク設定を保存します。または■をクリック して( <u>be</u> の横)、設定を保存したいシーンを選択します。
	- 注意**:**
	- シーン設定はカスケーディング サーバでのみサポートされています。デコーダの設定 の場合、ステップ2と3を飛ばしてください。
	- ビデオ ウォールには8シーンまで設定できます。各シーンについて、それぞれ異なる リンク設定とウィンドウ分割を設定できます。
- シーン名の編集を行う場合、シーンを選択して図をクリックし、新しい名前を定義し てください。また アクリックしてシーンについてのすべての設定をクリアすること もできます。
- 3. リンク設定のあるシーンを選択して、■をクリックするとシーンを有効化できます。
- 4. 左側のリストからカメラをビデオ ウォールの表示ウィンドウにクリック アンド ドラ ッグします。カメラからのビデオ ストリームはデコードされ、ビデオ ウォール上に表 示されます。デコーディング ウィンドウを選択し、カメラをダブルクリックしてデコー ドし、ビデオを表示することもできます。Ctrl を押したままクリックするか、Shift キー を押したまま複数のカメラをクリックで選択して、それらをビデオ ウォールにドラッグ することもできます。 注意**:**DS-6400HDI-T デコーダの場合、ビデオ ウォールに表示するシグナル ソースをシグ

ナル ソース パネルから選択できます。

- 5. 再生するウィンドウを選択し、アイコンをクリックしてビデオのプレビューを画面の右 下隅に表示します。または、カメラを直接、ライブ ビュー用のプレビュー ウィンドウ にドラッグすることもできます。プレビュー ウィンドウをダブルクリックして全画面表 示にすることもできます。 **注意**:マウスをウィンドウに動かし、右下隅の■をクリックしてデコーディングを停止で
- 6. (オプション) デコーディング ウィンドウを選択し、 をクリックしてウィンドウ分割 を設定します。 �� をクリックして現在のシーンに対する設定を保存します。または クリックして( <sup>區</sup> の横)、設定を保存したいシーンを選択します。
- 7. デコードされるカメラが PTZ 操作をサポートしている場合、[PTZ]の横にある△をクリッ クして、PTZ 操作パネルを起動できます。詳細な設定については 2.4.3 章 [ライブ](#page-36-0) ビュー での PTZ [操作を](#page-36-0)参照してください。
- 8. 再生中のウィンドウを右クリックして、以下のようなデコーディング管理メニューを起 動します:

注意**:**メニューはデバイスごとに異なります。

きます。

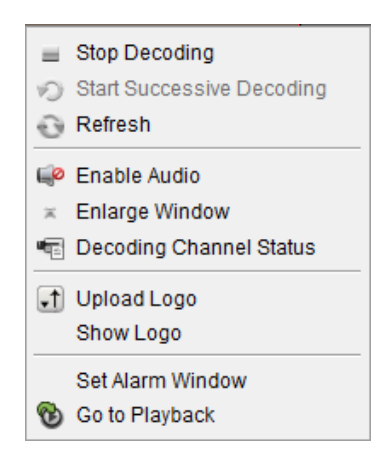

デコーディングの停止**/**開始**:**デコーディングを停止/開始します。

連続デコーディングの開始**/**一時停止**:**周期的デコーディングを開始/一時停止します。この機 能はデコーダでのみサポートされます。

更新**:**デコーディングを更新します。

デジタル ズームを開く**/**閉じる**:**デジタルズームを有効化/無効化します。

音声有効化**:**デコーディング ビデオの音声をオン/オフにします。

ウィンドウ拡大**:**ウィンドウを全画面モードで表示します。

デコーディング チャンネル ステータス**:**デコーディング ステータス、ストリーム種別など のデコーディング チャンネルのステータスを表示します。

ロゴのアップロード**:**ビデオ ウィンドウのロゴとなる画像をアップロードし、その表示パラ メータを設定します。設定後、ロゴが物理ビデオ ウォール上のウィンドウの指定した位置に 表示されます。

ロゴの表示**/**非表示**:**ロゴを表示/非表示にします。

トップに固定**:**ウィンドウを常に一番上のレイヤーに固定します。この機能はカスケーディン グ サーバでのみサポートされます。

ボトムに固定**:**ウィンドウを常に一番下のレイヤーに固定します。この機能はカスケーディン グ サーバでのみサポートされます。

ロック**:**ウィンドウをロックし、浮動化機能を無効化します。

アラーム ウィンドウの設定**:**イベントまたはアラーム出力によってトリガーされたビデオを、 ビデオ ウォール上に表示します。

デコーディング遅延**:**実際の必要に応じて、デコーディングの遅延の度合いを設定します。こ の機能はカスケーディング サーバでのみサポートされます。

再生に移動**:**再生モードに入ります。この機能はデコーダでのみサポートされます。

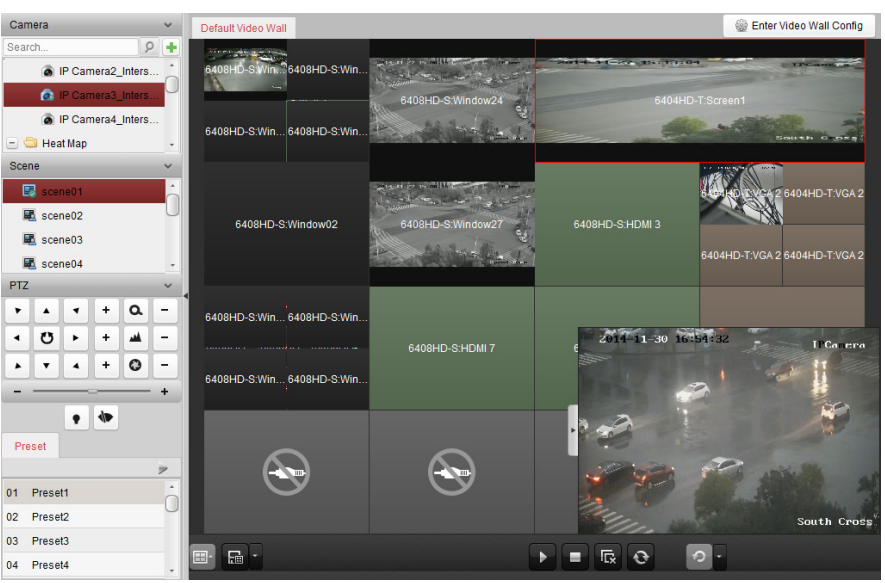

#### アイコン 説明

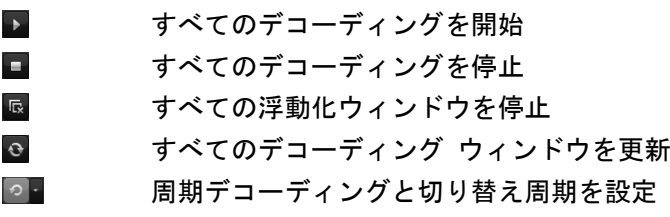

## 10.4.2ウィンドウ化および浮動化設定

#### 目的**:**

ウィンドウ化とは、画面(複数可)上に新しいウィンドウを開くことです。ウィンドウは 1 つ の画面内に収まるか、または複数の画面にまたがることができます。ビデオ ウォール内で、 再生ウィンドウを自由に移動することができます。この機能を浮動化と呼びます。

注意**:**ウィンドウ化および浮動化機能はデコーディング デバイスがサポートしている必要が あります。

手順**:**

1. デコーディング出力にリンクされた画面上でクリック アンド ドラッグし、ウィンドウ を開きます。ウィンドウは 1 つの画面内に収まるか、または複数の画面にまたがること ができます。開いたウィンドウ上でウィンドウを開きたい場合、Ctrl キーを押したままク リック アンド ドラッグすることで新規作成できます。ロックされたウィンドウでは(ス テップ 6 参照)、クリック アンド ドラッグで新しいウィンドウを作成できます。 注意**:**ウィンドウを開く前に、少なくとも 1 つのカメラを選択しておく必要があります。

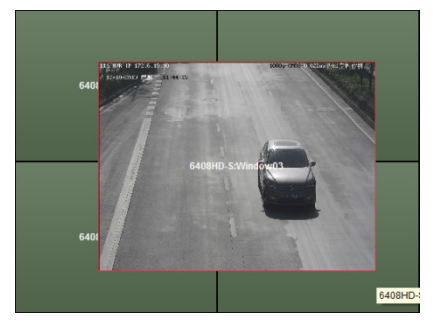

- 2. カーソルが■になったらウィンドウを移動できます。カーソルが方向矢印になったらサ イズの調整ができます。Shift キーを押したままにして、ウィンドウの比率を保ってサイ ズを変えることもできます。
- 3. ウィンドウを動かしている間、境界線が点線で表示されます。ウィンドウは点線表示の 境界線の近くに移動された場合、境界線に沿って調整されます。

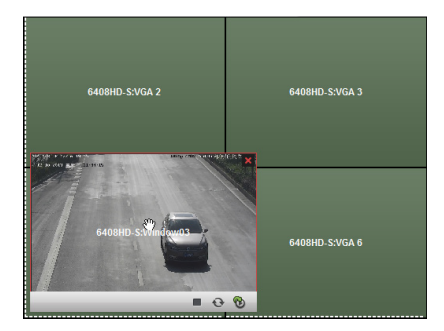

4. ウィンドウをダブルクリックすると、ウィンドウはまたがっている画面を埋め尽くすよ うに拡大され、一番上のレイヤーに表示されます。再度ダブルクリックすると元に戻せ ます。

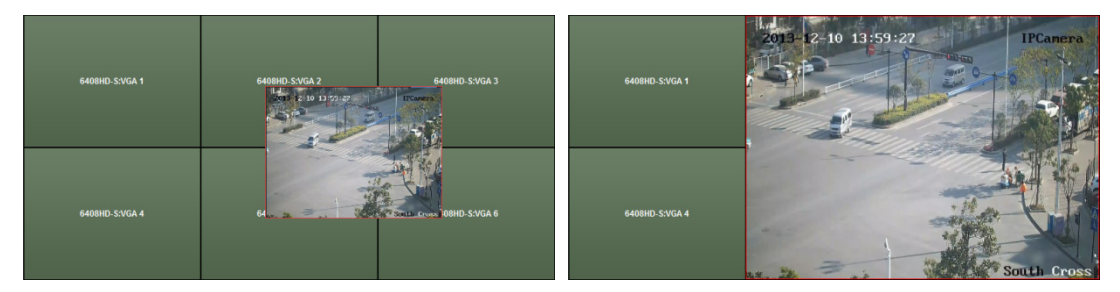

5. (オプション) ウィンドウを選択し、 ■ をクリックしてウィンドウ分割を設定します。 ■ をクリックしてその設定を保存します。

- 6. ウィンドウを右クリックし、右クリック メニューから**[**ロック**]**を選択して浮動化機能を 無効にします。 カイコンがウィンドウの右上隅に表示されます。このようにすると、 ウィンドウは移動もサイズ変更もできません。ウィンドウを右クリックして、右クリッ ク メニューから**[**アンロック**]**を選択すると、浮動化機能を有効にできます。
- 7. ウィンドウを右クリックして、右クリック メニューから**[**デコーディングの停止**]**を選択 するか、マウスをウィンドウに動かして、右上隅の キクリックすると、ウィンドウの デコーディングが停止され、ウィンドウが閉じられます。 図 をクリックしてすべての浮 動ウィンドウを閉じることができます。
- 8. ウィンドウはデコードされたビデオからキャプチャーした画像のみを表示します。ウィ ンドウを右クリックして、右クリック メニューから**[**更新**]**を選択するか、マウスをウィ ンドウに動かして、右下隅の コをクリックすると、デコードされたビデオの最新の画像 がキャプチャーされ、ウィンドウに表示されます。
- 9. ビデオの特定の部分を詳細に見たい場合は、ウィンドウを右クリックし、右クリック メ ニューから(利用可能な場合)[**デジタル ズームを開く**]を選択すると、カーソルが しにな ります。マウスをビデオ上でドラッグして、デジタル ズームを有効にします。物理的ビ デオ ウォール上で効果を確認できます。
- 10. 再生するウィンドウを選択し、 アイコンをクリックしてビデオのプレビューを画面の右 下隅に表示します。または、カメラを直接、ライブ ビュー用のプレビュー ウィンドウ にドラッグすることもできます。プレビュー ウィンドウをダブルクリックして全画面表 示にすることもできます。
- 11. 再生中のウィンドウで右クリックし、右クリック メニューからデコーディング管理を操 作できます。

### 10.4.3再生設定

目的**:**

ビデオ ファイルはビデオ ウォール上で再生できるようになっています。 注意**:**再生機能はデコーダでのみサポートされます。

#### 手順**:**

- 1. 左側のリストからカメラをビデオ ウォールの表示ウィンドウにクリック アンド ドラ ッグします。または、サポートされている場合、ウィンドウを開くこともできます。
- 2. マウスをウィンドウに動かし、右上隅の図をクリックします。または、ウィンドウを右 クリックし、右クリック メニューから**[**再生に移動**]**を選択します。
- 3. 当日のビデオ ファイルがあれば、そのビデオ ファイルが自動的に再生されます。そう でない場合、検索条件をインターフェイスの左側のエリアにある検索パネル上で設定し (  $k$  をクリックしてより多くの検索オプションを表示し、エアイコンをクリックして検索 範囲の開始時間と終了時間を指定します)、**[**検索**]**をクリックしてビデオ ファイルを検索 します。
- 4. 再生ウィンドウを右クリックし、右クリック メニューから一時停止、停止、高速再生、 スロー再生、キャプチャー、録画開始、全画面再生などの再生操作を行うことができま す。

注意**:**キャプチャー画像および録画ファイルの保存パスはシステム設定ページで設定で きます。詳細な設定については [14.2.3](#page-194-0) 章 [ファイル保存先パス設定を](#page-194-0)参照してください。 マウスを画面に移動すると、以下のようなアイコンが表示されます。

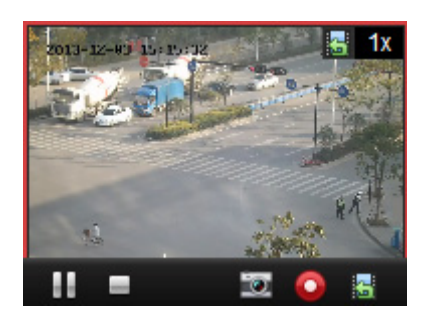

#### アイコン 説明

- ш 再生の一時停止
- $\equiv$ 再生の停止
- io. 再生中のビデオのキャプチャー
- $\bullet$ 再生中のビデオの録画
- 暑 ライブ ビュー モードへの復帰
- **图 1x** 再生速度

## 10.4.4周期的デコーディングの設定

目的**:**

周期的デコーディングでは、エンコーディング デバイスの複数のビデオ ストリームを一つ のデコーディング出力に設定し、デコーディングの切り替え周期を設定できます。 注意**:**周期的デコーディング機能はデコーダでのみサポートされます。

手順**:**

- 1. の横にある をクリックし、周期的デコーディングの切り替え周期を設定します。
- 2. 左側のリストからカメラをビデオ ウォールの表示ウィンドウにクリック アンド ドラ ッグします。または、サポートされている場合、ウィンドウを開くこともできます。 注意**:**周期的デコーディングは、DS-6400HDI-T のシグナル ソースではサポートされませ ん。
- 3. マウスをグループ ノードに動かし、つをクリックして周期的デコーディング(周期的デコ ーディングに含まれるデコーディング出力は むでマークされます)を開始します。 ウィン ドウで右クリックし、右クリック メニューからデコーディング管理を操作できます。

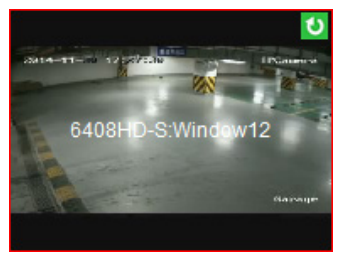

# **10.5** ビデオ ウォール コントローラの設定

目的**:**

クライアントは追加されたビデオ ウォール コントローラの管理を行う機能を提供します。

## 10.5.1ビデオ ウォール コントローラの追加

#### 目的**:**

管理のために、クライアントにビデオ ウォール コントローラを追加する必要があります。 手順**:**

- 1. デバイス管理ページに移動し、**[**サーバ**]**タブをクリックします。
- 2. **[**新しいデバイス種別の追加**]**をクリックし、**[**ビデオ ウォール コントローラ**]**を選択し、 **[OK]**をクリックします。
- 3. 整理パネルからビデオ ウォール コントローラを選択し、**[**デバイス追加**]**をクリックし てデバイス追加ウィンドウを起動します。
- 4. デバイスのニックネーム、IP アドレス/ドメイン名、ポート番号、ユーザ名、パスワード を編集してください。
- 5. **[**追加**]**をクリックして設定を保存します。

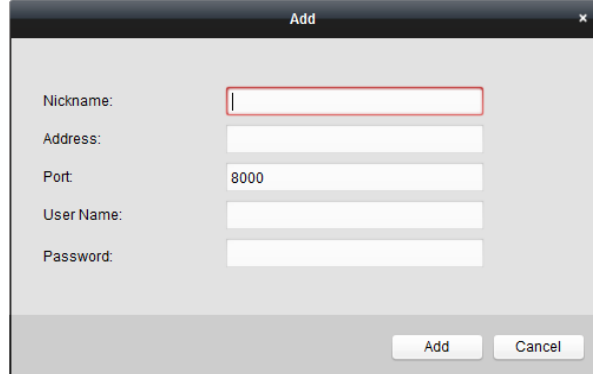

6. 出力の編集については 10.2 章 デコーディング [デバイスの追加を](#page-129-0)参照してください。

## 10.5.2ビデオ ウォールへの出力のリンク

#### 手順**:**

- 1. **[**ビデオ ウォール設定に入る**]**をクリックし、設定インターフェイスに入ります。
- 2. 追加されたビデオ ウォール コントローラの名前を持ったデフォルト ビデオ ウォール が提供されます。デフォルト ビデオ ウォールを任意に編集できます。詳細は 10.3.1 節 ビデオ [ウォールへのデコーディング出力のリンクを](#page-131-0)参照してください。
- 3. 左側のリストから追加したビデオ ウォール コントローラの出力をビデオ ウォールの 表示ウィンドウにクリック アンド ドラッグし、1 対 1 の関連付けを設定します。Ctrl を押したままクリックするか、Shift キーを押したまま複数の出力をクリックで選択して、 それらをビデオ ウォールにドラッグして、一括で関連付けを設定することもできます。 表示ウィンドウの右上の メタクリックしてリンクを解除することができます。
- 4. 背景の設定については 10.3.3 節 [背景設定を](#page-133-0)参照してください。

#### 注意**:**

- ビデオ ウォールの表示ウィンドウの合計数は 100 より多くはできません。
- 列数と行数の範囲はどちらも1から10までです。

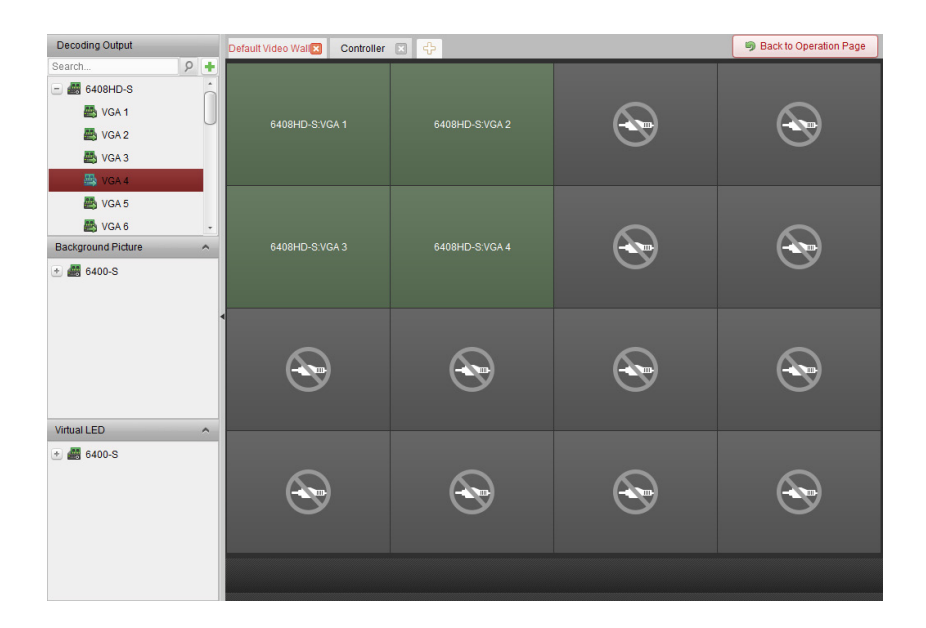

### 10.5.3バーチャル **LED** の設定

#### 目的**:**

バーチャル LED を利用して、ビデオ ウォール上に必要なコンテンツを表示できます。 手順**:**

- 1. **[**ビデオ ウォール設定に入る**]**をクリックし、設定インターフェイスに入ります。
- 2. Aをクリックしてバーチャル LED パネルを表示し、 国をクリックして追加されたビデオ ウォール コントローラを展開します。
- 3. ビデオ ウォールにバーチャル LED をクリック アンド ドラッグします。
- 4. カーソルが■になったらウィンドウを移動できます。カーソルが方向矢印になったらサ イズの調整ができます。
- 5. パネル上のバーチャル LED を右クリックしてバーチャル LED 設定を選択し、パラメータ を設定します。
	- **コンテンツ:ビデオ ウォールに表示したいコンテンツを設定します。**
	- 表示モード**:**バーチャル LED のモードを任意に選択します。
	- **移動モード:表示テキストのスクロール効果を設定します。**
	- フォント サイズ**:**表示テキストのフォントサイズを設定します。
	- フォント表示色**:[**色**]**をクリックして表示テキストの色を設定します。
	- **背景色:[色]をクリックして背景の色を設定します。**

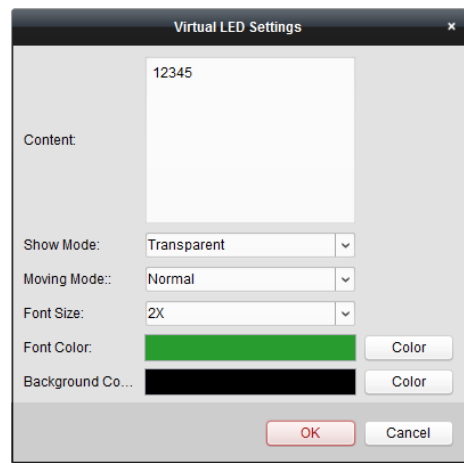

## 10.5.4ビデオ ウォール画面の設定

目的**:**

ビデオ ウォールの画面は、画面種別、画面のオープン、画面のクローズ、入力ソースおよび 画像パラメータなどが設定できます。

手順**:**

- 1. **[**操作ページに戻る**]**をクリックしてビデオ ウォール操作インターフェイスに戻ります。
- 2. 四をクリックし、画面コントロール ウィンドウを起動します。
- 3. ビデオ ウォール上でクリック アンド ドラッグし、画面を選択してそのパラメータを 設定します。

画面種別**:**選択した画面に対し、異なる通信プロトコルを適用した異なる画面種別を選択 します。

画面のオープン**/**画面のクローズ**:**選択した画面をオープンまたはクローズします。 すべてオープン**/**すべてクローズ**:**すべての画面をオープンまたはクローズします。 入力ソース種別**:**画面の入力ソースを選択し、**[**設定**]**をクリックして設定を保存します。 **画像パラメータおよび位置調整:**輝度またはコントラストを選択し、土または□をクリ ックして画像パラメータを調整します。水平または垂直を選択し、土または「をクリッ クして画面上の画像の位置を調整します。

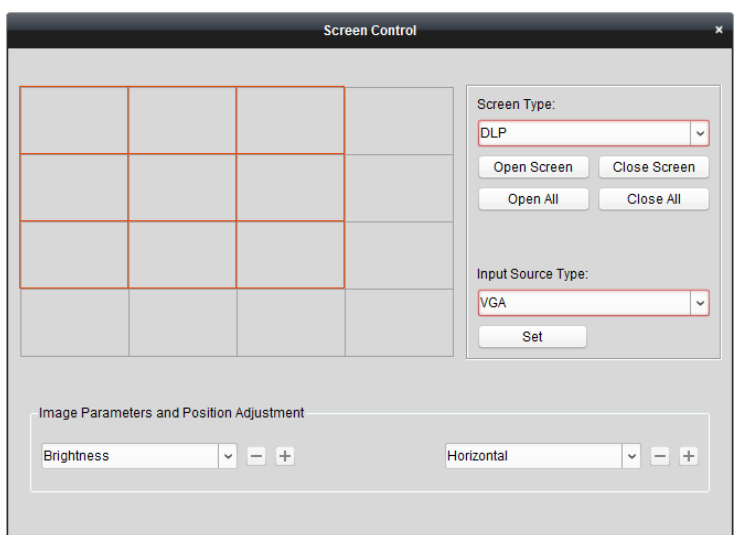
## <span id="page-144-0"></span>10.5.5ビデオ ウォール上でのビデオ表示

#### 目的**:**

ビデオ ウォール コントローラを追加し、ビデオ ウォールに出力をリンクすると、エンコー ディング デバイスまたはシグナル ソースからのビデオ ストリームがビデオ ウォール上に 表示できます。

注意**:**

- エンコーディング デバイスとは、iVMS-4200 クライアントにネットワークを通じて接続 されたデバイスのことを指します。
- エンコーディング デバイスのビデオをデコードして表示するためには、デコーディン グ モジュールをビデオ ウォール コントローラに接続しておく必要があります。
- シグナル ソースとは、コントローラのローカル インターフェイスを通じてビデオ ウ ォール コントローラに接続されたビデオ信号(例: アナログ カメラ)のことを指します。
- デコーディングと表示を有効化すると、エンコーディング デバイスからのビデオのキ ャプチャー画像がビデオ ウォール インターフェイスに表示されます。物理的なビデオ ウォールにはリアルタイム ライブ ビューが表示されます。
- シグナル ソースについては、出力ウィンドウにキャプチャー画像が表示されません。 物理的ビデオ ウォール上でライブ ビューを確認できます。

手順**:**

- 1. **[**操作ページに戻る**]**をクリックしてビデオ ウォール操作インターフェイスに戻ります。
- 2. リンク設定のあるシーンを選択して、■をクリックするとシーンを有効化できます。
- 3. 左側のリストからカメラまたはシグナル ソースをビデオ ウォールの表示ウィンドウに クリック アンド ドラッグします。カメラまたはシグナル ソースからのビデオ ストリ ームがビデオ ウォール上に表示されます。デコーディング ウィンドウを選択し、カメ ラをダブルクリックしてデコードし、ビデオを表示することもできます。Ctrl を押したま まクリックするか、Shift キーを押したまま複数のカメラをクリックで選択して、それら をビデオ ウォールにドラッグすることもできます。
- 4. または、カメラまたはシグナル ソースを選択し、出力にリンクされた画面上でクリック アンド ドラッグしてウィンドウを開くこともできます。ウィンドウは 1 つの画面内に収 まるか、または複数の画面にまたがることができます。開いたウィンドウ上でウィンド ウを開きたい場合、Ctrl キーを押したままクリック アンド ドラッグすることで新規作成 できます。詳細については [10.4.2](#page-137-0) 章 [ウィンドウ化および浮動化設定を](#page-137-0)参照してください。
- 5. 再生するウィンドウを選択し、 アイコンをクリックしてビデオのプレビューを画面の右 下隅に表示します。または、カメラを直接、ライブ ビュー用のプレビュー ウィンドウ にドラッグすることもできます。プレビュー ウィンドウをダブルクリックして全画面表 示にすることもできます。
- 6. <sup>Nad</sup>をクリックして現在の設定をシーンとして保存します。 または あをクリックして( <sup>Nad</sup>の 横)、シーンを選択するか、新しいシーンを作成して設定を保存します。 注意**:**
	- ビデオ ウォール コントローラには 32 シーンまで設定できます。
- シーン名の編集を行う場合、シーンを選択して図をクリックし、新しい名前を定義 してください。また ネタリックしてシーンについてのすべての設定をクリアする こともできます。シーンを呼び出す場合、シーンを選択して、■をクリックしてシ ーンを有効化します。
- 7. 再生中のウィンドウを右クリックして、デコーディング管理メニューを起動します。 注意**:**メニューはデバイスごとに異なります。詳細な導入については [10.4.1](#page-135-0) 章 [デコーデ](#page-135-0) [ィングと表示を](#page-135-0)参照してください。
- 8. エンコーディング デバイスのビデオ ファイルをビデオ ウォール上に表示する場合、 [10.4.3](#page-139-0) 章 [再生設定を](#page-139-0)参照してください。

## 10.5.6プランの設定

目的**:**

ビデオ ウォール コントローラのプラン機能は、設定されたシーンを切り替え、一定時間で シーンをオンまたはオフにすることができます。切り替え操作(シーンや画面のクローズな ど)の時間スケジュールを設定することもできます。プランの自動切り替えも可能です。 始める前に**:**ビデオ ウォール コントローラにシーンが追加されている必要があります。シー ンの追加については [10.5.5](#page-144-0) 章 ビデオ [ウォール上でのビデオ表示を](#page-144-0)参照してください。 手順**:**

- 1. **[**操作ページに戻る**]**をクリックしてビデオ ウォール操作インターフェイスに戻ります。
- 2. をクリックしてプラン パネルを表示し、**[**プラン追加**]**をクリックするか、パネル上で 右クリックして**[**プラン追加**]**を選択すると、プラン追加ウィンドウがポップアップしま す。

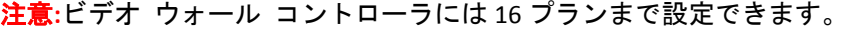

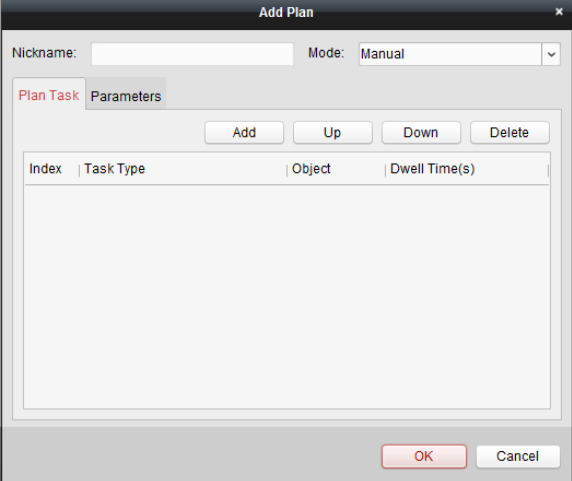

3. プランのパラメータを設定します:

ニックネーム**:**任意のプラン名を編集します。

モード**:**プランを実行するモードを選択します。マニュアル、オート、自動切り替えが選 択できます。

- マニュアル:プランの呼び出しを手動で停止するまで自動的にプランを実行します。
- オート:パラメータ パネルで設定した開始時間および実行回数にしたがってプラン を実行します。

● 自動切替:パラメータ パネルで設定した時間スケジュールおよび実行回数にしたが ってプランを実行します。

プラン タスク**:**プランの操作を設定します。プランは追加された操作を順番に実行しま す。

- 追加:プランに操作を追加します。タスク種別としてシーンの表示を選択した場合、 シーン ドロップダウン リストから設定したシーンを選択し、滞留時間を設定しま す。タスク種別として画面のオープンまたは画面のクローズを選択した場合、オー プンないしクローズする画面の種別を選択し、滞留時間を設定します。
- 上に:選択した操作を上に移動します。
- 下に:選択した操作を下に移動します。
- 削除:選択した操作を削除します。

#### パラメータ**:**

モードとしてオートを選択している場合、開始時間と実行回数を設定できます。

例えば、開始時間を 2014-06-04 00:00:00、実行回数を 4 と設定すると、プランは 2014-06-04 00:00:00 から連続して 4 回実行されて停止します。

モードとして自動切り替えを選択している場合、曜日設定と実行回数を設定できます。 例えば、曜日設定を月曜日の 10:30:00 および水曜日の 08:30:00、実行回数を 6 と設定す ると、プランは月曜日の 10:30:00 から連続して 6 回実行され、水曜日の 08:30:00 から連 続して 6 回実行されます。

次の週、プランは設定された時間に実行されます。

- 4. **[OK]**をクリックして設定を保存します。
- 5. プランを呼び出す場合、プランを選択して きクリックしてプランを有効化します。プ ランを編集する場合、プランを選択して図をクリックしてその設定を編集します。また をクリックしてプランについてのすべての設定をクリアすることもできます。プランを 停止するには、プランを右クリックして**[**プランの停止**]**を選択します。 注意**:**ビデオ ウォール コントローラを設定する場合、事前にプランを停止しておいてく ださい。

# 第 **11** 章 セキュリティ コントロール パ ネル

#### 目的**:**

セキュリティ コントロール パネル モジュールは iVMS-4200 クライアント ソフトウェアを 通じてリモート操作と設定を提供します。

セキュリティ コントロール パネルのリモート設定および操作を行うには、最初にデバイス をソフトウェアに追加しておく必要があります。[11.1](#page-147-0) 章 [デバイス管理を](#page-147-0)参照してください。 iVMS-4200 クライアント ソフトウェアを通じてセキュリティ コントロール パネルのリモ ート設定を行う場合、セキュリティ コントロール パネルのユーザ マニュアルを参照してく ださい。

iVMS-4200 クライアント ソフトウェアを通じてセキュリティ コントロール パネルのリモ ート操作を行う場合、[11.2](#page-149-0) 章 [リモート操作を](#page-149-0)参照してください。

## <span id="page-147-0"></span>**11.1** デバイス管理

目的**:**

この節では、セキュリティ コントロール パネルの基本パラメータ(システム情報、アラーム 情報、ネットワーク データ、デバイス ステータスなど)の設定や確認を行うことができます。

### 11.1.1セキュリティ コントロール パネルの追加

#### 手順**:**

1. コントロール パネルの アイコンをクリックし、デバイス管理インターフェイスに 入って**[**サーバ**]**タブをクリックします。

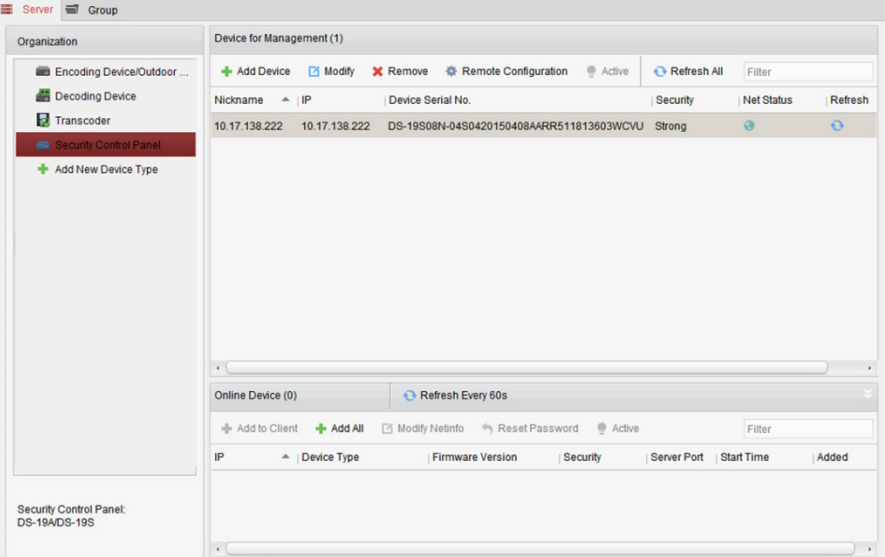

- 2. 整理リストにある**[**新しいデバイス種別**]**をクリックし、**[**セキュリティ コントロール パ ネル**]**を選択します。
- 3. **[OK]**をクリックして設定を保存すると、追加したセキュリティ コントロール パネル種 別が整理リストに表示されます。
- 4. **[**セキュリティ コントロール パネル**]**をクリックし、**[**デバイス追加**]**をクリックしてソフ トウェアの管理リストにセキュリティ コントロール パネルを追加します。
- 5. 追加モードを IP/ドメインによるものか、IP セグメントによるものから選択し、関連する デバイス設定を行います。

追加モードに関する詳細な設定については、以下の章を参照してください:

- IP/ドメイン アドレスを指定する方法については、[2.2.3](#page-20-0) 章 [デバイスの手動追加を](#page-20-0)参 照してください。
- Pセグメントを指定する方法については、[2.2.4](#page-21-0) 章 IP [セグメントによるデバイスの](#page-21-0) [追加を](#page-21-0)参照してください。
- 6. オプションとして、**[**グループにエクスポートする**]**チェックボックスをチェックして、デ バイス名によってグループを作成することができます。デバイスのすべてのチャンネル およびアラーム入力は、デフォルトで対応するグループにインポートされます。
- 7. **[**追加**]**をクリックし、デバイスを追加します。

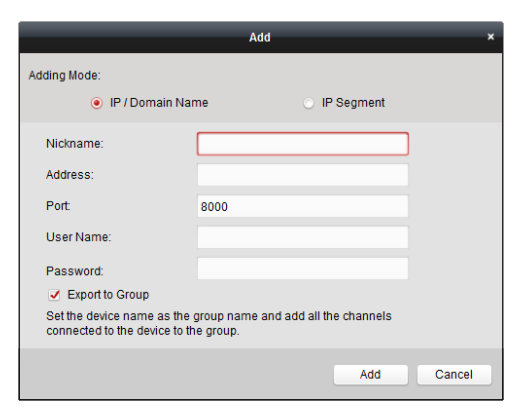

## 11.1.2セキュリティ コントロール パネルの編集

目的**:**

この節ではデバイス名、アドレスおよびポート番号などのデバイス情報を編集できます。

手順**:** 

- 1. **[**デバイス管理**]**インターフェイス上で、デバイス リストからセキュリティ コントロール パネルをクリックして選択します。
- 2. リストの上部にある**[**編集**]**ボタンをクリックし、デバイス編集インターフェイスに入りま す。

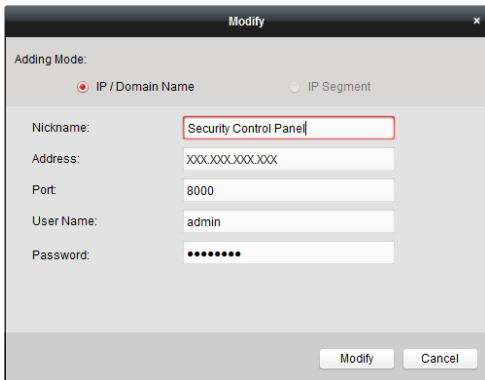

- 3. 必要なニックネーム、アドレスおよびポート番号を入力し、管理者ユーザ名とパスワー ドを入力します。
- 4. **[**編集**]**をクリックして変更を保存します。

## 11.1.3セキュリティ コントロール パネルの削除

デバイスをリストから選択し、**[**削除**]**をクリックすると、選択したデバイスの情報を編集/削 除できます。

## <span id="page-149-0"></span>**11.2** リモート操作

目的**:**

この節では、コントロール パネルをリモート操作してパーティションおよびゾーンの両方に ついて、監視開始、監視解除、バイパス、グループ バイパスなどを操作することができます。

コントロール パネル上の アイコンをクリックするか、**[**ビュー**] -> [**セキュリティ コン トロール パネル**]** をクリックしてセキュリティ コントロール パネル ページを開きます。

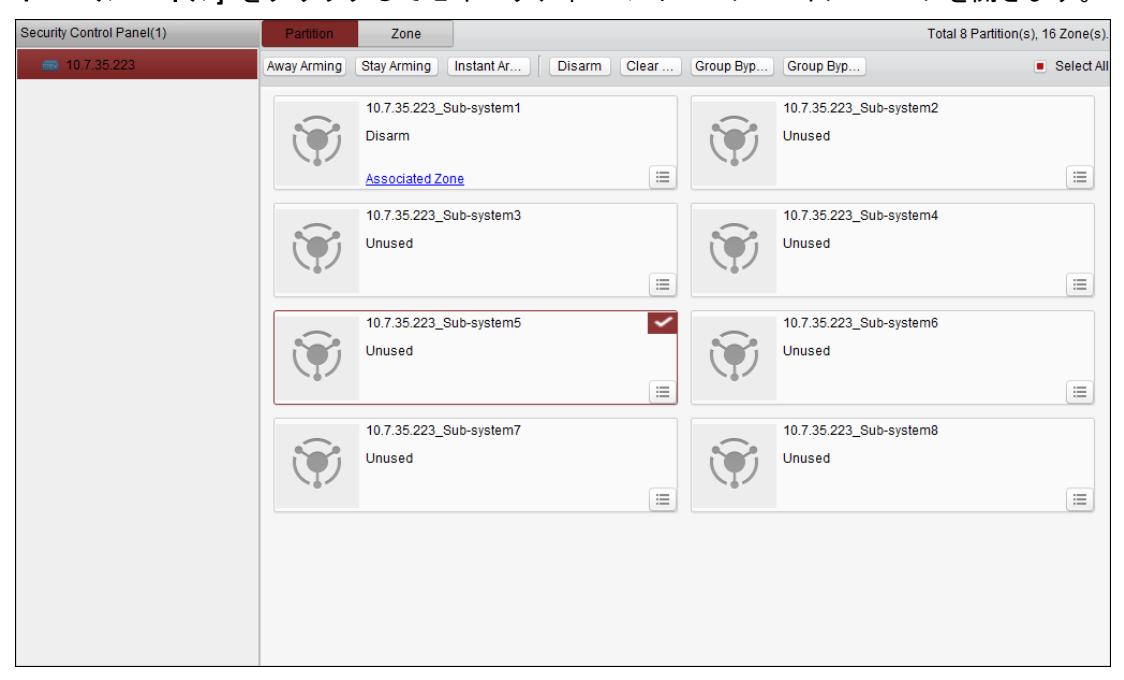

追加されたセキュリティ コントロール パネルは左側のセキュリティ コントロール パネル にリストされます。1 つ選択して、以降の操作を実施してください。

## 11.2.1パーティション システム リモート操作

#### 目的**:**

この節では、設定したパーティションに対して、不在監視、滞在監視、即時監視、監視解除、 アラーム クリア、グループ バイパス、グループ バイパスの解除などの操作をリモートから 実施できます。

#### 手順**:**

- 1. **[**パーティション**]**ページ上で、操作を行う 1 つ以上のパーティションを選択するか、また はページの右上部分にある**[**すべて選択**]**のチェックボックスをチェックしてすべてのパ ーティションを選択します。
- 2. ページの上部にある操作ボタン(不在監視、滞在監視、即時監視、監視解除、アラーム ク リア、グループ バイパス、グループ バイパスの解除)をクリックします。 注意**:** アイコンをクリックして各パーティションの操作メニューを開くこともできま
	- す。

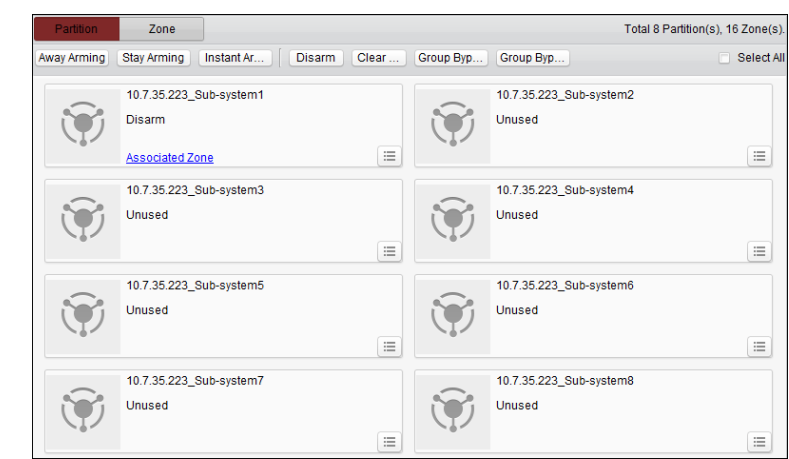

3. **[**関連付けされたゾーン**]**をクリックして、現在のパーティションのゾーンを確認すること ができます。

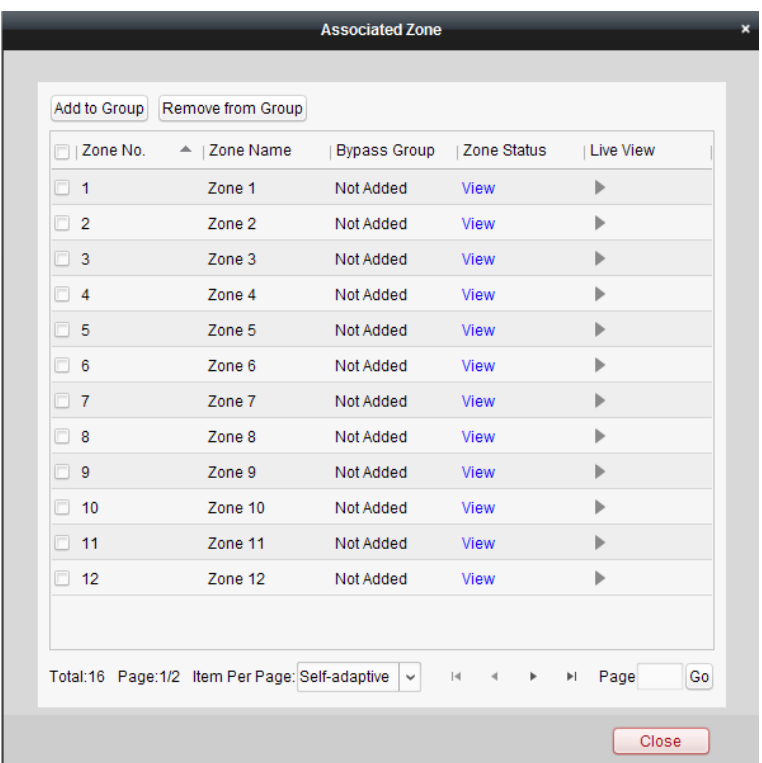

選択したゾーンをグループに追加またはグループから削除することができます。 **[**表示**]**をクリックすると、ゾーンのステータスを表示することができます。 ■ をクリックしてゾーンにリンクされたカメラのライブ ビューを表示します。 注意**:**イベント管理からゾーンにリンクするカメラを設定できます。[4.22](#page-100-0) 章 [ゾーン](#page-100-0) イベ ント [リンク設定を](#page-100-0)参照してください。

## 11.2.2ゾーン リモート操作

#### 目的**:**

この節では、ゾーンのバイパスの指定またはバイパスの解除をリモートから行うことができ ます。

手順**:**

1. **[**ゾーン**]**タブをクリックしてインターフェイスに入ります。

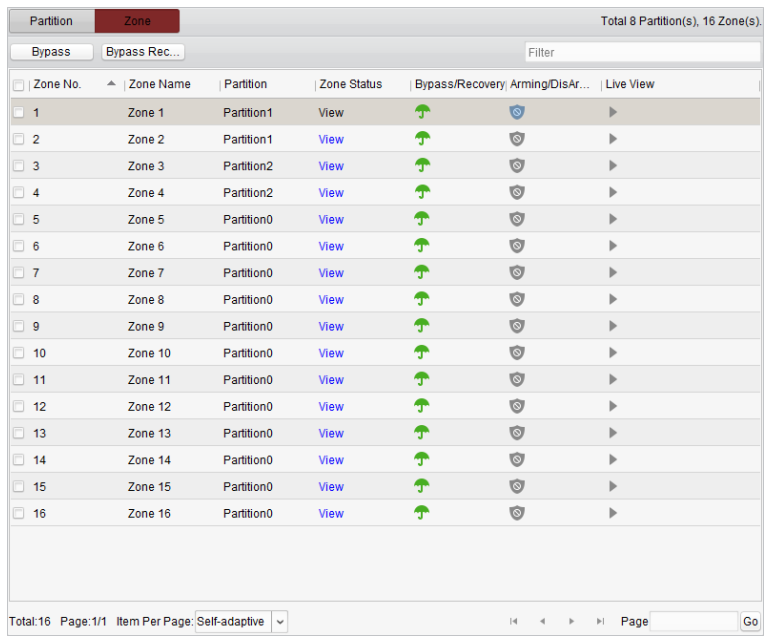

- 2. コントロールするゾーンを 1 つ以上クリックして選択します。
- 3. ページの上部にある**[**バイパス**/**バイパス解除**]**をクリックし、選択したゾーンをコントロ ールします。
- 4. **[**表示**]**をクリックすると、ゾーンのステータスを表示することができます。
- 5. ア/ アイコンをクリックしてゾーンを個別にバイパスまたはバイパス解除します。 ■:ゾーンはバイパスされています。 :ゾーンはバイパス解除されています。
- 6. ◎ および アイコンはゾーンの監視/監視解除ステータスを表します。 ◎:監視解除ステータスです。 ■:監視ステータスです。
- 7. アイコンをクリックしてゾーンにリンクされたカメラのライブ ビューを表示します。 注意**:**イベント管理からゾーンにリンクするカメラを設定できます。[4.22](#page-100-0) 章 [ゾーン](#page-100-0) イベ ント [リンク設定を](#page-100-0)参照してください。

# 第 **12** 章 ビデオ インターコム

#### 目的**:**

ビデオ インターコム モジュールは iVMS-4200 クライアント ソフトウェアを通じてリモー ト操作と設定を提供します。

ビデオ インターコムのリモート設定および操作を行うには、最初にデバイスをソフトウェア に追加しておく必要があります。[12.1](#page-153-0) 章 [デバイス管理を](#page-153-0)参照してください。

iVMS-4200 クライアント ソフトウェアを通じてビデオ インターコムのリモート操作を行う 場合、[12.2](#page-155-0) 章 [リモート設定を](#page-155-0)参照してください。

iVMS-4200 クライアント ソフトウェアを通じてビデオ インターコムのライブ ビューを見 る場合、[12.3](#page-166-0) 章 ライブ [ビューを](#page-166-0)参照してください。

ストレージ サーバへの画像保存については [12.4](#page-167-0) 章 [画像ストレージを](#page-167-0)参照してください。 ビデオ インターコムのリモート操作については [12.5](#page-167-1) 章 [12.8](#page-181-0) を参照してください。

## <span id="page-153-0"></span>**12.1** デバイス管理

目的**:**

デバイス管理には、デバイスの起動、デバイスの追加、デバイスの編集、デバイスの削除お よびリモート設定が含まれます。

リモート設定および管理を行うには、iVMS-4200 を起動した後、ドア ステーション、インド ア ステーション、マスター ステーションおよびその他のビデオ インターコム デバイスを クライアントに追加する必要があります。

#### 手順**:**

- 1. コントロール パネル上の アイコンをクリックするか、**[**ツール**] -> [**デバイス管理**]**を クリックしてデバイス管理 ページを開きます。
- 2. **[**サーバ**]**タブをクリックします。

インドア ステーションまたはマスターステーションを追加するには**:**

1) **[**デバイス種別の新規追加**]**をクリックして、デバイス種別の新規追加インターフェイ スに入ります。

**[**インドア ステーション**/**マスター ステーション**]**を選択して**[OK]**をクリックします。

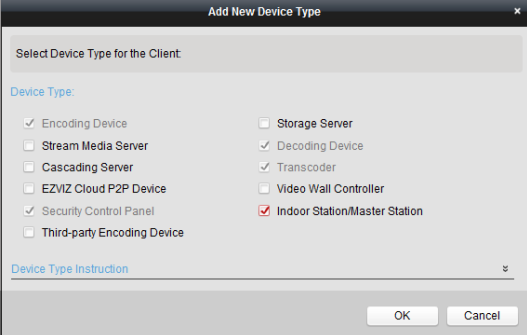

2) [サーバ]タブにビデオ インターコム デバイスが表示されます。**[**ビデオ インターコ ム デバイス**]**を選択して、インドア ステーションおよびマスター ステーションを追 加します。

ドア ステーションを追加するには**:**

[サーバ]タブで**[**エンコーディング デバイス**/**屋外デバイス**]**を選択して、ドア ステー ションを追加します。

3. クライアント ソフトウェアと同じローカル サブネットに属するアクティブなオンライ ン デバイスは**[**オンライン デバイス**]**エリアに表示されます。**[60** 秒ごとに更新**]**ボタンを クリックし、オンライン デバイスの情報を更新することができます。

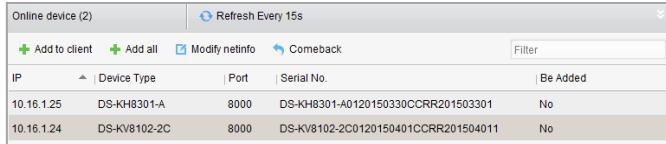

- 4. リストから、追加したいデバイスを選択します。
- 5. **[**クライアントに追加**]**をクリックしてデバイス追加ダイアログ ボックスを開きます。
- 6. 必要な情報を入力します。 ニックネーム**:**好みに合わせてデバイスの名前を編集します。 アドレス**:**デバイスの IP アドレスを入力します。この追加モードではデバイスの IP アド レスは自動的に取得されます。 ポート**:**デバイスのポート番号を入力します。デフォルトの値は 8000 です。

ユーザ名**:**デバイスのユーザ名を入力します。デフォルトでは、ユーザ名は admin です。 パスワード**:**デバイスのパスワードを入力します。デフォルトでは、パスワードは 12345 です。

7. オプションとして、**[**グループにエクスポートする**]**チェックボックスをチェックして、デ バイス名によってグループを作成することができます。デバイスのすべてのチャンネル は、デフォルトで対応するグループにインポートされます。 注意**:**iVMS-4200 はオフライン デバイスを追加する方法も提供しています。**[**オフライン

デバイスの追加**]**チェックボックスをチェックし、必要な情報とデバイスのチャンネル番 号とアラーム入力番号を入力し、**[**追加**]**をクリックします。オフライン デバイスがオン ラインになるとソフトウェアはそれを自動的に接続します。

8. **[**追加**]**をクリックし、デバイスを追加します。

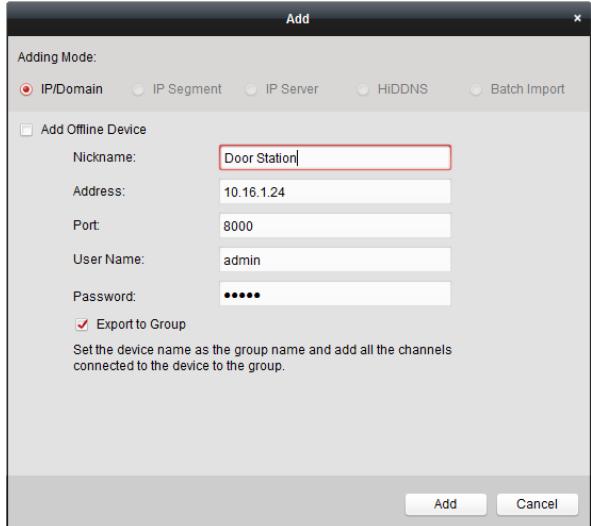

#### 複数のオンライン デバイスの追加

クライアント ソフトウェアに複数のオンライン デバイスを追加したい場合、Ctrl キーを押 したままクリックして複数のデバイスを選択し、**[**クライアントに追加**]**をクリックしてデバ イス追加ダイアログ ボックスを開きます。ポップアップ メッセージ ボックスに、追加する デバイスのユーザー名とパスワードを入力します。

#### すべてのオンライン デバイスの追加

クライアント ソフトウェアにすべてのオンライン デバイスを追加したい場合、**[**すべて追 加**]**をクリックし、ポップアップ メッセージ ボックスの**[OK]**をクリックします。そしてポッ プアップ メッセージ ボックスに、追加するデバイスのユーザー名とパスワードを入力しま す。

#### ネットワーク情報の変更

デバイスをリストから選択し、**[**ネット情報の編集**]**をクリックすると、選択したデバイスの ネットワーク情報を編集できます。

注意**:**パラメータを編集するには、ポップアップ ウィンドウの**[**パスワード**]**フィールドにデバ イスの管理者パスワードを入力する必要があります。

#### デフォルト パスワードの復元

デバイスをリストから選択し、**[**デフォルト パスワードの復元**]**をクリックしてセキュリティ コードを入力することで、選択したデバイスのデフォルト パスワードを復元できます。 注意**:**セキュリティ コードはデバイスのデータとシリアル番号をメーカーに送ると返信され てきます。

## <span id="page-155-0"></span>**12.2** リモート設定

目的**:**

この節では、デバイス パラメータのリモート設定を行います。

ビデオ インターコム デバイスを追加した後、デバイス リスト エリアからデバイスを選択 し、**[**リモート設定**]**ボタンをクリックしてリモート設定インターフェイスに入ります。

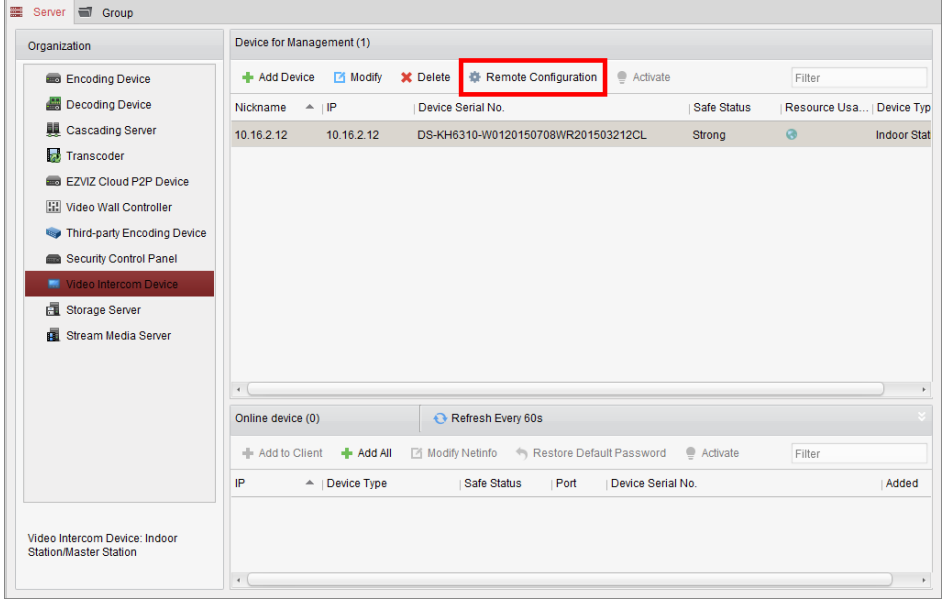

### 12.2.1システム

リモート設定インターフェイスの**[**システム**]**をクリックしてデバイス情報を表示します:デバ イス情報、一般、時刻、システム メンテナンス、ユーザ、RS485。

### デバイス情報**:**

**[**デバイス情報**]**をクリックし、デバイス基本情報インターフェイスに入ります。デバイス種 別、シリアル番号およびバージョン情報が表示されます。

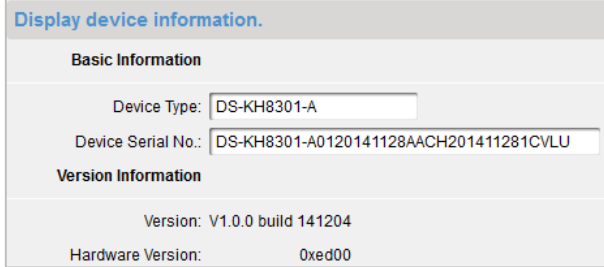

#### 一般

**[**一般**]**をクリックし、デバイス情報インターフェイスに入ります。デバイス名およびデバイ ス ID の表示と編集ができます。

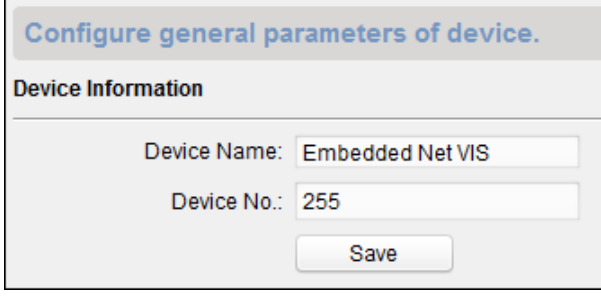

### 時刻

#### 手順**:**

- 1. **[**時刻**]**をクリックし、時刻設定インターフェイスに入ります。
- 2. **[NTP** を有効化**]**チェックボックスをチェックして NTP を有効にします。サーバ アドレス、 NTP ポートおよび同期間隔を入力します。

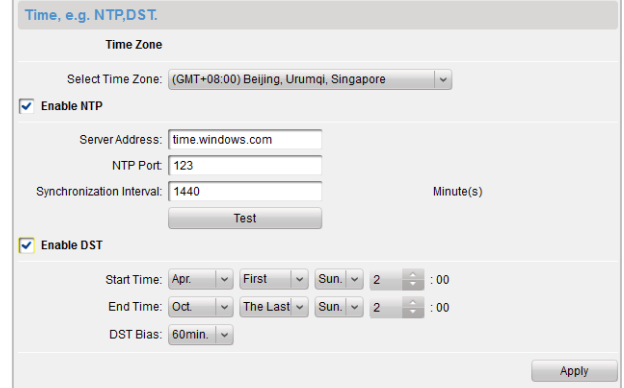

3. **[**適用**]**をクリックし、時刻設定を完了します。

注意**:**デフォルトのポート番号は 123 です。デフォルトの同期間隔は 60 分です。

### システム メンテナンス

目的**:**

システム管理およびリモート アップグレードを実施できます。

手順**:**

1. **[**システム メンテナンス**]**をクリックし、システム メンテナンス インターフェイス に入ります。

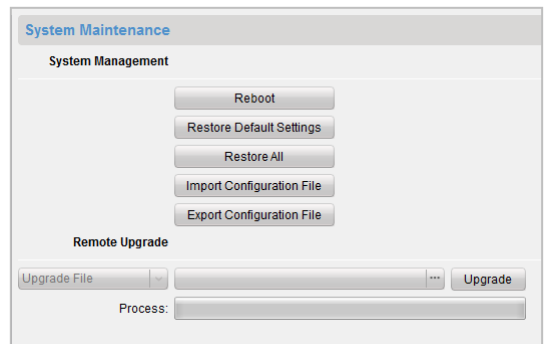

- 2. **[**リブート**]**をクリックするとシステム リブート ダイアログ ボックスがポップアップし ます。**[**はい**]**をクリックしてシステムをリブートします。
- 3. **[**デフォルト設定の復元**]**をクリックしてデフォルト パラメータを復元します。
- 4. **[**すべて復元**]**をクリックしてデバイスのすべてのパラメータを復元し、デバイスを非アク ティブ ステータスにします。
- 5. **[**設定ファイルのインポート**]**をクリックすると、ファイル インポート ウィンドウがポッ プアップします。リモート設定ファイルのパスを選択します。
- 6. **[**開く**]**をクリックし、リモート設定ファイルをインポートします。設定ファイルがインポ ートされ、デバイスが自動的にリブートします。

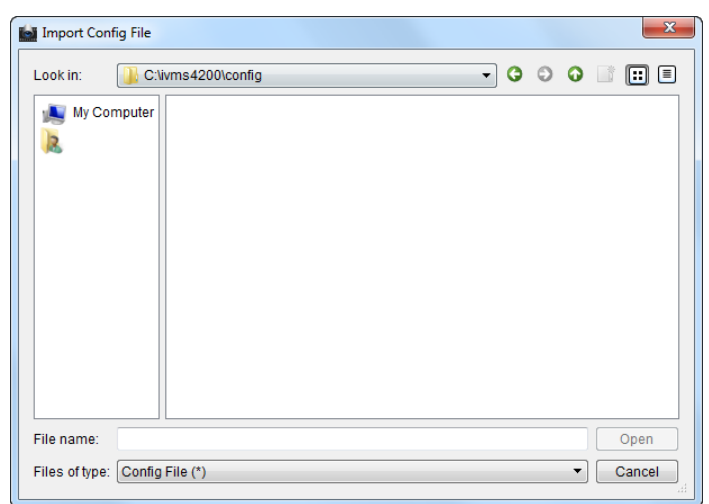

7. **[**設定ファイルのエクスポート**]**をクリックすると、ファイル エクスポート ウィンドウが ポップアップします。リモート設定ファイルの保存先パスを選択し、**[**保存**]**をクリックし て設定ファイルをエクスポートします。

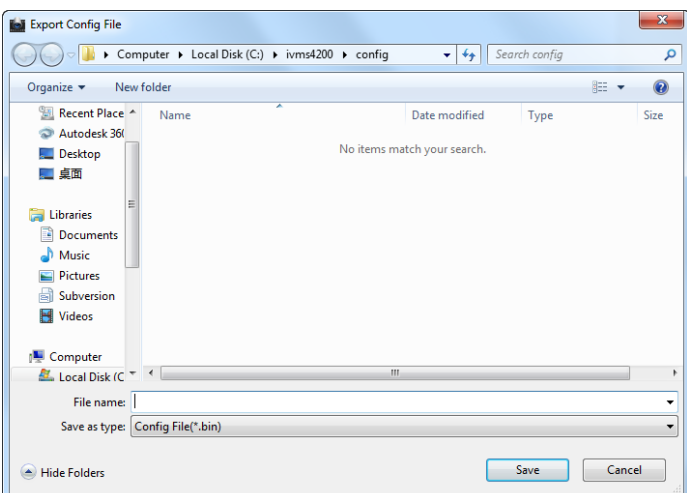

8. をクリックしてアップグレード ファイルを選択し、**[**アップグレード**]**をクリックして デバイスをリモート アップグレードします。リモート アップグレードの進行状況はプ ロセス バーで表示されます。

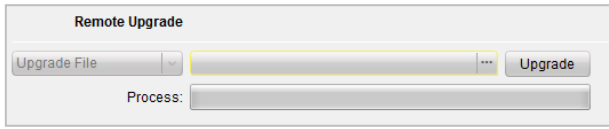

#### 注意**:**

- **[**デフォルト設定の復元**]**をクリックすると、デバイスはデフォルト設定に復元されます。 しかし、ネットワーク パラメータは復元されません。
- **「すべて復元1をクリックすると、デバイスはデフォルト設定に復元され、ネットワーク パ** ラメータも復元されます。デバイスは非アクティブ ステータスにリセットされます。

#### ユーザ

目的**:**

デバイスにログインするためのパスワードを編集できます。

#### 手順**:**

1. **[**ユーザ**]**をクリックして、ユーザ削除、追加および編集インターフェイスに入ります。

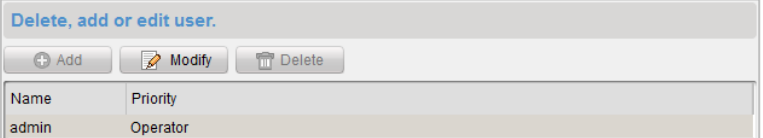

2. 編集するユーザを選択して**[**編集**]**をクリックし、ユーザ パラメータ インターフェイスに 入ります。

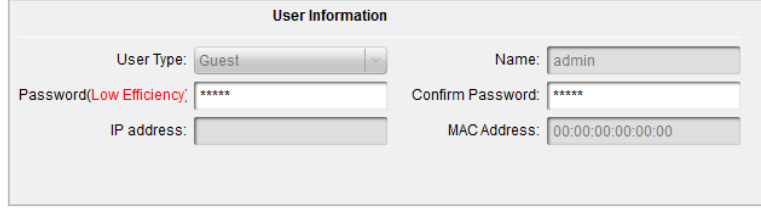

3. テキストボックスで新しいパスワードを入力し、パスワードを確認して**[**適用**]**をクリック し、パスワード編集を完了します。

#### 注意**:**

- 新しいパスワードと確認用パスワードは一致する必要があります。
- デバイスのパスワード編集後、デバイス リストから <sup>●</sup>ボタンをクリックすると、追加さ れたデバイスはそこには表示されません。リモート設定の操作を行うためには新しいパ スワードで再度デバイスを追加する必要があります。

#### **RS485**

**[RS485]**をクリックし、RS485 設定インターフェイスに入ります。デバイスの RS485 パラメー タを表示および編集できます。

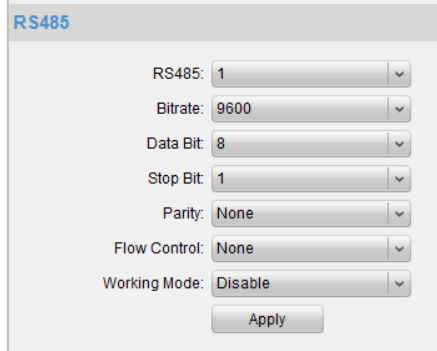

## 12.2.2ビデオ インターコム

## デバイス番号設定

手順**:**

- 1. **[**デバイス番号**]**をクリックし、部屋番号設定インターフェイスに入ります。
- 2. インドア ステーションの部屋番号を入力します。

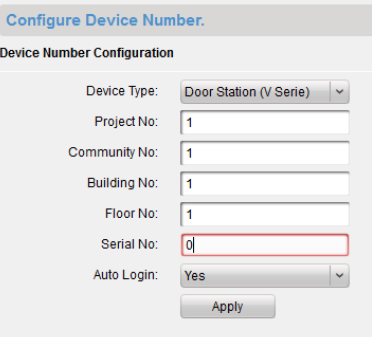

3. オート ログインのドロップダウン リストから**[**はい**]**を選択し、**[**適用**]**をクリックして番 号設定を有効化します。

注意**:**

- メイン ドア ステーション(Vシリーズ)では、シリアル番号は0です。サブ ドア ステーシ ョン(Vシリーズ)では、シリアル番号は0より大きい数字です。シリアル番号は1から99ま での範囲です。各住戸につき、最低1つのメイン ドア ステーション(Vシリーズ)の設定が 必要で、サブ ドア ステーション(Vシリーズ)はカスタマイズ可能です。
- デバイス種別としてドアホンを選択した場合、シリアル番号の設定は必要ではありませ ん。ドアホンをメイン ドア ステーション(VシリーズまたはDシリーズ)と一緒に利用して ください。
- DS-KV8102-1C、DS-KV8102-2CおよびDS-KV8102-1Aモデルはドアホンおよびドア ステーシ ョン(Vシリーズ)としての利用をサポートしています。DS-KV8202-1A、DS-KV8402-1Aモデ ルはドア ステーション(Vシリーズ)としての利用のみをサポートしています。

### 時間パラメータ

**[**時間パラメータ**]**をクリックし、時間パラメータ インターフェイスに入ります。呼出時間の 上限および、ライブ ビューの時間の上限を設定できます。

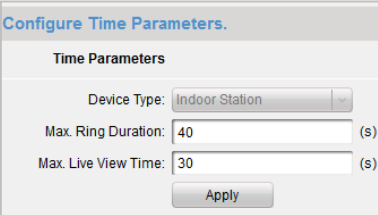

#### 注意**:**

- 呼出上限時間は、インドア ステーションがコールを受けていて受信されずにいる最大の 時間です。呼出上限時間の範囲は15秒から60秒までです。
- ライブ ビュー上限時間はインドア ステーションがライブ ビュー再生を行う最大の時 間です。ライブ ビュー上限時間の範囲は10秒から60秒までです。

### パスワード

**[**パスワード**]**をクリックし、パスワード変更インターフェイスに入ります。管理者パスワー ド、監視/監視解除パスワード、アンロック パスワードおよび脅迫状態コードを変更できま す。

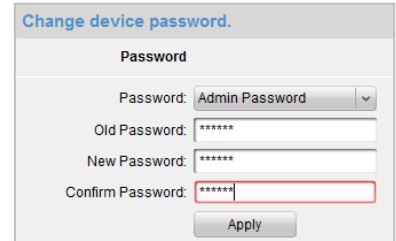

### アクセス制御とエレベータ

**[**アクセス制御とエレベータ**]**をクリックしてアクセス制御およびエレベータ パラメータの 設定インターフェイスに入ります。アクセス制御およびエレベータのパラメータを設定でき ます。

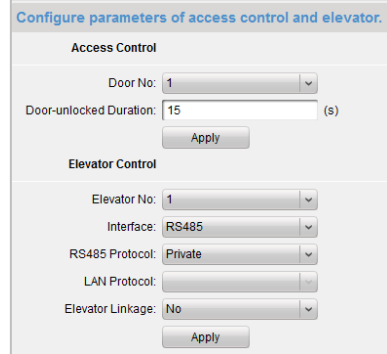

注意**:**この機能はドア ステーションにのみ適用されます。

### **IO** 入出力

**[IO** 入出力**]**をクリックして IO 入力と出力インターフェイスに入ります。

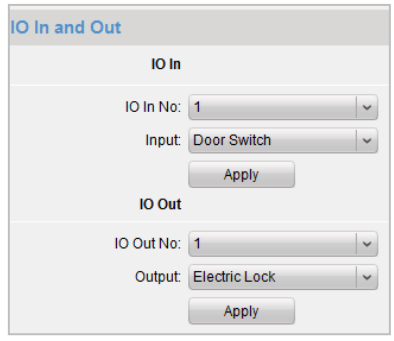

#### 注意**:**

- IO入力端末は4つあり、端末1から4までがそれぞれドア ステーションの**ALARM\_1**から **ALARM\_4**インターフェイスに対応しています。IO入力の有効化/無効化またはドロップダ ウン リストからの選択によってIO入力をドア磁石またはドア スイッチに設定すること ができます。
- IO出力端末は1つしかなく、ドア ステーションの**DR\_NC/DR\_COM/DR\_NO**に対応していま す。IO出力の有効化/無効化またはドロップダウン リストからの選択によってIO出力を電 子式ロックに設定することができます。
- この機能はドア ステーションにのみ適用されます。

### ボリューム入出力

**[**ボリューム入出力**]**をクリックしてボリューム入力と出力インターフェイスに入ります。ス ライダーをスライドしてボリューム入力とボリューム出力を調整します。

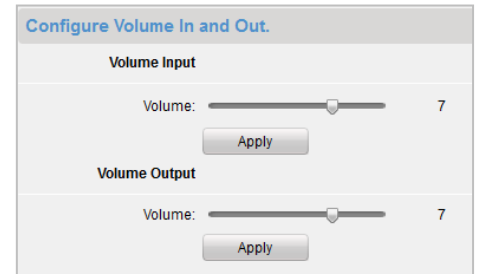

注意**:**この機能はドア ステーションにのみ適用されます。

### 呼び出しボタン

**[**呼び出しボタン**]**をクリックして、呼び出しボタン設定インターフェイスに入ります。呼び 出しボタンを選択して対応するフロア番号と部屋番号を設定し、**[**適用**]**をクリックして設定 を保存します。

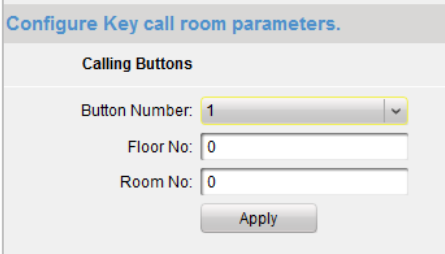

注意**:**この機能はドア ステーションにのみ適用されます。

#### ゾーン

**[**ゾーン**]**をクリックし、ゾーン設定インターフェイスに入ります。ゾーン番号、ゾーン種別、 アラーム種別、NO/NC およびゾーンの進入/退出遅延設定を行います。

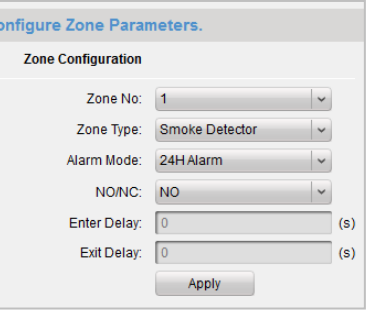

#### 注意**:**

- ゾーン種別が**[**即時アラーム**]**に設定された場合、監視有効モードにおいてのみ、インドア ステーションは検知器がトリガーされた時にアラーム メッセージを受信します。監視解 除モードでは検知器がトリガーされてもアラーム メッセージは受信しません。
- ゾーン種別が**[24**時間アラーム**]**に設定された場合、インドア ステーションは検知器がト リガーされた時に、監視有効モードであれ監視解除モードであれ、必ずアラーム メッセ ージを受信します。
- ゾーン種別が**[**遅延アラーム**]**に設定された場合、監視有効モードにおいてのみ、インドア ステーションは検知器がトリガーされた時にアラーム メッセージを受信します。監視解 除モードでは検知器がトリガーされてもアラーム メッセージは受信しません。
- 進入遅延時間を設定すると、アラーム後、進入遅延時間が経過するまでの間に**[OK]**ボタン が押された場合、アラーム イベントは管理センターにアップロードされません; もしア ラーム後、進入遅延時間が経過するまでの間に**[OK]**ボタンが押されなかった場合、アラー ム イベントが管理センターにアップロードされます。
- 退出遅延は監視モードを有効にしてから監視状態が実際に有効になるまでの時間です。
- この機能はインドア ステーションにのみ適用されます。

### **IP** カメラ情報

目的**:**

ネットワーク IP カメラの追加、削除および編集を行います。IP カメラのストリーム取得方法 は 2 種類です: ダイレクト、または URL。IP カメラ情報のインポートとエクスポートもでき ます。

手順**:**

1. **[IP** カメラ情報**]**をクリックし、IP カメラ情報インターフェイスに入ります(IP カメラ情報 インターフェイスを下図に示します。)

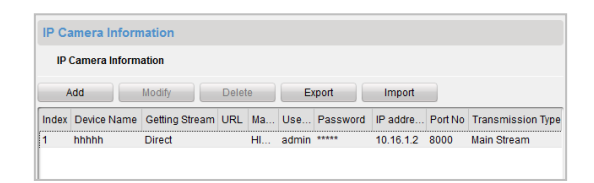

2. **[**追加**]**をクリックして IP カメラを追加します。ストリーム取得のドロップダウンリスト でダイレクトを選択します。

デバイス名、IP アドレス、ポート番号、ユーザ名およびパスワードを入力します。

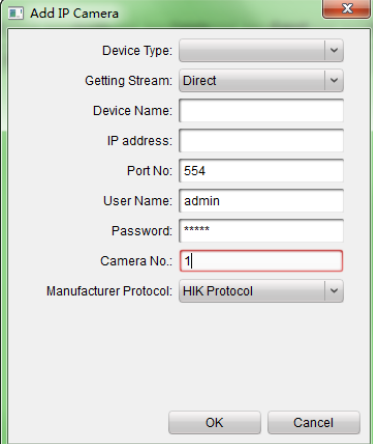

- 3. **[**追加**]**をクリックして IP カメラを追加します。ストリーム取得のドロップダウンリスト で **URL** を選択します。
- 4. デバイス名、URL を入力します。

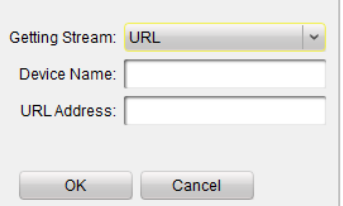

5. **[OK]**をクリックし、追加を完了します。

注意**:**この機能はドア ステーションにのみ適用されます。

### 12.2.3ネットワーク

#### ローカル ネットワーク設定

手順**:**

- 1. **[**ローカル ネットワーク設定**]**をクリックし、ローカル ネットワーク設定インターフェ イスに入ります(ローカル ネットワーク設定インターフェイスを下図に示します。)
- 2. 新しい IP アドレス、サブネット マスク、ゲートウェイ アドレスおよびポート番号を設 定します。
- 3. **[**適用**]**をクリックし、ローカル ネットワーク設定を完了します。

#### 注意**:**

- デフォルトのポート番号は8000です。
- デバイスのローカル ネットワーク パラメータを編集した後は、デバイスを再度デバイ ス リストに追加する必要があります。

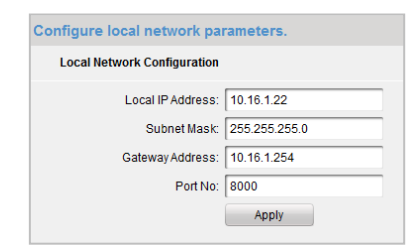

### リンク デバイス ネットワーク設定

#### 目的**:**

リンク デバイス ネットワーク設定インターフェイスでは同一 LAN にあるマスター ステー ション、SIP サーバおよび管理センターのネットワーク パラメータを設定できます。デバイ スはドア ステーションにリンクすることで、これらのデバイス間の連携を実現できます。 手順**:**

- 1. **[**リンク デバイス ネットワーク設定**]**をクリックし、リンク デバイス ネットワーク設 定インターフェイスに入ります(リンク デバイス ネットワーク設定インターフェイス を下図に示します。)
- 2. ドロップダウン リストからデバイス種別を選択し、マスター ステーションの IP アドレ ス、ドア ステーションの IP アドレス、SIP サーバ アドレス、管理センターIP アドレス とポート番号を入力します。
- 3. **[**適用**]**をクリックして、マスター ステーション、SIP サーバおよび管理センターをデバ イスにリンクします。

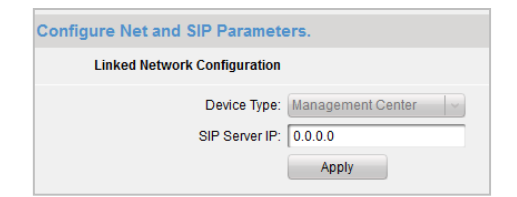

注意**:**

- **マスター ステーションのIPアドレスを追加すると、インドア ステーションとマスター** ステーションの連携が実現できます。
- ドア ステーションのIPアドレスを追加すると、同じビルにあるインドア ステーション間 のビデオ インターコムが実現できます。
- SIPサーバのIPアドレスを追加すると、同じコミュニティでのビデオ インターコム、すな わち異なるビルにあるインドア ステーション間のビデオ インターコム、アウタードア ステーションからインドア ステーションへのコールおよび管理センターとインドア間 のビデオ インターコムが実現できます。
- 管理センターのIPアドレスを追加すると、管理センターにイベントをアップロードできる ようになります。

#### **FTP**

手順**:**

- 1. **[FTP]**をクリックし、FTP パラメータ インターフェイスに入ります(FTP パラメータ イン ターフェイスを下図に示します。)
- 2. サーバ モードのドロップダウン リストから IP アドレスを選択し、FTP サーバの IP アド レス、ポート番号を入力します。
- 3. 匿名アクセスを有効にするチェックボックスをチェックします(オプション)。ディレク トリ構造とセパレータ、ネーミング アイテムおよびネーミング要素を選択します。
- 4. **[**適用**]**をクリックし、FTP パラメータ設定を完了します。

注意**:**

- デフォルトのポート番号は21です。
- 匿名アクセスを有効化するかどうかは、FTPサーバが匿名アクセスを有効にしているかど うかに合わせます。
- FTPパラメータを設定すると、ドア ステーションのキャプチャー画像がFTPサーバにアッ プロードされます。

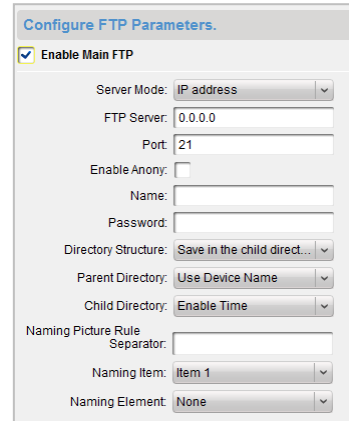

## 12.2.4ビデオ表示

#### 手順**:**

- 1. **[**ビデオ パラメータ**]**メニューをクリックし、ビデオ パラメータ インターフェイスに入 ります(ビデオ パラメータ インターフェイスを下図に示します。)
- 2. カメラ番号を選択し、フォーマット、色相、輝度、コントラスト、色飽和度、シャープ ネスおよびノイズ除去の設定を行います。
	- **[**デフォルト設定の復元**]**をクリックし、デフォルト設定を復元します。

3. **[**適用**]**をクリックし、設定を完了します。

注意**:**インドア ステーションのライブ ビューは無効化されます。

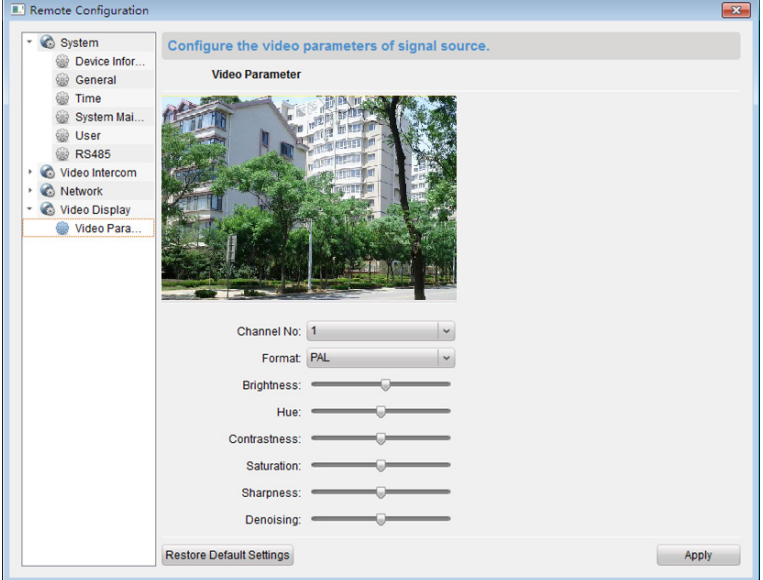

# <span id="page-166-0"></span>**12.3** ライブ ビュー

#### 手順**:**

1. iVMS-4200 クライアント ソフトウェアのメイン ビュー インターフェイスに入り、ドア ステーション(V シリーズ)のライブ ビューを表示します。

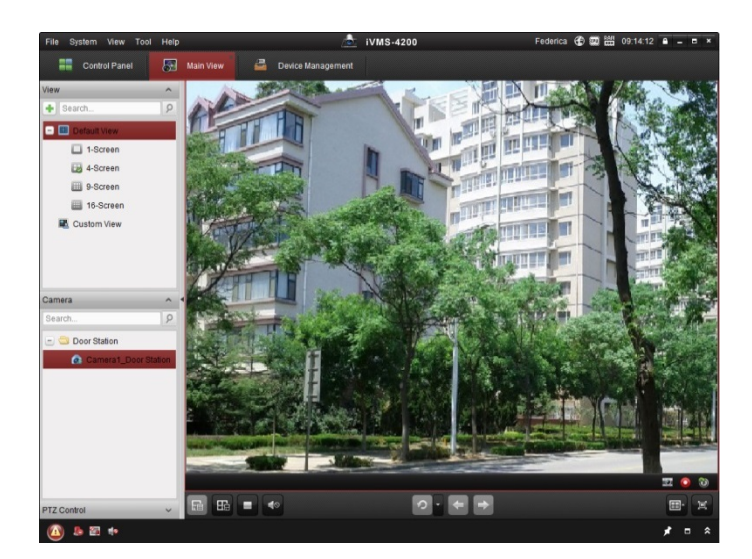

2. ライブ ビュー インターフェイスで右クリックして、メニューを表示し、**[**ドア アンロ ック**]**を選択し、リモートからドアをアンロックできます。

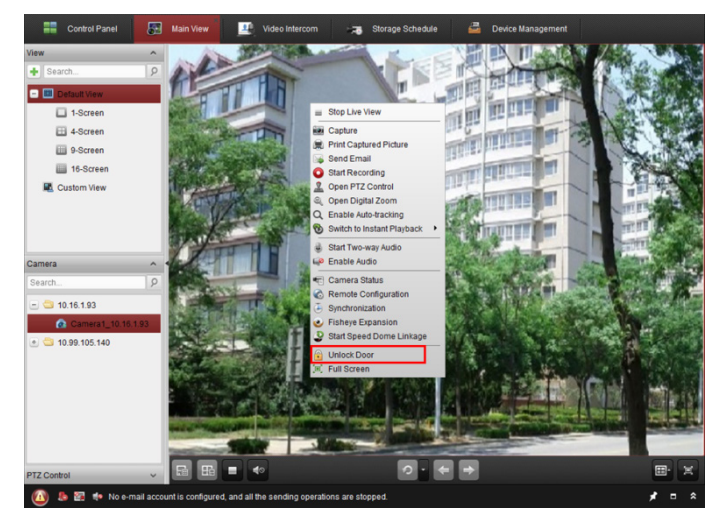

## <span id="page-167-0"></span>**12.4** 画像ストレージ

デバイスが監視有効ステータスにある場合、ドアがアンロックされた場合には自動的にキャ プチャーを行います。iVMS-4200 クライアント ソフトウェアとともにストレージ サーバが インストールされている場合には、キャプチャーされた画像は自動的にストレージ サーバに アップロードされます。

注意**:**ここでのデバイスはVシリーズ ドア ステーションおよびDシリーズ ドア ステーショ ンを指します。

## <span id="page-167-1"></span>**12.5** インターコム

コントロール パネル上の アイコンをクリックするか、**[**ビュー**] -> [**ビデオ インターコ ム**]**をクリックしてビデオ インターコム ページを開きます。

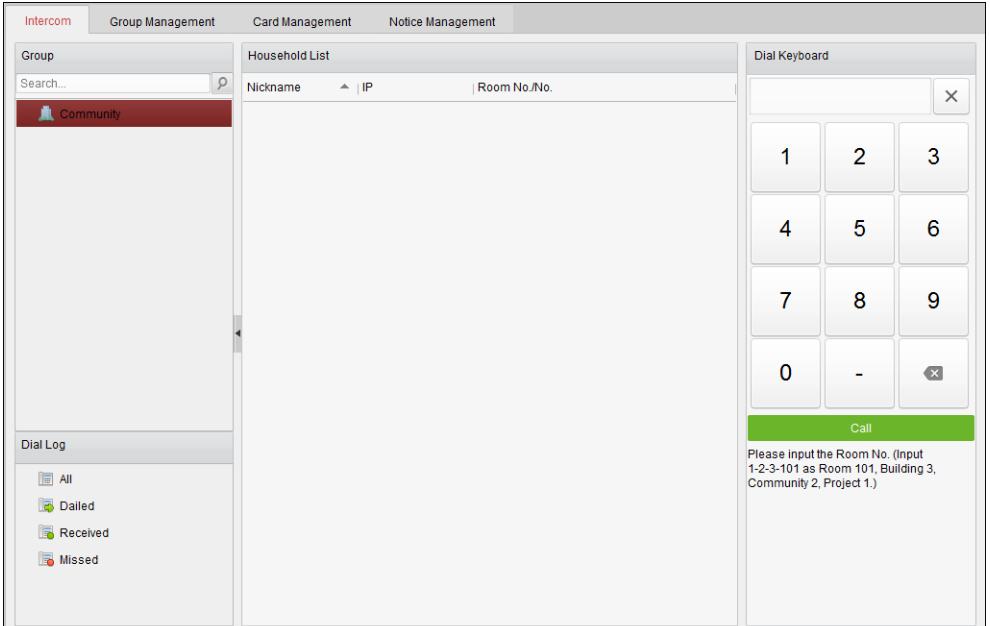

# 12.5.1インドア ステーション経由の **iVMS-4200** とのビデ

## オ インターコム

#### 目的**:**

インドア ステーションがクライアント ソフトウェアに追加されている場合、インドア ステ ーション経由で iVMS-4200 とのビデオ インターコムが実現できます。

#### 手順**:**

- 1. iVMS-4200 クライアント ソフトウェアにインドア ステーションを追加します。
- 2. インドア ステーションの SIP サーバ IP が設定されていない(または異常状態である)こと を確認してください。
- 3. インドア ステーションのメイン インターフェイスの**[**センター**]**を押してください。

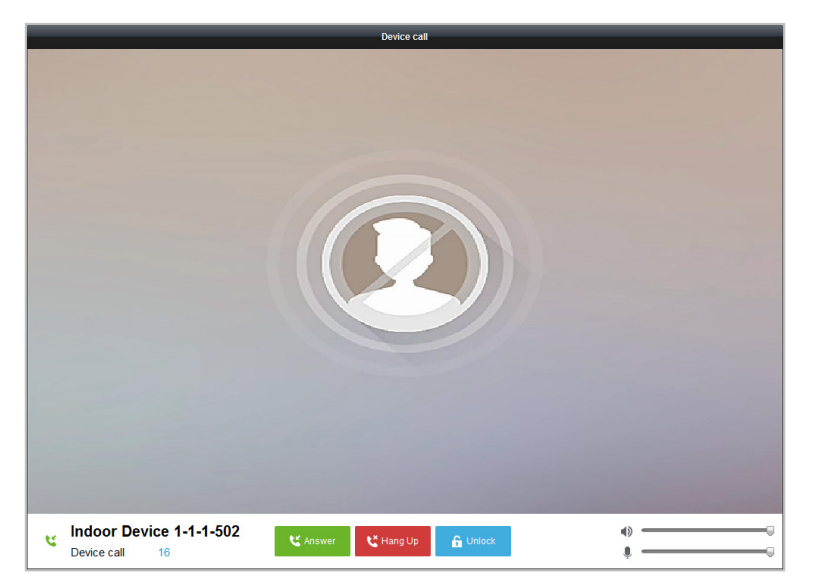

注意**:** インドア ステーションの SIP サーバ IP が設定されている場合、インドア ステーショ ンのメイン インターフェイス上の**[**センター**]**を押して、マスター ステーションを呼び出せ ます。

12.5.2**iVMS-4200** 経由のインドア ステーションとのビデ

## オ インターコム

**[**コントロール パネル**] -> [**ビデオ インターコム**] -> [**インターコム**]**タブ ページに入ります。 iVMS-4200 経由のインドア ステーションのビデオ コールは 3 つの方式で実現できます。

### 部屋番号での居住者の呼び出し

1. 右側のダイヤル キーボードでインドア ステーションの部屋番号を入力します。

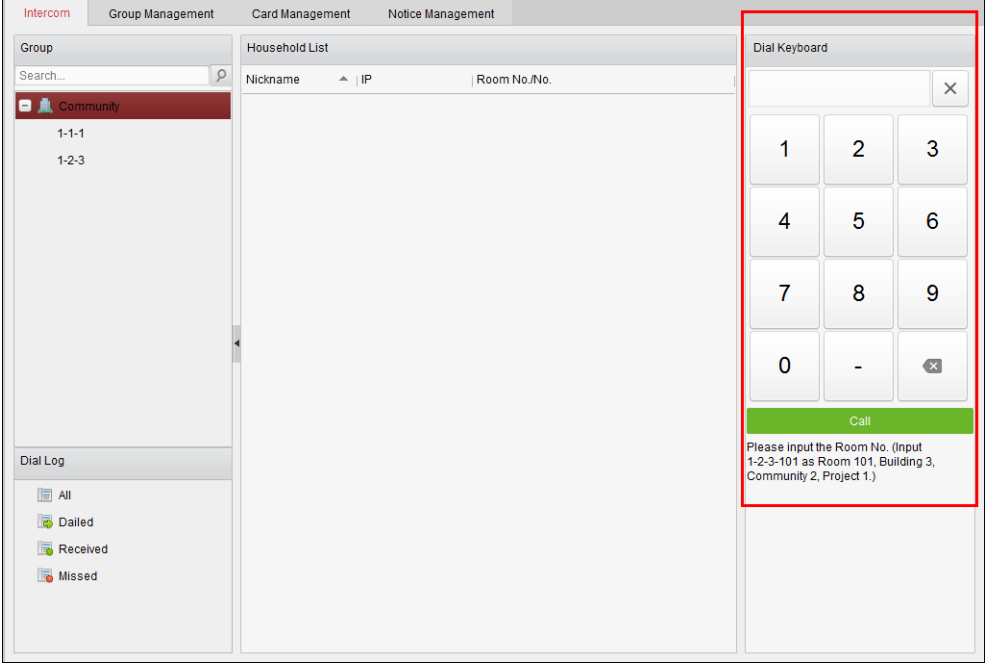

注意**:**部屋番号は正しいフォーマットでなければいけません。例えば、プロジェクト番号 1、コミュニティ番号 2、ビル番号 3、部屋 101 であれば 1-2-3-101 です。

2. <u>スタックリックしてインドア ステーションとのビデオ コールを開</u> 始します。

### コミュニティによる居住者の呼び出し

1. 左側のグループからコミュニティを選択します。

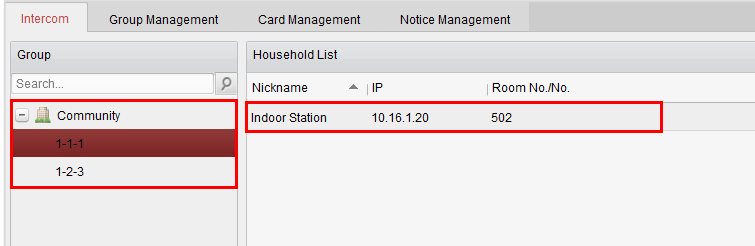

- 2. 居住者リストから追加した居住者をダブルクリックしてコールを行います。
- 3. クライアント ソフトウェアからのビデオ コールが実現できます。

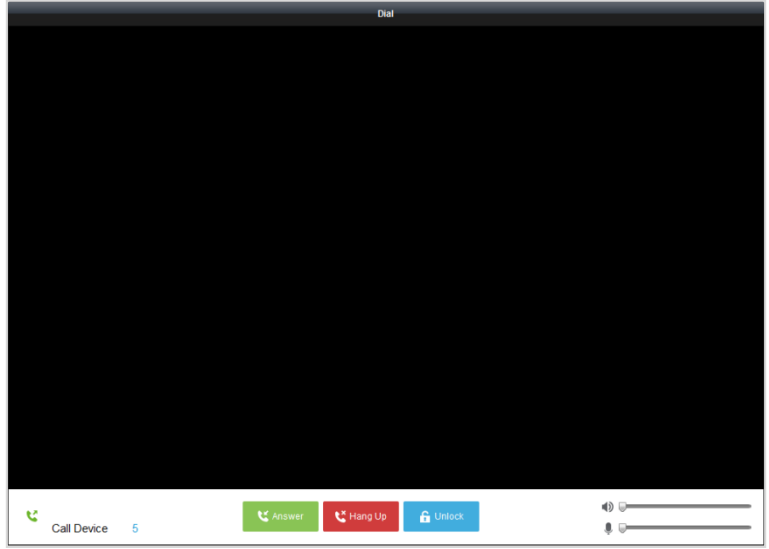

### コール ログからの居住者の呼び出し

1. 下部のダイアル ログをクリックし、ログ種別を選択してダイアル ログ インターフェイ スに入ります。

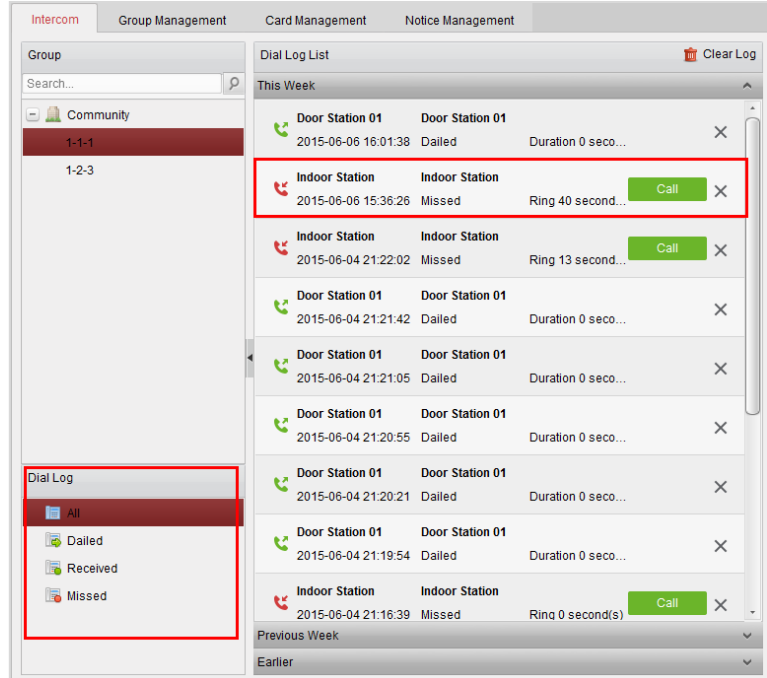

2. コール ログから[コール]ボタンをクリックして、インドア ステーションとのビデオ コ ールを開始します。

## 12.5.3ドア ステーション経由の **iVMS-4200** とのビデオ イ

## ンターコム

目的**:**

ドア ステーションがクライアント ソフトウェアに追加されている場合、ドア ステーション 経由で iVMS-4200 とのビデオ インターコムが実現できます。

#### 手順**:**

- 1. iVMS-4200 クライアント ソフトウェアにドア ステーションを追加します。
- 2. ドア ステーションの SIP サーバ IP が設定されていない(または異常状態である)ことを確 認してください。
- 3. ドア ステーションの**[**センター キーの呼び出し**]**を押します。

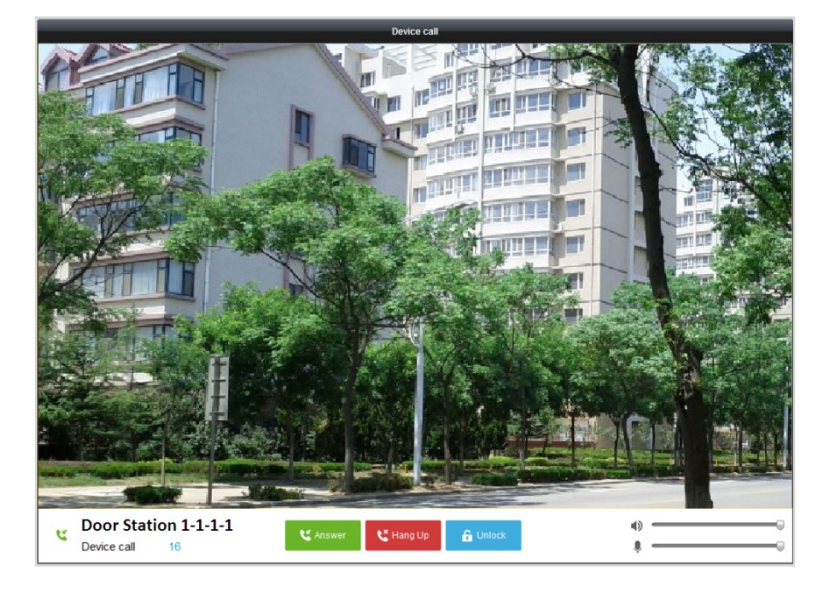

#### 注意**:**

- ドア ステーションの SIP サーバ IP が設定されている場合、ドア ステーションの**[**センタ ー キーの呼び出し**]**を押して、マスター ステーションを呼び出せます。
- キーの**[**アンロック**]**を押すと、ドア ステーションからビデオ コールが開始される一方、 iVMS-4200 経由でドア ステーションをリモートでアンロックできます。ドア ステーシ ョンのリモート アンロックにおいてはビデオ コールの受信はオプションです。

### 12.5.4コール ログ

手順**:**

- 1. **[**コントロール パネル**] -> [**操作とコントロール**] -> [**ビデオ インターコム**] -> [**インターコ ム**]** タブ ページに入ります。
- 2. ダイアル ログからログ種別をクリックして選択すると、選択されたダイアル ログはダ イアル ログ リストにリストされます。
- 3. **[**コール**]**ボタンをクリックしてインドア ステーションとのビデオ コールを開始します。
- 4. 面 Clear Log をクリックしてすべてのログをクリアできます(オプション)。

# **12.6** グループ管理

**[**コントロール パネル**] -> [**ビデオ インターコム**] -> [**グループ管理**]**に入り、グループを追加、 編集および削除します。3 つのグループ種別が選択できます: ビル、アウター ドア ステー ションおよびその他ここでは例としてビルを取り上げます。

手順**:**

1. コミュニティのグループが以下の図のように左側にリストされます。

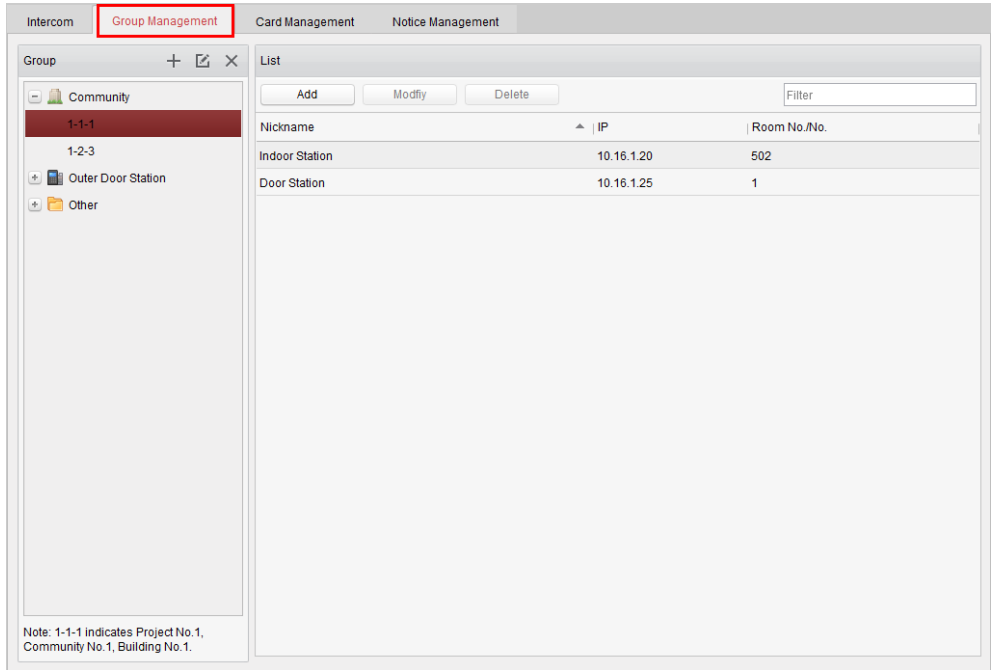

- 2. グループ種別を選択して十をクリックしてグループを追加し、対応する情報を適切 に入力します。
	- グループ種別として[コミュニティ]を選択し、プロジェクト番号、コミュニティ 番号、ビル番号を入力し、以下の図に示すようにコミュニティ構造を設定しま す。

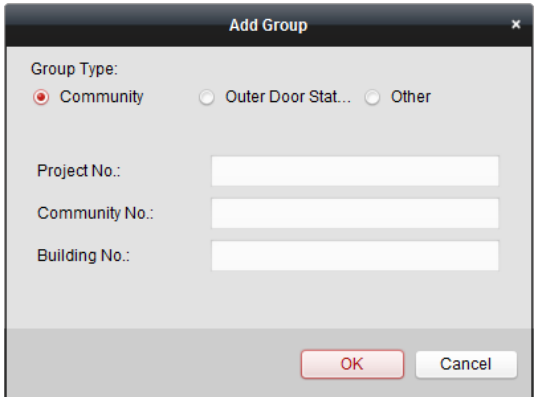

● グループ種別として[アウター ドア ステーション]を選択し、アウター ドア ス テーション名(範囲:1 から 9)を入力して、以下の図に示すようにアウター ドア ステーションを設定します。

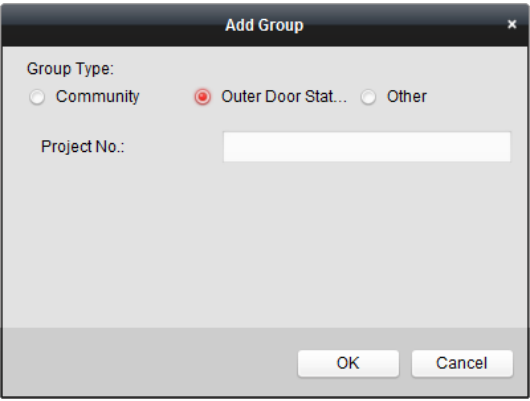

 グループ種別として**[**その他**]**を選択して、グループ名を入力します。例えば、グ ループを管理者、入口守衛、清掃スタッフなどのように設定できます。

注意**:**グループを**[**その他**]**に追加し、異なるグループを設定して、管理者、セキュリ ティ ガード、清掃スタッフなどといった居住者以外のスタッフにカードをアサイン することができます。そのようにして、対応するカードをアサインして、個別の権 限を設定することができます。

3. コミュニティを設定しすると、右側のリストにデバイスを追加できます。**[**追加**]**をク リックして、居住者追加インターフェイスに入ると、クライアント ソフトウェアに 追加されたビデオ インターコム デバイスが以下の図のようになリストされます。

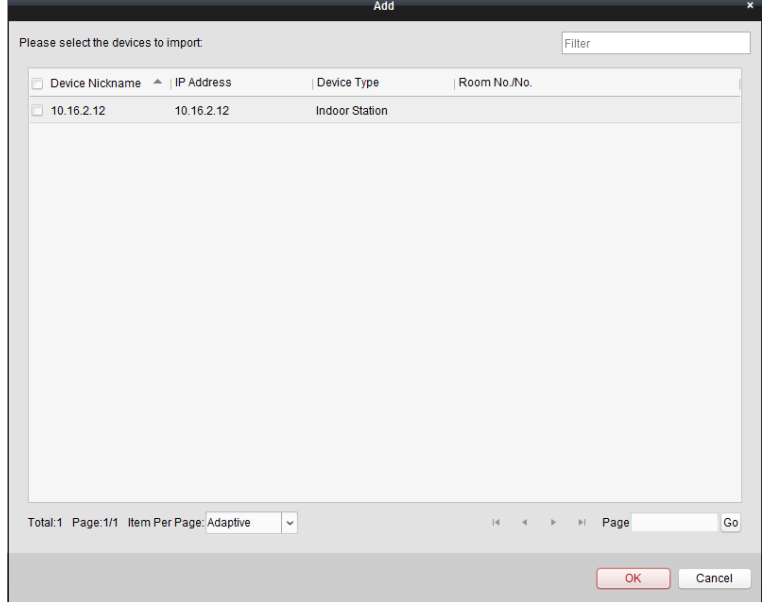

- 4. デバイスのチェックボックスをチェックして、インドア ステーションの部屋番号と ドア ステーション番号を入力し、デバイスをコミュニティに追加します。
- 5. **[OK]**をクリックして設定を保存します。

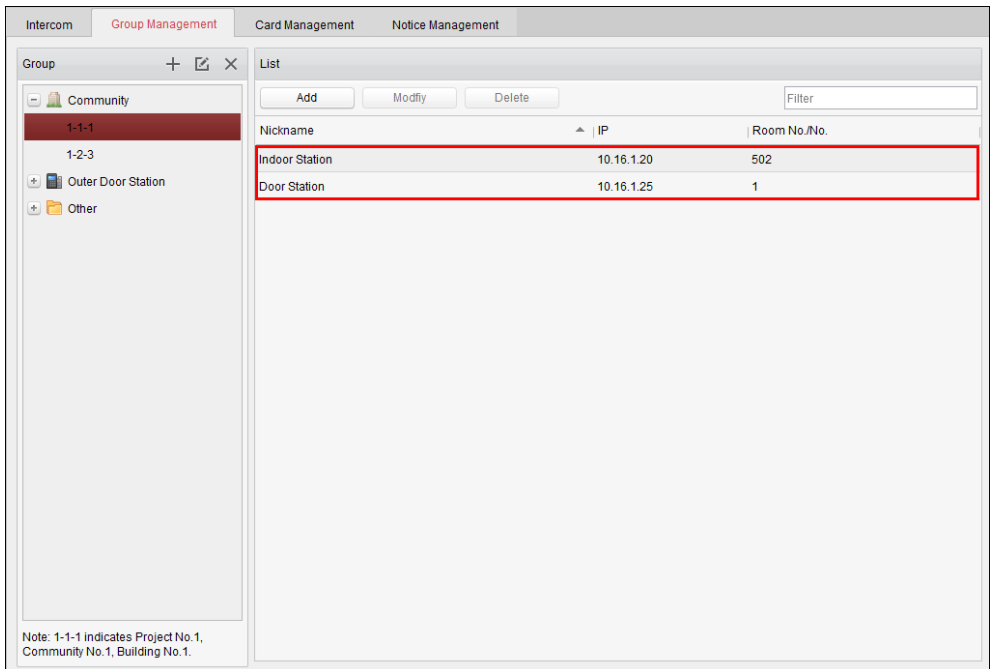

6. インドア ステーションまたはドア ステーションを選択し、**[**編集**]**をクリックして部 屋番号またはドア ステーション番号を編集します。アサインされたデバイスを削除 したい場合、デバイスを選択して**[**削除**]**をクリックして削除します。

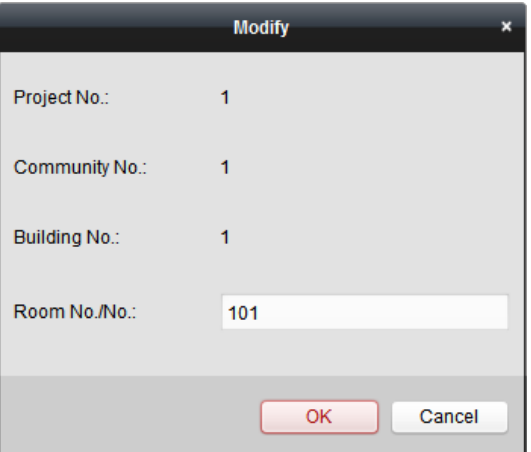

7. 他のグループに人物を追加する場合、**[**その他**]**からサブ グループを選択し、**[**追加**]** をクリックして人物を追加します。

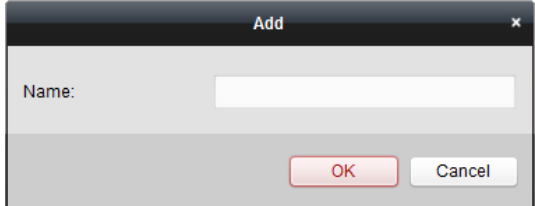

- 8. 追加される人物の名前を入力し、**[OK]**をクリックして設定を保存します。
- 9. 人物を追加した後、その人物を選択し、**[**編集**]**をクリックしてその人物の名前を編集 します。アサインされた人物を削除したい場合、人物を選択して**[**削除**]**をクリックし て削除します。

## **12.7** カード管理

#### 目的**:**

未承認カードをコミュニティに追加して、そのカードを対応するインドア ステーションやア ウトドア ステーションにアサインすることができます。

例えば、401 号室に 3 人の居住者が住んでいる場合、401 号のインドア ステーションに 3 枚 のカードをアサインできます。

各インドア ステーションに対して複数のカードをアサインし、これらのカードを同じ建物の ドア ステーションにアサインすることができます。

### 12.7.1カード追加

#### 手順**:**

- Intercom Group Management Card Management Notice Management Card Empty Card Add Card **CONTROL** BatchExport Filter **IF Normal Card**  $\overline{ }$  = Index Card No. Card Type  $\overline{1}$  $\mathbf{1}$ Other card Other card  $\overline{2}$  $\overline{2}$  $\overline{\mathbf{3}}$  $\overline{3}$ Other card  $\overline{4}$ Other card  $\overline{A}$  $\overline{5}$  $\overline{\phantom{a}}$ Other card Other card  $\overline{6}$  $\overline{6}$  $\overline{7}$ Other card  $\overline{7}$ 8 Other card Total:8 Page:1/1 Item Per Page: Adaptive H 4 F FI Page Go
- 1. **[**カード管理**]**を選択し、カード管理タブ ページに入ります。

2. **[**未承認カード**]**を選択し、**[**カード追加**]**を選択して、未承認カードを追加します。

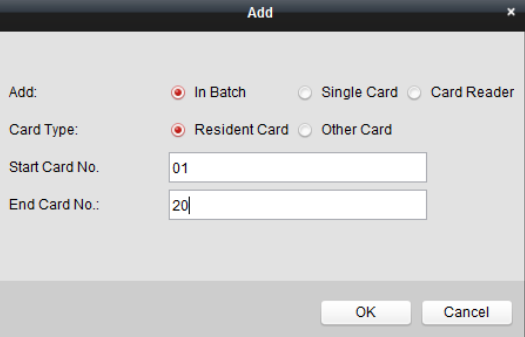

3. 追加モードを一括カード追加、単一カード追加、カード リーダー利用のどれかに設定し ます。カード種別を居住者カードまたはその他のカードから選択します。

4. 始点カード番号と終点カード番号を入力して**[OK]**をクリックし、追加を完了します。 追加されたカードの情報は、以下の図に示すように未承認カード インターフェイスにリ ストされます。

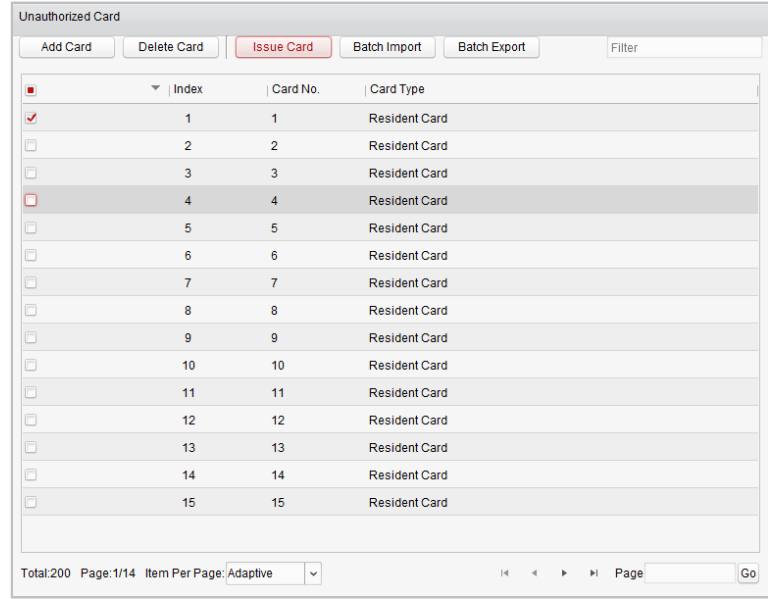

## 12.7.2カード発行

**[**カード発行**]**をクリックしてカード発行インターフェイスに入ります。 注意**:**カード リーダーを利用してカードを追加する場合にはカード リーダー(別売)が必要で す。

## 居住者カードのアサイン**:**

手順**:**

1. グループ リストから**[**コミュニティ**]**を選択すると、居住者リストにコミュニティのイン ドア ステーションがリストされます。

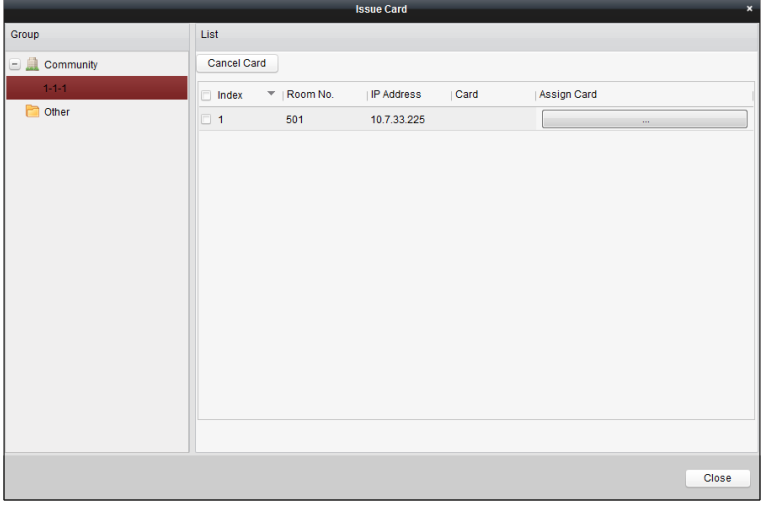

- 2. ■をクリックして、インドア ステーションにカードをアサインします。1つのインド ア ステーションに複数のカードをアサインできます。
- 3. インドア ステーションにアサインする必要のあるカードのチェックボックスをチェッ クして、ドア ステーション、ドアホン、アウター ドア ステーション(インドア ステー ションにアサインできるのは居住者カードだけです)のチェックボックスをチェックし ます。
- 4. **[**カード発行**]**をクリックして、カード発行操作を完了します。

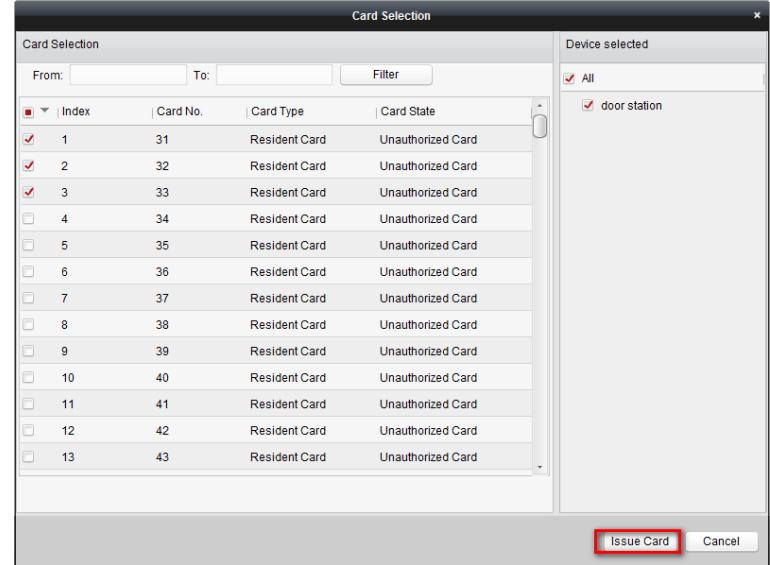

その他のカードのアサイン**:**

#### 手順**:**

1. グループ リストから**[**その他**]**を選択すると、居住者リストにコミュニティに追加された 人物がリストされます。

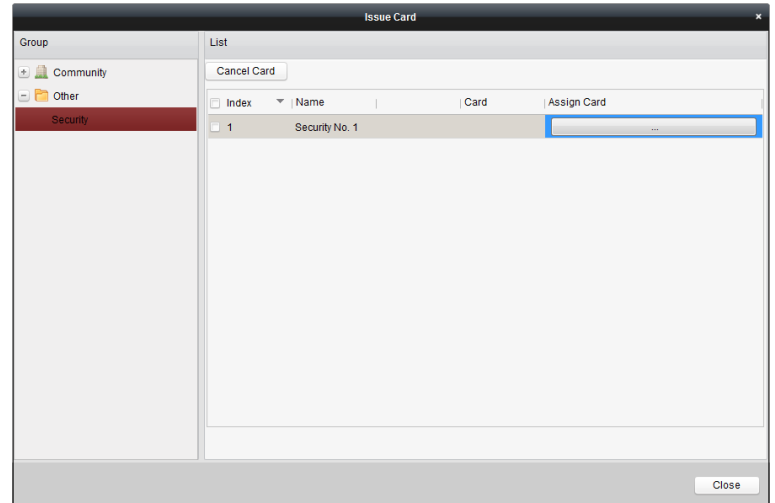

2. ■をクリックして、組織にカードをアサインします。1人の人物に複数のカードをアサ インできます。

- 3. 人物にアサインする必要のあるカードのチェックボックスをチェックして、ドア ステー ション、ドアホン、アウター ドア ステーション(人物にアサインできるのはその他のカ ードだけです)のチェックボックスをチェックします。
- 4. **[**カード発行**]**をクリックして、カード発行操作を完了します。

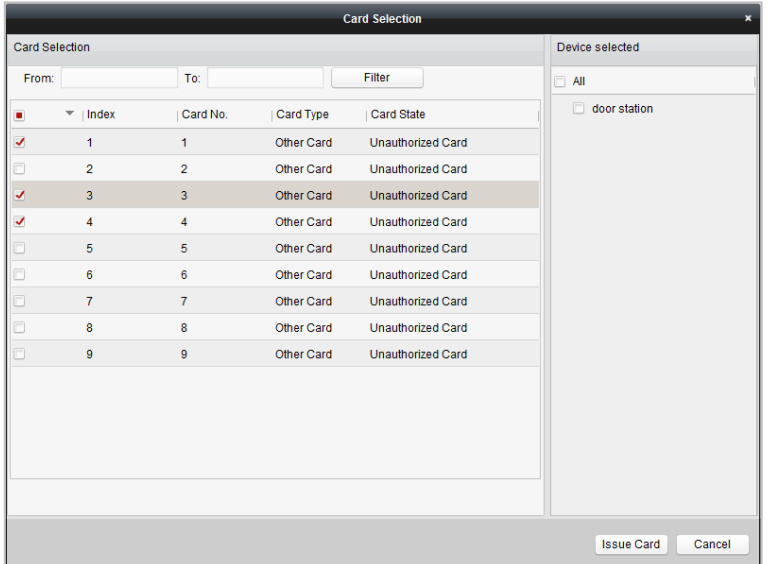

## カードの削除**:**

#### 手順**:**

1. **[**カード発行**]**をクリックして、カード発行インターフェイスに入ります。

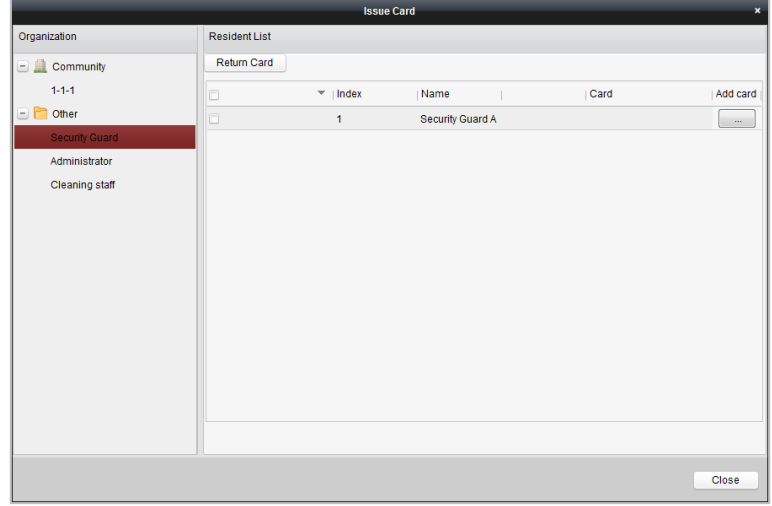

- 2. グループからコミュニティを選択して通常のカードを削除し、グループから**[**その他**]**を選 択してその他のカードを削除します。
- 3. 特定のカードまたは単一のカードをキャンセルする場合、 エスティング ポタ ンをクリックしてカード選択インターフェイスに入ります。

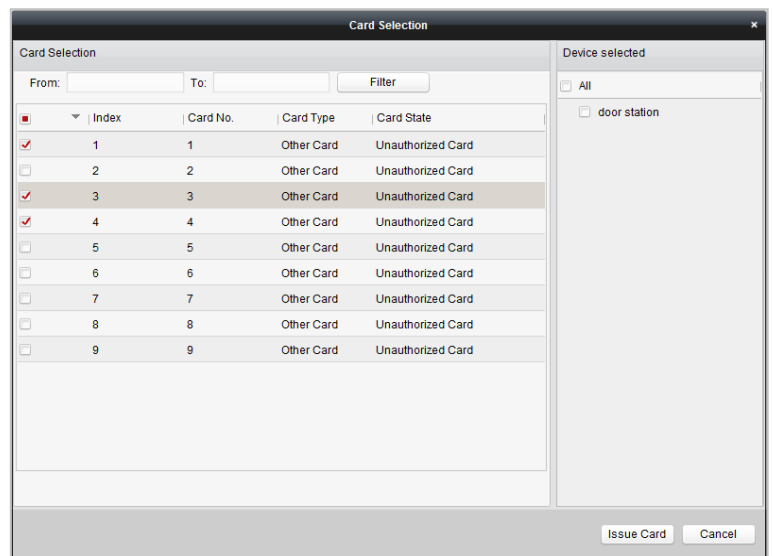

- 4. アサインされたカードのチェックボックス(複数可)をキャンセルして、、ドア ステーショ ン(複数可)のチェックボックスをチェックしてカードをキャンセルします。
- 5. **[**カード発行**]**をクリックして、操作を完了します。

注意**:**

- デバイス リストのチェックボックスをキャンセルすることで、単一または特定のドア ステーションからのカードをキャンセルすることができます。
- 発行されたすべてのカードをキャンセルするには、部屋番号/名前のチェックボックスを チェックし、**[**カードのキャンセル**]**をクリックしてデバイスに対して発行されたすべて のカードをキャンセルします。カードの状態は未承認カードにリセットされます。

### 通常カード

**[**通常カード**]**をクリックして通常カードのリストを表示します。カードを発行した後、発行 されたカードの情報は、以下の図に示すように通常カード リストにリストされます。

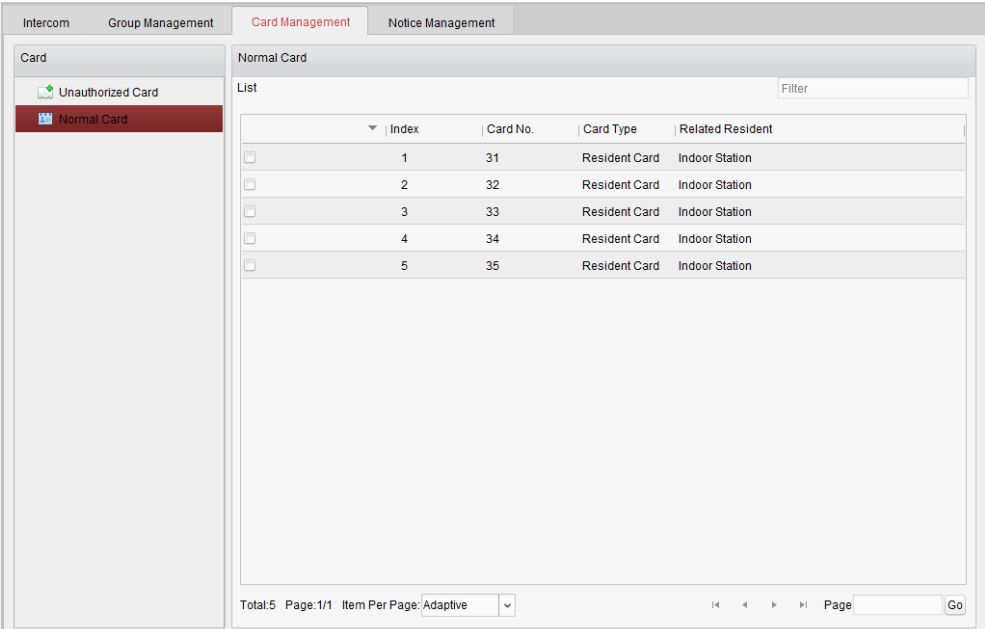
注意**:**

- カード発行者によってカードをアサインする場合、カード リーダーDS-K1F100-D8(別売) を USB インターフェイス経由で PC に接続してください。iVMS-4200 を開き、**[**ビデオ イ ンターコム**] -> [**カード管理**] -> [**未承認カード**] -> [**カード追加**]**のディレクトリに入りま す。未承認カードをスワイプすると、カード番号が読み取られ、デバイスに自動的に追 加されます。
- 各カードを iVMS-4200 経由で発行するごとに、デバイスが確認音声を再生します:カード 発行が完了しました。

## 12.7.3未承認カードの一括インポート**:**

### 手順**:**

1. **[**一括インポート**]**をクリックし、以下の図に示すように一括インポート インターフェイ スに入ります。

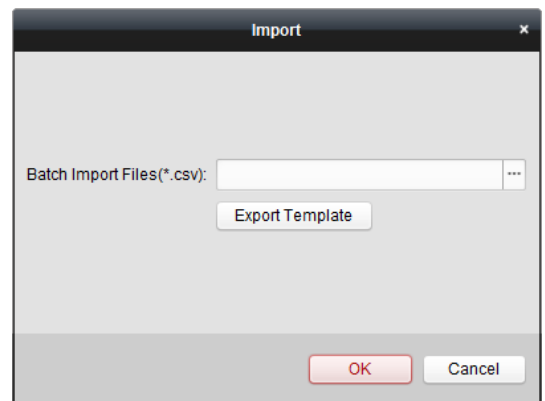

- 2. **[**エクスポート テンプレート**]**をクリックし、一括インポート ファイルのテンプレートを エクスポートします。
- 3. 一括インポート ファイルのテンプレートに記入し、保存します。
- 4. ■をクリックして一括インポート ファイルを選択し、[**開く**]をクリックします。
- 5. **[OK]**をクリックし、一括インポート ファイルのインポートを開始します。

### 12.7.4未承認カードの一括エクスポート**:**

- 1. 未承認カードを追加した後、**[**一括エクスポート**]**をクリックします。
- 2. ファイルの保存パスを選択し、**[**保存**]**をクリックします。
- 3. 未承認カードの一括エクスポートが終わると、Excel ファイルが保存先ディレクトリに生 成されます。

# **12.8** 通知管理

## 12.8.1通知情報の作成

目的**:**

通知情報を作成し、居住者に送信することができます。

手順**:**

1. **[**通知情報作成**]**をクリックし、通知情報作成インターフェイスに入ります。

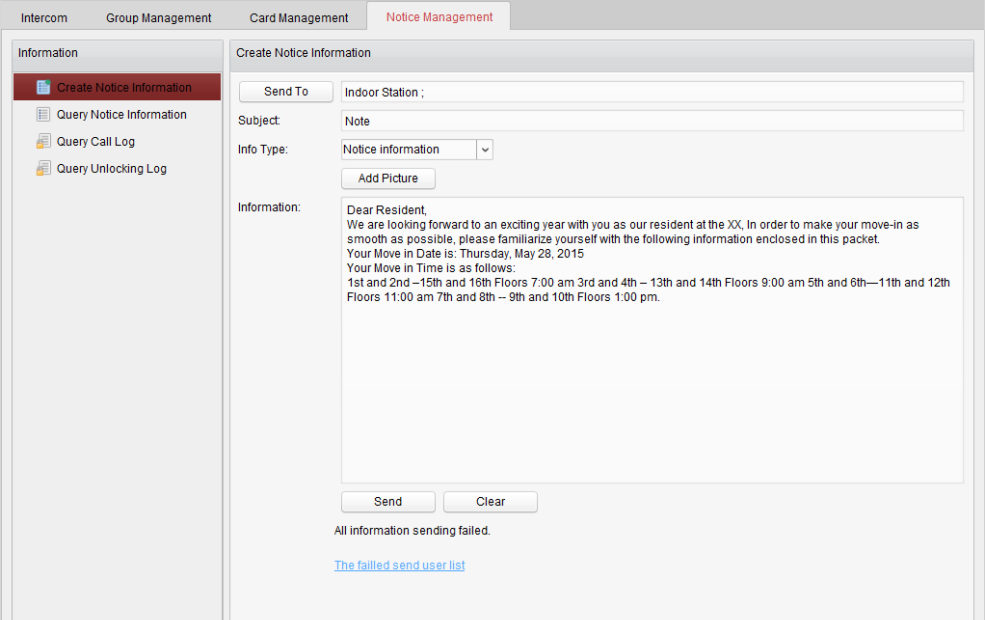

2. **[**送信先**]**をクリックし、居住者選択インターフェイスに入ります。

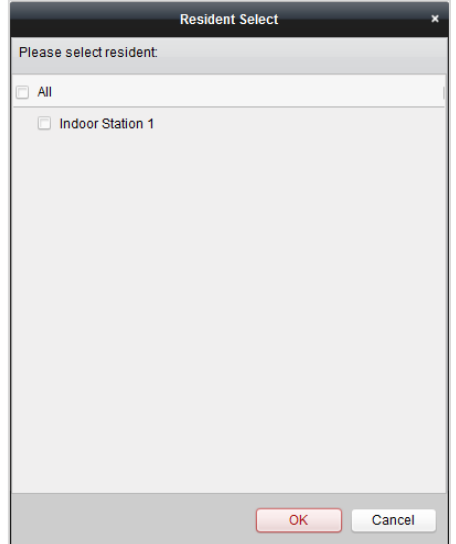

- 3. 通知情報を送信する居住者を選択し、**[OK]**をクリックします。
- 4. 件名を入力し、情報種別を選択し、画像を追加します(オプション)。
- 5. 情報を入力し、**[**送信**]**をクリックして通知を送信します。

### 注意**:**

- 件名フィールドに入力できるのは 63 文字まで(空白含む)です。
- 情報フィールドに入力できるのは 1023 文字まで(空白含む)です。
- 通知に追加できるのは 512KB 未満の、JPG フォーマットの画像ファイルだけで、同一の 通知情報に追加できる画像は 6 つまでです。

## 12.8.2通知情報の照会

### 目的**:**

居住者に送信した通知情報を検索することができます。

- 1. **[**通知情報照会**]**をクリックし、通知情報照会インターフェイスに入ります。
- 2. 情報種別を選択し、件名、送信先、開始時刻と終了時刻を入力します。

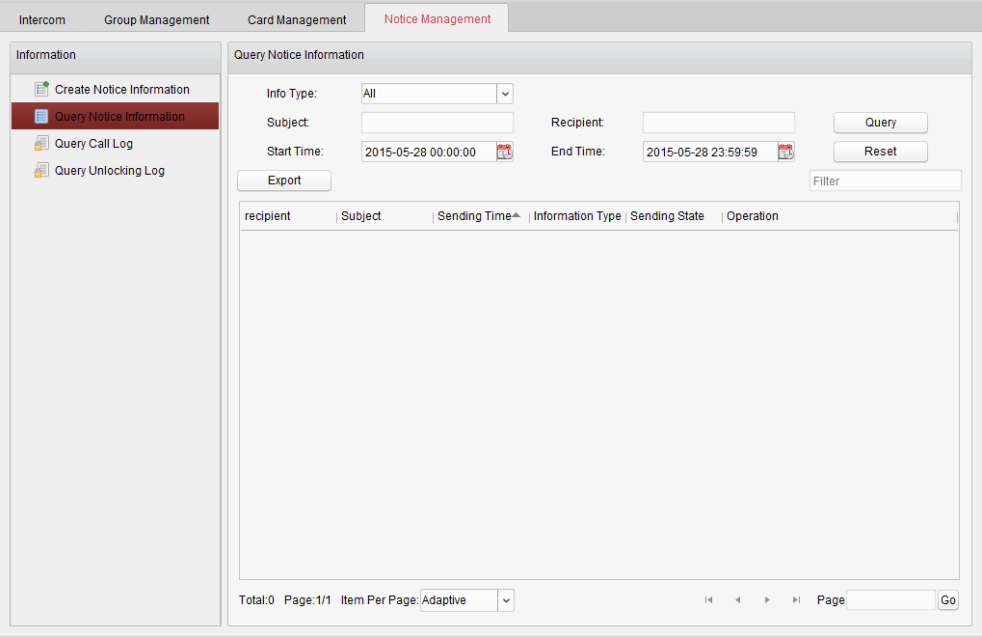

- 3. **[**照会**]**をクリックして通知情報を検索します。
- 4. 壁をクリックして選択した通知の詳細情報を確認できます。受信が失敗した、あるいは 居住者が読んでいない通知情報を再送信することができます。

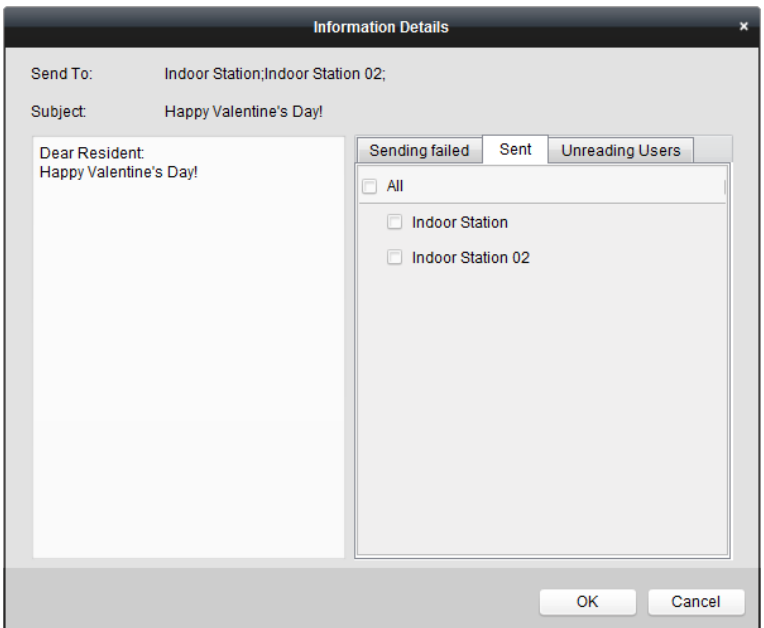

5. **[**エクスポート**]**をクリックして通知情報をエクスポートします。

## 12.8.3コール ログの照会

### 手順**:**

- 1. **[**コール ログの照会**]**をクリックしてコール ログ照会インターフェイスに入ります。
- 2. コール状態、デバイス種別を選択し、開始時刻と終了時刻を設定します。
- 3. **[**照会**]**をクリックしてコール ログを検索します。

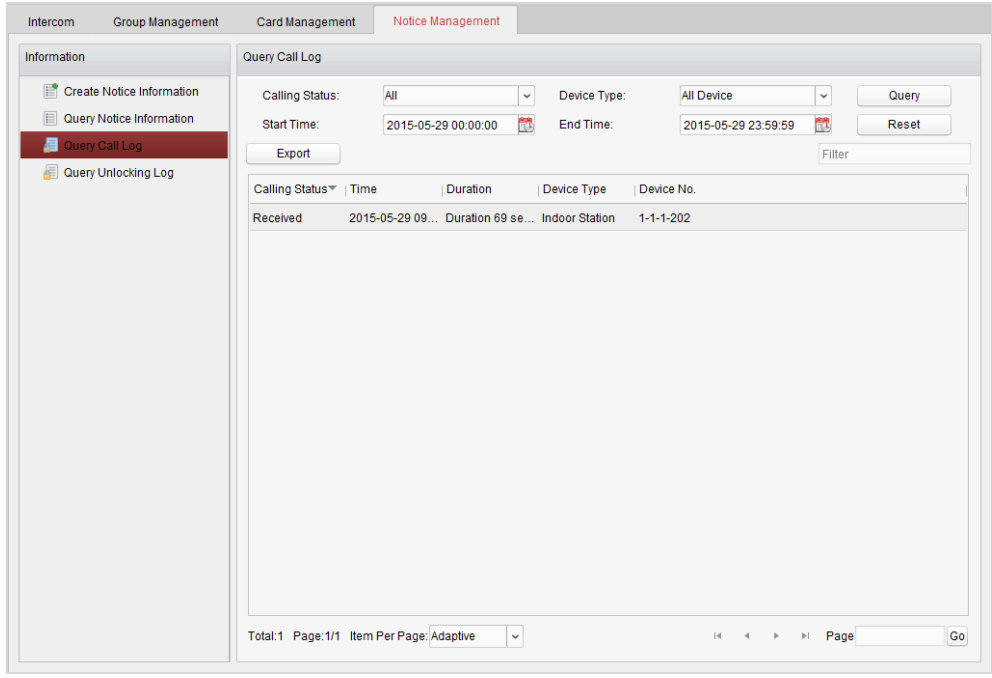

4. **[**エクスポート**]**をクリックしてコール ログをエクスポートします。

## 12.8.4アンロック ログの照会

### 手順**:**

- 1. **[**アンロック ログの照会**]**をクリックしてアンロック ログ照会インターフェイスに入り ます。
- 2. アンロック種別、デバイス種別を選択して、開始時刻と終了時刻を設定します。

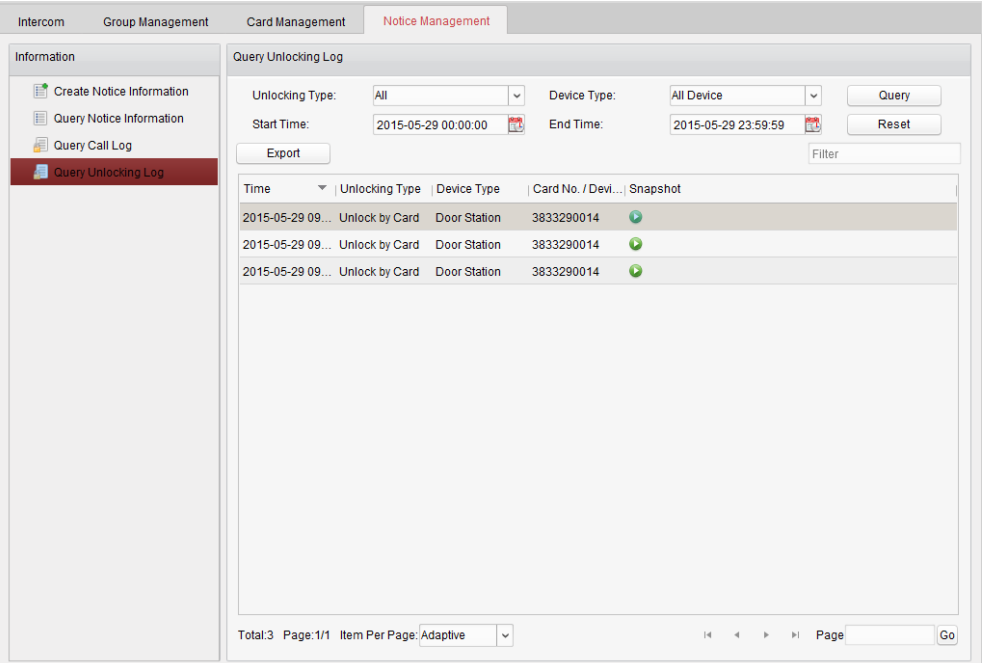

- 3. **[**照会**]**をクリックしてアンロック ログを検索します。
- 4. **[**エクスポート**]**をクリックしてアンロック ログをエクスポートします。

# **12.9** デバイス監視状態制御

### 手順**:**

1. **[**ツール**] -> [**デバイス監視制御**]**を選択してデバイス監視制御インターフェイスに入りま す。

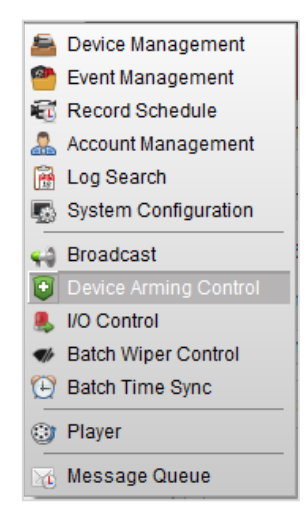

2. デバイスの監視ステータスを監視有効に設定すると、アラーム発生時にはアラーム情報 が自動的にクライアント ソフトウェアにアップロードされるようになります。

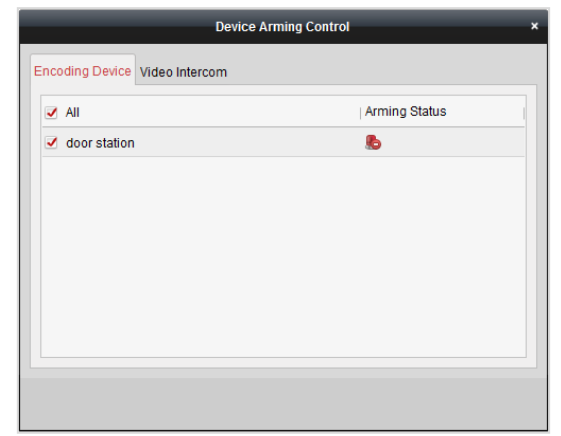

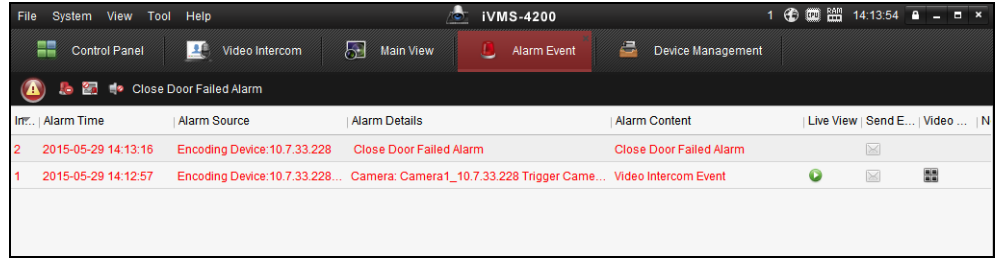

注意**:**デバイスをクライアント ソフトウェアに追加した後は、自動的に監視有効状態になり ます。

# 第 **13** 章 ログ管理

### 目的**:**

クライアント ソフトウェアのログ ファイルはローカル PC に保存され、チェックのために 検索することができます。2 種類のログが提供されます: クライアント ログおよびサーバ ロ グです。クライアント ログはクライアントのログ ファイルでローカル PC に保存されます; サーバ ログは接続されたデバイスのログ ファイルで、ローカル デバイスに保存されます。

コントロール パネルの ポックイコンをクリックし、ログ検索ページを開きます。

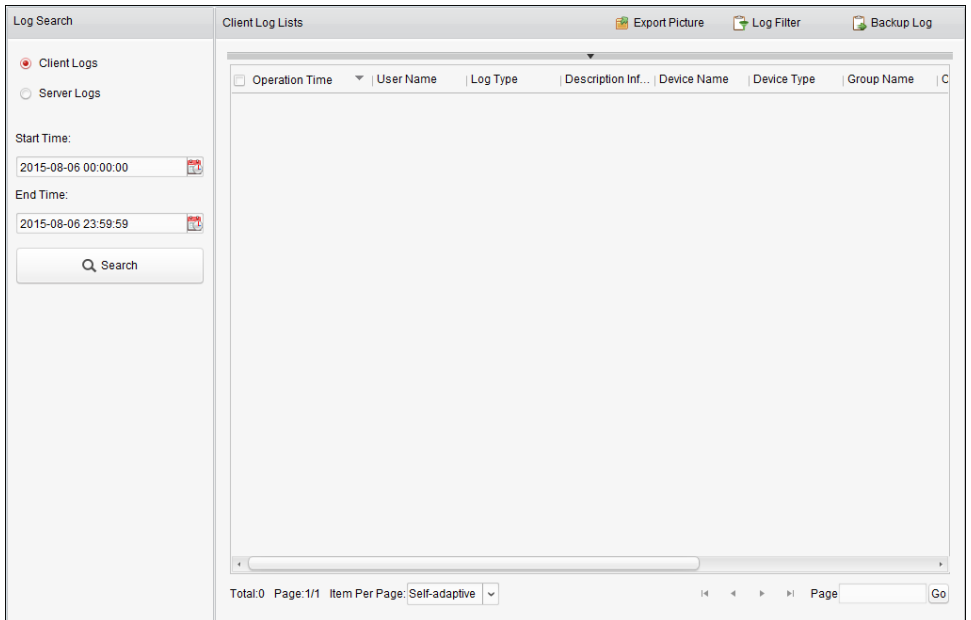

### ログ ファイルの検索

### 手順**:**

- 1. ログ検索ページを開きます。
- 2. ログ種別を選択します。**[**サーバ ログ**]**を選択した場合、検索するデバイスをクリックし て指定します。
- 3. エアイコンをクリックし、開始時刻と終了時刻を指定します。
- 4. **[**検索**]**をクリックします。開始時刻と終了時刻の間のログ ファイルがリストに表示され ます。

操作時刻、種別およびその他のログの情報をチェックできます。

注意**:**ログ ファイルが多すぎる場合には、時間の範囲を狭めるか、検索するログ種別をフィ ルタリングしてください。

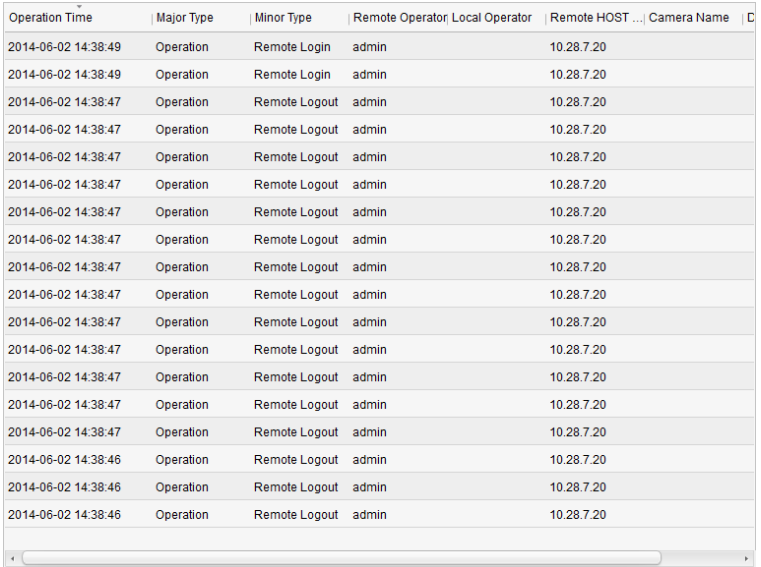

### ログ ファイルのフィルタリング

目的**:**

検索が成功した後で、ログ ファイルをキーワードまたは条件によってフィルタリングするこ とができます。これにより目的のログ ファイルを見つけることができます。

手順**:**

- 1. **[**ログ フィルタ**]**か、ログ検索ページの アイコンをクリックすることで、ログ フィル タ パネルを展開します。
- 2. **[**キーワード フィルタ**]**を選択し、フィルタリング用のキーワードをテキスト フィールド に入力します。

または、**[**条件によるフィルタ**]**を選択し、ドロップダウン リストからログ種別を指定し ます。

- 3. オプションとして、**[**詳細**...]**をクリックして、ログ ファイルをより正確にフィルタリン グすることができます。
- 4. **[**フィルタ**]**をクリックしてフィルタリングを開始します。**[**フィルタのクリア**]**をクリック してフィルタリングをキャンセルすることもできます。

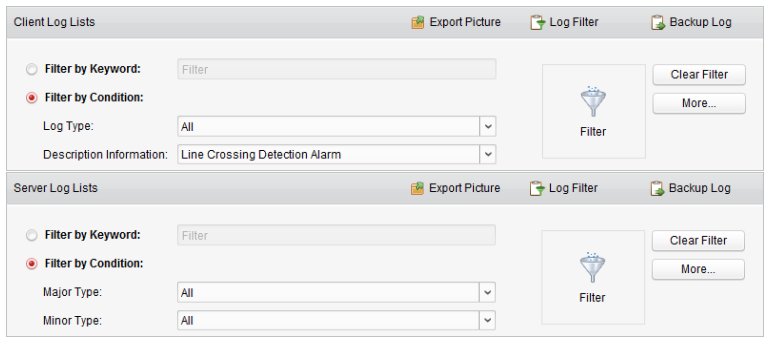

### ログ ファイルのバックアップ

目的**:**

クライアント ログおよびサーバ ログを含むログ ファイルは、バックアップのためにエクス ポートできます。

手順**:**

- 1. 条件を設定し、ログ ファイルを検索します。
- 2. **[**ログのバックアップ**]**をクリックし、バックアップ ログ ダイアログ ボックスを開きま す。
- 3. コアイコンをクリックし、ローカルの保存先パスを選択し、ファイルの名前を設定しま す。
- 4. **[**バックアップ**]**をクリックし、選択したログ ファイルをバックアップ用にエクスポート します。

**[**ファイル**] -> [**ログ ファイルを開く**]**をクリックし、ローカル PC 上のバックアップ ログ ファイルの情報をチェックできます。

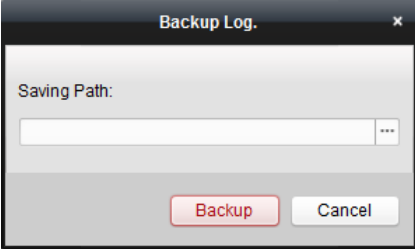

### 画像のエクスポート

目的**:** 

アラーム画像はストレージ サーバに保存されますが、ローカル PC にエクスポートすること もできます。

- 1. アラーム画像を選択します。
- 2. **[**画像のエクスポート**]**をクリックして画像エクスポート ダイアログ ボックスを開きま す。
- 3. コアイコンをクリックし、ローカルの保存先パスを選択し、ファイルの名前を設定しま す。
- 4. **[**エクスポート**]**をクリックして選択した画像をエクスポートします。

# 第 **14** 章 アカウント管理とシステム設定

## **14.1** アカウント管理

目的**:**

複数のユーザ アカウントをクライアント ソフトウェアに追加することができます。ユーザ ごとに異なる権限をアサインすることができます。

コントロール パネル上の アイコンをクリックするか、**[**ツール**] -> [**アカウント管理**]**をク リックしてアカウント管理 ページを開きます。

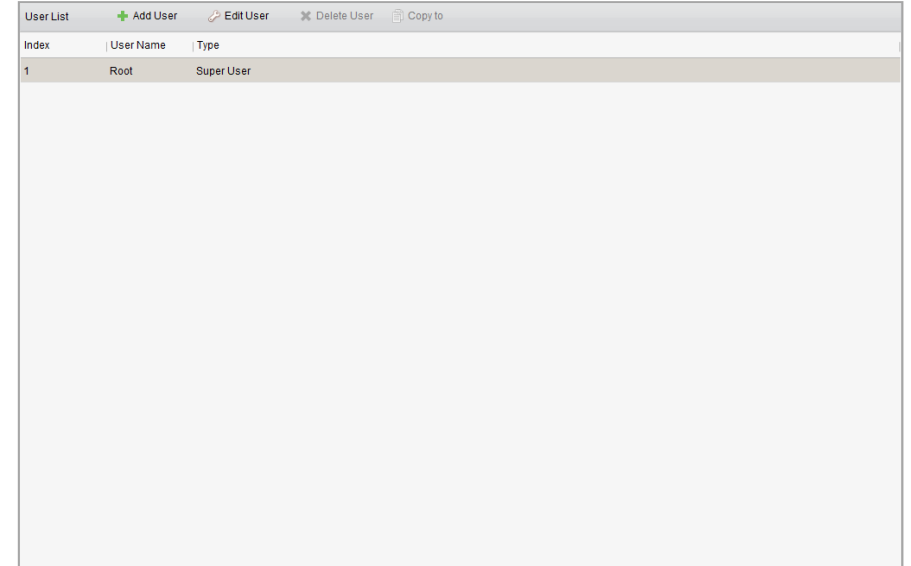

注意**:**ソフトウェアにログインするために登録したユーザはスーパーユーザと設定されます。

### ユーザの追加

手順**:**

- 1. アカウント管理ページを開きます。
- 2. **[**ユーザを追加**]**をクリックしてユーザ追加ダイアログ ボックスを開きます。
- 3. ドロップダウンリストからユーザ種別を選択します。2 種類のユーザ アカウントが選択 可能です:

管理者**:**管理者アカウントはデフォルトですべての権限を持っており、操作者すべてと自 分自身のアカウントについて、パスワードと権限の編集ができます。

操作者**:**操作者アカウントはデフォルトでは何も権限を持っておらず、手動で権限をアサ インすることができます。操作者は自分自身のアカウントのパスワードのみ編集できま す。

4. ユーザ名、パスワードおよび確認パスワードを任意で入力します。ソフトウェアによっ て自動的にパスワード強度が判断されます。データ セキュリティを向上させるために、 強力なパスワードを使用するよう強くお勧めします。

- 5. チェックボックスをチェックして作成するユーザの権限をアサインします。オプション として、**[**コピー元**]**ドロップダウン リストからユーザを選択して、選択したユーザの権 限をコピーすることができます。
- 6. オプションとして、**[**デフォルト権限**]**をクリックして、そのユーザのデフォルトの権限を 復元することができます。
- 7. **[**保存**]**をクリックして設定を保存します。

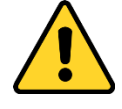

- ユーザ名には以下の文字を利用することはできません:/ ¥ :\* ?" < > |.また、パスワー ドの長さは 6 文字未満にはできません。
- プライバシーのために、製品のセキュリティを向上できるように、パスワードをあ なた自身が決めたもの(大文字、小文字、数字と記号を含め、最低でも 8 文字以上) に変更することを強く推奨します。
- すべてのパスワードやその他のセキュリティの適切な設定は、設置者および/または エンドユーザの責任です。

注意**:**最大 50 までのアカウントをクライアントソフトウェアに追加できます。

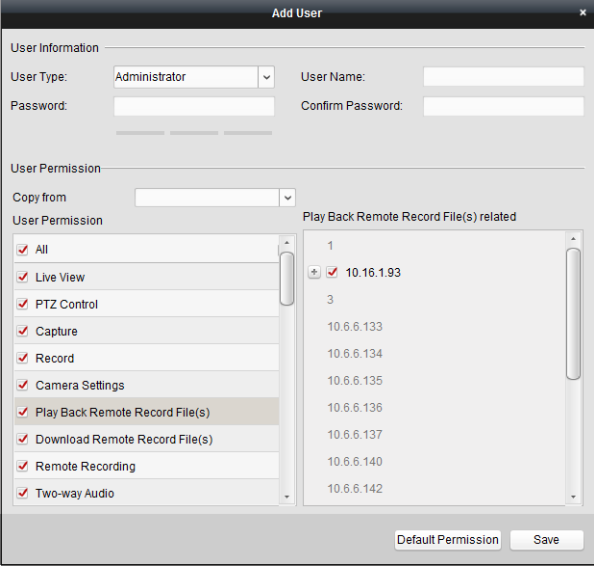

### ユーザ管理

目的**:**

正常に作成されたユーザ アカウントは、アカウント管理ページのユーザ リストに追加され ます。ユーザ アカウントの情報を編集または削除できます。

ユーザの情報を編集するには、ユーザをリストから選択し、**[**ユーザを編集**]**をクリックしま す。

ユーザの情報を削除するには、ユーザをリストから選択し、**[**ユーザを削除**]**をクリックしま す。

スーパー ユーザおよび管理者ユーザの場合、**[**コピー先**]**をクリックして他のユーザ(複数可) に権限をコピーできます。

注意**:**スーパー ユーザは削除できず、スーパー ユーザのパスワードだけが編集可能です。

## **14.2** システム設定

### 目的**:**

一般パラメータ、ファイル保存先パス、キーボードおよびジョイスティック ショートカット、 アラーム音、メール設定およびビデオ インターコム パラメータが設定できます。

コントロール パネル上の アイコンをクリックするか、**[**ツール**] -> [**システム設定**]**をクリ ックしてシステム設定ページを開きます。

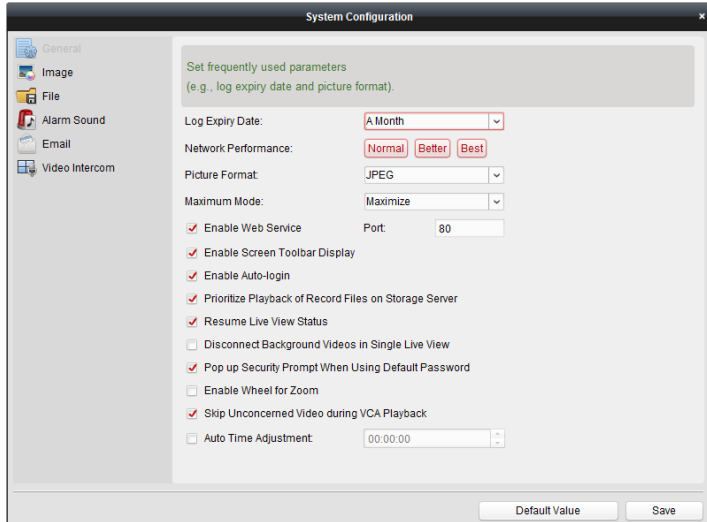

<span id="page-191-0"></span>注意**:[**デフォルト値**]**をクリックして、すべてのシステム設定のデフォルトを復元できます。

### 14.2.1一般設定

目的**:**

ログ保持期間、ビュー スケールなどを含む頻繁に利用されるパラメータを設定できます。

- 1. システム設定ページを開きます。
- 2. **[**一般**]**タブをクリックし、一般設定インターフェイスに入ります。
- 3. 一般パラメータを設定します。詳細については表 14.1 [一般パラメータを](#page-192-0)参照してくださ い。
- 4. **[**保存**]**をクリックして設定を保存します。

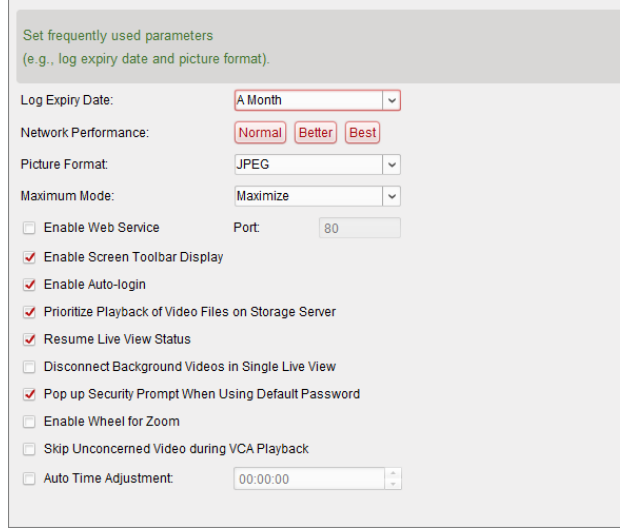

表 14.1 一般パラメータ

<span id="page-192-0"></span>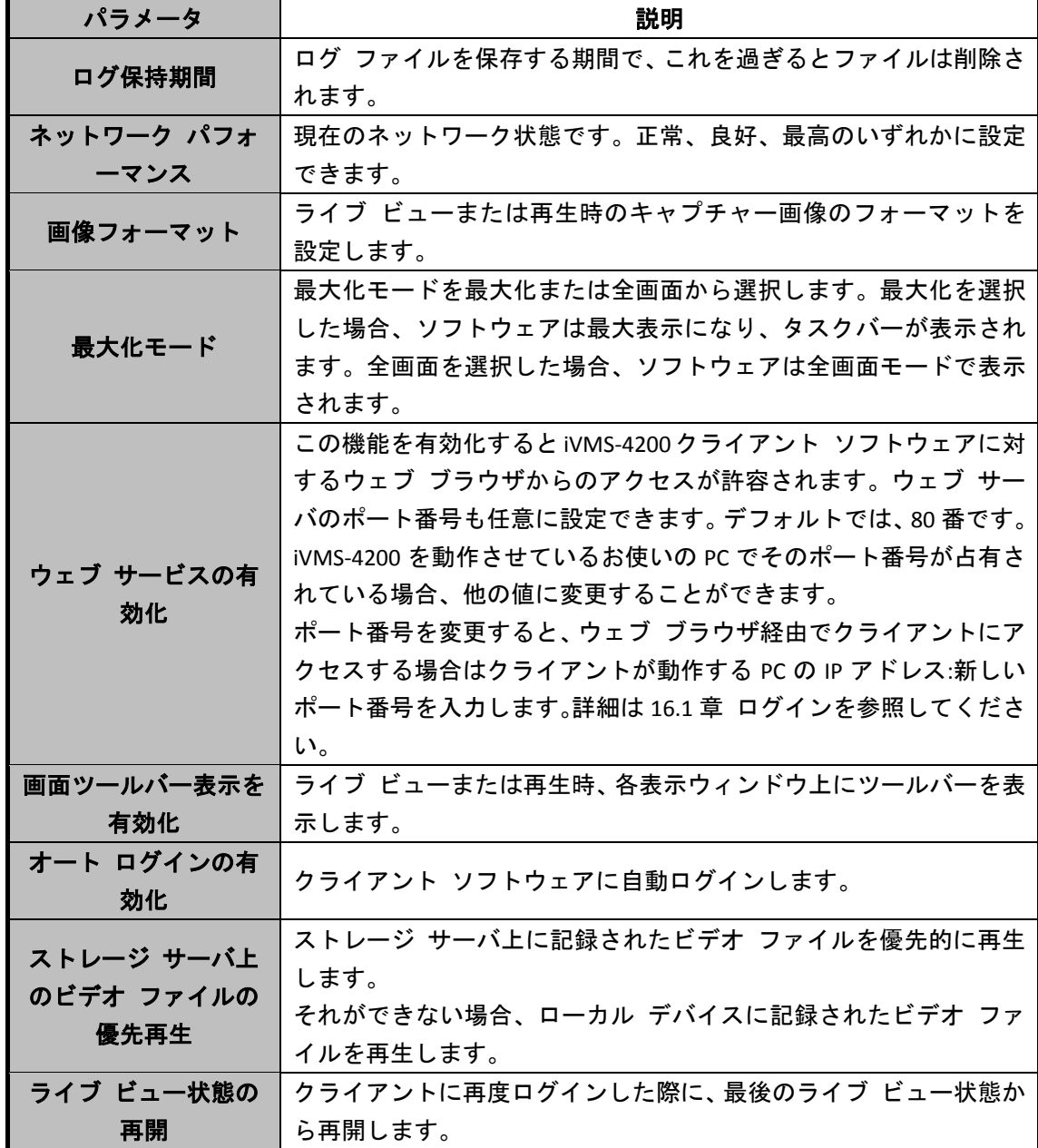

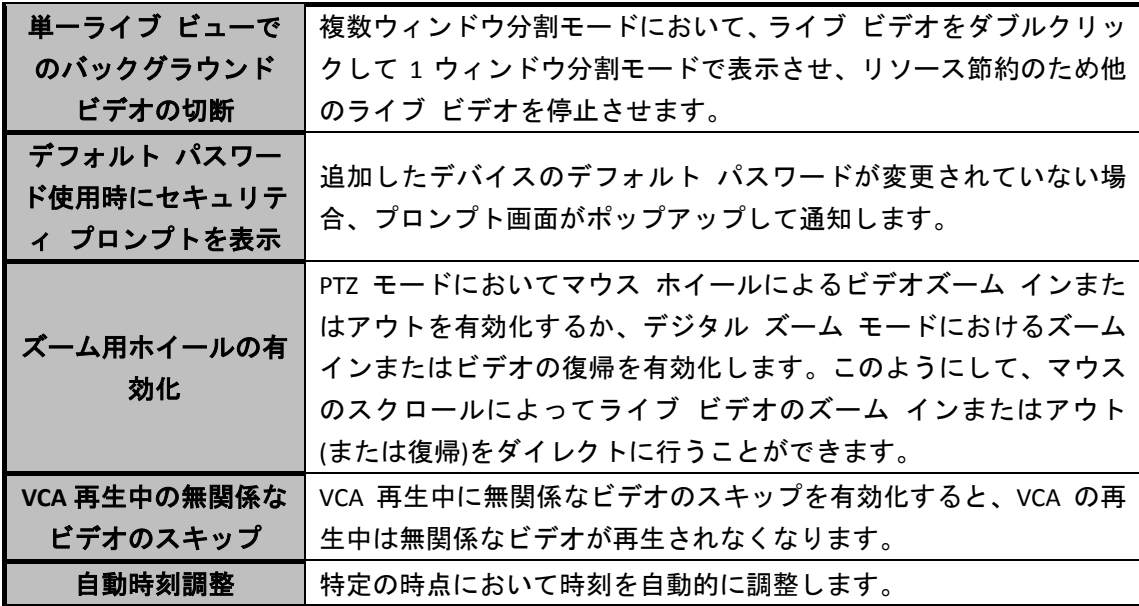

## 14.2.2画像設定

目的**:**

ビューの比率や再生性能といったソフトウェアの画像パラメータを設定することができます。 手順**:**

- 1. システム設定ページを開きます。
- 2. **[**画像**]**タブをクリックし、画像設定インターフェイスに入ります。
- 3. 画像パラメータを設定します。詳細については表 14.2 [画像パラメータを](#page-193-0)参照してくださ い。
- 4. **[**保存**]**をクリックして設定を保存します。

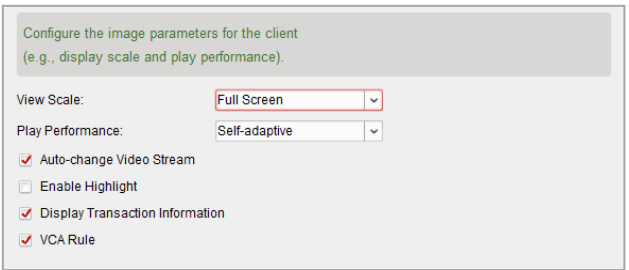

表 14.2 画像パラメータ

<span id="page-193-0"></span>

| パラメータ              | 説明                               |
|--------------------|----------------------------------|
| ビューの比率             | ライブ ビューまたは再生におけるビデオのビューの比率です。全画  |
|                    | 面、4:3、16:9 またはオリジナル解像度から設定できます。  |
| 再生性能               | ライブ ビデオ再生の性能です。「最小遅延」または「自動調整」か  |
|                    | ら設定できます。                         |
| ビデオ ストリームの<br>自動変更 | ライブ ビューにおいて、表示ウィンドウのサイズに応じてビデオ   |
|                    | ストリーム(メイン ストリームまたはサブ ストリーム)を自動的に |
|                    | 変更します。                           |
| ハイライトの有効化          | ライブ ビューおよび再生時、検知したオブジェクトを緑色の四角形  |
|                    | でマークします。                         |

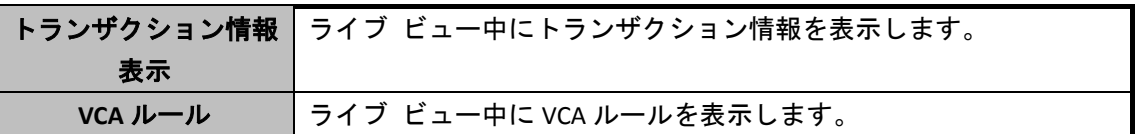

### 14.2.3ファイル保存先パス設定

### 目的**:**

手動録画されたビデオ、キャプチャーされた画像およびシステム設定ファイルはローカル PC 上に保存されます。これらのファイルの保存先パスを設定できます。

### 手順**:**

- 1. システム設定ページを開きます。
- 2. **[**ファイル**]**タブをクリックし、ファイル保存先パス設定インターフェイスに入ります。
- 3. コアイコンをクリックして、ファイルのためのローカル パスを選択します。
- 4. **[**保存**]**をクリックして設定を保存します。

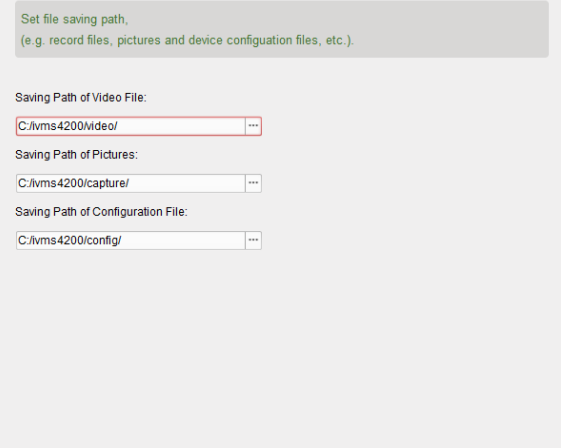

## 14.2.4キーボードおよびジョイスティック ショートカッ

### ト設定

目的**:**

クライアントにキーボードを接続し、PTZ カメラの操作に用いることができます。よく用い る操作を迅速かつ簡単に行えるように、キーボードおよびジョイスティックのショートカッ トを設定できます。

- 1. キーボードの場合:クライアントがインストールされた PC にキーボードが接続されてい る場合、ドロップダウン リストから COM ポートを選択します。
- 2. キーボードとジョイスティックの場合:
	- 1) 特定の機能をリストから選択します。
	- 2) PC キーボード、USB ジョイスティックまたは USB キーボードの欄の下にあるアイテ ムをダブルクリックします。
- 3) 複合キー操作または数字をドロップダウン リストから選択し、キーボードまたは USB ジョイスティックの機能に対するショートカットとして設定します。
- 3. **[**保存**]**をクリックして設定を保存します。

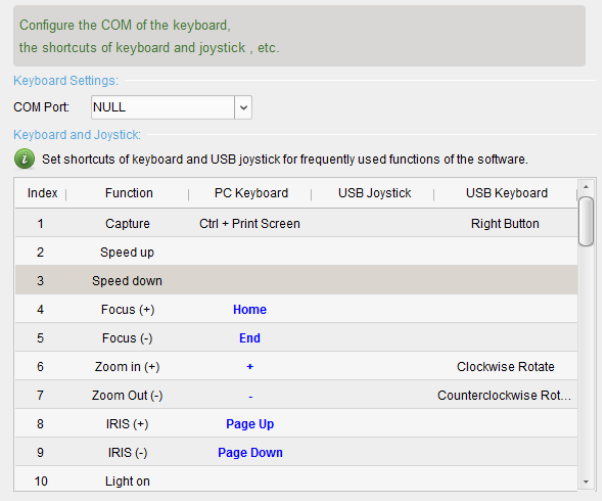

### 14.2.5アラーム音設定

目的**:**

動体検知アラーム、ビデオ異常アラームなどのアラームがトリガーされた場合、クライアン トは警告音を発するように設定でき、警告音となる音の設定も行えます。

### 手順**:**

- 1. システム設定ページを開きます。
- 2. **[**アラーム音**]**タブをクリックし、アラーム音設定インターフェイスに入ります。
- 3. コアイコンをクリックして、アラームごとにローカル パス上の音声ファイルを選択しま す。
- 4. オプションとして、 キライコンをクリックし、音声ファイルのテストを行えます。
- 5. **[**保存**]**をクリックして設定を保存します。

注意**:**音声ファイルのフォーマットは\*.wav だけが利用できます。

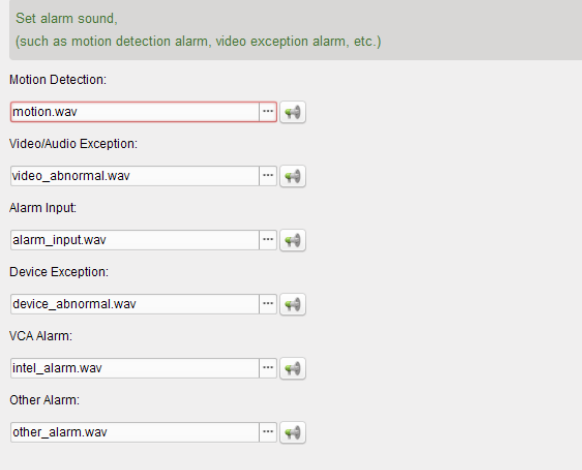

### 14.2.6メール設定

### 目的**:**

システム アラームが発生した際にはメール通知を送るようにできます。特定の送信先にメー ルを送るためには、実行の前にメール設定が行われている必要があります。

手順**:**

- 1. システム設定ページを開きます。
- 2. **[**メール**]**タブを選択してメール設定インターフェイスを開きます。
- 3. 必要な情報を入力します。

サーバ認証**(**オプション**):**お使いのメール サーバが認証を必要とする場合、このチェック ボックスをチェックしてサーバへのログイン認証を利用するようにし、メール アカウン トのログイン ユーザ名とパスワードを入力します。

**SMTP** サーバ**:**SMTP サーバ アドレスを入力します。

ポート**:**メール サービスの通信ポートを入力します。デフォルトではポート番号は 25 で す。

ユーザ名**:[**サーバ認証**]**がチェックされている場合、送信に使うメール アドレスのユーザ 名を入力します。

パスワード**:[**サーバ認証**]**がチェックされている場合、送信に使うメール アドレスのパス ワードを入力します。

送信者のアドレス**:**送信者のメール アドレスを入力します。

送信先 **1** から **3:**送信先のメール アドレスを入力します。最大 3 人の送信先を設定できま す。

- 4. オプションとして、**[SSL** を有効化**]**チェックボックスをチェックし、メール送信のセキュ リティを高めることができます。
- 5. オプションとして**[**テスト メールを送信**]**をクリックして送信先にテストのメールを送る ことができます。
- 6. **[**保存**]**をクリックして設定を保存します。

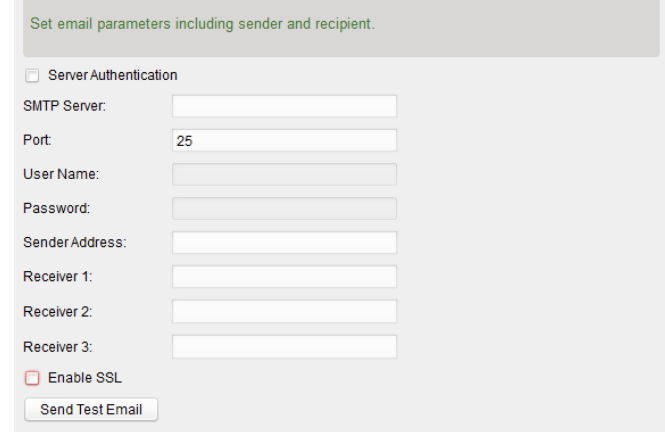

## 14.2.7ビデオ インターコム設定

目的**:**

ビデオ インターコム パラメータを適切に設定します。

### 手順**:**

- 1. システム設定ページを開きます。
- 2. **[**ビデオ インターコム**]**タブをクリックし、ビデオ インターコム設定インターフェイスに 入ります。
- 3. 必要な情報を入力します。 呼出音**:** アイコンをクリックして、インドア ステーションの呼出音にするローカル パ ス上の音声ファイルを選択します。オプションとして、サアイコンをクリックし、音声 ファイルのテストを行えます。

呼出時間上限**:**呼出音を鳴らす時間の上限を入力します。

インドア ステーションとの最長通話時間**:**インドア ステーションとの通話時間の上限 を入力します。

ドア ステーションとの最長通話時間**:**ドア ステーションとの通話時間の上限を入力し ます。

4. **[**保存**]**をクリックして設定を保存します。

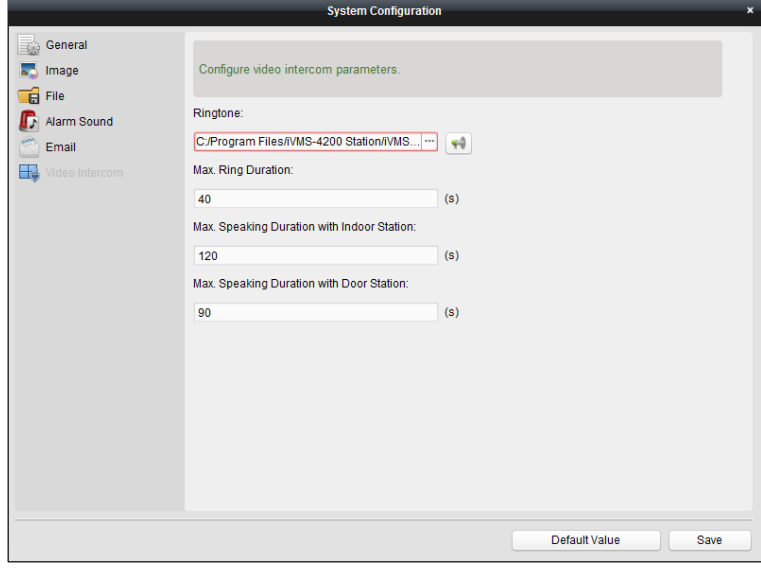

# 第 **15** 章 統計

### 目的**:**

統計に関しては、ソフトウェア経由でデータ統計用の 8 つのモジュールが提供されています: ヒート マップ、人数カウント、カウント、道路交通量、顔抽出、ナンバー プレート抽出、 行動解析、顔キャプチャーです。

コントロール パネルの アイコンをクリックし、機能編集ページを開いて統計機能を選択 します。

モジュールのチェックボックスをチェックして**[OK]**をクリックすると、選択したモジュール がコントロール パネル上にリストされます。

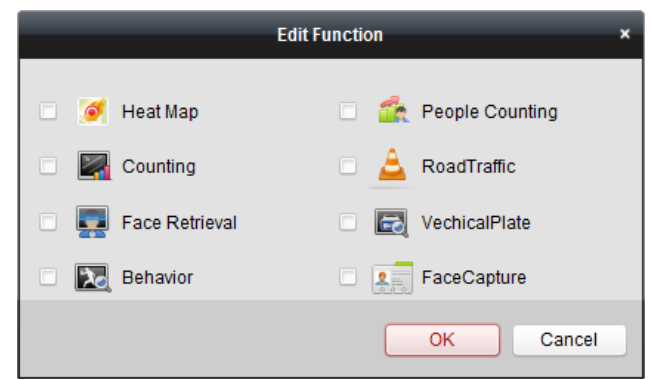

- $\delta'$ ヒートマップ モジュールはヒート マップ統計情報の表示を提供します。
- TR 人数カウントモジュールは人数カウント統計情報の表示を提供します。
- カウントモジュールはカウント統計情報の表示を提供します。
- 道路交通量モジュールは道路交通量データの表示を提供します。
- $\left| \bullet \right|$ 顔抽出モジュールは顔画像の検索を提供します。
- ナンバー プレート抽出モジュールはナンバー プレートのナンバーの検索を提供 **RATCH** します。
- $|\infty|$ 行動解析モジュールは行動解析の検索を提供します。
- 顔キャオうちゃー モジュールはキャプチャーされた顔画像について、データ検索  $25$ と統計を提供します。

## **15.1** ヒート マップ

#### 目的**:**

ヒート マップはデータを色によって表したグラフィック表示またはライン チャートで表示 されるヒート マップ データです。カメラのヒート マップ機能は通常、設定したエリアでの 顧客の訪問回数と滞留時間を分析するために使用されます。

#### 始める前に**:**

ヒート マップ ネットワーク カメラをソフトウェアに追加し、対応するエリアを適切に設定 してください。追加したカメラには、ヒート マップ ルールを設定する必要があります。 注意**:**ヒート マップ ネットワーク カメラはエンコーディング デバイスとしてソフトウェ アに追加する必要があります。設定の詳細については [2.2](#page-14-0) 章 [デバイスの追加を](#page-14-0)参照してくだ さい。ヒート マップ ルール設定についてはヒート マップ ネットワーク カメラのユーザ マニュアルを参照してください。

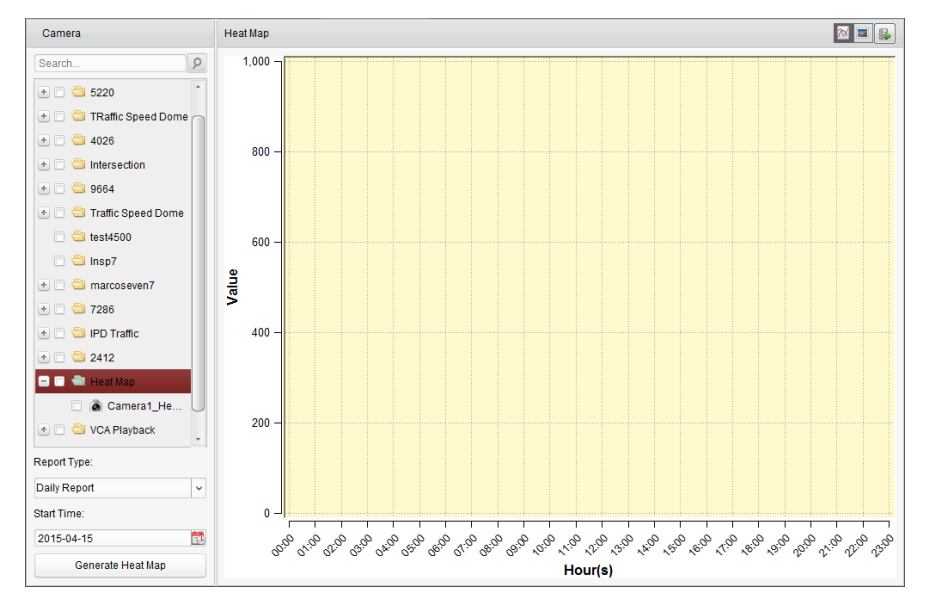

コントロール パネルの <mark>● </mark>アイコンをクリックし、ヒート マップ ページを開きます。

#### 手順**:**

- 1. ヒート マップ ページを開きます。
- 2. エリア パネル上のヒート マップ カメラをクリックして選択します。
- 3. レポート種別を必要に応じて選択し、開始時刻を設定します。
- 4. ヒート マップ 生成をクリックすると、カメラのヒート マップが表示されます。⊠ま

たは■ をクリックして統計情報をライン チャートまたは画像モードで表示できます。 画像モードでは、赤色のブロック (255, 0, 0)は訪問頻度の高いエリアで、青色のブロ ック (0, 0, 255)は訪問頻度の低いエリアを示します。

5. (オプション) B をクリックしてヒート マップの詳細データをお使いの PC に保存する ことができます。

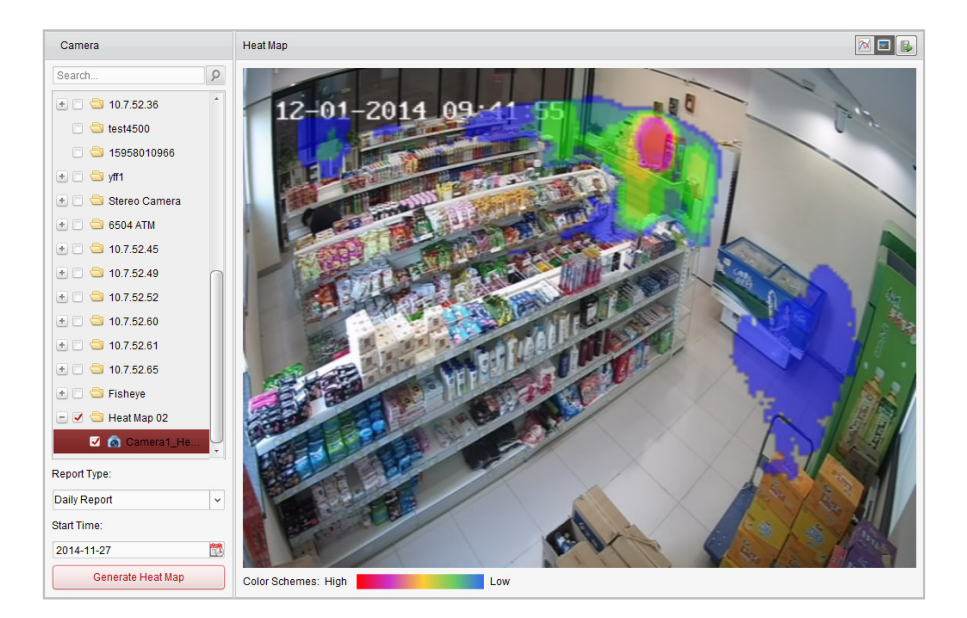

# **15.2** 人数カウント統計

### 目的**:**

追加した人数カウント デバイスの人数カウント統計をチェックすることができます。統計情 報はライン チャートまたはヒストグラムで表示できます。詳細データはローカル ストレー ジにエクスポートできます。

#### 始める前に**:**

人数カウント デバイスをソフトウェアに追加し、対応するエリアを適切に設定してください。 追加したデバイスには、人数カウント ルールを設定する必要があります。

注意**:**人数カウント デバイスはエンコーディング デバイスとしてソフトウェアに追加する 必要があります。設定の詳細については [2.2](#page-14-0) 章 [デバイスの追加を](#page-14-0)参照してください。人数カ ウント ルール設定については人数カウント デバイスのユーザ マニュアルを参照してくだ さい。

コントロール パネルの エ<mark>ム</mark> アイコンをクリックし、人数カウント ページを開きます。

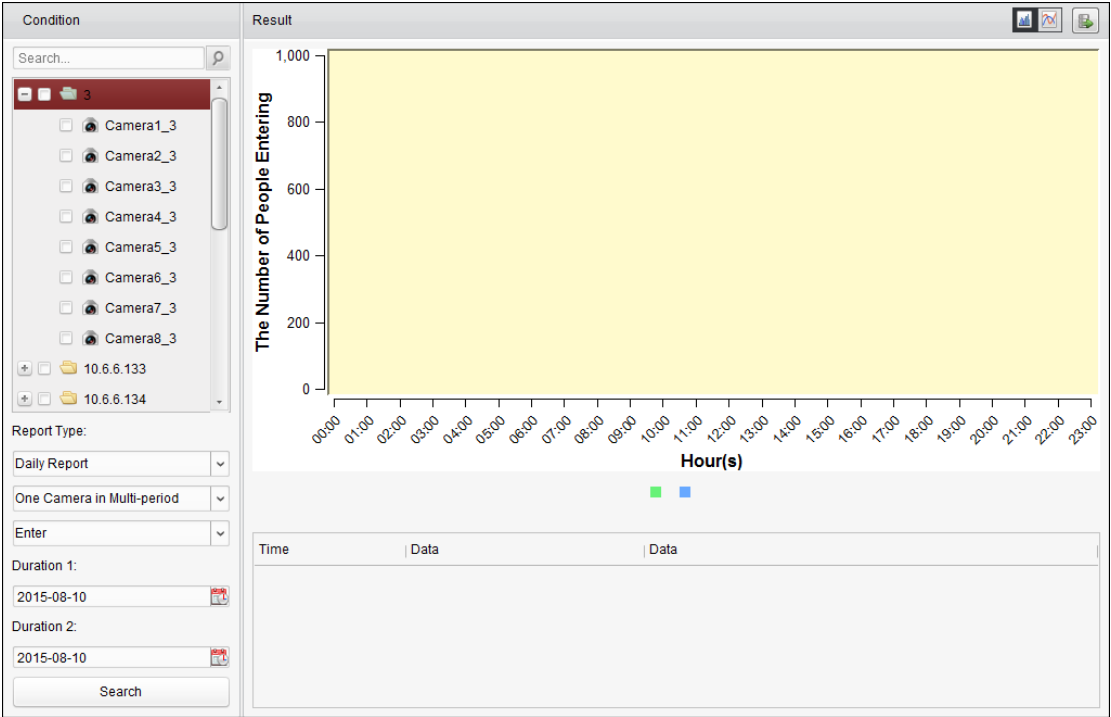

- 1. 人数カウント ページを開きます。
- 2. レポート種別を必要に応じて選択し、期間を設定します。
	- 1) レポートの期間種別として日次レポート、週次レポート、月次レポートまたは年次 レポートを選択します。
	- 2) 統計種別として複数期間の単一カメラを選択します。 複数期間の単一カメラ**:**2 つの期間に対して、1 つのカメラを選択して統計情報を生 成できます。
	- 3) 進入、退出、または進入および退出をデータ種別として選択します。
		- **進入:進入した人数をカウントします。**
		- **退出:退出した人数をカウントします。**
		- **進入および退出**:進入した人数と退出した人数の両方をカウントします。
	- 4) 期間を設定します。
- 3. カメラを選択してレポートを生成します。
- 4. **[**検索**]**をクリックして右側のパネルに統計情報を表示します。時間ごと、日ごと、また は月ごとの詳細データも表示されます。 デフォルトでは、統計情報はヒストグラム形式で表示されます。 図をクリックするとラ イン チャートに切り替えることができます。
- 5. (オプション) をクリックして人数カウントの詳細データをお使いの PC に保存するこ とができます。

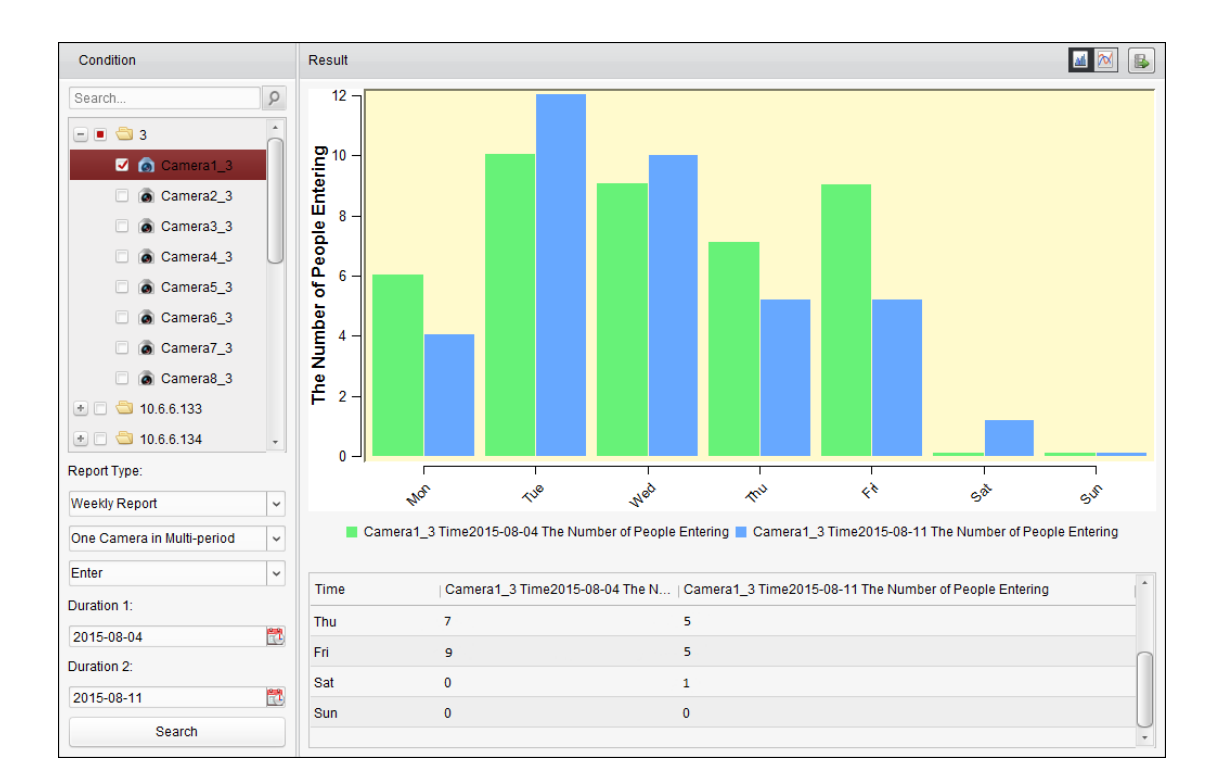

# **15.3** カウント統計

目的**:**

追加したカウント デバイスのカウント統計をチェックすることができます。統計情報はライ ン チャートまたはヒストグラムで表示できます。詳細データはローカル ストレージにエク スポートできます。

### 始める前に**:**

カウント デバイスをソフトウェアに追加し、対応するエリアを適切に設定してください。追 加したデバイスには、カウント設定を行う必要があります。

注意**:**カウント デバイスはエンコーディング デバイスとしてソフトウェアに追加する必要 があります。設定の詳細については [2.2](#page-14-0) 章 [デバイスの追加を](#page-14-0)参照してください。カウント設 定についてはカウント デバイスのユーザ マニュアルを参照してください。

コントロール パネルの 1 アイコンをクリックし、カウント ページを開きます。

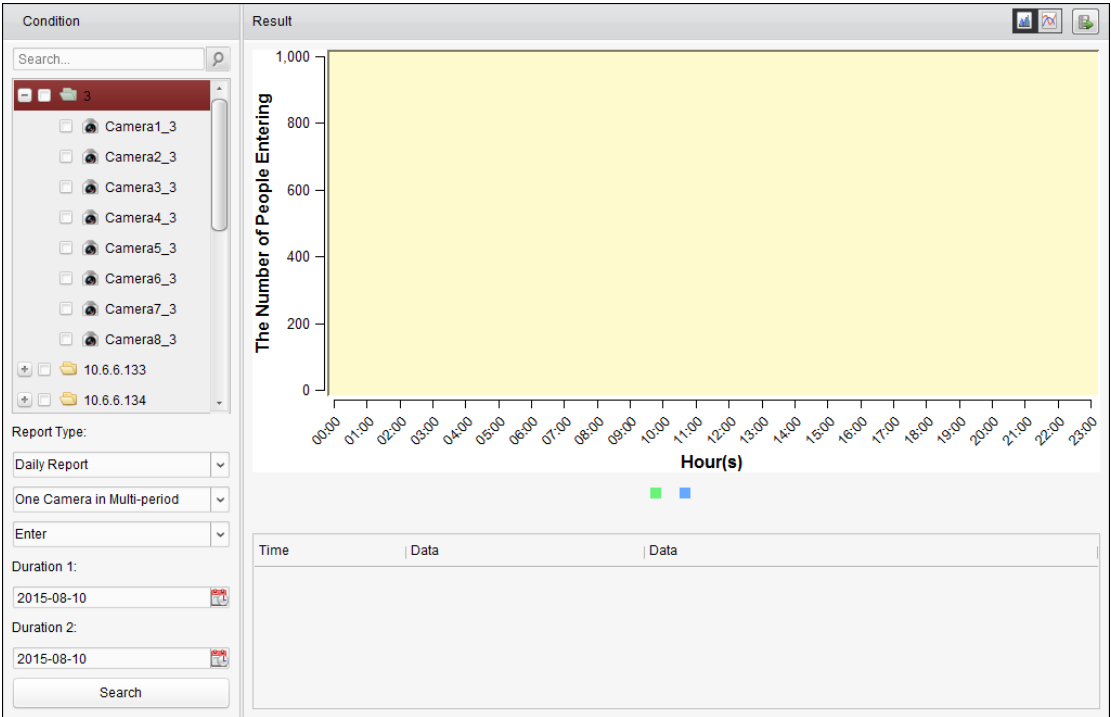

- 1. カウント ページを開きます。
- 2. レポート種別を必要に応じて選択し、期間を設定します。
	- 1) レポートの期間種別として日次レポート、週次レポート、月次レポートまたは年次 レポートを選択します。
	- 2) 統計種別として複数期間の単一カメラを選択します。 複数期間の単一カメラ**:**2 つの期間に対して、1 つのカメラを選択して統計情報を生 成できます。
	- 3) 進入、退出、または進入および退出をデータ種別として選択します。
		- **進入:進入した人数をカウントします。**
		- **退出:退出した人数をカウントします。**
		- **進入および退出**:進入した人数と退出した人数の両方をカウントします。
	- 4) 期間を設定します。
- 3. カメラを選択してレポートを生成します。
- 4. **[**検索**]**をクリックして右側のパネルに統計情報を表示します。時間ごと、日ごと、また は月ごとの詳細データも表示されます。 デフォルトでは、統計情報はヒストグラム形式で表示されます。 図をクリックするとラ イン チャートに切り替えることができます。
- 5. (オプション) ■をクリックしてカウントの詳細データをお使いの PC に保存することが できます。

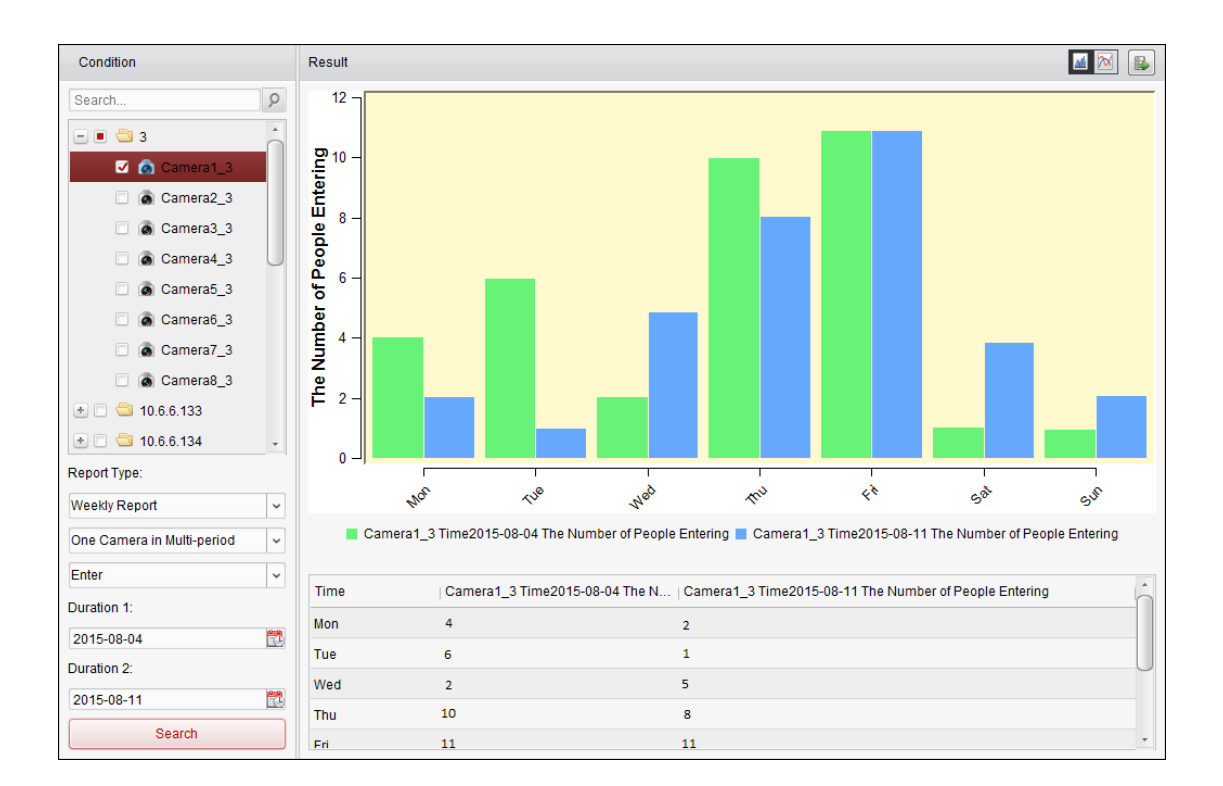

## **15.4** 道路交通量

目的**:**

道路交通量監視デバイスを追加した場合、検知した車両またはナンバー プレートのキャプチ ャー画像の検索とチェックができます。対応する画像について 3 種類の検索種別が利用でき ます。

- 車両検知**:**通過した車両を検出し、そのナンバー プレートの画像をキャプチャーできま す; さらに、車両の色、車両のロゴおよびその他の情報が自動的に認識されます。
- 混合交通量検知**:**歩行者、車両、自転車などが検出できます。対象の画像(歩行者/自転車 /ナンバー プレートのない車両)またはナンバー プレートの画像(ナンバー プレートの ある車両)が検索できます。
- 交通違反**:**交通ルール(違法駐車や渋滞など)に違反した車両のキャプチャー画像がチェッ クできます。

始める前に**:**

- 1. 道路交通量監視デバイスをソフトウェアに追加し、対応するエリアを適切に設定してく ださい。追加したデバイスには、対応する画像キャプチャー設定を行う必要があります。
- 2. 交通違反については、ソフトウェアにストレージ サーバを追加する必要があり、デバ イスのストレージ サーバを設定して、**[**画像ストレージ**]**および**[**追加情報ストレージ**]**チ ェックボックスをチェックする必要があります。詳細については [3.1.2](#page-54-0) 章 [ストレージ](#page-54-0) デ [バイスへの保存を](#page-54-0)参照してください。
- 3. 車両検知、混合交通量検知については、ストレージ サーバが設定されていない場合、 ローカル デバイスのストレージ デバイスから関連する画像を検索します。

注意**:**道路交通量監視デバイスはエンコーディング デバイスとしてソフトウェアに追加する 必要があります。設定の詳細については [2.2](#page-14-0) 章 [デバイスの追加を](#page-14-0)参照してください。キャプ チャー設定についてはデバイスのユーザ マニュアルを参照してください。

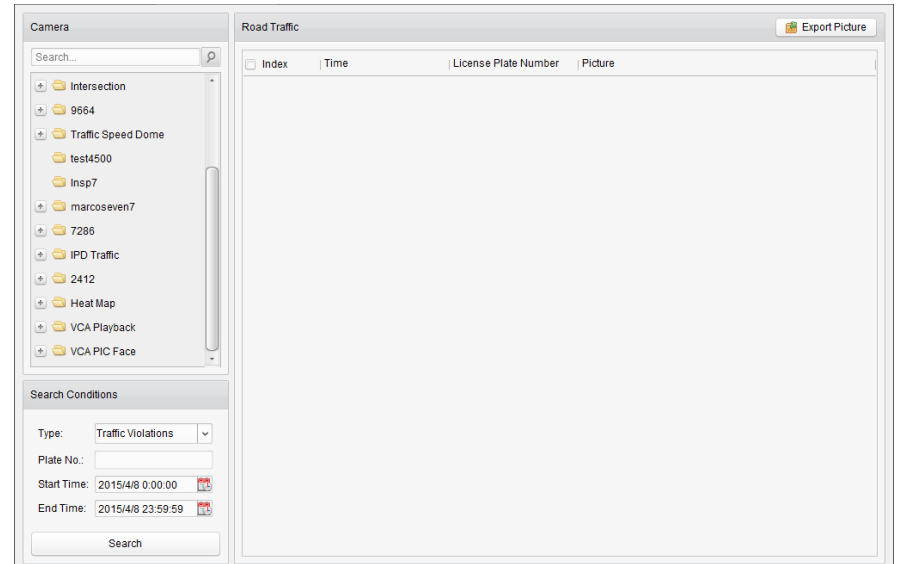

コントロール パネルの <u>A</u><br>コントロール パネルの **A** アイコンをクリックし、道路交通量ページを開きます。

- 1. 道路交通量ページを開きます。
- 2. カメラ パネル上の道路交通量監視カメラをクリックして選択します。
- 3. 関連画像を見つけるための検索条件を設定します。 タイプ**:**検索種別を選択し、イベント種別によってトリガーされた画像を検索します。 プレート ナンバー**:**ナンバー プレートのナンバーを入力して画像を検索します。 開始時刻**/**終了時刻**:** をクリックし、開始時刻と終了時刻を指定します。
- 4. **[**検索**]**をクリックすると見つかった画像アイテムがリストされます。

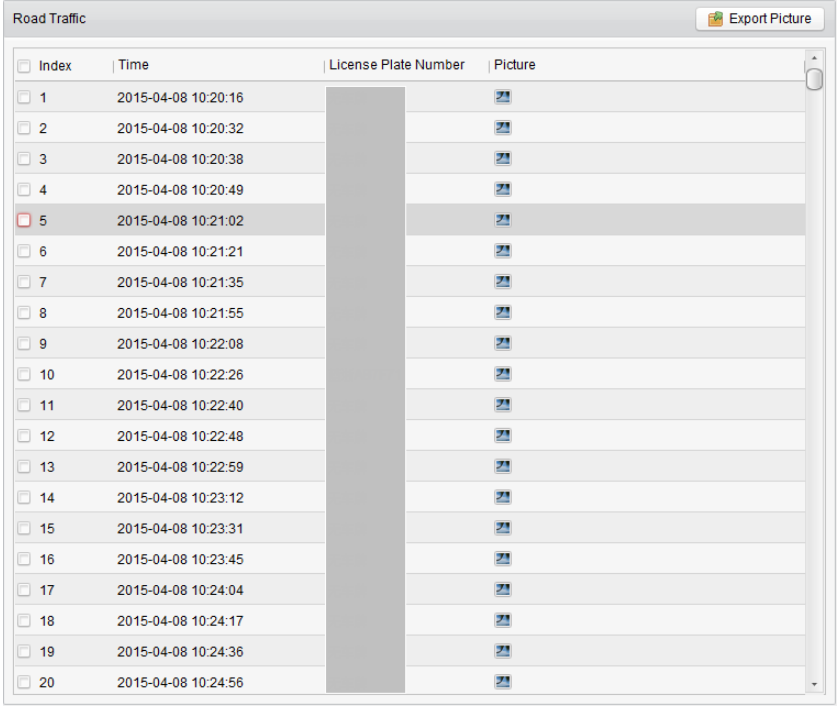

5. ■ をクリックしてキャプチャー画像と関連情報を確認します。**[現在の画像を選択**]また は**[**すべて選択**]**チェックボックスをチェックし、**[**ダウンロード**]**をクリックして、画像を お使いの PC に保存することができます。

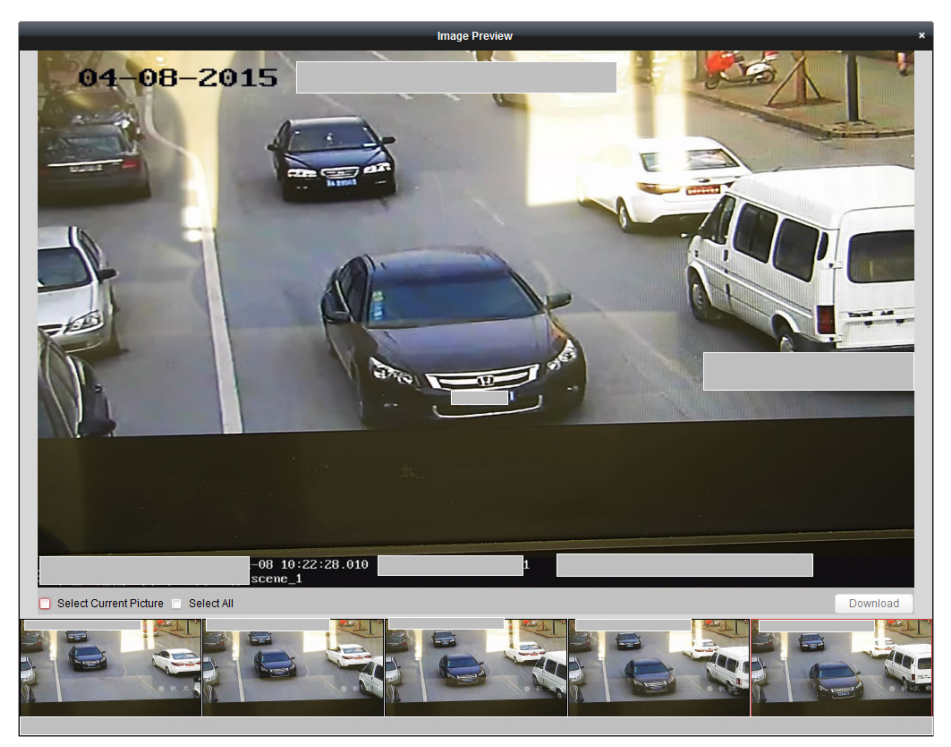

6. (オプション) チェックボックスをチェックして画像アイテムを選択し**[**画像のエクスポ ート**]**をクリックして、お使いの PC に画像を保存できます。

# **15.5** 顔抽出

目的**:**

接続したデバイス(NVRまたはHDVR)が顔検索をサポートしている場合、関連画像を検索して、 関連画像のビデオ ファイルを再生できます。

### 始める前に**:**

デバイスをソフトウェアに追加し、対応する設定を適切に行ってください。設定の詳細につ いてはデバイスのユーザ マニュアルを参照してください。

注意**:**デバイスはエンコーディング デバイスとしてソフトウェアに追加する必要があります。 設定の詳細については [2.2](#page-14-0) 章 [デバイスの追加を](#page-14-0)参照してください。

コントロール パネルの ティコンをクリックし、顔抽出ページを開きます。

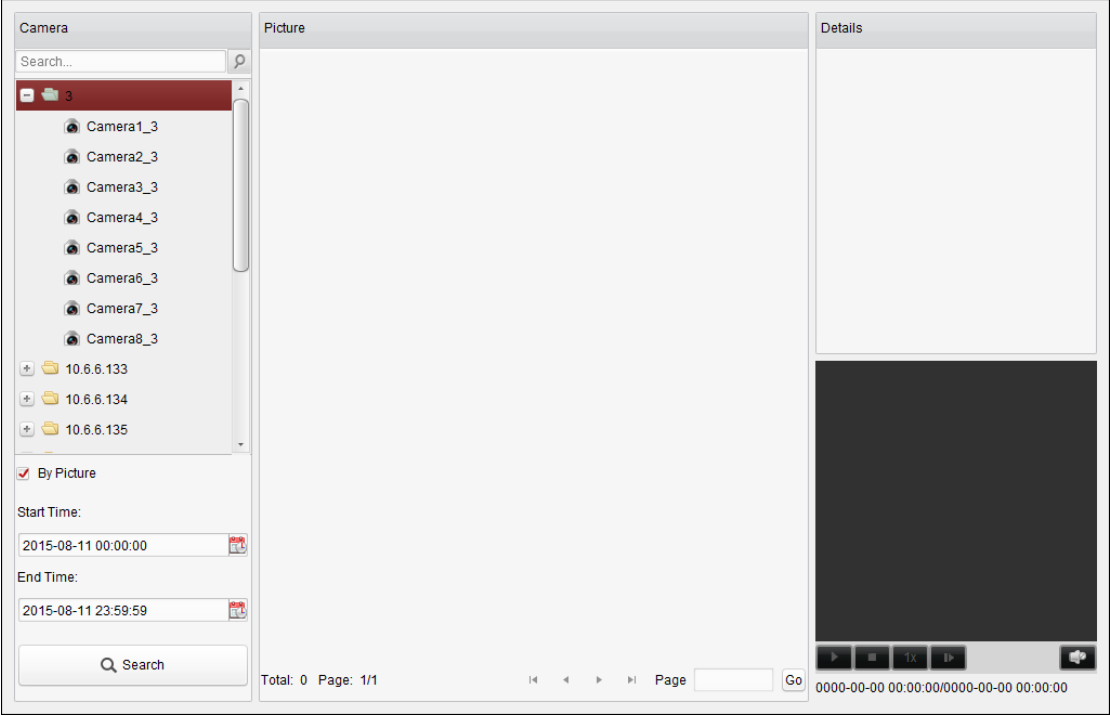

### 手順**:**

- 1. 顔抽出ページを開きます。
- 2. カメラ パネル上のデバイスをクリックして選択します。 注意**:**この機能は接続したデバイス(NVR または HDVR)がサポートしている必要がありま す。
- 3. 対応する検索条件を設定してください。
	- (オプション) **[**画像指定**]**チェックボックスをチェックし、**[**画像を選択**]**をクリックし てお使いの PC から画像をアップロードし、アップロードされた画像から検出され た顔をクリックして選択し、キャプチャーされた顔画像と照合することができます。
	- 類似度のレベルを設定します。 例**:**類似度を 40 に設定すると、アップロードされた顔画像に対して 40%以上の類似 度を持つキャプチャー画像がリストされます。
	- ■をクリックして、顔画像またはビデオファイルを検索する開始時刻と終了時刻を 設定します。
- 4. **[**検索**]**をクリックして検索を開始します。画像の検索結果はリストで表示されます。
- 5. リストから画像をクリックして詳細情報をチェックできます。■をクリックして関連す るビデオ ファイルを右下のビュー ウィンドウで再生することができます。 ■をクリックして再生速度を調整できます。 ■をクリックするとビデオ ファイルを1フ レームずつ再生します。 をクリックすると音声を有効化し、再生ウィンドウをダブル クリックするとウィンドウを最大化できます。

# **15.6** ナンバー プレート抽出

### 目的**:**

接続したデバイス(NVR または HDVR)がナンバー プレート検索をサポートしている場合、関 連画像を検索して、関連画像のビデオ ファイルを再生できます。

#### 始める前に**:**

デバイスをソフトウェアに追加し、対応する設定を適切に行ってください。設定の詳細につ いてはデバイスのユーザ マニュアルを参照してください。

注意**:**デバイスはエンコーディング デバイスとしてソフトウェアに追加する必要があります。 設定の詳細については [2.2](#page-14-0) 章 [デバイスの追加を](#page-14-0)参照してください。

**コントロール パネルの ニマイコンをクリックし、ナンバー プレート抽出ページを開きま** す。

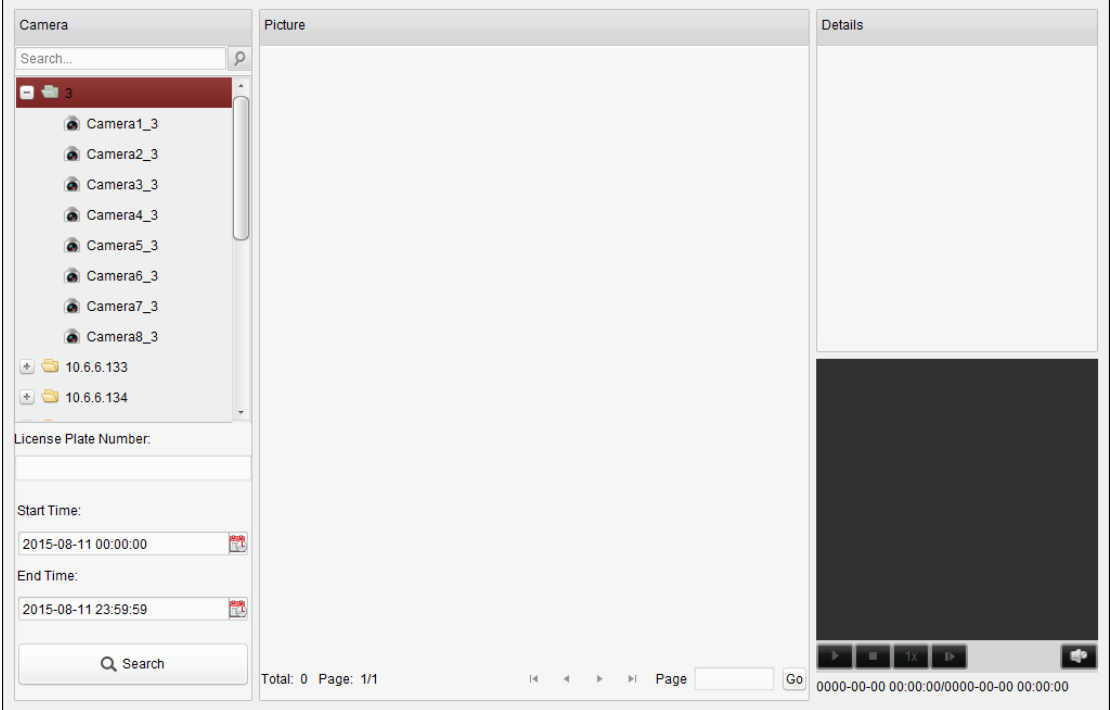

- 1. ナンバー プレート抽出ページを開きます。
- 2. カメラ パネル上のデバイスをクリックして選択します。 注意**:**この機能は接続したデバイス(NVR または HDVR)がサポートしている必要がありま す。
- 3. 対応する検索条件を設定してください。
	- (オプション) フィールドに検索するプレート番号を入力します。
	- ■ レクリックして、一致するナンバー プレート画像を検索する開始時刻と終了時 刻を設定します。
- 4. **[**検索**]**をクリックして検索を開始します。画像の検索結果はリストで表示されます。
- 5. リストから画像をクリックして詳細情報をチェックできます。 コをクリックして関連す るビデオ ファイルを右下のビュー ウィンドウで再生することができます。 ■をクリックして再生速度を調整できます。 ■をクリックするとビデオ ファイルを1フ レームずつ再生します。 をクリックすると音声を有効化し、再生ウィンドウをダブル クリックするとウィンドウを最大化できます。

# **15.7** 行動解析

目的**:**

接続したデバイス(NVR または HDVR)が行動検索をサポートしている場合、関連画像を検索し て、関連画像のビデオ ファイルを再生できます。

始める前に**:**

デバイスをソフトウェアに追加し、対応する設定を適切に行ってください。設定の詳細につ いてはデバイスのユーザ マニュアルを参照してください。

注意**:**デバイスはエンコーディング デバイスとしてソフトウェアに追加する必要があります。 設定の詳細については [2.2](#page-14-0) 章 [デバイスの追加を](#page-14-0)参照してください。

コントロール パネルの 2 アイコンをクリックし、行動解析ページを開きます。

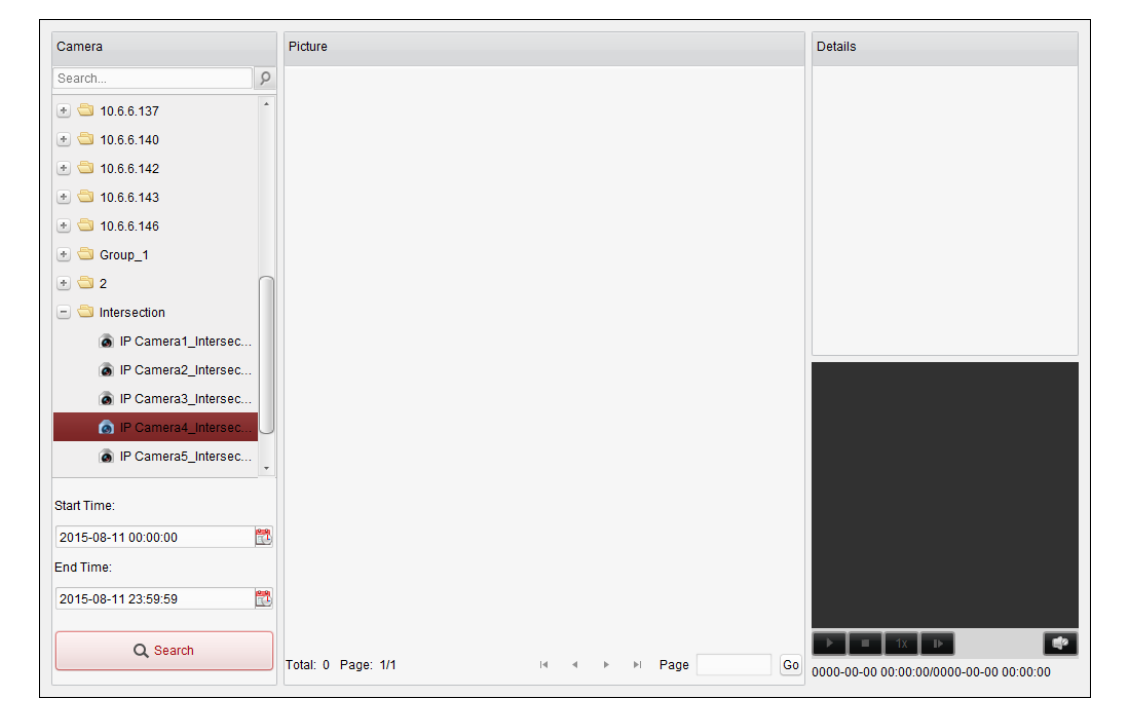

### 手順**:**

- 1. 行動解析ページを開きます。
- 2. カメラ パネル上のデバイスをクリックして選択します。

注意**:**この機能は接続したデバイス(NVR または HDVR)がサポートしている必要がありま す。

- 3. せ をクリックして、一致する画像を検索する開始時刻と終了時刻を設定します。
- 4. **[**検索**]**をクリックして検索を開始します。画像の検索結果はリストで表示されます。

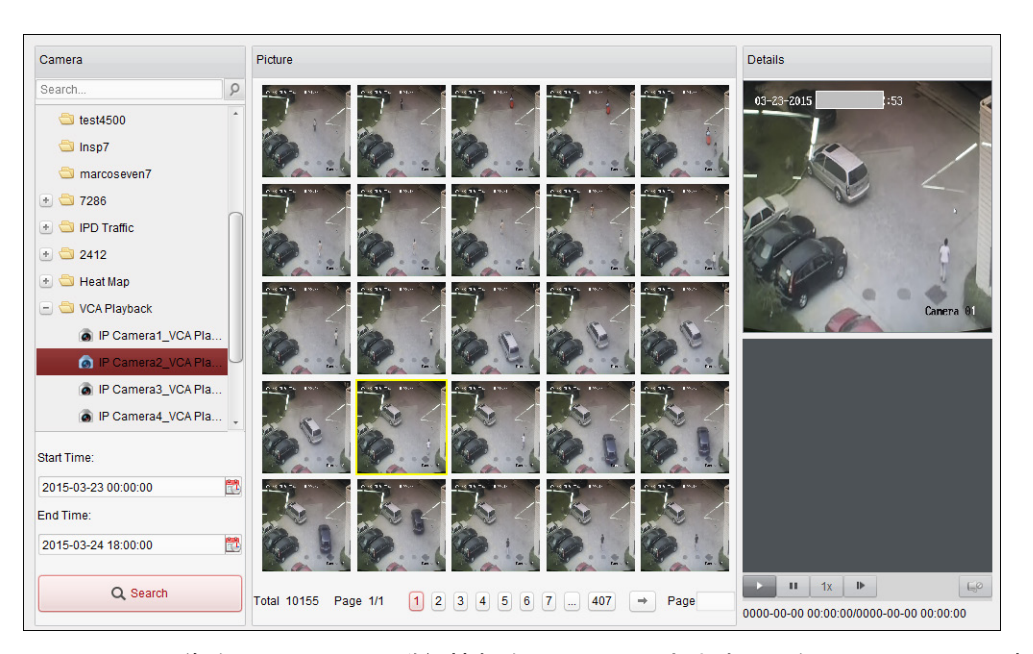

5. リストから画像をクリックして詳細情報をチェックできます。■をクリックして関連す るビデオ ファイルを右下のビュー ウィンドウで再生することができます。 ■をクリックして再生速度を調整できます。 ■をクリックするとビデオ ファイルを1フ レームずつ再生します。 をクリックすると音声を有効化し、再生ウィンドウをダブル クリックするとウィンドウを最大化できます。

## **15.8** 顔キャプチャー

目的**:**

追加した顔キャプチャー デバイスの顔キャプチャー統計をチェックすることができます。統 計情報は表、ライン チャート、パイ チャートまたはヒストグラムで表示できます。詳細デ ータはローカル ストレージにエクスポートできます。

### 始める前に**:**

顔キャプチャー デバイスをソフトウェアに追加し、対応する設定を適切に行ってください。 設定の詳細についてはデバイスのユーザ マニュアルを参照してください。

注意**:**顔キャプチャー デバイスはエンコーディング デバイスとしてソフトウェアに追加す る必要があります。設定の詳細については [2.2](#page-14-0) 章 [デバイスの追加を](#page-14-0)参照してください。

コントロール パネルの <mark>・ アイコンをクリックし、顔キャプチャー ページを開きます。</mark>

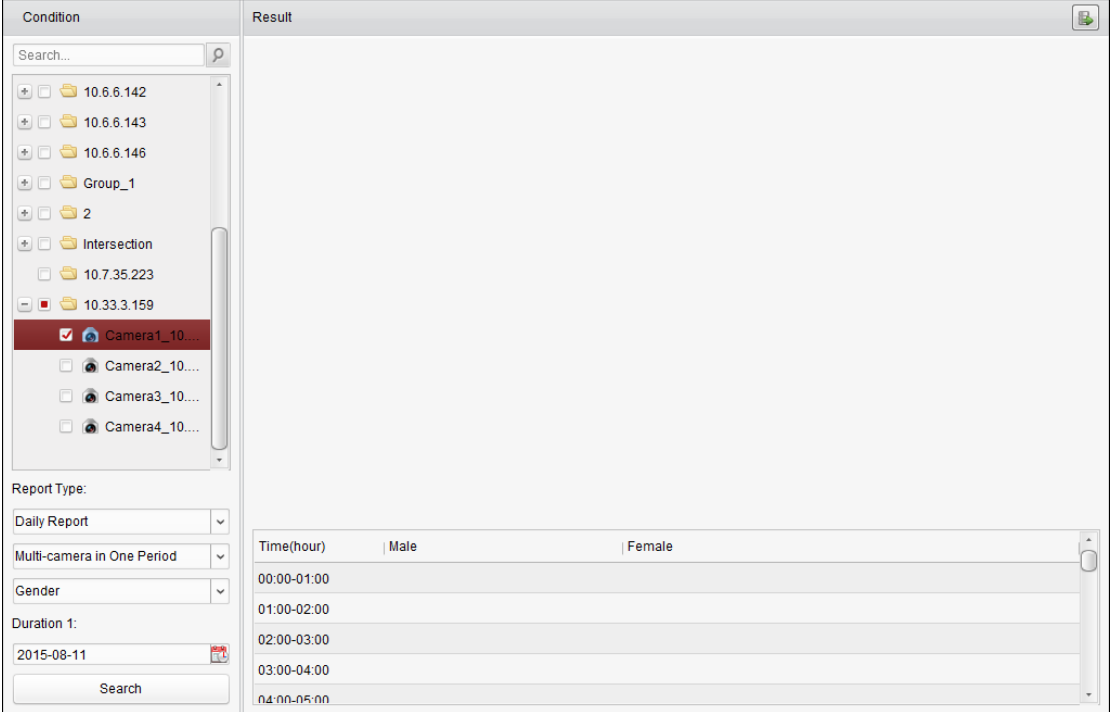

- 1. 顔キャプチャー ページを開きます。
- 2. レポート種別を必要に応じて選択し、期間を設定します。
	- 1) レポートの期間種別として日次レポート、週次レポート、月次レポートまたは年次 レポートを選択します。
	- 2) 統計種別として単一期間の複数カメラを選択します。 単一期間の複数カメラ**:**1 つの期間に対して、複数のカメラを選択して統計情報を生 成できます。
	- 3) 年齢、性別または人数をデータ種別として選択します。
	- 4) 期間を設定します。
- 3. カメラを選択してレポートを生成します。
- 4. **[**検索**]**をクリックして右側のパネルに統計情報を表示します。時間ごと、日ごと、また は月ごとの詳細データも表示されます。 年齢と性別の統計については、統計はパイ チャートで表示されます。 人数の統計については、統計はデフォルトではヒストグラムで表示されます。 <sup>[26]</sup> をクリ ックするとライン チャートに切り替えることができます。
- 5. (オプション) B をクリックしてキャプチャーした顔画像の詳細データをお使いの PC に 保存することができます。

# 第 **16** 章 ウェブ ブラウジング

### 目的**:**

iVMS-4200 クライアント ソフトウェアはウェブ ブラウザからもアクセスできます。ライブ ビュー、再生、デバイス管理、アカウント管理、システム設定などの機能が利用できます。 始める前に**:**

iVMS-4200 クライアント ソフトウェアのウェブ サービスにアクセスする前に、この機能を 有効化して、iVMS-4200 クライアント ソフトウェアへのウェブ ブラウザからのアクセスを 許可する必要があります。ウェブ サーバのポート番号も任意に設定できます。詳細は [14.2.1](#page-191-0) 章 [一般設定を](#page-191-0)参照してください。

# <span id="page-212-0"></span>**16.1** ログイン

手順**:**

- 1. ウェブ ブラウザのアドレス バーに、iVMS-4200 を実行している PC の IP アドレスを入力 し、**Enter** キーを押します。ログイン ウィンドウがポップアップします。
- 2. iVMS-4200 のユーザ名とパスワードを入力してください。
- 3. オプションとして、**[**パスワードを保存する**]**チェック ボックスにチェックし、パスワー ドを保存することができます。
- 4. **[**ログイン**]**をクリックします。

注意**:**ログイン インターフェイスの右上隅で、言語を中国語または英語に設定することがで きます。

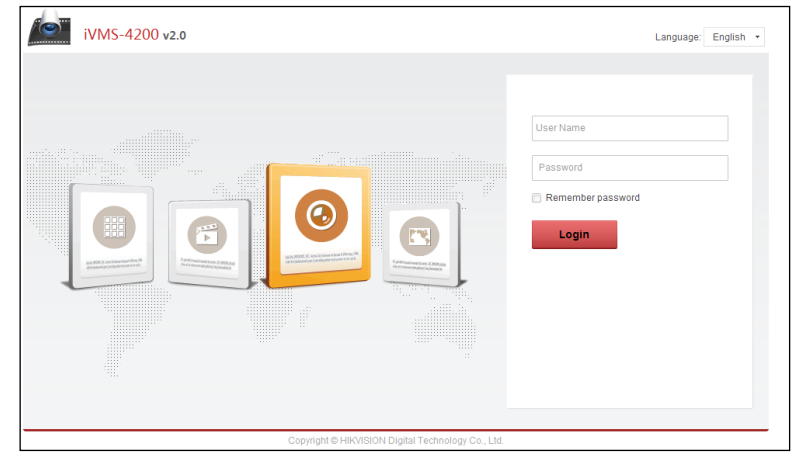

ログインするとウェブ ブラウザのホームページが以下のように表示されます。

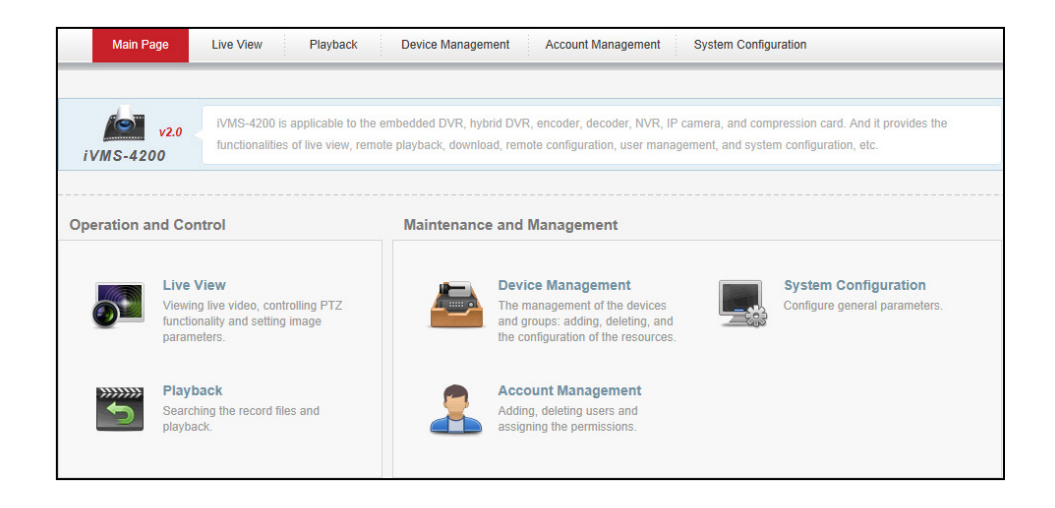

# **16.2** デバイス管理

### 目的**:**

ウェブ ブラウザから操作を行う前に、監視および管理用にデバイスをシステムに追加してお く必要があります。デバイスの追加はウェブ ブラウザを通じて行うことができます。

## 16.2.1エンコーディング デバイスの追加

#### 手順**:**

- 1. **[**デバイス管理**]**タブをクリックし、デバイス管理ページを開きます。
- 2. **[**サーバ**]**タブをクリックします。
- 3. **[**エンコーディング デバイス**]**をクリックし、エンコーディング デバイス追加インターフ ェイスに入ります。

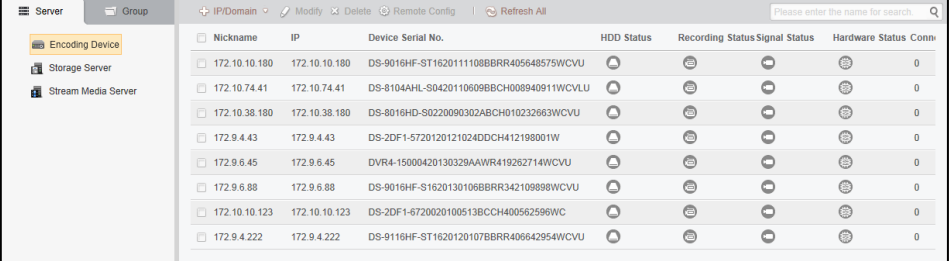

以下の方法でデバイスを追加することができます:

- デバイスの手動追加
- IP セグメントによるデバイスの追加
- IP サーバによるデバイスの追加
- HiDDNS によるデバイスの追加

### デバイスの手動追加

- 1. アイコンをクリックしてデバイス追加ダイアログ ボックスを開きます。
- 2. ドロップダウンリストから追加モードとして **IP/**ドメインを選択します。
- 3. 必要な情報を入力します。

ニックネーム**:**好みに合わせてデバイスの名前を編集します。 アドレス**:**デバイスの IP アドレスまたはドメイン名で入力します。 ポート**:**デバイスのポート番号を入力します。デフォルトの値は 8000 です。 ユーザ名**:**デバイスのユーザ名を入力します。デフォルトでは、ユーザ名は admin です。 パスワード**:**デバイスのパスワードを入力します。

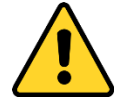

プライバシーのために、製品のセキュリティを向上できるように、パスワードをあ なた自身が決めたもの(大文字、小文字、数字と記号を含め、最低でも 8 文字以上) に変更することを強く推奨します。また、定期的にパスワードを再設定し、特にセ キュリティの高いシステムでは、毎月または毎週パスワードを再設定すると、より 安全に製品を保護できます。

- 4. オプションとして、**[**グループにエクスポートする**]**チェックボックスをチェックして、デ バイス名によってグループを作成することができます。デバイスのすべてのチャンネル は、デフォルトで対応するグループにインポートされます。
- 5. **[OK]**をクリックし、デバイスを追加します。

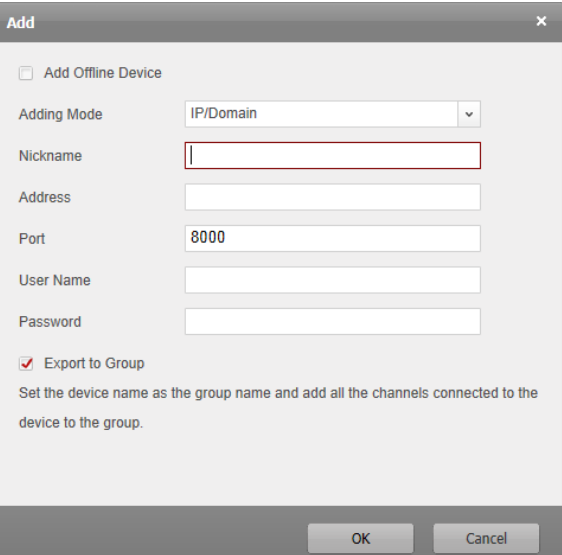

### **IP** セグメントによるデバイスの追加

- 1. マイコンをクリックしてデバイス追加ダイアログ ボックスを開きます。
- 2. ドロップダウンリストから追加モードとして **IP** セグメントを選択します。
- 3. 必要な情報を入力します。 始点 **IP:**始点となる IP アドレスを入力します。 終点 **IP:**始点 IP と同じネットワーク セグメントに属する、終点となる IP アドレスを入力 します。 ポート**:**デバイスのポート番号を入力します。デフォルトの値は 8000 です。 ユーザ名**:**デバイスのユーザ名を入力します。デフォルトでは、ユーザ名は admin です。 パスワード**:**デバイスのパスワードを入力します。

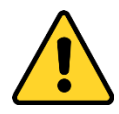

プライバシーのために、製品のセキュリティを向上できるように、パスワードをあ なた自身が決めたもの(大文字、小文字、数字と記号を含め、最低でも 8 文字以上) に変更することを強く推奨します。また、定期的にパスワードを再設定し、特にセ キュリティの高いシステムでは、毎月または毎週パスワードを再設定すると、より 安全に製品を保護できます。

- 4. オプションとして、**[**グループにエクスポートする**]**チェックボックスをチェックして、デ バイスの IP によってグループを作成することができます。デバイスのすべてのチャンネ ルは、デフォルトで対応するグループにインポートされます。
- 5. **[OK]**をクリックすると、IP アドレスが始点 IP と終点 IP の間にあるデバイスが、デバイス リストに追加されます。

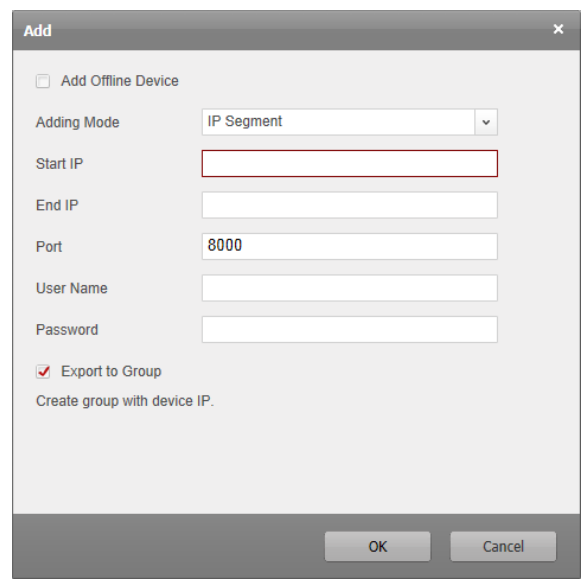

### **IP** サーバによるデバイスの追加

### 手順**:**

- 1. アイコンをクリックしてデバイス追加ダイアログ ボックスを開きます。
- 2. ドロップダウン リストから追加モードとして **IP** サーバを選択します。

3. 必要な情報を入力します。 ニックネーム**:**好みに合わせてデバイスの名前を編集します。 サーバ アドレス**:**IP サーバ アドレスを入力します。 デバイス **ID:**IP サーバに登録されたデバイス ID を入力します。 ユーザ名**:**デバイスのユーザ名を入力します。デフォルトでは、ユーザ名は admin です。 パスワード**:**デバイスのパスワードを入力します。

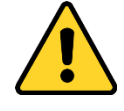

プライバシーのために、製品のセキュリティを向上できるように、パスワードをあ なた自身が決めたもの(大文字、小文字、数字と記号を含め、最低でも 8 文字以上) に変更することを強く推奨します。また、定期的にパスワードを再設定し、特にセ
キュリティの高いシステムでは、毎月または毎週パスワードを再設定すると、より 安全に製品を保護できます。

- 4. オプションとして、**[**グループにエクスポートする**]**チェックボックスをチェックして、デ バイス名によってグループを作成することができます。デバイスのすべてのチャンネル は、デフォルトで対応するグループにインポートされます。
- 5. **[OK]**をクリックし、デバイスを追加します。

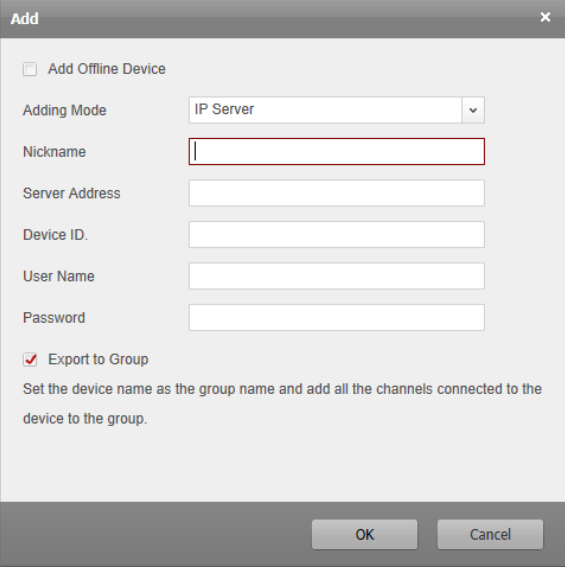

### **HiDDNS** によるデバイスの追加

#### 手順**:**

- 1. アイコンをクリックしてデバイス追加ダイアログ ボックスを開きます。
- 2. ドロップダウン リストから追加モードとして **HiDDNS** を選択します。
- 3. 必要な情報を入力します。

ニックネーム**:**好みに合わせてデバイスの名前を編集します。

サーバ アドレス**:**[www.hik-online.com](http://www.hik-online.com/)。

デバイス ドメイン名**:**HiDDNS に登録されたデバイス ドメイン名を入力します。 ユーザ名**:**デバイスのユーザ名を入力します。デフォルトでは、ユーザ名は admin です。 パスワード**:**デバイスのパスワードを入力します。

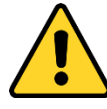

プライバシーのために、製品のセキュリティを向上できるように、パスワードをあ なた自身が決めたもの(大文字、小文字、数字と記号を含め、最低でも 8 文字以上) に変更することを強く推奨します。また、定期的にパスワードを再設定し、特にセ キュリティの高いシステムでは、毎月または毎週パスワードを再設定すると、より 安全に製品を保護できます。

- 4. オプションとして、**[**グループにエクスポートする**]**チェックボックスをチェックして、デ バイス名によってグループを作成することができます。デバイスのすべてのチャンネル は、デフォルトで対応するグループにインポートされます。
- 5. **[OK]**をクリックし、デバイスを追加します。

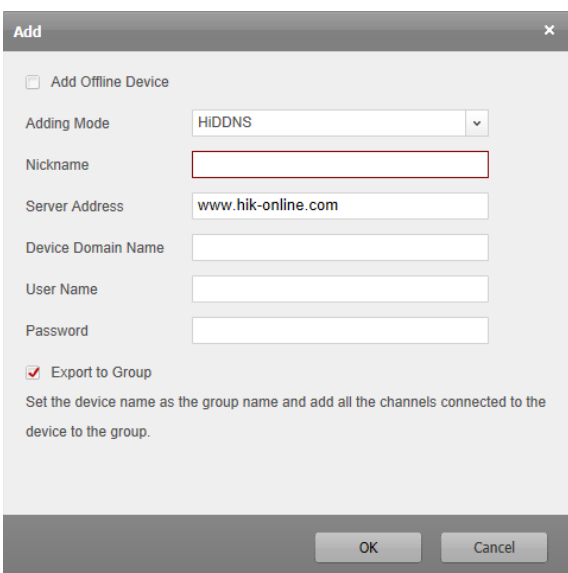

注意**:[**オフライン デバイスの追加**]**チェックボックスをチェックし、必要な情報とデバイスの チャンネル カウントを入力し、**[**追加**]**をクリックします。オフライン デバイスがオンライ ンになるとソフトウェアはそれを自動的に接続します。

問題なく追加されたデバイスは管理用のデバイス リストに表示されます。リストに追加され たデバイスは、ニックネーム、IP アドレス、シリアル番号、リソース使用率、HDD ステータ ス、録画ステータス、その他の情報を確認できます。

**[**すべて更新**]**をクリックすると、すべての追加されたデバイスの情報が更新されます。フィ ルタ フィールドにデバイス名を入力して検索することもできます。

デバイスをリストから選択し、**[**編集**/**削除**]**をクリックすると、選択したデバイスの情報を編 集/削除できます。

デバイスをリストから選択し、**[**リモート設定**]**をクリックすると、選択したデバイスに対し て、必要に応じて一部のリモート設定を行えます。

## 16.2.2デバイスのグループへのインポート

#### 目的**:**

デバイスの追加が完了したら、管理の簡便化のために、デバイスをグループにインポートす ることができます。

#### 手順**:**

- 1. デバイス管理ページを開きます。
- 2. **[**グループ**]**タブをクリックし、グループ管理インターフェイスを開きます。
- 3. **[**グループを追加**]**をクリックしてグループ追加ダイアログ ボックスを開きます。
- 4. グループ名を入力し、**[OK]**をクリックして新しいグループを作成します。
- 5. **[**インポート**]**をクリックし、デバイス インポート インターフェイスに入ります。
- 6. デバイス リストからエンコーディング チャンネルを選択し、グループ リストからグル ープを選択します。
- 7. **[**インポート選択**]**をクリックして、選択したエンコーディング チャンネルをグループに インポートします。

**[**すべてインポート**]**をクリックしてすべてのエンコーディング チャンネルを選択したグ ループにインポートすることもできます。

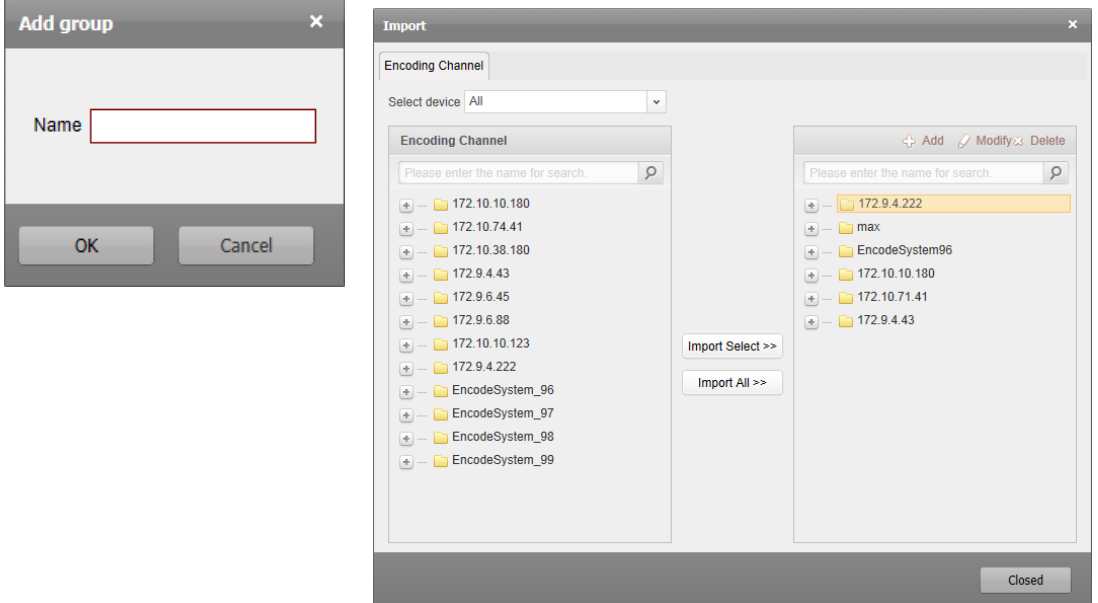

**[**追加**]**をクリックして新しいグループをグループ リストに追加できます。

グループ/カメラを選択して**[**編集**]**をクリックすると、グループ/カメラの情報を編集できます。 グループ/カメラを選択して**[**削除**]**をクリックすると、すべてのカメラ/選択したカメラをグル ープから削除できます。

グループを削除する場合、グループ管理インターフェイス上のリストからグループを選択し、 **[**グループ削除**]**ボタンをクリックします。

# **16.3** ライブ ビュー

#### 目的**:**

ライブ ビュー ページでは、追加したカメラのライブ ビューを表示し、画像のキャプチャー、 録画、PTZ 操作などの基本的な操作を行うことができます。

#### 始める前に**:**

ライブ ビューにはカメラ グループの定義が必要です。

**[**ライブ ビュー**]**タブをクリックし、ライブ ビュー ページを開きます。

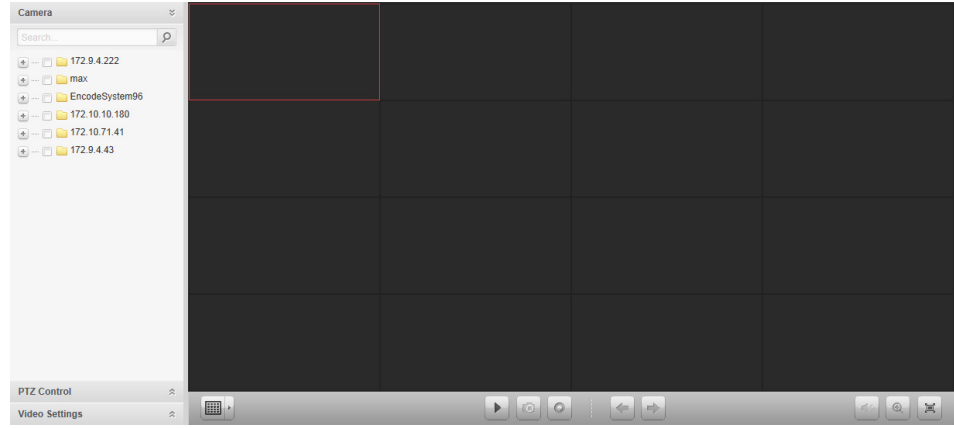

## 16.3.1ライブ ビューの開始

#### 手順**:**

- 1. ライブ ビュー ページを開きます。
- 2. オプションとして、ライブ ビュー ツールバーの フィコンをクリックして、画面レイ アウト モードを選択できます。
- 3. カメラを表示ウィンドウにクリック アンド ドラッグするか、または表示ウィンドウを 選択してカメラ名をダブル クリックすることでライブ ビューを開始できます。

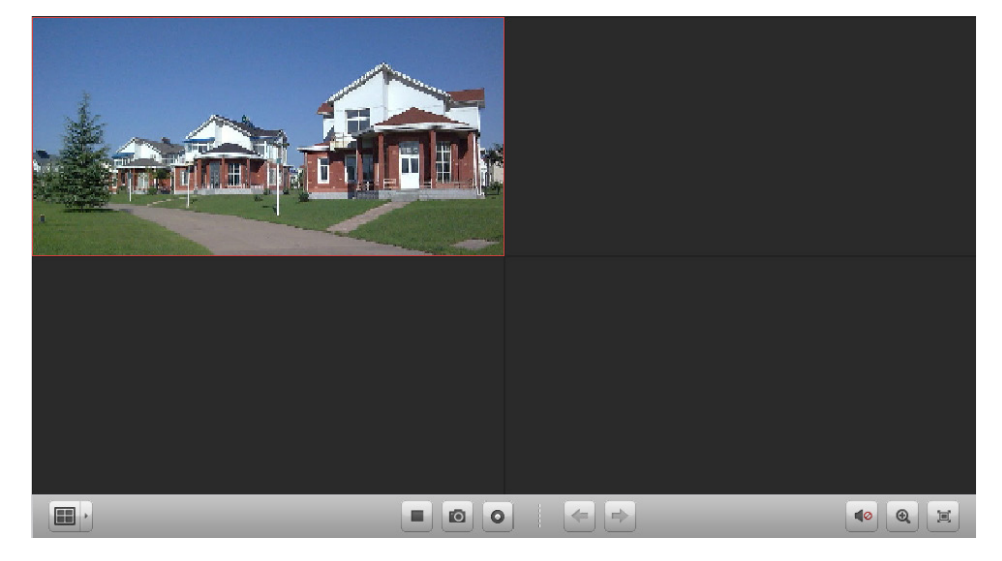

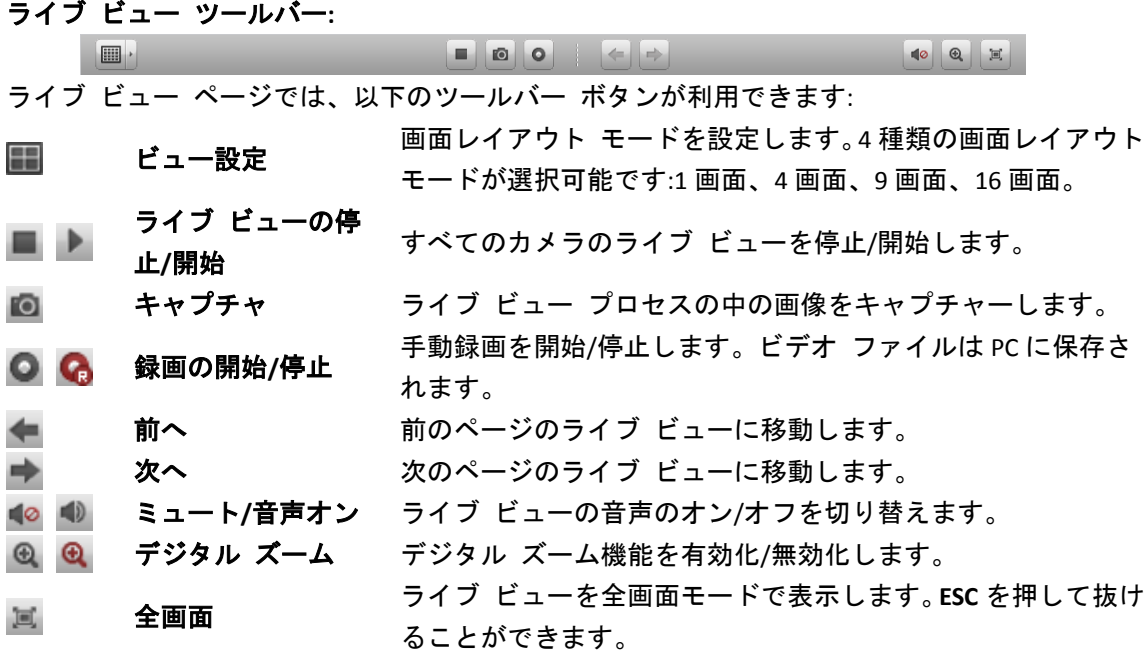

### 16.3.2**PTZ** 操作機能

#### 目的**:**

パン/チルト/ズーム機能を備えたカメラを、ウェブ ブラウザから操作することができます。 カメラのプリセット、パトロールおよびパターンを設定することもできます。 アイコンをクリックし、ライブ ビュー上に PTZ コントロール パネルを展開します。

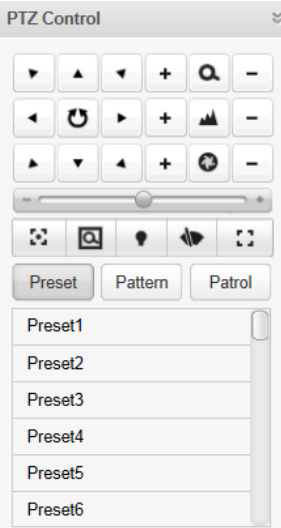

### プリセットの設定

プリセットを追加するには以下の手順を実行します:

1. **[**プリセット**]**ボタンをクリックして PTZ プリセット設定パネルに入ります。

2. 方向ボタンをクリックして必要な視野が得られるようカメラを操作します。

3. プリセット リストから PTZ プリセット番号を選択し、■アイコンをクリックします。 設定したプリセットを呼び出すには、リストからプリセットを選択し、●アイコンをクリッ クします。

設定したプリセットを削除するには、リストからプリセットを選択し、 メアイコンをクリッ クします。

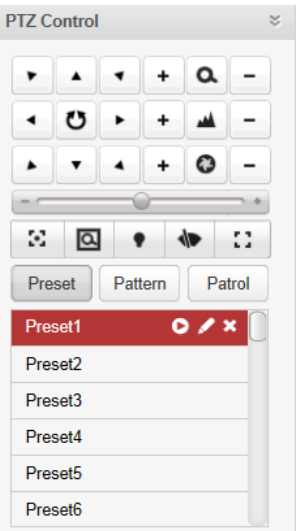

### パターンの設定

- 1. **[**パターン**]**ボタンをクリックして PTZ パターン設定パネルに入ります。
- 2. ●をクリックしてパターン経路の記録を開始します。
- 3. 方向ボタンを使って PTZ の動作を操作してください。
- 4. ●をクリックしてパターン記録を停止し、保存します。
- 5. アイコンをクリックしてパターンの呼び出しができます。パターンの呼び出しを停止 するには■をクリックしてください。

注意**:**設定できるパターンは 1 つだけで、新しく定義したパターンは以前のパターンを上書き します。

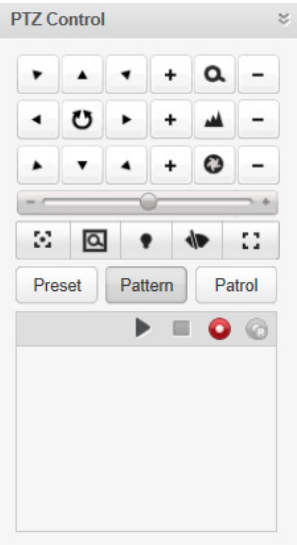

### パトロールの設定

始める前に**:**

1 つのカメラに対して 2 つ以上のプリセットを追加しておく必要があります。

パトロールを追加するには以下の手順を実行します:

- 1. **[**パトロール**]**ボタンをクリックして PTZ パトロール設定パネルに入ります。
- 2. ドロップダウン リストから、トラック番号を選択します。
- 3. やをクリックしてプリセットを追加して、プリセットの滞留時間と、そのプリセットへ のパトロール速度を設定します。
- 4. 上記の操作を繰り返して、パトロールする他のプリセットを追加します。
- <u>5. オプションとして、⊠または■ をクリックし、パトロール経路のプリセットを編集また</u> は削除できます。
- 6. アイコンをクリックしてパトロールの呼び出しができます。パトロールの呼び出しを 停止するには■をクリックしてください。

注意**:**

- 最大 16 のパトロールを設定できます。
- プリセットの滞留時間は 1 から 255 秒までで設定でき、パトロールの速度はレベル 1 か ら 40 までで設定できます。

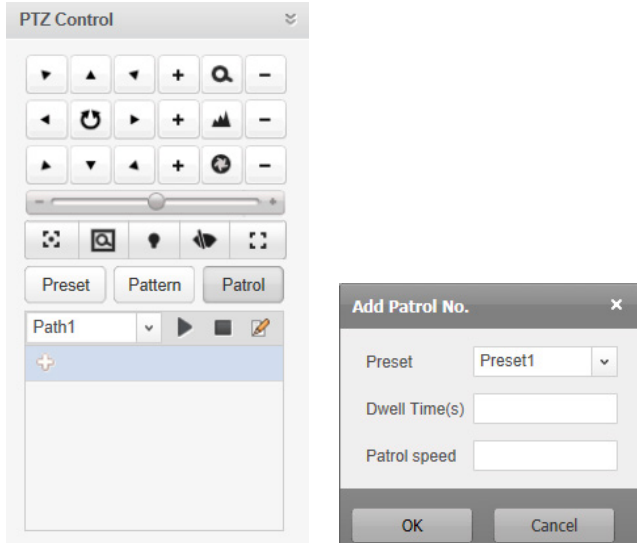

## 16.3.3ビデオ設定機能

目的**:**

よりよい映像効果を生成するために、輝度、コントラスト、色飽和度および色相を含むビデ オ パラメータを設定することができます。

#### 手順**:**

- 1. ヘアイコンをクリックし、ライブ ビュー上にビデオ設定パネルを展開します。
- 2. スライダーを動かして、ライブ ビューの輝度、コントラスト、色飽和度または色相を調 整します。
- 3. **[**デフォルト値**]**をクリックすると、ビデオ パラメータのデフォルトを復元することがで きます。

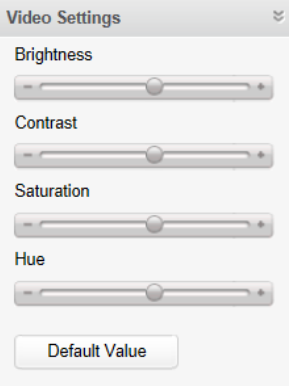

### **16.4** 再生

目的**:**

HDD、Net HDD およびローカル デバイス上の SD/SDHC カードなどのストレージ デバイスに 保存されたビデオ ファイルは、ウェブ ブラウザを通じてリモートから検索して再生するこ とができます。

**[**再生**]**タブをクリックして再生ページを開きます。

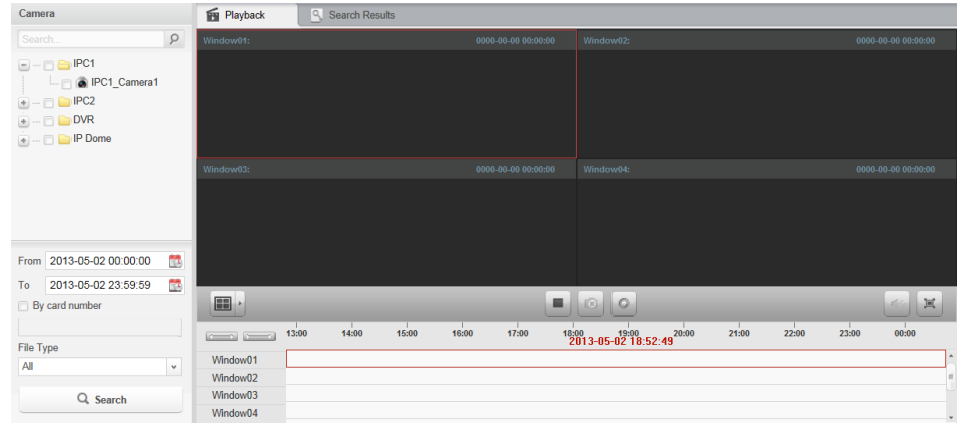

再生ツールバー**:**

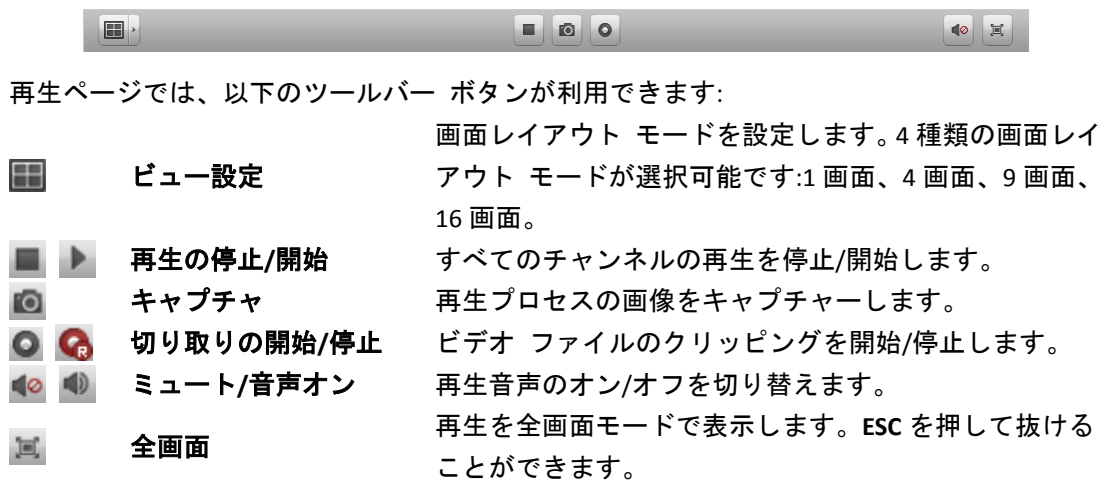

### 16.4.1ビデオ ファイルの検索

#### 手順**:**

- 1. 再生ページを開きます。
- 2. リストから検索するカメラを選択します。
- 3. レアイコンをクリックして検索範囲の開始時刻と終了時刻を指定します。
- 4. **[**検索**]**をクリックします。選択したカメラのビデオ ファイルは検索結果タブ ページに表 示されます。

#### 注意**:**

- ビデオ ファイルをカード番号で検索(ATM DVR にのみ適用)、あるいはファイル タイプ で検索できます。
- 最大 16 までのカメラが同時に検索できます。

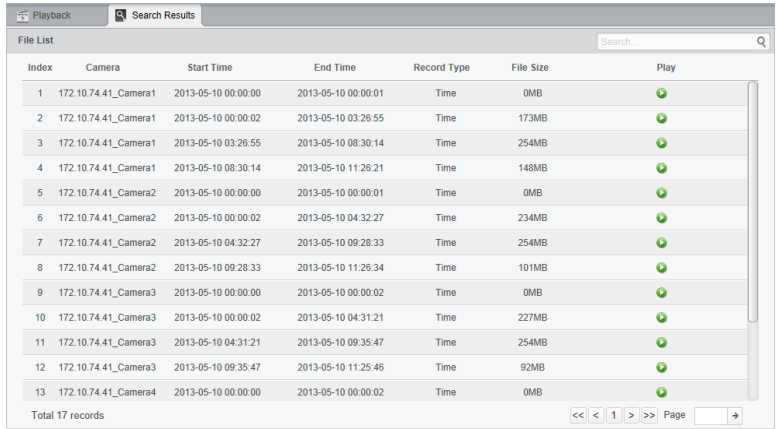

## 16.4.2ビデオ ファイルの再生

ビデオ ファイルを検索した後、以下の 2 つの方法でビデオ ファイルを再生することができ ます:

● ファイル リストによる再生

検索結果リストからビデオ ファイルを選択し、 アイコンをクリックして再生表示ウ ィンドウにビデオを再生します。

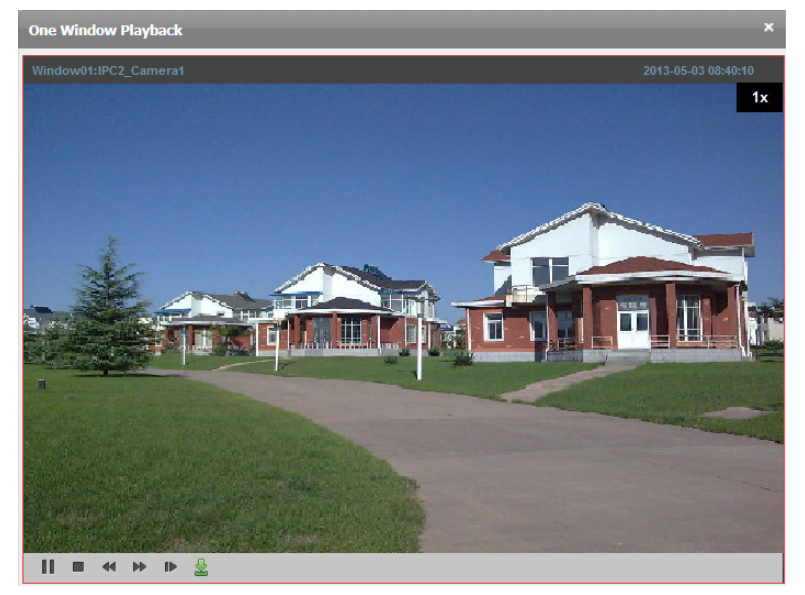

#### タイムラインによる再生

タイムラインはビデオ ファイルの時間の長さを示しています。タイムラインをクリッ クすることでビデオ ファイルの特定の時間を再生することができます。

または をクリックして、タイムライン バーを拡大または縮小することがで きます。

マウス ホイールを利用してタイムラインに対するズーム インまたはズーム アウトを 行うことができます。

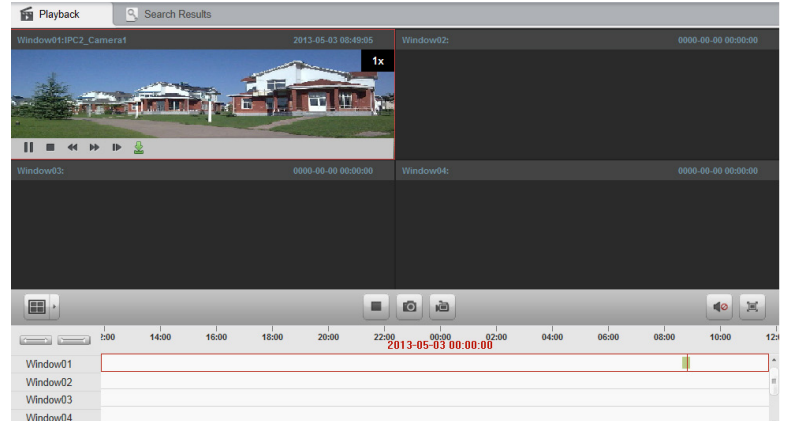

マウス ポインタを再生中の表示ウィンドウに移動するとツールバーが表示されます。 各再生表示ウィンドウのツールバー**:**

再生表示ウィンドウでは、以下のツールバー ボタンが利用できます:

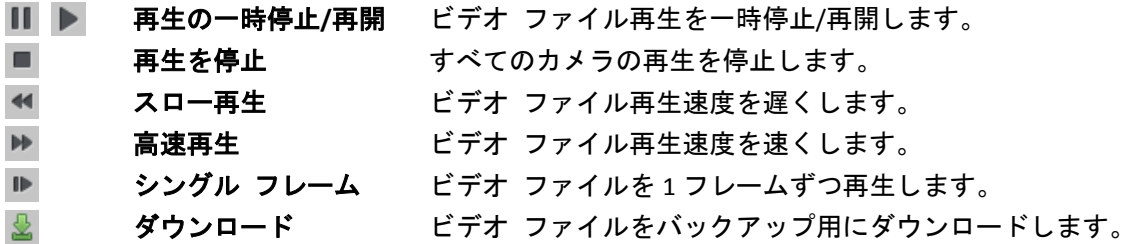

## **16.5** アカウント管理

目的**:**

クライアントの別のアカウントをウェブ ブラウザを通じて追加できます。追加したユーザに 権限をアサインすることもできます。追加したユーザはスーパー管理者として設定されます。 **[**アカウント管理**]**タブをクリックし、アカウント管理ページを開きます。

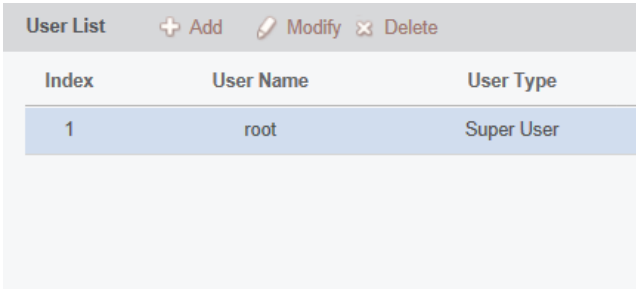

### 16.5.1ユーザの追加

#### 手順**:**

1. アカウント管理ページを開きます。

- 2. **[**追加**]**をクリックしてユーザ追加ダイアログ ボックスを開きます。
- 3. ユーザ種別を選択します。ユーザ種別を管理者または操作者として設定します。
- 4. ユーザ名、パスワードおよび確認パスワードを任意で入力します。
- 5. チェックボックスをチェックして作成するユーザの権限をアサインします。
- 6. オプションとして、**[**デフォルト権限**]**をクリックして、そのユーザのデフォルトの権限を 復元することができます。
- 7. **[**保存**]**をクリックして設定を保存します。

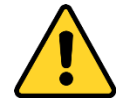

- ユーザ名には以下の文字を利用することはできません:/ ¥ :\* ?" < > |.また、パスワー ドの長さは 6 文字未満にはできません。
- プライバシーのために、製品のセキュリティを向上できるように、パスワードをあ なた自身が決めたもの(大文字、小文字、数字と記号を含め、最低でも 8 文字以上) に変更することを強く推奨します。
- すべてのパスワードやその他のセキュリティの適切な設定は、設置者および/または エンドユーザの責任です。

注意**:**最大 50 までのアカウントをクライアントソフトウェアに追加できます。

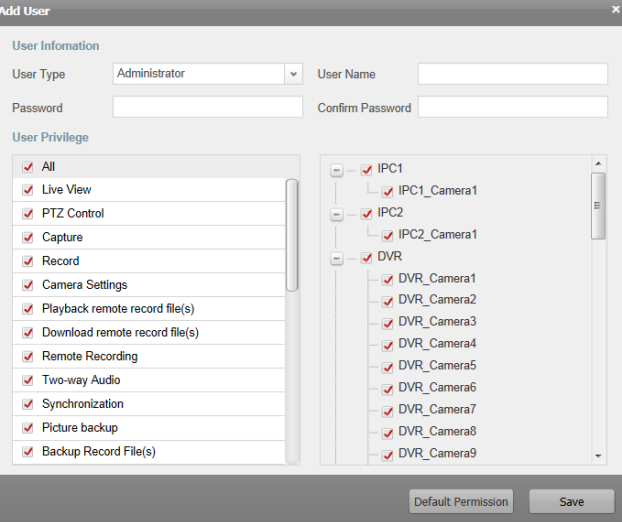

### 16.5.2ユーザ管理

目的**:**

新しく作成したユーザ アカウントはユーザ リストに追加されます。ユーザ アカウントの情 報を編集または削除できます。

ユーザの情報を編集するには、ユーザをユーザ リストから選択し、**[**編集**]**をクリックします。 ユーザの情報を削除するには、ユーザをユーザ リストから選択し、**[**削除**]**をクリックします。

## **16.6** システム設定

#### 目的**:**

ネットワーク性能、再生性能およびファイルの保存先パスなどの一般的なパラメータは、ウ ェブ ブラウザを通じて設定できます。

**[**システム設定**]**タブをクリックし、システム設定ページを開きます。

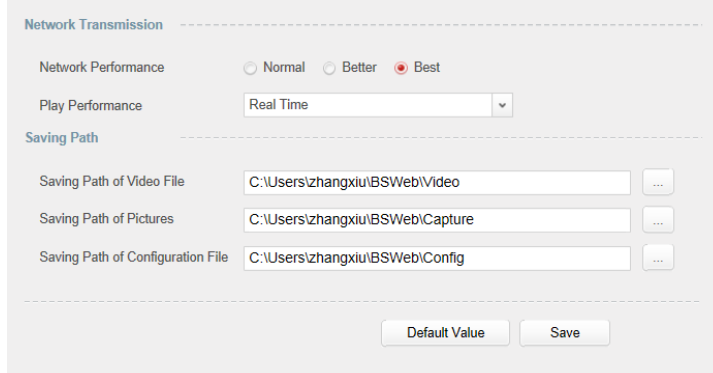

#### 手順**:**

- 1. システム設定ページを開きます。
- 2. ネットワーク性能および再生性能を設定します。 アイコンをクリックして、ファイル のためのローカル保存先パスを選択します。詳細については表 16.1 [システム](#page-227-0) パラメー [タを](#page-227-0)参照してください。
- 3. オプションとして、**[**デフォルト値**]**をクリックして、すべてのシステムパラメータのデフ ォルトを復元できます。
- <span id="page-227-0"></span>4. **[**保存**]**をクリックして設定を保存します。

表 16.1 システム パラメータ

| パラメータ      | 説明                                |
|------------|-----------------------------------|
| ネットワーク パフォ | 現在のネットワーク状態です。正常、良好、最高のいずれかに設定    |
| ーマンス       | できます。                             |
| 再生性能       | ライブ ビデオ再生の性能です。「最小遅延」、「リアルタイム」、「バ |
|            | ランス」または「滑らかさ」から設定できます。            |
| ビデオ ファイルの保 | 手動録画によって録画されたビデオ ファイルの保存先パスです。    |
| 存先パス       |                                   |
| 画像の保存先パス   | ライブ ビューまたは再生におけるキャプチャー画像の保存先パス    |
|            | です。                               |
| 設定ファイルの保存先 | システム設定ファイルの保存先パスです。               |
| パス         |                                   |

# トラブル シューティング

### ライブ ビュー

#### 問題**:**

● 特定のデバイスからのライブ ビュー取得に失敗する。

可能性のある原因**:**

- ネットワークが不安定であるか、ネットワーク性能が十分でない。
- 機器がオフラインである。
- リモート デバイスへのアクセス集中により、デバイスの負荷が高くなりすぎている。
- 現在のユーザがライブ ビューの権限を与えられていない。
- クライアント ソフトウェアのバージョンが必要なバージョンより前のものである。

解決法**:**

- ネットワーク状態をチェックし、お使いの PC で使われていないプロセスを無効にして ください。
- デバイスのネットワーク ステータスをチェックしてください。
- デバイスを再起動するか、デバイスへの他のリモート アクセスを無効にしてください。
- 管理者ユーザでログインして再試行してください。
- クライアント ソフトウェアの最新バージョンをダウンロードしてください。

#### 録画

問題**:**

● ローカル録画とリモート録画の違いがわからない。

解決法**:** 

- このマニュアルでのローカル録画とは、ローカル デバイスの HDD、SD/SDHC にビデオ フ ァイルを保存する録画のことを指します。
- リモート録画はリモート デバイス側のクライアントによって命令される録画アクショ ンのことを指します。

#### 再生

問題**:**

● ビデオ ファイルのダウンロードに失敗する、またはダウンロード速度が遅すぎる。

可能性のある原因**:**

- ネットワークが不安定であるか、ネットワーク性能が十分でない。
- $\bullet$  NIC 種別の互換性がない。
- リモート デバイスへのアクセスが集中している。
- 現在のユーザが再生の権限を与えられていない。
- クライアント ソフトウェアのバージョンが必要なバージョンより前のものである。

解決法**:**

- ネットワーク状態をチェックし、お使いの PC で使われていないプロセスを無効にして ください。
- クライアントを実行している PC をデバイスに直接接続し、NIC カードの互換性を確認し てください。
- デバイスを再起動するか、デバイスへの他のリモート アクセスを無効にしてください。
- 管理者ユーザでログインして再試行してください。
- クライアント ソフトウェアの最新バージョンをダウンロードしてください。

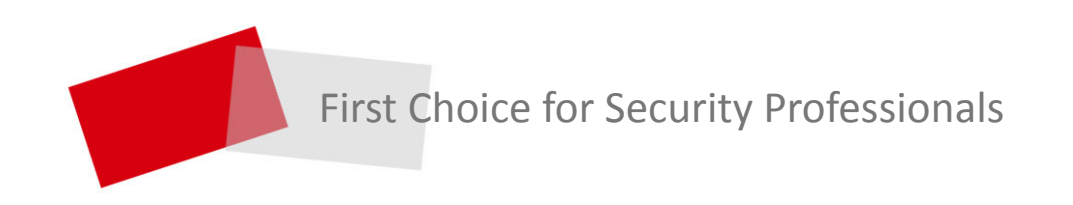

**Made in China**